# Votre HTC One SV Manuel de l'utilisateur

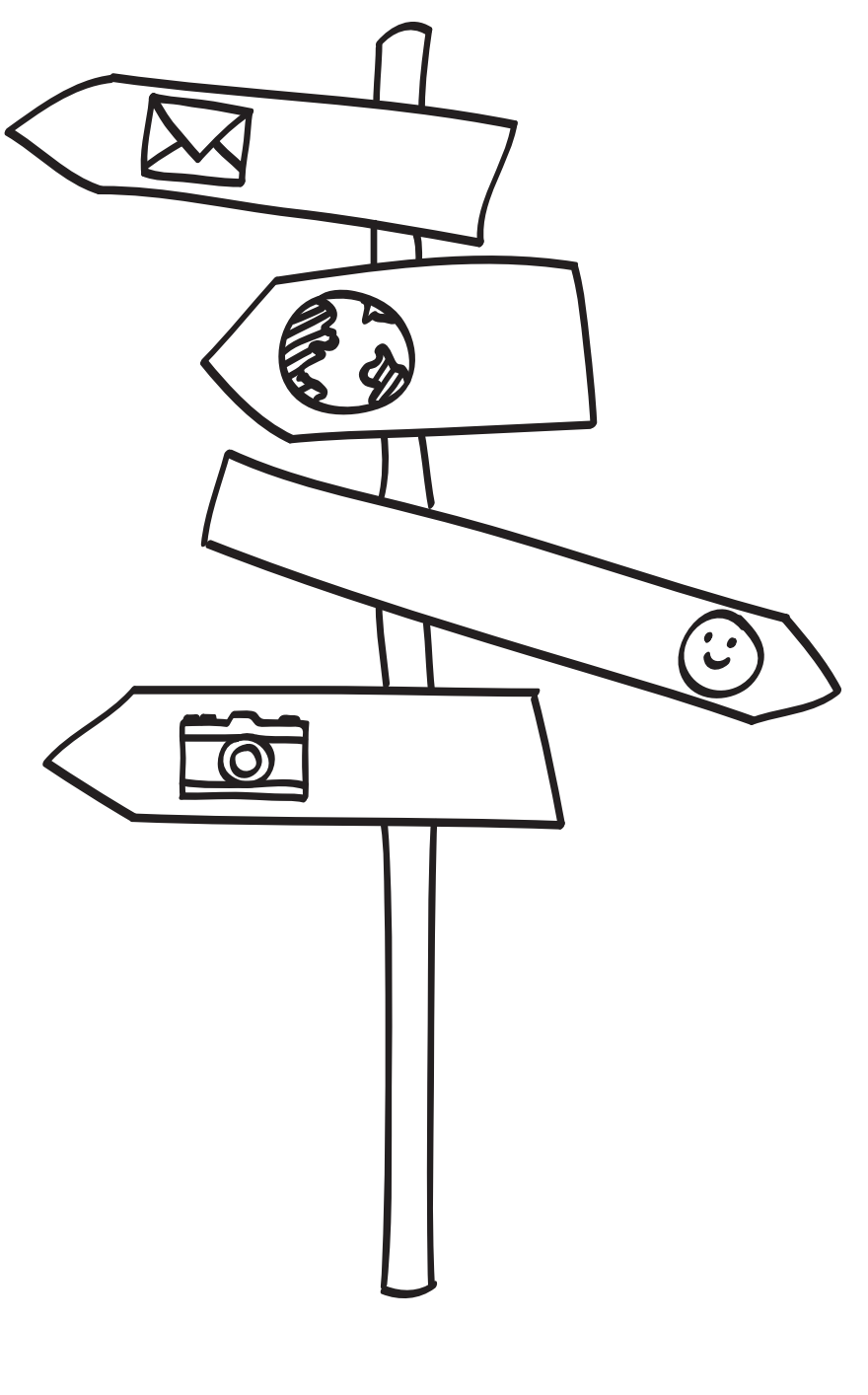

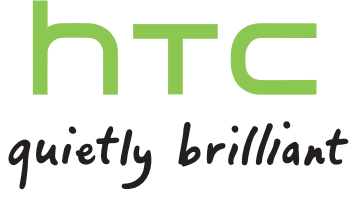

# Contenu

## [Déballage](#page-8-0) [HTC One SV](#page-8-0) 9 [Capot arrière](#page-9-0) de la commune de la commune de la commune de la commune de la commune de la commune de la commune [Carte SIM](#page-9-0) 10 [Carte mémoire](#page-11-0) **12** [Batterie](#page-12-0) 13 August 2014 is a state of the state of the state of the state of the state of the state of the state of the state of the state of the state of the state of the state of the state of the state of the state of th [Allumer ou éteindre l'appareil](#page-14-0) 15 [Configurer le HTC One SV pour la première fois](#page-15-0) 16 [Vous voulez des conseils rapides sur l'utilisation de votre téléphone ?](#page-15-0) 16

#### [Votre première semaine avec votre nouveau téléphone](#page-17-0)

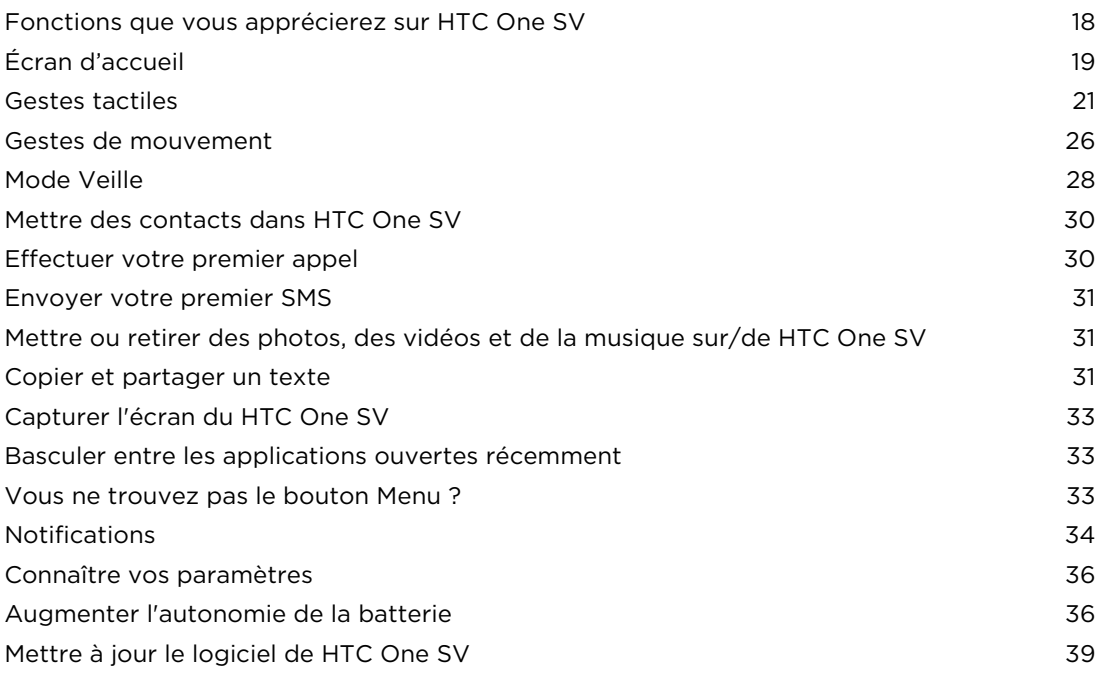

## [Appareil photo](#page-40-0)

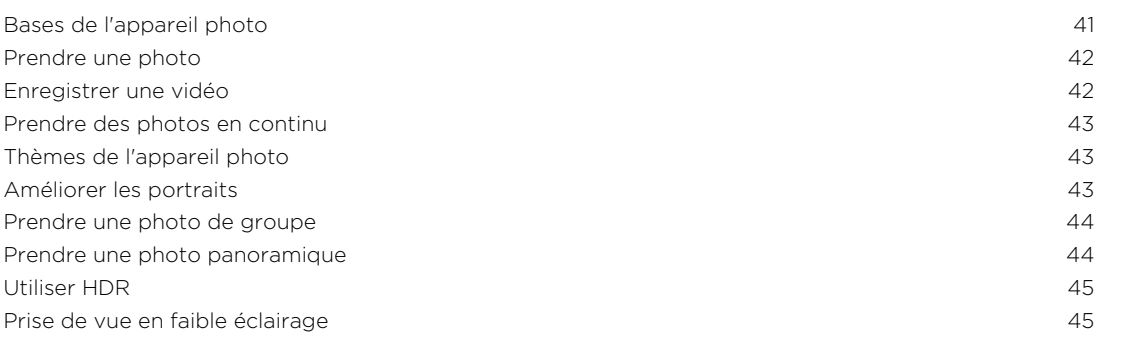

3 Contenu

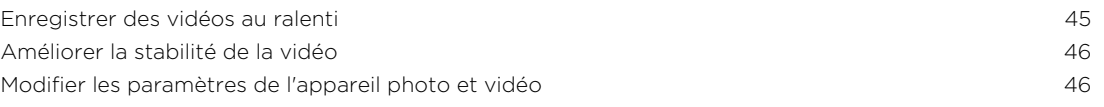

# [Personnalisation](#page-46-0)

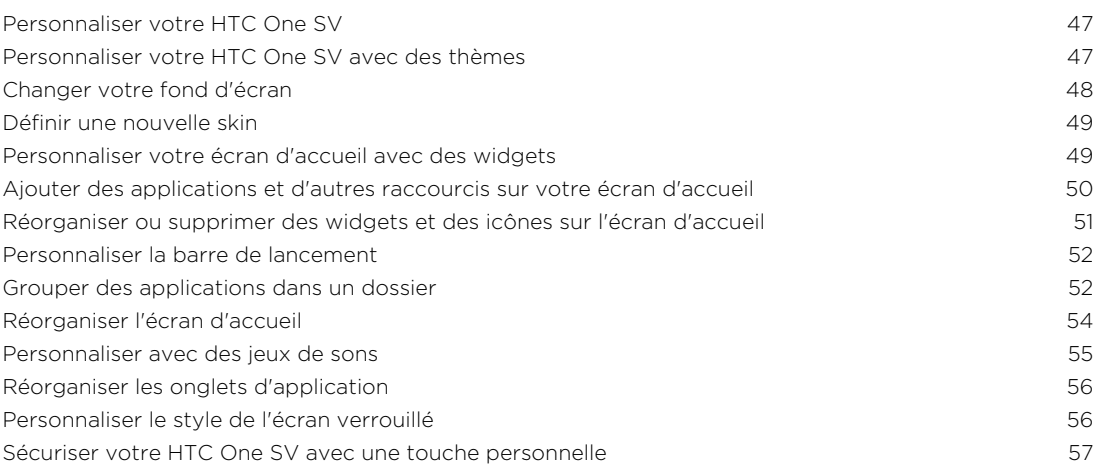

#### [Appels](#page-57-0)

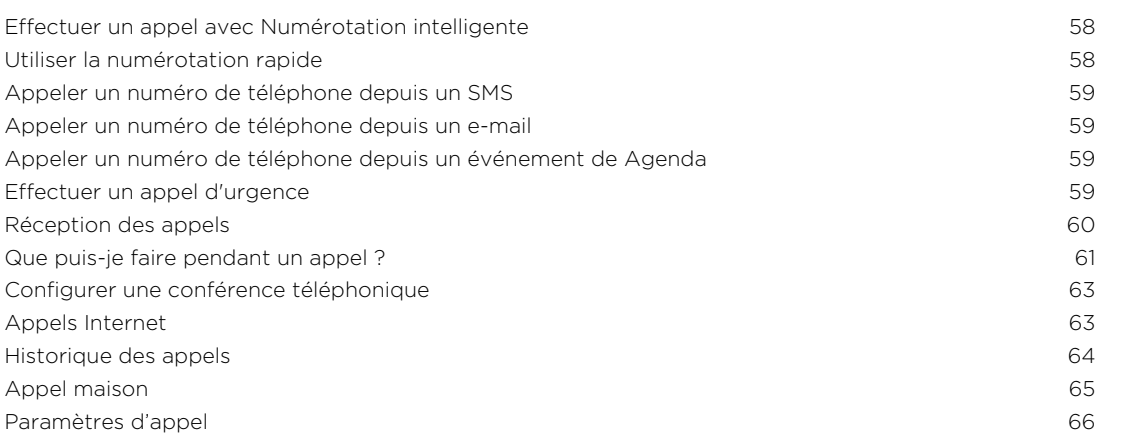

## [Messages](#page-66-0)

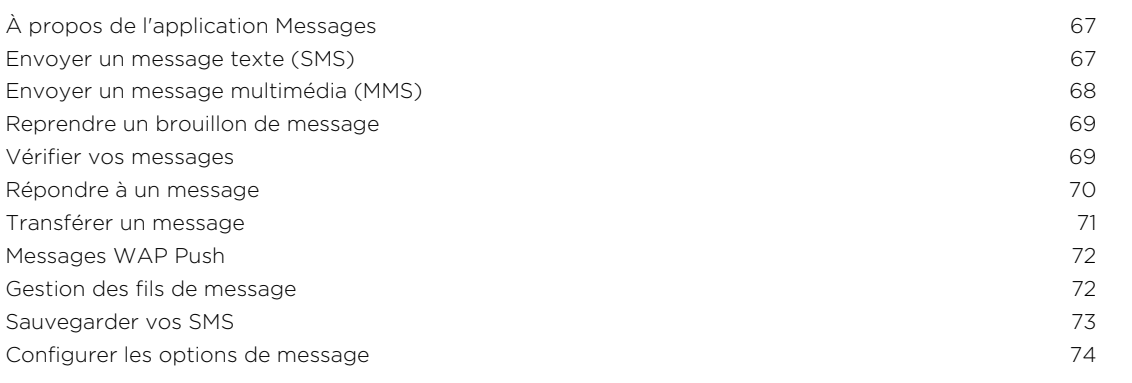

# [Recherche et navigateur Web](#page-74-0)

[Rechercher sur HTC One SV et sur le Web](#page-74-0) 75 [Naviguer sur le Web](#page-74-0) 75

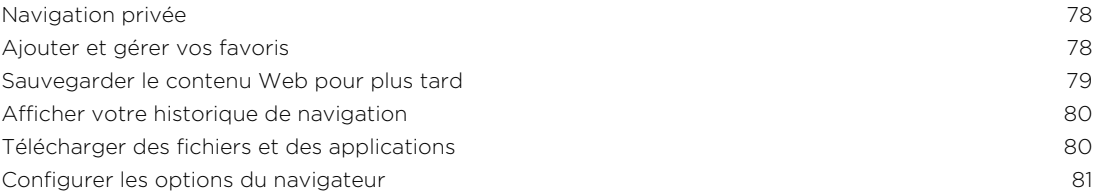

# [Photos, vidéos, et musique](#page-81-0)

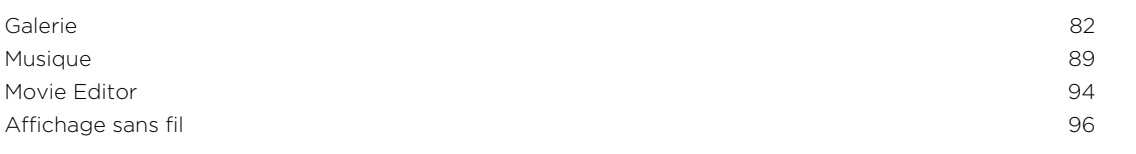

### [Comptes et synchronisation](#page-97-0)

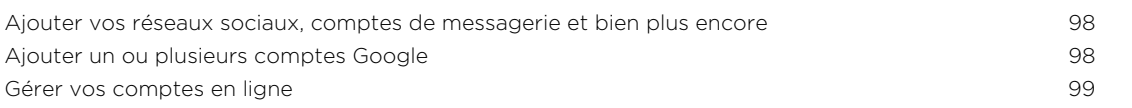

# [Contacts](#page-99-0)

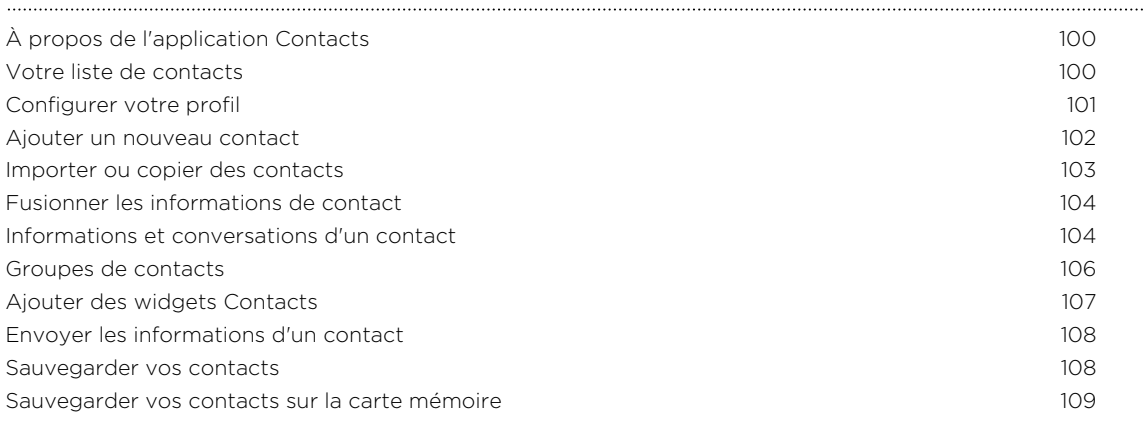

## [Social](#page-109-0)

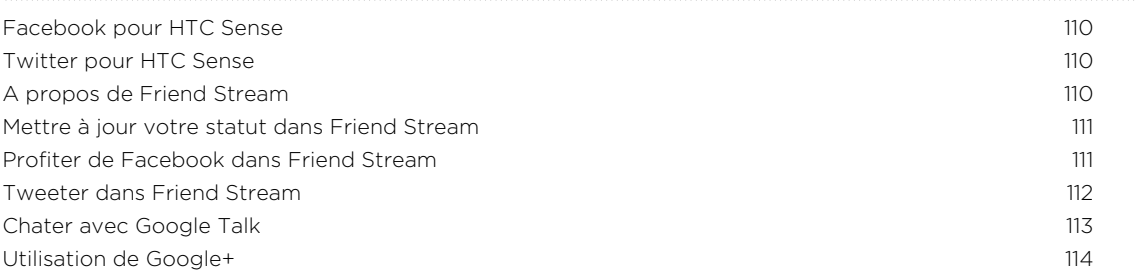

#### . . . . . . . . . . . . . . . . . . . . [E-mail](#page-114-0) [Gmail](#page-114-0) **115 - 116 - 116 - 116 - 116 - 116 - 116 - 11**6 - 116 - 116 - 116 - 116 - 116 - 116 - 116 - 116 - 116 - 1 [E-mail](#page-115-0) 116

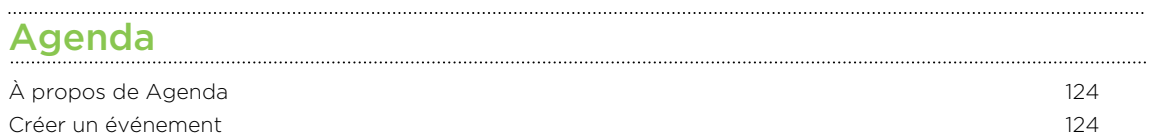

#### 5 Contenu

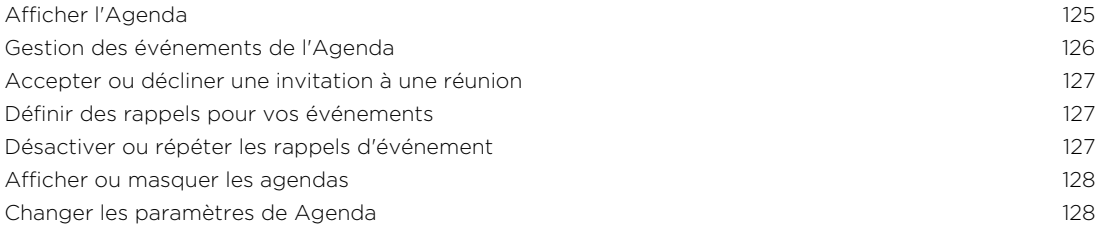

# [Mémoire en ligne et services](#page-128-0)

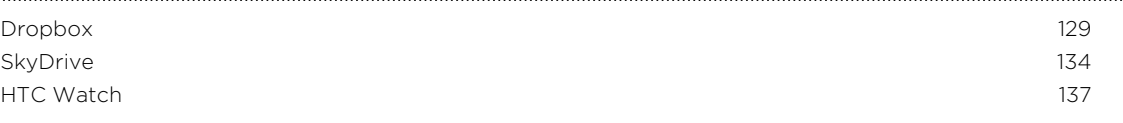

## [HTC Car](#page-139-0)

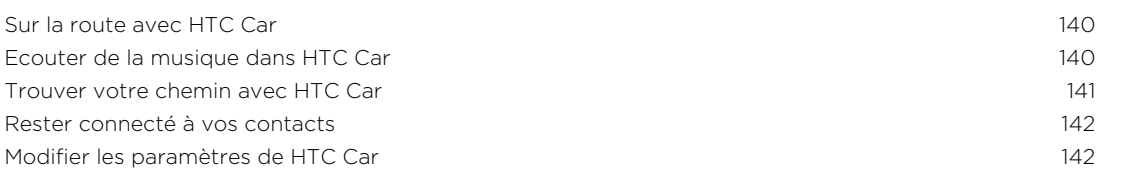

## [Voyage et cartes](#page-142-0)

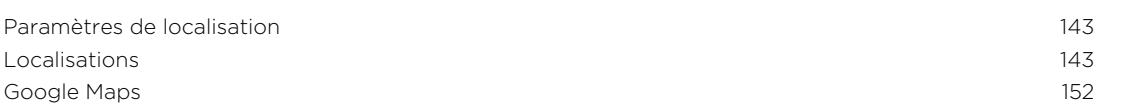

# [Applications essentielles](#page-156-0)

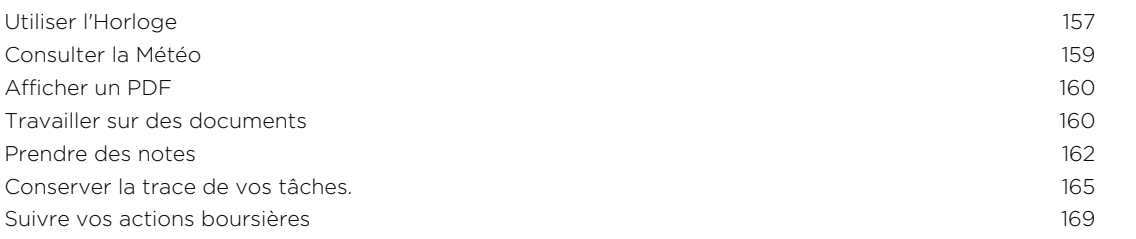

# [Google Play et autres applications](#page-169-0)

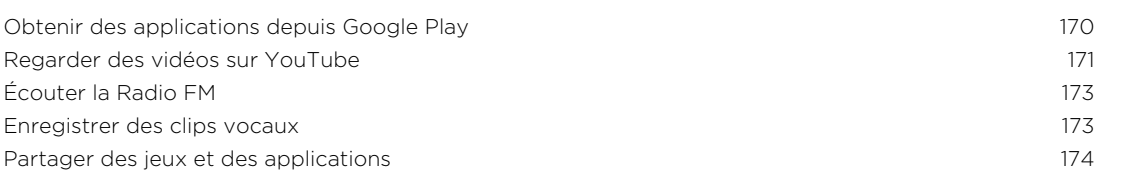

# [Votre téléphone et votre ordinateur](#page-174-0)

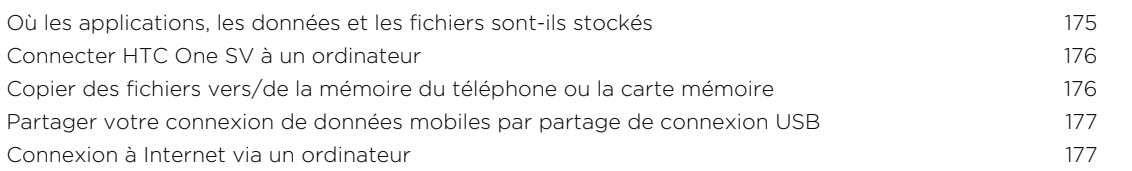

## [HTC Sync Manager](#page-177-0)

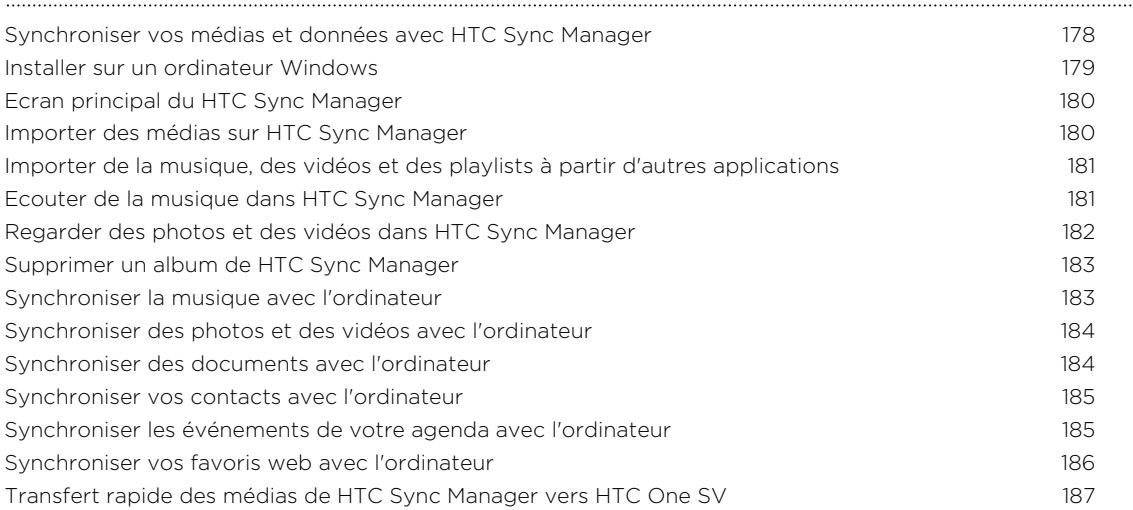

# [Connexions Internet](#page-187-0)

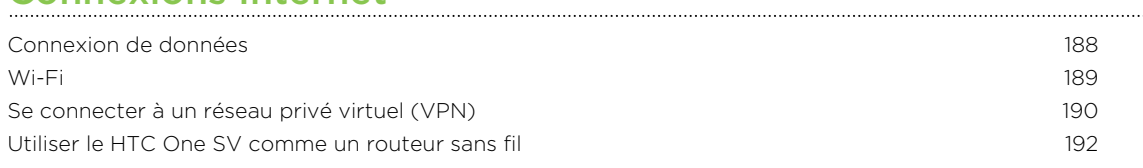

# [Bluetooth et NFC](#page-192-0)

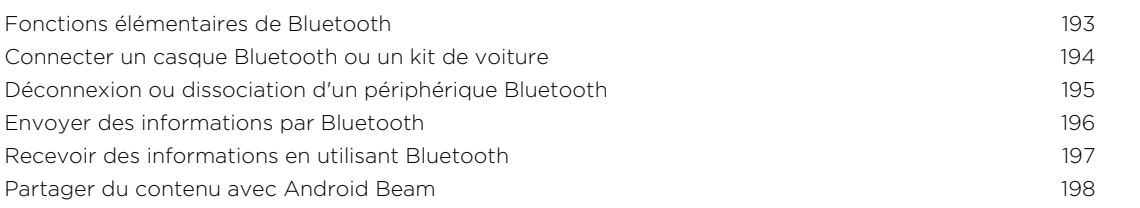

# [Paramètres et sécurité](#page-199-0)

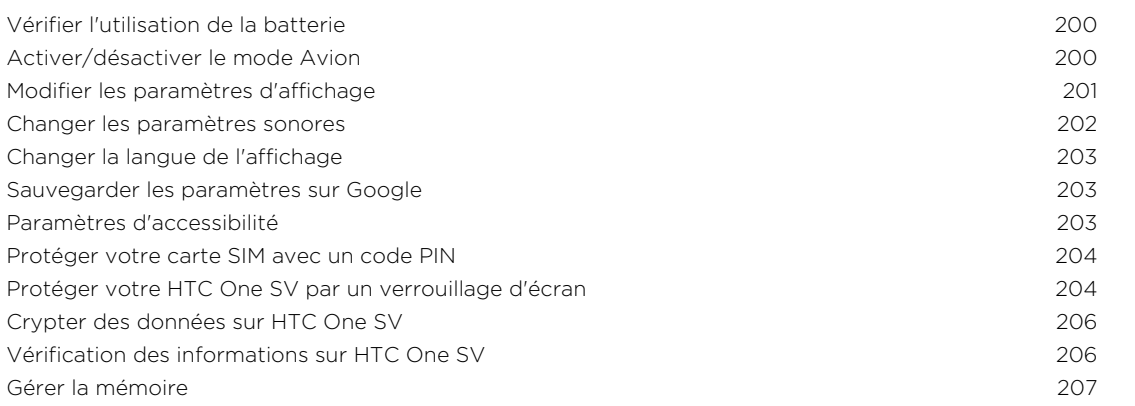

# [Autres éléments essentiels](#page-209-0)

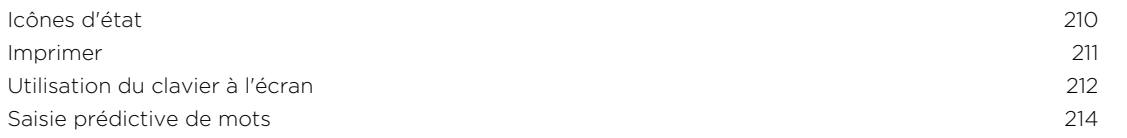

7 Contenu

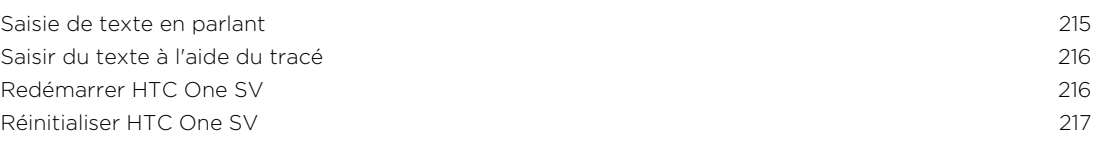

## [Marques commerciales et copyrights](#page-217-0)

# [Index](#page-219-0) with the contract of the contract of the contract of the contract of the contract of the contract of the contract of the contract of the contract of the contract of the contract of the contract of the contract of the

# Conventions utilisées dans ce guide

Dans ce manuel de l'utilisateur, les symboles suivants sont utilisés pour indiquer des informations utiles et importantes :

Ceci est une note. Une note donne souvent des informations supplémentaires, comme par exemple ce qui se passe si vous décidez de faire ou de ne pas faire une action spécifique. Une note fournit également des informations qui peuvent n'être applicables que dans certaines situations.

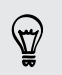

Ceci est un conseil. Un conseil vous propose une solution alternative pour une étape ou une procédure particulière, ou vous informe à propos d'une option utile.

P

Ceci indique une information importante dont vous avez besoin pour accomplir une certaine tâche ou pour qu'un élément fonctionne correctement.

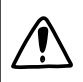

Ceci fournit des informations de précaution d'emploi. Ce sont des informations auxquelles vous devez faire attention pour éviter des problèmes potentiels.

# <span id="page-8-0"></span>Déballage

## HTC One SV

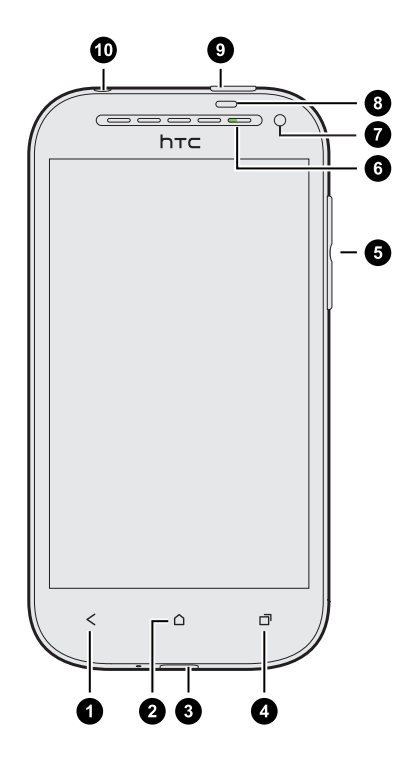

- 1. PRÉCÉDENT
- 2. ACCUEIL
- 3. Connecteur USB
- 4. APPLIS RÉCENTES (peut être configuré dans Paramètres pour ouvrir le menu)
- 5. VOLUME
- 6. Diode de notification
- 7. Appareil photo avant
- 8. Capteur de proximité
- 9. Alimentation
- 10. Prise casque 3,5mm

- $\overline{P}$ § Si vous souhaitez utiliser un protecteur d'écran, ne couvrez pas et ne bloquez pas le capteur de proximité. Vous pouvez acheter le protecteur d'écran dédié pour HTC One SV qui a déjà une petite ouverture pour le capteur.
	- § HTC One SV vous offre le stockage intégré du téléphone afin que vous puissiez immédiatement prendre des photos et des vidéos ou copier des fichiers dès la sortie de la boîte. Pour optimiser le stockage pour plus de médias et de fichiers, vous devez acheter et insérer une carte mémoire.

# <span id="page-9-0"></span>Capot arrière

### Retirer le capot arrière

- 1. Maintenez fermement le HTC One SV.
- 2. Avec votre doigt, ouvrez le capot arrière depuis le bas. Détachez le capot arrière depuis le bas et les côtés pour l'enlever.

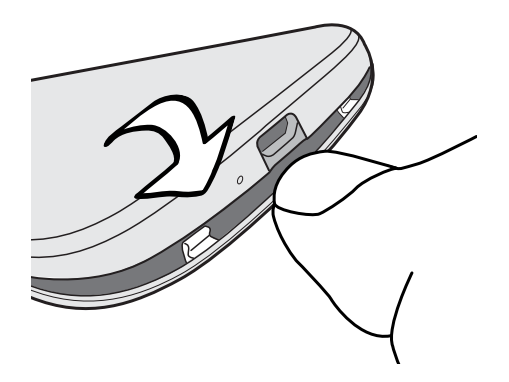

Remettre le capot arrière

1. Alignez le capot arrière sur la partie supérieure du HTC One SV.

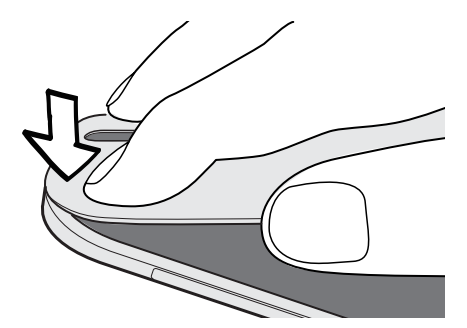

2. Appuyez sur les côtés et sur la partie inférieure du capot arrière contre le HTC One SV pour bien le fermer. Vous entendez un 'clic' quand le capot arrière est bien fermé.

# Carte SIM

HTC One SV utilise une carte microSIM. La carte microSIM contient votre numéro de téléphone, les détails du service, et la mémoire pour stocker les contacts de l'annuaire et/ou des messages texte.

### Installer la carte SIM

- 1. Retirez le capot arrière.
- 2. Retirez la batterie.

#### 11 Déballage

3. Insérez la carte SIM à fond dans son logement avec ses contacts dorés dirigés vers le bas et son coin tronqué dirigé vers l'intérieur.

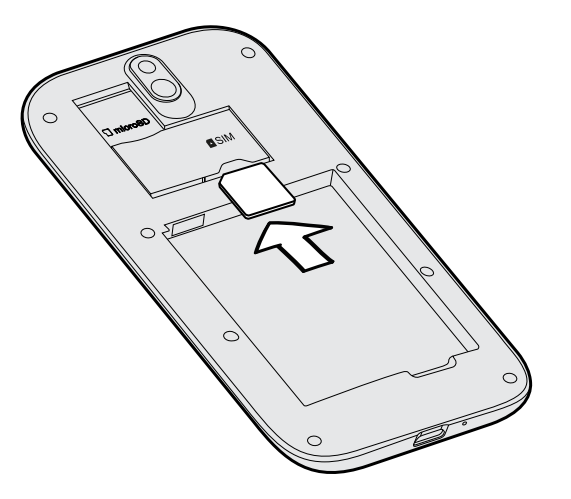

4. Poussez la carte SIM jusqu'à ce qu'elle prenne sa place.

### Retirer la carte SIM

 $\overline{P}$ 

Vérifiez que le HTC One SV est éteint avant de retirer votre carte SIM.

- 1. Retirez le capot arrière.
- 2. Retirez la batterie.
- 3. Appuyez sur la carte SIM pour l'éjecter de son logement, et retirez-la.

# <span id="page-11-0"></span>Carte mémoire

Utilisez une carte mémoire pour enregistrer vos photos, vos vidéos et vos musiques.

### Installer la carte mémoire

- 1. Retirez le capot arrière.
- 2. Insérez la carte microSD™ dans son logement avec les contacts dorés face vers le bas, et poussez-la jusqu'à ce qu'elle s'enclenche correctement.

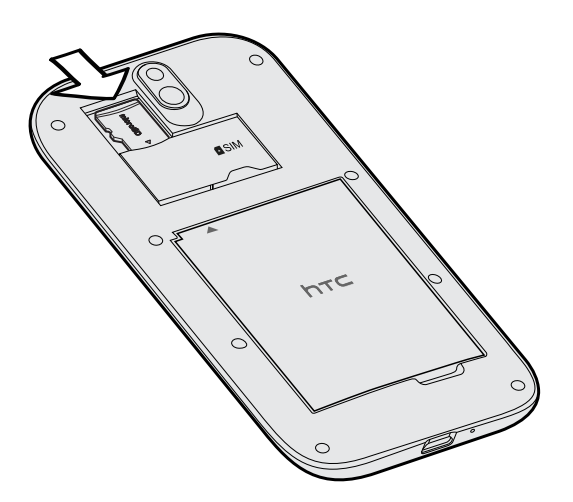

### Démonter la carte mémoire

Si vous devez retirer la carte mémoire alors que le HTC One SV est allumé, démontez d'abord la carte pour éviter la corruption ou l'endommagement des fichiers qu'elle contient.

- 1. Ouvrez le panneau Notifications, puis appuyez sur  $\ddot{\mathbf{Q}}$ .
- 2. Appuyez sur Mémoire > Démonter la carte mémoire.

## <span id="page-12-0"></span>Retirer la carte mémoire

- 1. Retirez le capot arrière.
- 2. Appuyez sur la carte mémoire pour l'éjecter de son logement.
- 3. Faites glisser la carte mémoire hors de son logement.

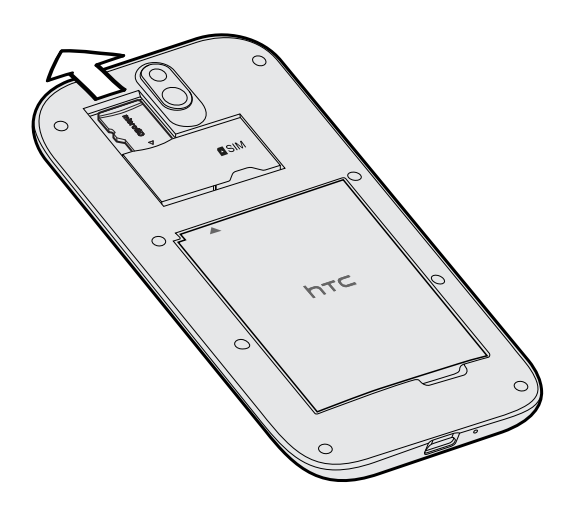

## Batterie

## Retirer la batterie

 $\mathsf{F}$ Avant d'utiliser le HTC One SV pour la première fois, vous devez retirer le film de protection de la batterie.

- 1. Retirez le capot arrière.
- 2. Avec votre pouce ou votre doigt, sortez la batterie de son compartiment.

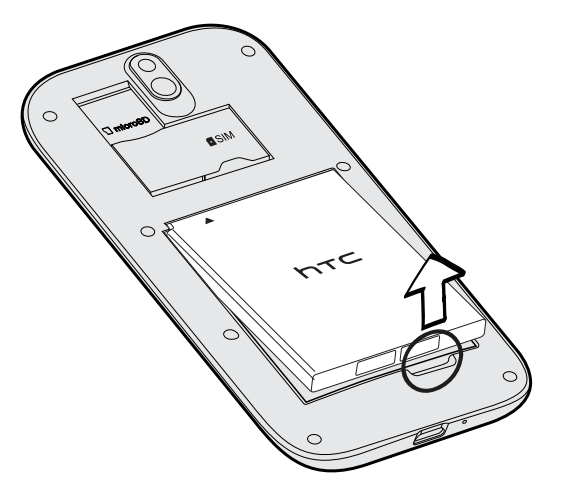

### Installer la batterie

N'utilisez que la batterie d'origine fournie dans l'emballage ou une batterie de<br>rechange recommandée rechange recommandée.

- 1. Retirez le capot arrière.
- 2. Insérez la batterie (en commençant par les contacts en cuivre) dans le compartiment batterie.

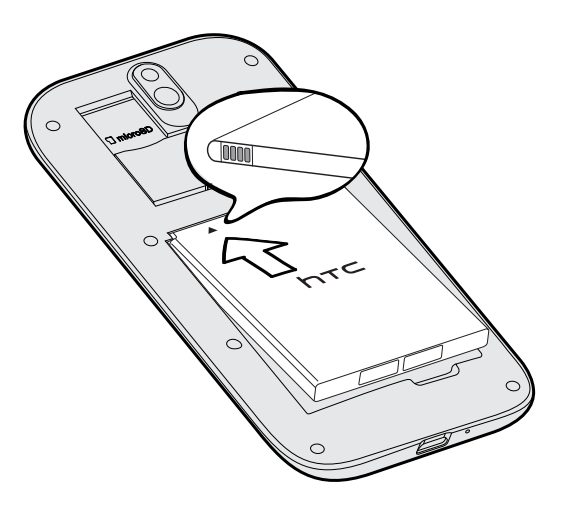

### <span id="page-14-0"></span>Charger la batterie

Avant d'allumer le HTC One SV et commencer à l'utiliser, il est recommandé de charger la batterie.

§ La batterie est déjà installée dans le HTC One SV au moment de la livraison. Un  $\mathsf P$ film mince est inséré entre la batterie et son compartiment. Enlevez tout le film avant de charger la batterie.

- § N'utilisez que l'adaptateur d'alimentation et le câble USB fournis pour charger la batterie.
- § Ne retirez pas la batterie du HTC One SV pendant son chargement avec l'adaptateur d'alimentation ou l'adaptateur de voiture.
- 1. Insérez la petite extrémité du câble USB dans le connecteur USB.

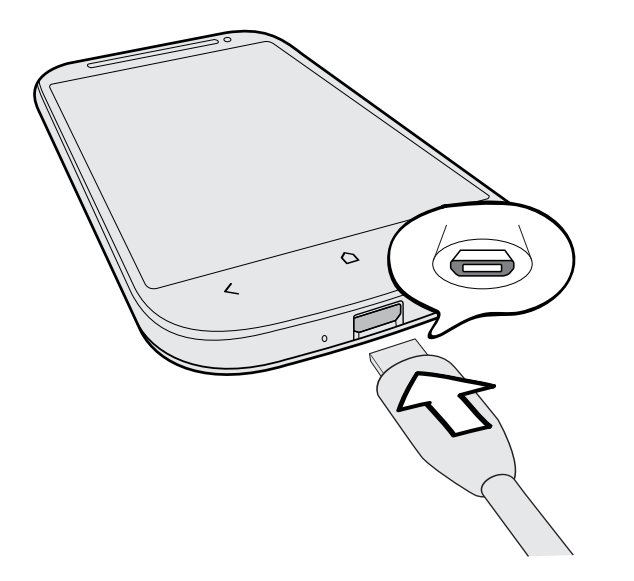

- 2. Insérez l'autre extrémité du câble USB dans l'adaptateur d'alimentation.
- 3. Branchez l'adaptateur secteur à une prise électrique pour commencer à charger la batterie.

Par sécurité, la batterie s'arrête de charger si elle surchauffe.

## Allumer ou éteindre l'appareil

### Allumer l'appareil

Appuyez sur le bouton Alimentation.

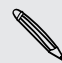

Quand vous allumez votre HTC One SV pour la première fois, vous devez le configurer.

#### <span id="page-15-0"></span>16 Déballage

### Éteindre l'appareil

- 1. Si l'écran est éteint, appuyez sur le bouton Alimentation pour réactiver puis déverrouiller l'écran.
- 2. Appuyez et maintenez le bouton Alimentation pendant quelques secondes.
- 3. Appuyez sur Éteindre dans le menu d'options.

# Configurer le HTC One SV pour la première fois

Quand vous allumez votre HTC One SV pour la première fois, il vous sera demandé de le configurer.

Suivez simplement les instructions à l'écran et vous serez fin prêt en un rien de temps.

Certaines fonctions qui nécessitent une connexion à Internet comme les services de  $\blacklozenge$  localisation et la synchronisation automatique de vos comptes en ligne peuvent entraîner des coûts supplémentaires. Ne vous inquiétez pas. Vous pourrez les activer ou désactiver ultérieurement dans Paramètres.

Quand HTC One SV a démarré, vous verrez des conseils rapides sur certains écrans (comme l'écran d'accueil) qui vous guideront dans l'utilisation du HTC One SV. Les conseils pour un écran ne s'afficheront plus après les avoir fermés.

Pour voir à nouveau les conseils rapides, ouvrez le panneau Notifications, puis appuyez sur  $\bullet$  > À propos de > Aide > Afficher tous les conseils rapides.

## Vous voulez des conseils rapides sur l'utilisation de votre téléphone ?

Tutoriel vous aide à tirer le meilleur parti du HTC One SV en quelques secondes.

- § Vous voulez savoir comment faire quelque chose tout de suite ? Il suffit de taper quelques mots clés pour obtenir des réponses claires et à jour directement sur le HTC One SV.
- § N'avez-vous jamais eu l'impression de ne pas tirer le meilleur parti de votre téléphone ? Parcourez les procédures conviviales sur Tutoriel pour en savoir plus. Le sujet va de l'intro à avancé et le widget Tutoriel recommande même des sujets qui vont sûrement vous plaire.

Pour ouvrir Tutoriel dans l'écran d'accueil, appuyez sur  $\frac{1}{100}$  > Tutoriel.

Si vous n'avez pas encore téléchargé le contenu de Tutoriel, ou si du contenu mis à jour est disponible, appuyez simplement sur le lien de téléchargement pour l'obtenir.

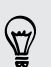

Pour modifier les paramètres de synchronisation de Tutoriel, appuyez sur  $\frac{1}{2}$  > Paramètres de mise à jour.

## Rechercher dans Tutoriel

- 1. Dans Tutoriel, appuyez sur  $\mathbf Q$ , et saisissez les mots de votre recherche.
- 2. Appuyez sur un résultat de recherche pour accéder directement à cet élément.

# <span id="page-17-0"></span>Votre première semaine avec votre nouveau téléphone

## Fonctions que vous apprécierez sur HTC One SV

HTC One SV vous offre un étonnant appareil photo, une expérience sonore exceptionnelle, et plus encore.

## Capturez chaque instant, comme il se présente

Lancez l'appareil photo à partir de l'écran verrouillé et prenez instantanément vos photos, sans délai. Voici quelques unes des fonctions exceptionnelles que vous pouvez utiliser:

§ Avec VideoPic, vous pouvez prendre une photo lors de l'enregistrement d'une vidéo. Voir [Prendre une photo pendant l'enregistrement d'une vidéo à la page](#page-42-0) [43](#page-42-0).

Vous pouvez également capturer une photo à partir d'une vidéo enregistrée précédemment. Voir [Prendre une photo en regardant une vidéo à la page 83](#page-82-0).

- § D'une simple pression sur le déclencheur, prenez trois photos de votre sujet à des expositions différentes et combinez-les en une belle photo uniformément exposée. Voir [Utiliser HDR à la page 45](#page-44-0).
- Utilisez le mode Prise continue pour capturer 20 photos consécutives ou plus. Voir [Prendre des photos en continu à la page 43](#page-42-0).

## Beats By Dr. Dre Audio™

L'intégration de Beats Audio™ vous offre une expérience sonore riche et authentique, lorsque vous écoutez de la musique, regardez une vidéo YouTube® , ou jouez à un jeu. Pour en savoir plus, voir [Améliorer la sonorité de votre musique à la page 90.](#page-89-0)

## Intégration de Dropbox avec HTC Sense

Ayez toujours accès à vos photos, vidéos et documents partout en les stockant dans Dropbox. Lorsque vous vous connectez à votre compte Dropbox à partir de HTC One SV, vous pouvez même obtenir un supplément de 23 Go de mémoire gratuite de Dropbox pendant deux ans. Pour savoir comment procéder, voir [Utiliser Dropbox sur](#page-128-0) [HTC One SV à la page 129.](#page-128-0)

<span id="page-18-0"></span>Si l'application Dropbox n'est pas préchargée, vous pouvez la télécharger et **II** l'installer à partir de Google Play.

### HTC Car

Avec l'application HTC Car, divertissez-vous tout en trouvant votre itinéraire. Vous pouvez utiliser la navigation pas-à-pas, parcourir les cartes, répondre à des appels et écouter de la musique ou la radio Internet. Pour en savoir plus, voir [HTC Car à la page](#page-139-0) [140](#page-139-0).

### Expérience de navigation riche et intuitive

Profitez du contenu HTML5 et Flash® à tout moment. Et fini les panoramiques gauche et droit. La redistribution du texte du navigateur web règle automatiquement le texte à la largeur de votre écran. Pour en savoir plus sur l'utilisation du navigateur Web, voir [Naviguer sur le Web à la page 75](#page-74-0).

Vous pouvez également conserver une copie de ce que vous parcourez afin de pouvoir le lire plus tard, même sans connexion Internet. Voir [Sauvegarder le contenu](#page-78-0) [Web pour plus tard à la page 79.](#page-78-0)

### Numérotation intelligente

La fonction de numérotation intelligente du téléphone permet d'effectuer des appels plus rapidement. Entrez simplement le numéro de téléphone ou les premières lettres du nom du contact. Voir [Effectuer un appel avec Numérotation intelligente à la page](#page-57-0) [58.](#page-57-0)

# Écran d'accueil

Votre écran d'accueil est l'endroit où vous personnalisez votre HTC One SV. Vous pouvez ajouter vos applications favorites, raccourcis, dossiers et widgets, ainsi elles seront à portée de votre doigt. Pour en savoir plus, voir le chapitre [Personnalisation à](#page-46-0) [la page 47.](#page-46-0)

### Écran d'accueil étendu

Au fil des applications utilisées avec HTC One SV, l'écran d'accueil peut s'avérer insuffisant. Aucun problème.

Glissez votre doigt horizontalement vers la gauche ou la droite sur l'écran et vous découvrirez plus d'espace pour ajouter des icônes, des widgets, etc.

Appuyez sur  $\bigcap$  pour revenir à l'écran d'accueil principal.

### Utiliser la vue Saut

- Pour accéder directement à l'écran souhaité, appuyez sur △ ou pincez l'écran pour afficher la vue Saut. Cette vue révèle tous les écrans sous forme de miniatures. Appuyez simplement sur l'écran voulu et vous y accéderez directement.
- En vue Saut, s'il y a la place d'ajouter un nouvel écran, vous pouvez appuyer sur Ajouter un panneau pour poursuivre. Un écran d'accueil vide apparaît et vous pouvez commencer à personnaliser à partir de celui-ci.

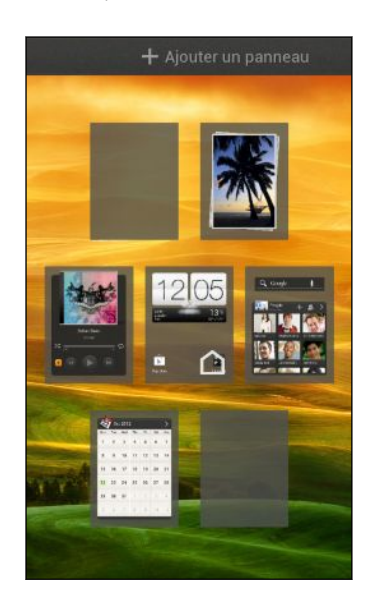

## <span id="page-20-0"></span>Gestes tactiles

Utilisez les gestes tactiles pour parcourir l'écran d'accueil, ouvrir des applications, faire défiler les listes, etc.

### Appuyer

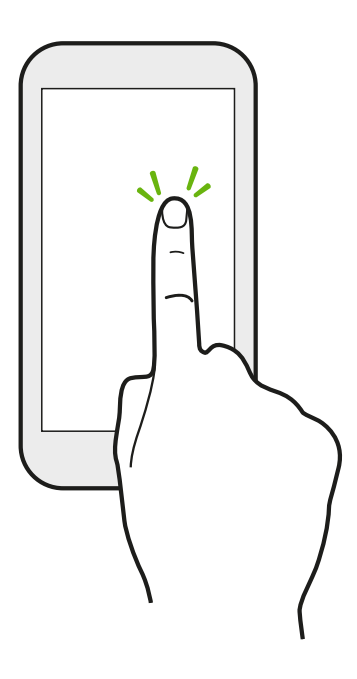

Appuyez sur l'écran avec votre doigt lorsque vous souhaitez sélectionner des éléments à l'écran tels que les icônes d'application et de paramètres, ou appuyez sur les boutons à l'écran.

Appuyer et maintenir

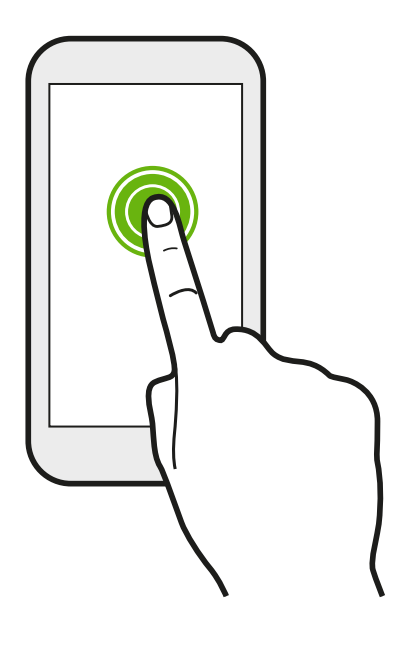

Pour ouvrir les options disponibles pour un élément (par exemple, un contact ou un lien dans une page Web), il suffit d'appuyer et de maintenir l'élément.

## Faire glisser

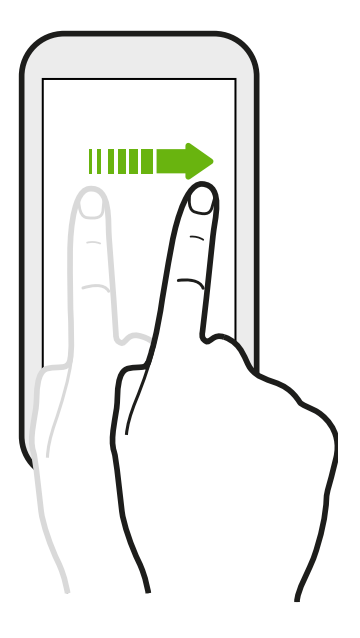

Faites rapidement glisser votre doigt verticalement ou horizontalement à travers l'écran pour accéder aux autres pages d'accueil, faire défiler les documents, etc.

Glisser

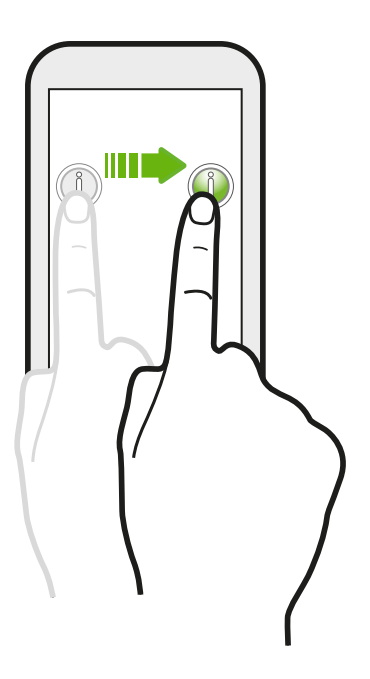

Appuyez et maintenez votre doigt appuyé avec une légère pression avant de commencer à glisser. Lors du glissement, ne relâchez votre doigt que lorsque vous avez atteint la position désirée.

## Effleurer

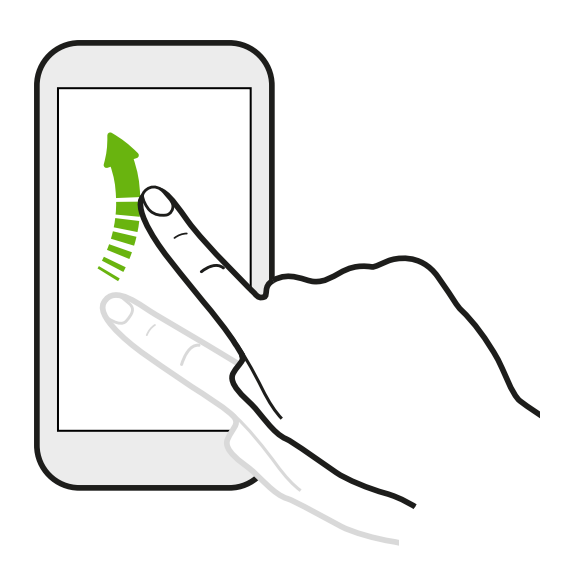

Effleurer l'écran est similaire à faire glisser, sauf que vous passez votre doigt avec des coups légers et rapides, comme lors du déplacement à droite et à gauche sur l'écran d'accueil, ou que vous feuilletez une liste de contacts ou de messages.

## Appuyer et effleurer

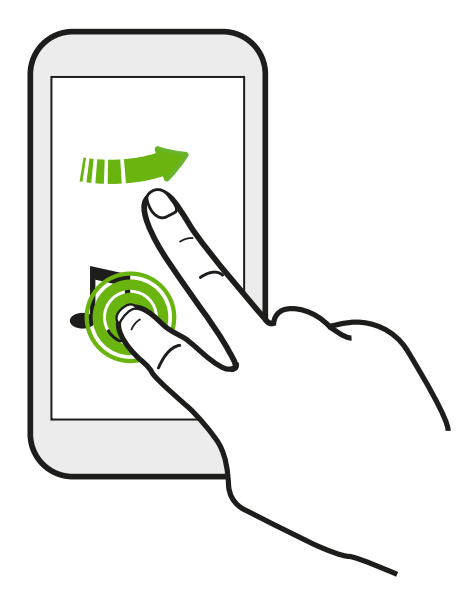

Sur l'écran d'accueil, vous pouvez facilement déplacer un widget ou une icône d'un écran à l'autre.

Appuyez et maintenez le widget ou l'icône d'un doigt, et effleurez l'écran vers le nouvel emplacement avec un autre doigt.

## Pincer et écarter

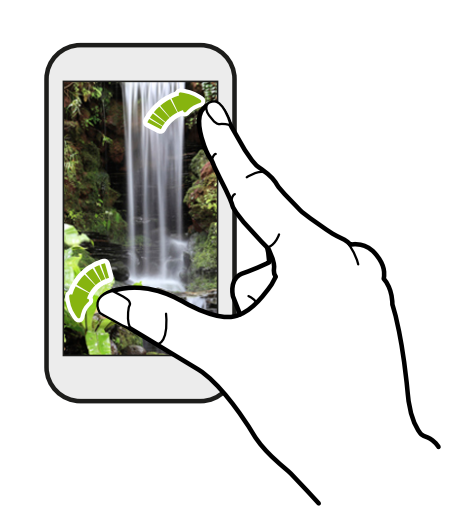

Dans certaines applications, comme Galerie, Messages, E-mail, ou le navigateur Web, écartez vos doigts sur l'écran pour zoomer lorsque vous affichez une image ou du texte.

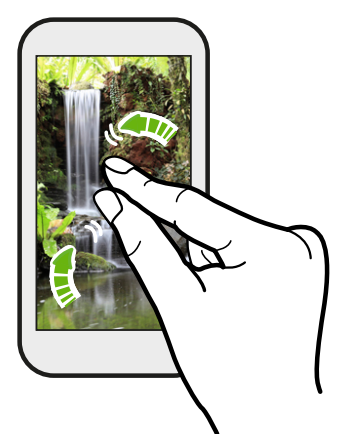

Pincez l'écran pour effectuer un zoom arrière de l'image ou du texte.

## Glissement à deux doigts

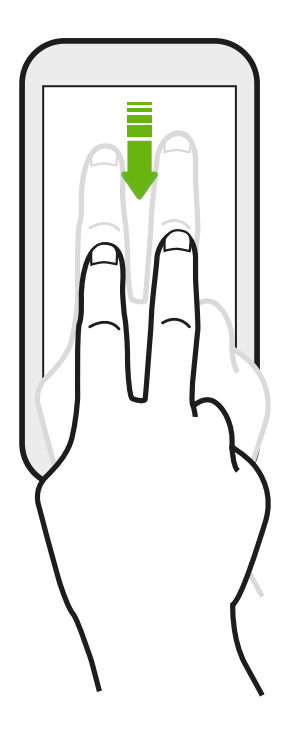

Dans certaines applications qui ont un tri, comme E-mail ou Contacts, faites glisser deux doigts vers le haut ou le bas pour faire défiler l'écran. L'écran affiche l'ordre de tri, et vous pouvez facilement faire défiler les informations souhaitées.

Glissement à trois doigts

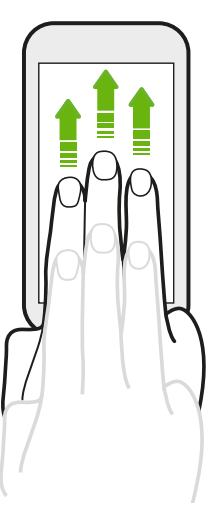

Glissez vers le haut avec trois doigts pour partager des contenus tels que des photos, des vidéos et de la musique à partir de HTC One SV vers votre téléviseur ou vos haut-parleurs.

HTC gestes est activée par défaut, ce qui rend le geste à trois doigts exclusif pour  $\lambda$  le partage de contenu. Vous ne serez également pas en mesure d'utiliser des gestes à plusieurs doigts (gestes qui utilisent trois doigts ou plus) dans les applications telles que des jeux ou des applications d'instruments de musique.

Pour utiliser des gestes à plusieurs doigts dans de telles applications, décochez l'option HTC gestes dans Paramètres > Affichage, gestes et boutons. Cela désactive le partage de contenu.

## <span id="page-25-0"></span>Gestes de mouvement

Utilisez des gestes de mouvement pour couper le son du HTC One SV, activer le hautparleur, etc.

Retourner pour passer en mode silencieux / retourner pour passer en mode haut-parleur

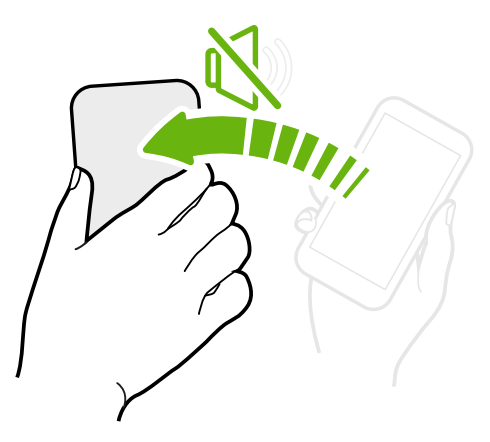

Lors de la réception d'un appel, vous pouvez retourner HTC One SV pour le rendre silencieux.

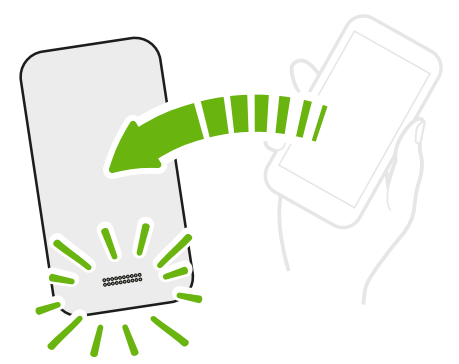

Pendant un appel, retournez HTC One SV pour activer le haut-parleur pour des conversations mains libres ou pour une conférence téléphonique.

Prendre pour réduire le volume

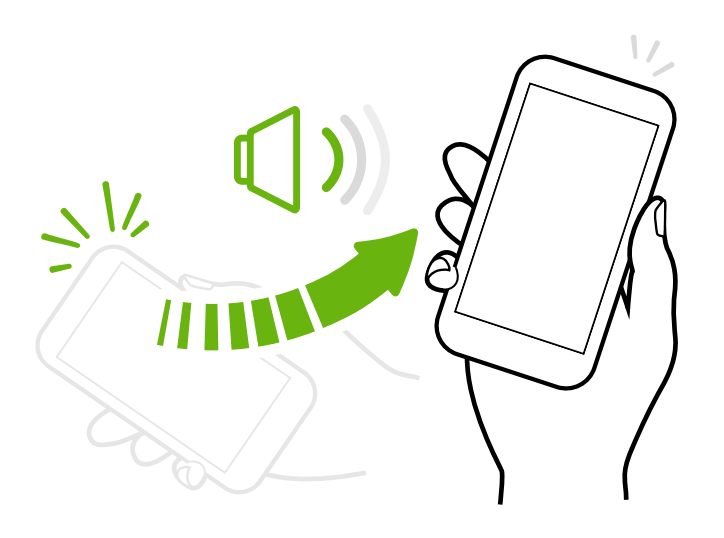

Lors d'une réunion d'affaires ou au restaurant, prenez le HTC One SV lors de la réception d'un appel pour réduire le volume de la sonnerie.

## Réglez le volume pour qu'il augmente automatiquement lorsque l'appareil est dans votre poche ou votre sac

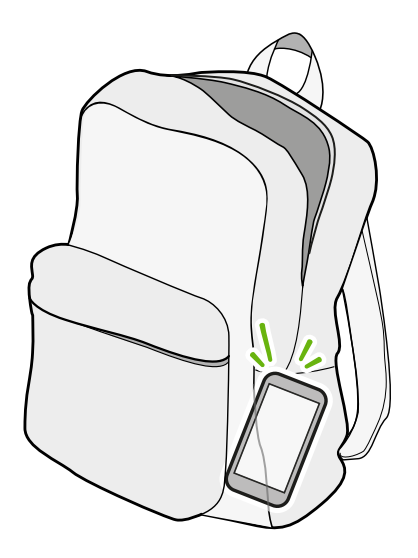

Vous êtes dans une rue bruyante et n'entendez pas la sonnerie du HTC One SV dans votre sac ?

Vous pouvez régler le HTC One SV pour reconnaître quand il est dans votre sac ou votre poche et augmenter le volume de la sonnerie afin que vous puissiez l'entendre dans des environnements bruyants.

## Faire pivoter HTC One SV pour un meilleur affichage

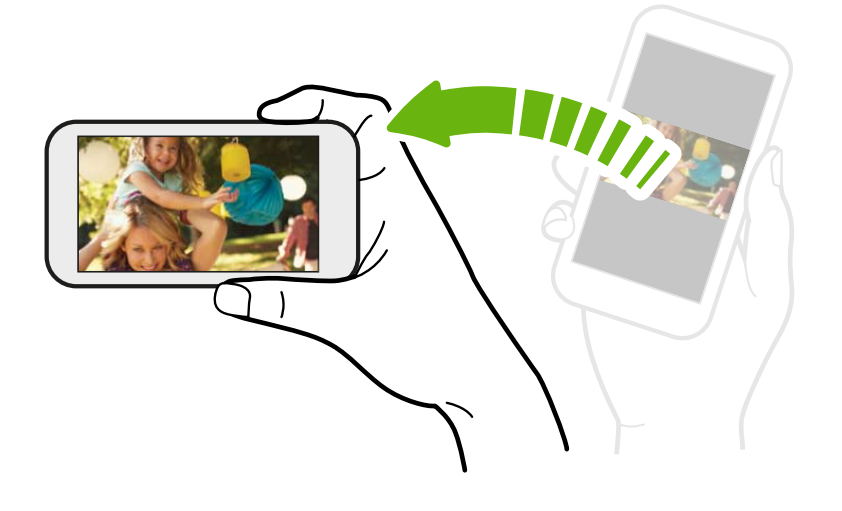

Pour de nombreux écrans, vous pouvez automatiquement changer l'orientation de l'écran de portrait en paysage en tournant le HTC One SV sur le côté.

Lors de la saisie du texte, tournez le HTC One SV sur le côté pour faire apparaître un clavier plus grand.

# <span id="page-27-0"></span>Mode Veille

Le mode veille permet d'économiser l'énergie de la batterie en mettant le HTC One SV dans un état de basse consommation avec l'écran éteint. Il évite aussi les appuis accidentels lorsque le HTC One SV est dans votre sac. Vous pourrez toujours recevoir des messages et des appels, et les appels manqués et les messages apparaîtront sur l'écran verrouillé.

(۳)

Pour empêcher les appels manqués ou les messages d'apparaître sur l'écran verrouillé, ouvrez le panneau Notifications, et appuyez sur  $\bullet$  > Confidentialité.

### Basculer en mode Veille

Appuyez brièvement sur le bouton Alimentation pour désactiver l'écran et passer en mode Veille. Votre HTC One SV passe automatiquement en mode Veille s'il reste inactif pendant un moment.

Vous pouvez changer le temps avant que HTC One SV entre en veille dans les paramètres Affichage, gestes et boutons.

### Réveil après une mise en veille

Pour réactiver le HTC One SV manuellement, appuyez sur le bouton Alimentation. Il est nécessaire de déverrouiller l'écran.

Votre HTC One SV se réactive automatiquement quand vous recevez un appel.

### Déverrouiller l'écran

Déplacez l'anneau vers le haut pour déverrouiller l'écran.

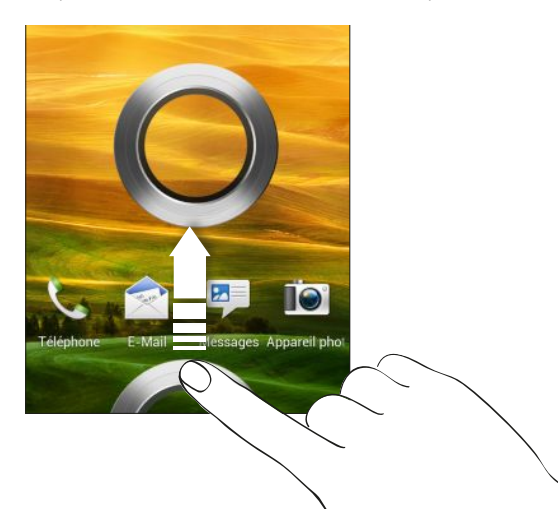

Si vous avez mis en place un verrouillage d'écran, vos informations d'identification vous seront demandées pour déverrouiller HTC One SV.

Si vous avez configuré un rappel ou une alarme, vous pouvez déplacer  $\bigcirc$  ou  $\bigcirc$  vers l'anneau pour répéter ou rejeter le rappel ou l'alarme.

#### Ouvrir une application à partir de l'écran verrouillé

§ Dans l'écran verrouillé, glissez-déplacez l'icône de l'application vers l'anneau pour déverrouiller l'écran et accéder directement à l'application.

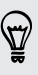

Les raccourcis sur l'écran verrouillé sont les mêmes que ceux de la barre de lancement de votre écran d'accueil. Pour changer les raccourcis d'écran verrouillé, remplacez les applications de la barre de lancement.

§ Quand une notification ou une information apparaît sur l'écran verrouillé, comme un appel manqué ou un nouveau message, vous pouvez le faire glisser sur l'anneau pour aller directement à son application.

## <span id="page-29-0"></span>Mettre des contacts dans HTC One SV

Il y a plusieurs méthodes pour ajouter des contacts dans le HTC One SV.

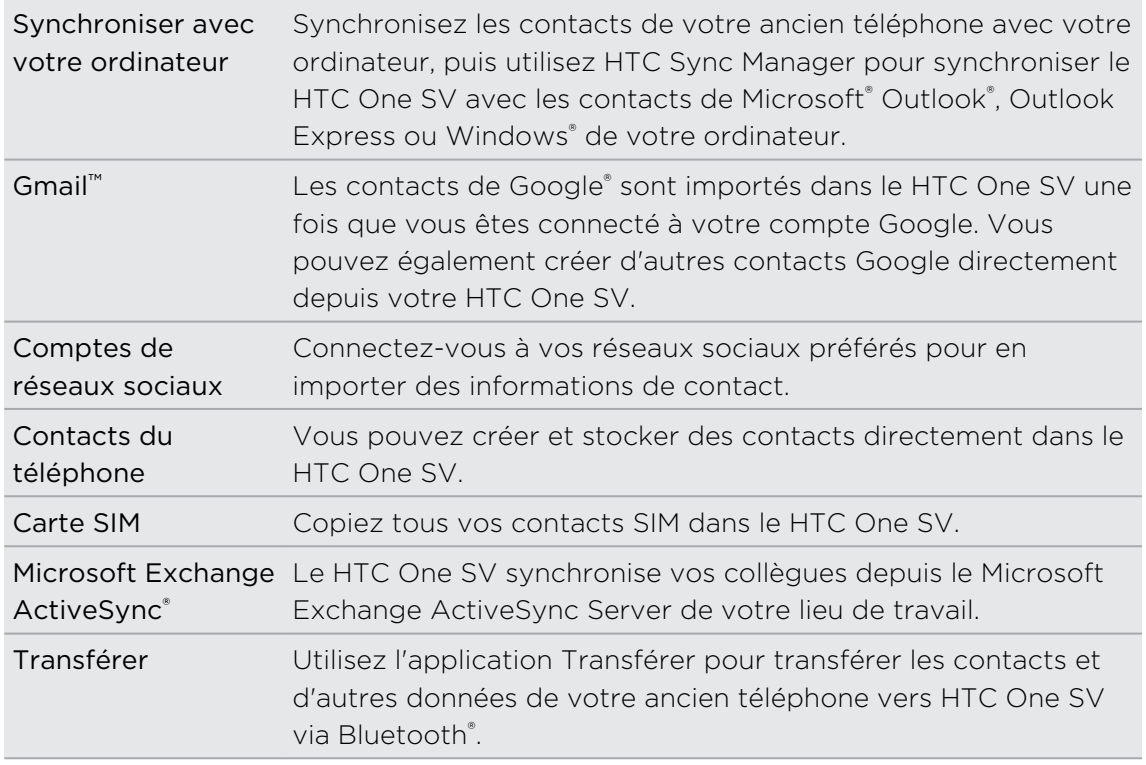

### Transférer les contacts de votre ancien téléphone

Transférez facilement des contacts de votre ancien téléphone vers votre HTC One SV via Bluetooth. Suivant le modèle de votre ancien téléphone, vous pourrez également transférer d'autres types de données comme les événements de l'agenda et les SMS vers votre HTC One SV.

- 1. Dans l'écran d'accueil, appuyez sur  $\frac{1}{2}$  > Transférer.
- 2. Appuyez sur Suivant pour commencer.
- 3. Choisissez le nom et le modèle de votre ancien téléphone.
- 4. Sur votre ancien téléphone, activez Bluetooth, mettez-le en mode identifiable, puis suivez les instructions à l'écran.

## Effectuer votre premier appel

- 1. Sur l'écran d'accueil, appuyez sur  $\mathbb{C}$ .
- 2. Entrez le numéro de téléphone ou les premières lettres du nom du contact.
- 3. Dans la liste, appuyez sur un contact à appeler.
- 4. Pour raccrocher, appuyez sur Raccrocher.

# <span id="page-30-0"></span>Envoyer votre premier SMS

- 1. Dans l'écran d'accueil, appuyez sur  $\frac{1}{111}$  > Messages.
- 2. Appuyez sur  $\pm$ .
- 3. Appuyez sur  $\blacktriangle$ , puis sélectionnez les destinataires de votre message.
- 4. Appuyez sur le champ Ajouter du texte, puis rédigez votre message.
- 5. Appuyez sur pour insérer un smiley ou ajouter un texte rapide.
- 6. Appuyez sur Envoyer.

# Mettre ou retirer des photos, des vidéos et de la musique sur/de HTC One SV

Il y a deux façons de transférer vos médias.

- Connectez HTC One SV à votre ordinateur, et sélectionnez le mode Lecteur de disque. Votre ordinateur le reconnaîtra comme n'importe quel disque USB amovible, et vous pourrez copier vos fichiers multimédias entre eux.
- § Téléchargez et utilisez notre logiciel HTC Sync Manager. Vous pouvez facilement l'installer pour synchroniser les dossiers contenant les médias et les playlists sur votre ordinateur avec HTC One SV. HTC Sync Manager peut également transférer automatiquement des photos et des vidéos de HTC One SV vers votre ordinateur.

# Copier et partager un texte

Dans les applications telles que le navigateur Web et E-mail, vous pouvez sélectionner et copier du texte, puis le coller ou le partager.

### Sélectionner un texte

- 1. Appuyez et maintenez un mot.
- 2. Glissez les marqueurs de début et de fin pour mettre en surbrillance le texte à sélectionner.

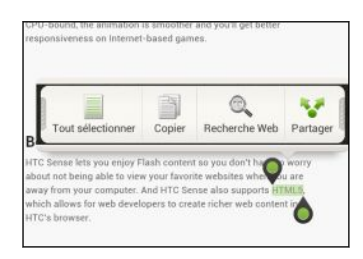

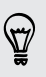

Pour copier l'adresse d'une page Web liée, appuyez et maintenez le lien, puis appuyez sur Copier l'URL du lien.

32 Votre première semaine avec votre nouveau téléphone

### Copier et coller du texte

1. Après avoir sélectionné le texte à partager, appuyez sur Copier.

Le texte sélectionné est alors copié dans le presse-papiers.

2. Dans un champ de saisie de texte (ex : lors de la composition d'un e-mail), appuyez et restez appuyé sur l'emplacement où vous souhaitez coller le texte.

3. Appuyez sur Coller.

#### Partager du texte

- 1. Après avoir sélectionné le texte à partager, appuyez sur Partager.
- 2. Choisissez où coller et partager le texte sélectionné, tel que dans un e-mail ou une mise à jour de réseau social.

# <span id="page-32-0"></span>Capturer l'écran du HTC One SV

Vous voulez montrer votre score élevé, écrire un billet de blog sur les fonctions de HTC One SV, ou poster une mise à jour au sujet d'une chanson que vous jouez ? Il est facile de prendre une photo de l'écran et de la partager à partir de Galerie.

Appuyez et maintenez Alimentation et appuyez sur  $\bigcap$ . L'écran est enregistré dans l'album Photos de l'appareil photo dans Galerie.

# Basculer entre les applications ouvertes récemment

Vous pouvez facilement accéder aux applications que vous avez récemment ouvertes.

- 1. Appuyez sur  $\Box$ .
- 2. Faites glisser votre doigt vers la gauche ou la droite pour voir les applications récemment ouvertes.

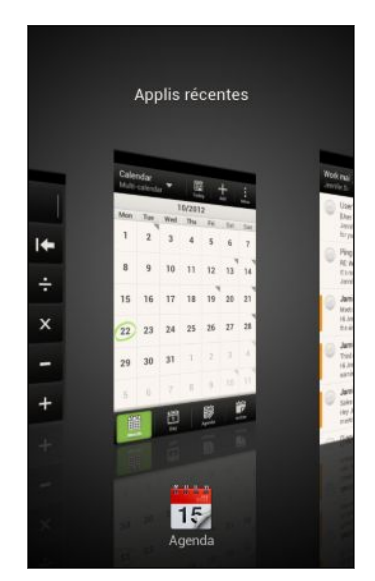

- Pour revenir à une application, il suffit de taper dessus.
- Pour supprimer une application de la liste, faites-la glisser vers le haut.

## Vous ne trouvez pas le bouton Menu ?

Avez-vous oublié que vous aviez un bouton Menu ? Vous pouvez configurer le bouton Applis récentes pour ouvrir également le Menu.

- 1. Ouvrez le panneau Notifications, puis appuyez sur  $\bullet$ .
- 2. Appuyez sur Affichage, gestes et boutons.
- 3. Appuyez sur le bouton Applis récentes et sélectionnez la façon dont vous voulez ouvrir le Menu, par exemple en appuyant ou en appuyant et maintenant le bouton.

# <span id="page-33-0"></span>Notifications

Diode de notification

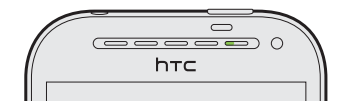

Code des couleurs de la diode de notification :

- § Vert fixe : le HTC One SV est branché à l'adaptateur secteur ou connecté à un ordinateur et la batterie est complètement chargée.
- § Vert clignotant : une notification est en attente.
- § Orange fixe : la batterie est en charge.
- § Orange clignotant : le niveau de la batterie est très faible.

Icônes de notification

Les icônes de notification dans la barre d'état vous permettent de rester à jour avec vos messages, les événements de l'agenda et les alarmes.

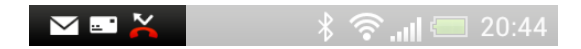

### Panneau Notifications

Quand vous recevez une nouvelle notification, ouvrez le panneau Notifications pour voir quelle notification d'événements ou nouvelles informations vous avez reçues. Le panneau Notifications vous permet également d'accéder rapidement aux paramètres.

1. Pour ouvrir le panneau Notifications, faites glisser vers le bas à partir du haut de l'écran.

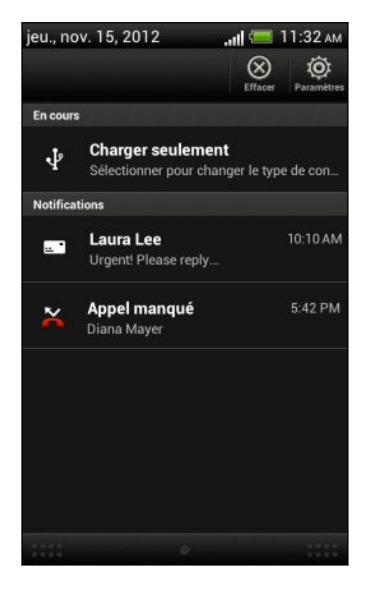

S'il y a plusieurs notifications, faites défiler l'écran vers le bas pour toutes les voir.

- 2. Sur le panneau Notifications :
	- § Appuyez sur une notification pour ouvrir l'application correspondante.
	- § Pour faire disparaître une seule notification de la liste, faites-la glisser vers la gauche ou vers la droite.
- 3. Pour fermer le panneau Notifications, glisser vers le haut depuis la barre inférieure du panneau ou appuyez sur  $\leq$

Vous pouvez également appuyer sur  $\otimes$  pour désactiver toutes les notifications et fermer le panneau Notifications.

# <span id="page-35-0"></span>Connaître vos paramètres

Vous voulez changer la sonnerie, mettre en place une connexion Wi-Fi® ou augmenter la luminosité de l'écran ? Faites cela et plus dans Paramètres.

Ouvrez le panneau Notifications, puis appuyez sur  $\bullet$ . Voici quelques-uns des paramètres de base que vous pouvez changer :

- § Appuyez sur la touche Activer/Désactiver à côté d'un élément comme Wi-Fi pour l'activer ou le désactiver. Appuyez sur l'élément lui-même pour configurer ses paramètres.
- § Appuyez sur Son pour définir une sonnerie, choisir un profil sonore, et configurer les paramètres sonores des appels entrants.
- § Appuyez sur Affichage, gestes et boutons pour changer la luminosité de l'écran ou définir combien de temps l'écran est inactif avant d'entrer en veille.
- **Appuyez sur Sécurité pour sécuriser HTC One SV, par exemple avec un** verrouillage d'écran.

# Augmenter l'autonomie de la batterie

L'autonomie de la batterie dépend de la manière dont vous utilisez votre HTC One SV. La gestion d'alimentation du HTC One SV aide à accroître l'autonomie de la batterie.

Lorsque vous avez besoin d'accroître l'autonomie de la batterie, essayez de suivre certains de ces conseils :

## Vérifiez votre utilisation de la batterie

Le suivi de votre utilisation de la batterie vous aide à identifier ce qui consomme le plus d'énergie afin de pouvoir choisir l'action à entreprendre. Pour plus de détails, voir [Vérifier l'utilisation de la batterie à la page 200](#page-199-0).
### Gérez vos connexions

§ Désactivez les connexions sans fil que vous n'utilisez pas.

Pour activer ou désactiver les connexions telles que le réseau mobile, Wi-Fi, ou Bluetooth, allez dans Paramètres, puis appuyez sur leurs commutateurs Activer/ Désactiver.

§ Passez en 2G quand vous n'avez pas besoin d'une connexion de données.

Une plus grande énergie est utilisée lorsque vous êtes dans les zones à faible couverture. Le fait de désactiver temporairement votre connexion de données et de passer en mode réseau GSM utilise moins d'énergie.

Pour passer en mode GSM, allez dans Paramètres, puis appuyez sur Réseau mobile > Mode Réseau > GSM seulement.

§ Activez le GPS uniquement si une localisation précise est nécessaire.

Pour éviter que certaines applications n'utilisent GPS en arrière-plan, maintenez le paramètre Satellites GPS désactivé. Activez-le uniquement quand vous avez besoin de votre position précise lorsque vous utilisez la navigation ou des applications basées sur la localisation. Allez dans Paramètres et appuyez sur Localisation pour activer ou désactiver ce paramètre.

### Gérer votre affichage

Baisser la luminosité, laisser l'écran en veille lorsqu'il n'est pas utilisé, et le garder simple permet d'économiser la batterie.

- § Utilisez la luminosité automatique (valeur par défaut), ou réduisez manuellement la luminosité.
- Réglez la mise en veille de l'écran sur un temps plus court.
- § N'utilisez pas de fond d'écran animé pour votre écran d'accueil. Les effets d'animation peuvent impressionner mais ils vident votre batterie.

Changer votre fond d'écran en arrière-plan noir uni peut aussi aider un peu. Moins il y a de couleurs affichées, moins la batterie est sollicitée.

§ Configurez le navigateur Web pour assombrir automatiquement l'écran pendant le chargement des pages Web. Ouvrez l'application Internet, et appuyez sur  $\frac{1}{2}$  > Paramètres > Accessibilité > Assombrir écran pdt chgmnt page.

Pour plus d'informations, voir [Modifier les paramètres d'affichage à la page 201](#page-200-0) et [Personnalisation à la page 47](#page-46-0).

### Gérer vos applications

- § Installez les dernières versions des mises à jour des logiciels et des applications. Les mises à jour incluent parfois des améliorations de performances de la batterie. Voir [Mettre à jour le logiciel de HTC One SV à la page 39](#page-38-0).
- § Désinstallez ou désactivez les applications que vous n'utilisez jamais.

De nombreuses applications exécutent des processus ou synchronisent des données en arrière-plan, même lorsque vous ne les utilisez pas. S'il y a des applications dont vous n'avez plus besoin, désinstallez-les.

Si une application est préchargée et ne peut pas être désinstallée, la désactivation de l'application peut l'empêcher de s'exécuter ou de synchroniser des données continuellement. Dans Paramètres, appuyez sur l'onglet Applications > Toutes les applications, sélectionnez l'application, puis appuyez sur Désactiver.

### Limiter les données d'arrière-plan et la synchronisation

Les données d'arrière-plan et la synchronisation peuvent utiliser beaucoup d'énergie de la batterie si vous avez de nombreuses applications synchronisant des données en arrière-plan. Il est recommandé de ne pas laisser les applications synchroniser trop souvent des données. Déterminez quelles applications peuvent être définies avec des temps de synchronisation plus long, ou synchronisées manuellement.

- **Dans Paramètres, appuyez sur Comptes et synchronisation et vérifiez quels** types de données sont synchronisés dans vos comptes en ligne. Lorsque la batterie commence à faiblir, désactivez temporairement la synchronisation de certaines données.
- § Si vous avez plusieurs comptes de messagerie, envisagez de prolonger le temps de synchronisation de certains comptes.

Dans l'application E-mail, sélectionnez un compte, appuyez sur  $\frac{1}{2}$  > Paramètres > Synchroniser, envoyer et recevoir, puis réglez les paramètres sous Fréquence de synchro.

- § Lorsque vous n'êtes pas en voyage, synchronisez les mises à jour météo de votre emplacement actuel uniquement, plutôt que dans l'ensemble des villes nommées. Ouvrez l'application Météo, et appuyez sur > Modifier pour enlever les villes inutiles.
- Choisissez judicieusement les widgets.

Certains widgets synchronisent constamment les données. Envisagez de supprimer de votre écran d'accueil ceux qui ne sont pas importants.

■ Dans Play Store, appuyez sur ■ > Paramètres, puis décochez Ajouter automatiquement des widgets pour éviter d'ajouter automatiquement des widgets sur l'écran d'accueil chaque fois que vous installez de nouvelles applications. Décochez aussi Mise à jour automatique des applications si cela vous convient de mettre à jour des applications à partir Play Store manuellement.

### <span id="page-38-0"></span>Autres conseils

Pour économiser un peu plus l'énergie de la batterie, suivez ces conseils :

- § Atténuez le volume de la sonnerie et média.
- § Minimisez l'utilisation des vibrations ou des commentaires audio. Dans Paramètres, appuyez sur Son et choisissez ceux dont vous n'avez pas besoin et que vous pouvez désactiver.
- § Consultez les paramètres de vos applications car vous pouvez trouver plus d'options pour optimiser la batterie.

# Mettre à jour le logiciel de HTC One SV

HTC One SV vérifie et vous avertit quand une nouvelle mise à jour est disponible. Vous pouvez également vérifier manuellement s'il y a des mises à jour disponibles.

Vous pouvez utiliser Wi-Fi ou la connexion Internet de votre ordinateur pour Itélécharger les mises à jour logicielles à enregistrer sur l'utilisation des données. Vous pouvez paramétrer cette option dans Paramètres > À propos de > Mises à jour logicielles  $> 10$ .

### Installation d'une mise à jour logicielle

Lorsque la connexion Internet est active et qu'une nouvelle mise à jour logicielle est disponible, l'icône de notification de mise à jour  $\Phi$  apparaît dans la barre d'état.

- 1. Ouvrez le panneau Notifications, et appuyez sur la notification de mise à jour du système.
- 2. Si vous voulez éviter des frais supplémentaires de données, sélectionnez Utiliser une connexion Wi-Fi ou câble seulement.
- 3. Appuyez sur OK.
- 4. Lorsque le téléchargement est terminé, sélectionnez Installer maintenant, et appuyez sur OK.

Attendez que la mise à jour soit terminée. HTC One SV redémarre automatiquement.

### Installer la mise à jour d'une application

Lorsque la connexion Internet est active et qu'une nouvelle mise à jour est disponible pour l'une de vos applications, l'icône de notification de mise à jour  $\mathbf Q$  apparaît dans la barre d'état.

1. Ouvrez le panneau Notifications, et appuyez sur la notification de mise à jour.

L'écran Mises à jour s'ouvre avec la liste des mises à jour d'applications à installer.

- 2. Appuyez sur un élément pour voir ses détails, et appuyez sur  $\leq$ .
- 3. Quand vous avez terminé de vérifier les mises à jour, appuyez sur Installer. Vous serez invité à redémarrer le HTC One SV le cas échéant.

Rechercher les mises à jour manuellement

- 1. Ouvrez le panneau Notifications, puis appuyez sur  $\bullet$ .
- 2. Appuyez sur À propos de > Mises à jour logicielles > Vérifier maintenant.

# Appareil photo

# Bases de l'appareil photo

Capturez des photos instantanément, sans délai. Il suffit de lancer directement l'appareil photo depuis l'écran verrouillé, même si HTC One SV est protégé par mot de passe.

- 1. Quand votre écran est éteint, appuyez sur Alimentation.
- 2. Faites glissez l'icône Appareil photo sur l'anneau de l'écran verrouillé afin de pouvoir immédiatement commencer à prendre des photos et capturer des vidéos.

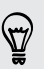

Dans l'écran d'accueil, vous pouvez également appuyer sur Appareil photo pour le lancer.

Utilisez les commandes sur l'écran du viseur pour ajouter des effets, faire un zoom avant ou arrière, etc.

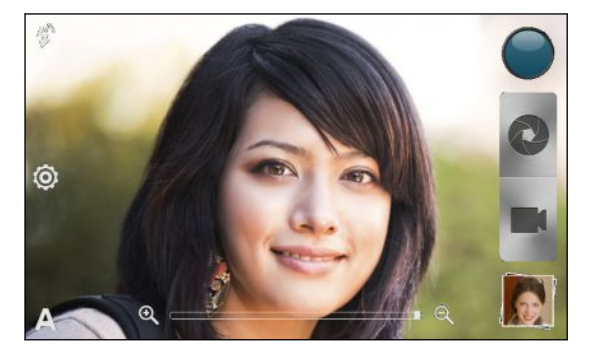

Après avoir utilisé Appareil photo (ou si vous quittez temporairement l'écran du viseur), vous avez encore besoin de déverrouiller HTC One SV si vous avez un écran verrouillé.

### Zoom

- § Avant de prendre une photo ou une vidéo, faites glisser votre doigt sur la barre de zoom pour zoomer ou dézoomer.
- § Quand vous enregistrez une vidéo, la barre de zoom s'affiche toujours à l'écran. Vous pouvez zoomer ou dézoomer librement pendant l'enregistrement.

#### Basculer entre l'appareil photo avant et principal

- 1. Dans l'écran du viseur, appuyez sur  $\bullet$ .
- 2. Appuyez sur Appareil photo.
- 3. Appuyez sur Avant ou Principal.

Certaines fonctions de l'appareil photo ne sont pas disponibles quand vous utilisez l'appareil photo avant, comme le zoom et la détection de visage.

### Choisir un effet

Utilisez les effets disponibles pour l'appareil photo de façon à ce que vos photos semblent avoir été prises avec un objectif ou des filtres spéciaux. Vous pouvez également appliquer certains effets à vos vidéos.

- 1. Appuyez sur  $\bigcirc$ .
- 2. Puis faites défiler les effets disponibles et appuyez sur celui de votre choix.

#### Définir la résolution

- 1. Dans l'écran du viseur, appuyez sur  $\bullet$ .
- 2. Appuyez sur Résolution d'image ou Qualité vidéo, puis choisissez une résolution.

#### Choisir un mode de flash

Appuyez sur l'icône du flash pour choisir un mode de flash.

Lorsque vous utilisez le mode Flash activé ou Flash auto, l'appareil photo règle intelligemment la meilleure luminosité pour votre photo.

### Prendre une photo

- 1. Ouvrez Appareil photo dans l'écran verrouillé ou l'écran d'accueil.
- 2. Il suffit de pointer l'appareil photo sur ce que vous voulez capturer. L'appareil photo règle automatiquement la mise au point, et corrige constamment la mise au point lorsque vous le déplacez.
- 3. Quand vous êtes prêt à prendre la photo, appuyez sur  $\bullet$ .

### Enregistrer une vidéo

- 1. Ouvrez Appareil photo dans l'écran verrouillé ou l'écran d'accueil.
- 2. Quand vous êtes prêt à enregistrer, appuyez sur  $\blacksquare$ .

F

- 3. Pendant l'enregistrement, vous pouvez :
	- Faire librement un zoom avant ou arrière.
	- Faire la mise au point sur un autre sujet ou une autre zone en appuyant dessus directement sur l'écran du viseur.
	- § Appuyez sur l'icône du flash pour activer ou désactiver le flash.
- 4. Pour arrêter l'enregistrement, appuyez sur

#### Prendre une photo pendant l'enregistrement d'une vidéo

Pendant que vous enregistrez la vidéo en utilisant l'appareil photo principal, appuyez  $\mathsf{sur} \leftarrow \mathsf{pour}$  capturer une image fixe de votre sujet.

### Prendre des photos en continu

Voulez-vous prendre des photos de sujets en mouvement ? Qu'il s'agisse du match de football de votre enfant ou d'une course automobile, vous pouvez capturer l'action.

Assurez-vous que vous êtes dans le thème Auto pour utiliser cette fonctionnalité.

1. Dans l'écran du Viseur, appuyez et maintenez  $\bullet$ . L'appareil photo prendra jusqu'à 20 prises de vue consécutives de votre sujet.

Vous voulez effectuer beaucoup plus de prises de vue ? Appuyez sur  $\bullet$  > Prise continue, puis décochez l'option Limiter à 20 images.

2. Après avoir pris les photos, sélectionnez la photo que vous aimez le plus, et puis appuyez sur Meilleure prise. Pour enregistrer plus de photos du lot, il suffit de supprimer les photos que vous ne souhaitez pas conserver.

# Thèmes de l'appareil photo

Les thèmes permettent d'ignorer les paramètres classiques de l'appareil photo pour obtenir une configuration plus adaptée à l'éclairage et à l'environnement. Utilisez Auto et laissez l'appareil photo déterminer automatiquement les paramètres optimaux, ou choisissez parmi les thèmes proposés avant de commencer à prendre des photos.

# Améliorer les portraits

Si vous souhaitez que votre famille ou vos amis soient le plus à leur avantage sur vos photos, pensez à utiliser le thème portrait. Il lisse la peau dans vos photos.

- 1. Dans l'écran du viseur, appuyez sur  $\blacktriangle$ .
- 2. Appuyez sur Portrait.
- 3. Quand vous êtes prêt à prendre la photo, appuyez sur  $\bullet$ .

### Prendre une photo de groupe

Vous trouvez qu'il est difficile de faire sourire tout le monde et de les faire regarder l'appareil photo en même temps ? Avec HTC One SV, vous obtenez des portraits de groupe parfaits avec le plus de sourires et le moins de clignements.

- 1. Dans l'écran du viseur, appuyez sur  $\blacktriangle$ .
- 2. Appuyez sur Portrait de groupe.
- 3. Quand vous êtes prêt à prendre la photo, appuyez sur  $\bullet$ . L'appareil prend plusieurs photos et les fusionne dans la meilleure photo de groupe possible.

### Prendre une photo panoramique

Que ce soit le Golden Gate Bridge ou la Tour Eiffel, vous pouvez capturer tout ce qui est large ou haut dans une seule photo.

Le zoom et le flash sont désactivés lorsque vous êtes dans ce mode.

- 1. Dans l'écran du viseur, appuyez sur  $\blacktriangle$ .
- 2. Appuyez sur Panorama.

F

- 3. Quand vous êtes prêt à prendre la première photo, appuyez sur  $\bigcirc$ . Des flèches directionnelles apparaissent, vous invitant à effectuer un panoramique gauche ou droit en mode paysage (ou à déplacer vers le haut ou vers le bas en mode portrait).
- 4. Effectuez un panoramique avec le HTC One SV aussi régulièrement que possible, puis mettez en pause lorsque vous voyez la trame complète sur l'écran du viseur. L'appareil photo capture automatiquement la photo.
- 5. Répétez l'étape précédente pour prendre les photos restantes.

Ou, appuyez sur  $\bullet$  pour arrêter la capture à tout moment.

L'appareil photo assemble les images en une seule photo.

# Utiliser HDR

Lorsque vous prenez des portraits sur un fond lumineux, utilisez HDR pour capturer vos sujets clairement. HDR fait ressortir les détails à la fois des parties lumineuses et des ombres, même sous un éclairage à contraste élevé.

- 1. Dans l'écran du viseur, appuyez sur  $\blacktriangle$ .
- 2. Appuyez sur HDR.
- 3. Quand vous êtes prêt à prendre la photo, appuyez sur  $\bullet$ .

L'appareil photo prend trois photos à différents niveaux d'exposition et les combine en une seule photo améliorée.

## Prise de vue en faible éclairage

Capturez des images superbes même en faible éclairage.

- 1. Dans l'écran du viseur, appuyez sur  $\blacktriangle$ .
- 2. Appuyez sur Faible éclairage.

 $\langle \!\! \! \! \langle \gamma \rangle\!\! \rangle$ 

Le flash est désactivé lorsque vous êtes dans ce mode.

- 3. Quand vous êtes prêt à prendre la photo, appuyez sur  $\Omega$ .
- § Pour éviter de prendre des photos floues, maintenez fermement votre HTC One SV.
- § Améliorez votre photo après l'avoir prise en appliquant des effets spéciaux comme l'amélioration automatique et le contraste élevé.

# Enregistrer des vidéos au ralenti

Revivez des actions à grande vitesse pas à pas et ajoutez une touche de suspense à vos vidéos.

- 1. Dans l'écran du viseur, appuyez sur  $\blacktriangle$ .
- 2. Appuyez sur Vidéo en ralenti.
- 3. Cadrez votre sujet sur l'écran du viseur.
- 4. Appuyez sur pour commencer l'enregistrement.

# Améliorer la stabilité de la vidéo

Diminuez les tremblements et les flous dans votre vidéo, en particulier lorsque vous suivez un sujet en mouvement.

- 1. Dans l'écran du viseur, appuyez sur  $\bullet$ .
- 2. Appuyez sur Options vidéo > Stabilisation vidéo.

## Modifier les paramètres de l'appareil photo et vidéo

- 1. Dans l'écran du viseur, appuyez sur  $\bullet$ .
- 2. Hormis de changer les paramètres de base de l'appareil photo et de la vidéo, vous pouvez aussi :
	- § Changer la durée de confirmation pour définir le temps pendant lequel une photo ou une vidéo sera affichée sur l'écran de confirmation avant que l'appareil photo ne revienne à l'écran du viseur.
	- § Prendre automatiquement une photo lorsque votre sujet sourit (mode photo uniquement).
	- § Géomarquer les photos pour enregistrer la position GPS avec les photos capturées (mode photo uniquement).
	- § Définir le niveau ISO. Des valeurs ISO plus élevées conviennent mieux à la prise de photos dans des conditions de faible éclairage (mode photo uniquement).
	- § Télécharger automatiquement des photos sur un réseau social (mode photo uniquement). Vous pouvez définir la fréquence de téléchargement, sélectionner l'album de destination, et définir le niveau de confidentialité.

# <span id="page-46-0"></span>Personnalisation

### Personnaliser votre HTC One SV

Offrez à votre HTC One SV le look et le son qui vous ressemblent. Personnalisez-le avec un fond d'écran, une skin, une sonnerie, et un son de notification différents selon les événements (texte entrant, email, rappels de l'agenda, etc.).

## Personnaliser votre HTC One SV avec des thèmes

Le HTC One SV devient plusieurs téléphones en un lorsque vous utilisez les thèmes. Les thèmes sont des mises en pages personnalisées de l'écran d'accueil que vous pouvez appliquer rapidement. En changeant les thèmes, vous transformez instantanément votre HTC One SV en un parfait téléphone de weekend, de voyage, de travail, ou un simple téléphone.

À chaque fois que vous ajoutez ou modifiez quelque chose sur l'écran d'accueil, votre HTC One SV enregistre automatiquement les modifications dans le thème actuel.

### Utiliser un thème prédéfini

Votre HTC One SV comporte des thèmes prédéfinis, préconfigurés avec un fond d'écran différent et une collection de widgets qui reflètent différents moments de votre vie. Vous pouvez choisir un thème adapté au travail, au divertissement, au voyage, ou à votre vie sociale.

- 1. Ouvrez le panneau Notifications, puis appuyez sur  $\bullet$  > Personnaliser.
- 2. Dans l'onglet Affichage, appuyez sur Thème.
- 3. Glissez votre doigt sur l'écran de droite à gauche pour sélectionner un thème.
- 4. Appuyez sur Appliquer.

#### Créer un nouveau thème

Vous commencez avec un écran d'accueil vide lorsque vous créez un nouveau thème.

- 1. Ouvrez le panneau Notifications, puis appuyez sur  $\bullet$  > Personnaliser.
- 2. Dans l'onglet Affichage, appuyez sur Thème.
- 3. Appuyez sur  $\frac{1}{2}$  > Nouveau.
- 4. Saisissez le nouveau nom de thème, puis appuyez sur OK.
- 5. Personnalisez le thème en ajoutant des widgets et des applications, en changeant le fond d'écran, etc. Toutes vos modifications seront automatiquement enregistrées dans ce thème.

#### Renommer un thème

- 1. Ouvrez le panneau Notifications, puis appuyez sur  $\bullet$  > Personnaliser.
- 2. Dans l'onglet Affichage, appuyez sur Thème.
- 3. Glissez votre doigt sur l'écran de droite à gauche pour sélectionner le thème à renommer.
- 4. Appuyez et maintenez la miniature d'un thème, puis appuyez sur Renommer.
- 5. Entrez un nouveau nom de thème.
- 6. Appuyez sur OK.

#### Supprimer des thèmes

- 1. Ouvrez le panneau Notifications, puis appuyez sur  $\bullet$  > Personnaliser.
- 2. Dans l'onglet Affichage, appuyez sur Thème.
- 3. Appuyez sur  $\frac{1}{2}$  > Supprimer.
- 4. Glissez votre doigt sur l'écran de droite à gauche pour consulter les thèmes, puis appuyez sur les thèmes à supprimer.
- 5. Appuyez sur Supprimer.

### Changer votre fond d'écran

Choisissez votre photo préférée comme arrière-plan d'accueil. Choisissez parmi les fonds d'écran disponibles, ou utilisez une photo que vous avez prise avec l'appareil photo.

- 1. Ouvrez le panneau Notifications, puis appuyez sur  $\bullet$  > Personnaliser.
- 2. Dans l'onglet Affichage, appuyez sur Fond d'écran.
- 3. Appuyez sur l'une des options suivantes :

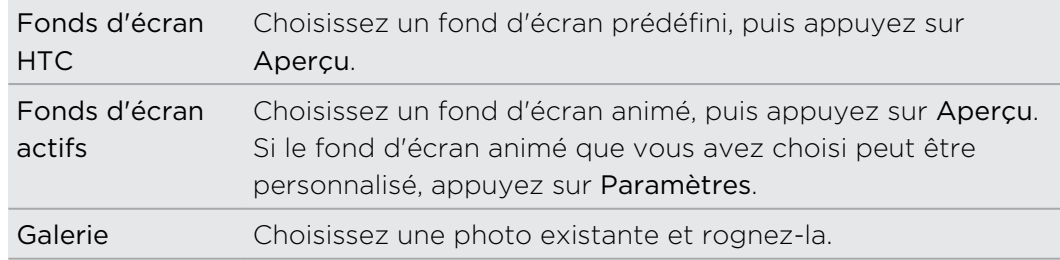

4. Appuyez sur Enregistrer ou Appliquer.

# Définir une nouvelle skin

Allez encore plus loin en appliquant une nouvelle skin. Les skins donnent un look et un style différent à la plupart des boutons, aux écrans d'application, aux menus d'option, et à d'autres éléments.

- 1. Ouvrez le panneau Notifications, puis appuyez sur  $\bullet$  > Personnaliser.
- 2. Dans l'onglet Affichage, appuyez sur Skin.
- 3. Glissez votre doigt sur l'écran de droite à gauche pour sélectionner une skin.
- 4. Appuyez sur Appliquer.

# Personnaliser votre écran d'accueil avec des widgets

Les widgets offrent une vue d'ensemble des informations importantes et du contenu multimédia en façade sur votre écran d'accueil. Pour votre confort, certains widgets sont déjà installés dans votre écran d'accueil. Vous pouvez ajouter d'autres widgets disponibles.

#### Ajouter un widget à votre écran d'accueil

- 1. Appuyez et maintenez un espace libre dans votre écran d'accueil.
- 2. Dans l'onglet Widgets, vous pouvez :
	- § Faire glisser à gauche ou à droite pour parcourir la gamme complète de widgets.
	- Appuyer sur  $\mathbf Q$  pour rechercher des widgets spécifiques.
	- § Appuyer sur Tous les widgets pour choisir dans un menu de sélection.

Certains widgets sont disponibles dans différents styles et tailles.

3. Faites glisser un widget sur une miniature de l'écran d'accueil où vous souhaitez l'ajouter.

Vous pouvez également ajouter des widgets afin d'activer/désactiver rapidement certains paramètres tels que Wi-Fi et Bluetooth. Appuyez sur Tous les widgets > Paramètres, puis appuyez sur le widget désiré.

### Modifier les paramètres d'un widget

Vous pouvez modifier les principaux paramètres de certains widgets (par exemple, les widgets Contacts et E-mail) à partir de l'écran d'accueil.

1. Appuyez et maintenez un widget sur votre écran d'accueil, puis faites-le glisser vers  $\mathbf{\odot}$ .

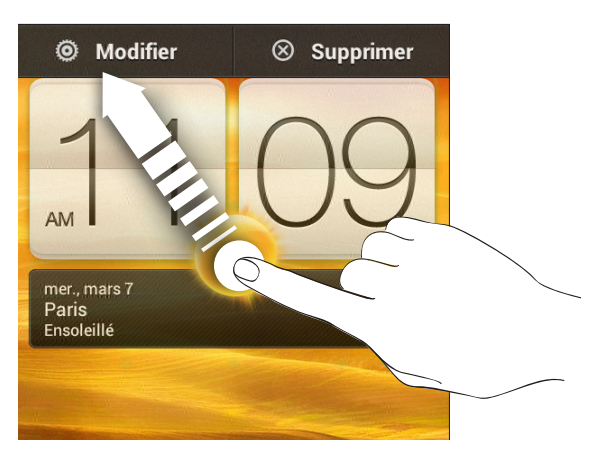

L'écran de modification des paramètres de ce widget s'ouvre.

2. Personnalisez les paramètres du widget.

#### Redimensionner un widget

Certains widgets peuvent être redimensionnés après avoir été ajoutés à votre écran d'accueil.

- 1. Appuyez et maintenez un widget sur l'écran d'accueil, puis relâchez votre doigt. Si vous voyez des boutons fléchés qui apparaissent sur le widget, cela signifie que le widget est redimensionnable.
- 2. Faites glisser un bouton fléché pour agrandir ou réduire la taille du widget.

## Ajouter des applications et d'autres raccourcis sur votre écran d'accueil

Placez des applications que vous utilisez souvent sur votre écran d'accueil. Vous pouvez également ajouter des raccourcis vers les réglages fréquemment utilisés, les pages Web favorites, etc.

- 1. Appuyez et maintenez un espace libre dans votre écran d'accueil.
- 2. Sur l'onglet Applications ou Raccourcis, choisissez d'ajouter une application ou un raccourci.

Pour ajouter une application, vous pouvez également appuyer sur  $\dddot{=}$ , appuyez et maintenez une application, puis faites-la glisser vers une zone vide de votre écran d'accueil.

## Réorganiser ou supprimer des widgets et des icônes sur l'écran d'accueil

#### Déplacer un widget ou une icône

Vous pouvez facilement déplacer un widget ou une icône d'un panneau d'écran d'accueil à l'autre.

- 1. Appuyez et maintenez le widget ou l'icône d'un doigt.
- 2. Avec un autre doigt, effleurez vers la gauche ou la droite pour faire pivoter l'écran sur un autre panneau de l'écran d'accueil.

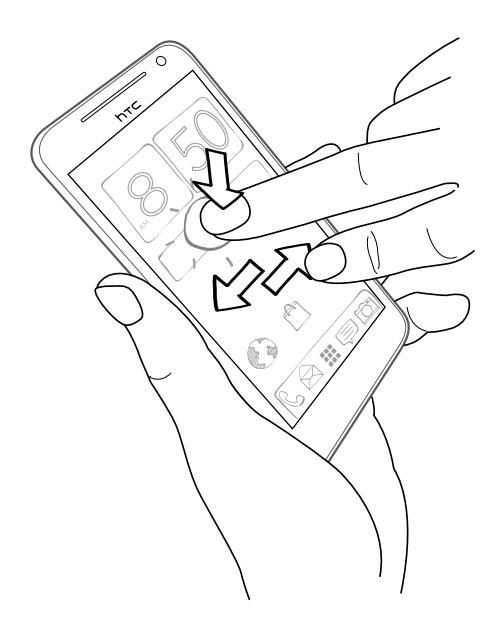

- 3. Relâchez le widget ou l'icône.
- 4. Pour déplacer le widget ou l'icône vers une autre position sur le panneau, il suffit d'appuyer et de maintenir celui-ci (celle-ci) puis de le (la) faire glisser.

#### Supprimer un widget ou une icône

1. Appuyez et maintenez le widget ou l'icône à supprimer, puis faites-le(la) glisser  $sur$   $\otimes$ .

2. Quand le widget ou l'icône devient rouge, soulevez votre doigt.

### Personnaliser la barre de lancement

La barre de lancement sur votre écran d'accueil vous donne un accès instantané aux applications courramment utilisées. Vous pouvez remplacer les applications de la barre de lancement par d'autres applications que vous utilisez souvent.

1. Appuyez et maintenez l'application que vous voulez remplacer, puis faites-la glisser hors de la barre de lancement.

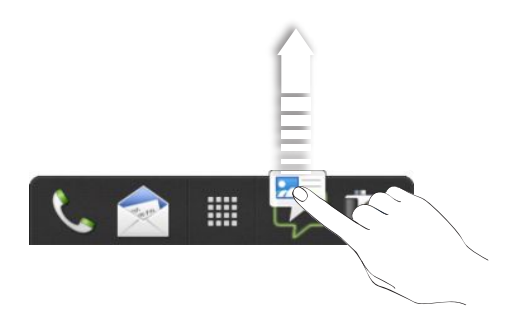

- 2. Appuyez sur **i pour aller** à l'écran Toutes les applications.
- 3. Appuyez et maintenez une application, puis faites-la glisser à l'emplacement vide sur la barre de lancement.
- § Vous pouvez également placer des raccourcis vers des paramètres ou des informations sur la barre de lancement. Ajoutez d'abord un raccourci à l'écran d'accueil, puis faites-le glisser vers la barre de lancement.
- § Les applications ou les raccourcis que vous voyez sur l'écran verrouillé sont les mêmes que ceux de la barre de lancement.

### Grouper des applications dans un dossier

Utilisez des dossiers pour grouper des applications sur la barre de lancement ou votre écran d'accueil pour libérer de l'espace afin de pouvoir ajouter plus d'applications.

1. Appuyez et maintenez une application, puis faites-la glisser vers une autre application pour créer automatiquement un dossier.

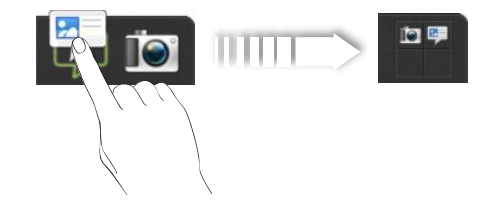

- 2. Appuyez sur le dossier pour l'ouvrir.
- 3. Appuyez sur  $\pm$ .
- 53 Personnalisation
	- 4. Sélectionnez une ou plusieurs applications que vous souhaitez ajouter au dossier.
	- 5. Appuyez sur Ajouter.

 $\langle \!\!\!\langle \!\!\!\langle \gamma \!\!\!\rangle \!\!\!\rangle$ 

Vous pouvez également ajouter des raccourcis vers les paramètres ou les informations. Ajoutez d'abord un raccourci à l'écran d'accueil, puis faites-le glisser sur le dossier.

#### Renommer un dossier

- 1. Appuyez sur le dossier pour l'ouvrir.
- 2. Appuyez sur la barre de titre de la fenêtre du dossier.
- 3. Saisissez un nouveau nom de dossier.
- 4. Appuyez en-dehors du dossier pour le fermer.

#### Supprimer des éléments d'un dossier

- 1. Appuyez sur le dossier pour l'ouvrir.
- 2. Appuyez et maintenez une application ou un raccourci, puis faites-la (le) glisser sur  $\otimes$  pour la (le) retirer. Répétez cette opération pour supprimer plus d'éléments du dossier.

S'il ne reste qu'un élément dans le dossier, le dossier dissocie le dernier élément et se supprime automatiquement.

# Réorganiser l'écran d'accueil

Organisez les panneaux de votre écran d'accueil d'une manière adaptée à votre utilisation. Par exemple, rapprochez de l'écran d'accueil principal les panneaux comportant les widgets, les raccourcis, et les dossiers les plus utilisés.

- 1. Pincez l'écran d'accueil pour afficher la vue Saut.
- 2. Appuyez et maintenez la miniature de l'écran d'accueil à déplacer. Le HTC One SV vibre. Ne soulevez pas votre doigt.
- 3. Déplacez la miniature vers son nouvel emplacement, puis soulevez votre doigt.

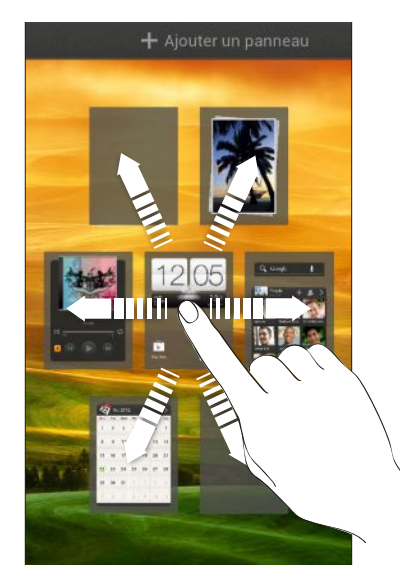

### Supprimer un panneau d'écran d'accueil

Si vous estimez avoir besoin de moins d'écrans d'accueil, vous pouvez en supprimer certains.

- 1. Dans l'écran d'accueil, pincez l'écran tactile ou appuyez sur  $\bigcap$  pour aller en vue Saut.
- 2. Appuyez et maintenez le panneau à retirer. Ne soulevez pas votre doigt.
- 3. Faites glisser le panneau sur  $\otimes$ .

#### Rajouter un panneau d'écran d'accueil

Rajoutez un écran d'accueil si vous avez plus de widgets, d'applications, et de raccourcis auxquels vous souhaitez accéder immédiatement.

- 1. Dans l'écran d'accueil, pincez l'écran tactile ou appuyez sur  $\bigcap$  pour aller en vue Saut.
- 2. Appuyez sur  $\bigstar$ . Un nouvel écran d'accueil apparaît. Vous pouvez commencer à ajouter des widgets, des applications et des raccourcis.

## Personnaliser avec des jeux de sons

Chaque jeu vous offre différentes combinaisons de sons pour votre sonnerie et les notifications telles que les messages entrants, les emails, les rappels d'événement, et plus encore. Grâce aux jeux de sons, vous pouvez faire en sorte que votre HTC One SV vous alerte avec des sons amusants quand vous sortez avec des amis, ou avec des sons plus discrets quand vous êtes au bureau.

### Créer un jeu de sons

- 1. Ouvrez le panneau Notifications, puis appuyez sur  $\bullet$  > Personnaliser.
- 2. Sur l'onglet Son, appuyez sur Jeu de sons.
- 3. Sur l'écran Jeux de sons, appuyez sur  $\pm$ .
- 4. Saisissez le nom d'un nouveau jeu, puis appuyez sur OK.

Le nouveau jeu de sons est ajouté à la liste de votre appareil. Vous pouvez attribuer des sonneries différentes au jeu de sons selon vos préférences.

#### Changer la sonnerie, les notifications, et les sons

- 1. Ouvrez le panneau Notifications, puis appuyez sur  $\bullet$  > Personnaliser.
- 2. Sur l'onglet Son, appuyez sur Jeu de sons.
- 3. Choisissez un jeu de sons à personnaliser ou créez-en un nouveau, puis appuyez sur Appliquer.
- 4. Changez la sonnerie, le son de notification et l'alarme à partir de l'écran Personnaliser.

Le HTC One SV enregistre automatiquement vos choix dans le jeu de sons en cours. 

#### Supprimer des jeux de sons

- 1. Ouvrez le panneau Notifications, puis appuyez sur  $\bullet$  > Personnaliser.
- 2. Sur l'onglet Son, appuyez sur Jeu de sons.
- 3. Appuyez sur .
- 4. Sélectionnez les jeux de sons à supprimer.
- 5. Appuyez sur Supprimer.

# Réorganiser les onglets d'application

Vous pouvez réorganiser les onglets au bas de certaines applications pour donner la priorité aux types d'informations que vous utilisez fréquemment. Vous pouvez également ajouter ou supprimer des onglets.

- 1. Ouvrez une application ayant les onglets habituels au bas de son écran.
- 2. Appuyez et maintenez l'onglet en cours jusqu'à ce que l'écran change et affiche un message sur la réorganisation les onglets.

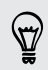

Si vous ne voyez pas d'onglet sur l'application, appuyez sur  $\frac{1}{2}$  > Modifier les onglets ou Filtres.

- 3. Vous pouvez :
	- § Changer l'ordre des onglets. Appuyer et maintenir un onglet, puis le déplacer vers son nouvel emplacement.
	- § Faire glisser un onglet dans ou hors de la rangée du bas pour l'ajouter ou l'enlever.

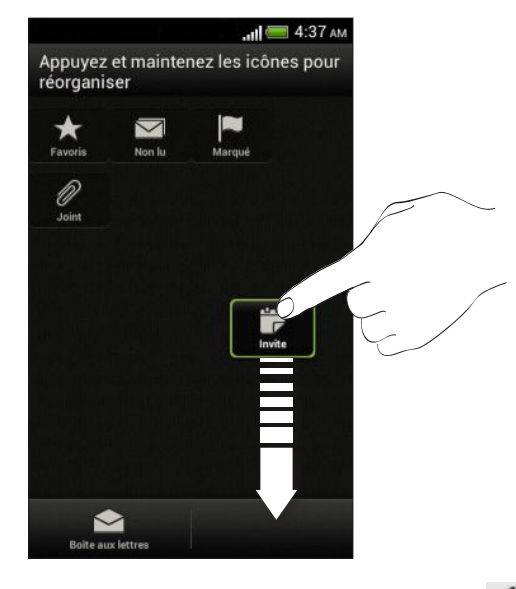

4. Quand vous avez fini, appuyez sur  $\leq$ 

### Personnaliser le style de l'écran verrouillé

Choisissez parmi notre sélection d'écrans verrouillés. Certains écrans verrouillés sont personnalisables.

- 1. Ouvrez le panneau Notifications, puis appuyez sur  $\bullet$  > Personnaliser.
- 2. Dans l'onglet Affichage, appuyez sur Style d'écran verrouillé.
- 3. Glissez votre doigt vers la gauche ou la droite pour choisir un style d'écran verrouillé.
- 4. Appuyez sur le style d'écran verrouillé pour afficher un aperçu. Si vous voulez le personnaliser davantage, appuyez sur Paramètres.
- 5. Appuyez sur Appliquer.

87

Les raccourcis sur l'écran verrouillé sont les mêmes applications que celles de la barre de lancement de votre écran d'accueil. Pour les changer, vous devrez remplacer les applications de la barre de lancement.

# Sécuriser votre HTC One SV avec une touche personnelle

Rendez le déverrouillage de votre téléphone aussi facile que de le regarder. Protégez vos informations personnelles et empêchez d'autres personnes d'utiliser votre HTC One SV sans votre permission en configurant la reconnaissance faciale.

- 1. Ouvrez le panneau Notifications, puis appuyez sur  $\bullet$  > Sécurité.
- 2. Appuyez sur Verrouillage de l'écran > Face Unlock
- 3. Appuyez sur Continuer et suivez les instructions à l'écran.
- 4. Choisissez un verrou de sauvegarde à utiliser au cas où le téléphone ne vous reconnaîtrait pas.
- 5. Appuyez sur Verrouiller le téléphone après, puis spécifiez la durée d'inactivité avant que l'écran se verrouille.

Vous pouvez également appuyer sur Améliorer la correspondance faciale dans l'écran Sécurité pour entraîner HTC One SV à reconnaître votre visage dans des situations différentes, par exemple lorsque vous portez des lunettes ou une barbe.

Vous serez invité à déverrouiller l'écran chaque fois que vous allumerez le HTC One SV ou lorsqu'il restera inactif pendant un certain temps.

# Appels

## Effectuer un appel avec Numérotation intelligente

Vous pouvez composer un numéro directement ou utiliser la fonction Numérotation intelligente pour effectuer rapidement un appel. Numérotation intelligente recherche et appelle un contact ou un numéro stocké/synchronisé à partir de votre historique d'appels.

- 1. Sur l'écran d'accueil, appuyez sur  $\mathbb{C}$ .
- 2. Entrez le numéro de téléphone ou les premières lettres du nom du contact.
- 3. Dans la liste, appuyez sur un contact à appeler.

Pour vérifier les numéros de téléphone associés au contact, appuyez sur  $\frac{1}{60}$  à côté du nom du contact.

4. Pour raccrocher, appuyez sur Raccrocher.

### Utiliser la numérotation rapide

Utilisez la numérotation rapide pour composer un numéro de téléphone en appuyant sur une seule touche. Par exemple, si vous assignez le numéro d'un ami à la touche 2, appuyez et maintenez simplement la touche 2 pour composer ce numéro.

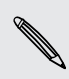

La touche numéro 1 est généralement réservée pour votre messagerie vocale. A Appuyez et maintenez ce bouton pour appeler la messagerie vocale et écouter vos messages.

### Affecter une touche de numérotation rapide

- 1. Sur l'écran d'accueil, appuyez sur  $\mathbb{C}$ .
- 2. Appuyez sur  $\frac{1}{2}$  > Numérotation rapide.
- 3. Appuyez sur  $\bigstar$ , puis sélectionnez un contact dans la liste.
- 4. Dans l'écran Numérotation rapide, choisissez un numéro de téléphone et une touche de numérotation rapide pour lui affecter le numéro.
- 5. Appuyez sur Enregistrer.

## Appeler un numéro de téléphone depuis un **SMS**

- 1. Appuyez sur le numéro de téléphone contenu dans le message.
- 2. Appuyez sur Appeler.

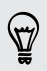

Pour appeler l'envoyeur du message, appuyez sur le message reçu, puis appuyez sur Appeler dans le menu des options.

## Appeler un numéro de téléphone depuis un email

- 1. Tapez le numéro de téléphone dans le corps du message.
- 2. Appuyez sur Appeler.

## Appeler un numéro de téléphone depuis un événement de Agenda

- 1. Ouvrez un événement dans Agenda.
- 2. Dans l'écran Détails sur l'événement, appuyez sur le numéro de téléphone.
- 3. Appuyez sur Appeler.
- 4. Lorsque l'appel est reçu, appuyez sur  $\frac{14}{20}$  pour voir les détails des événements tels que l'ID de conférence téléphonique ou le code PIN d'une réunion sur l'écran du Numéroteur téléphonique.

### Effectuer un appel d'urgence

Dans certaines régions, vous pouvez effectuer des appels d'urgence avec votre HTC One SV même si vous n'avez pas de carte SIM ou si elle est bloquée.

F Si vous n'avez pas de signal de réseau, vous ne serez pas en mesure d'effectuer un appel d'urgence.

- 1. Sur l'écran d'accueil, appuyez sur  $\mathbb{C}$ .
- 2. Composez le numéro d'urgence de votre localité, puis appuyez sur Appeler.

## Réception des appels

Quand vous recevez un appel téléphonique d'un contact, l'écran Appel entrant apparaît.

(۳)

Vous pouvez utiliser les fonctions de sonnerie de politesse et le mode de poche pour recevoir des appels. Pour en savoir plus, voir [Changer les paramètres sonores](#page-201-0) [à la page 202.](#page-201-0)

### Répondre à un appel

Effectuez l'une des opérations suivantes :

- Si l'écran est verrouillé lorsque vous recevez un appel, faites glisser ♥ sur l'anneau d'écran Verrouillé.
- **Si l'écran est allumé quand vous recevez un appel, appuyez sur Répondre.**

#### Rejeter un appel

Effectuez une des opérations suivantes :

- Si l'écran est verrouillé lorsque vous recevez un appel, faites glisser  $\bullet$  sur l'anneau d'écran Verrouillé.
- Si l'écran est allumé quand vous recevez un appel, appuyez sur Refuser.

Après avoir refusé un appel, vous pouvez envoyer un SMS à l'appelant ou créer une tâche pour retourner l'appel.

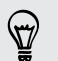

Vous pouvez également appuyer deux fois sur le bouton Alimentation pour refuser un appel.

#### Désactiver la sonnerie sans refuser l'appel

Effectuez une des opérations suivantes :

- § Appuyez sur le bouton VOLUME ou VOLUME +.
- **•** Appuyez sur le bouton Alimentation.
- Mettre le HTC One SV face vers le bas sur une surface plane.

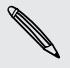

Si le HTC One SV est déjà face vers le bas, le téléphone sonnera s'il y a des appels entrants.

#### Regardez qui appelle

Chaque fois que vous appelez quelqu'un ou qu'un ami vous appelle, sa dernière mise à jour provenant des réseaux sociaux apparaît directement sur l'écran d'appel. Vous verrez également un rappel d'anniversaire si l'anniversaire de votre ami (enregistré sur votre téléphone ou votre compte en ligne) est proche.

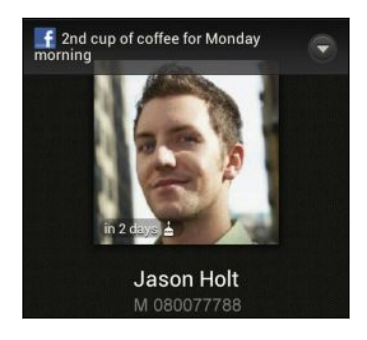

### Afficher un rappel de tâche pendant un appel

Avez-vous promis de garder les enfants pour un ami ce week-end ? Si vous associez une tâche à un contact, vous verrez un rappel de tâche sur l'écran d'appel lorsque vous êtes sur un appel avec cet ami.

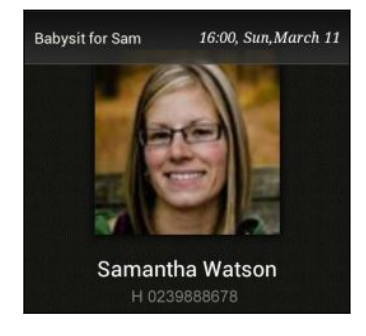

### Que puis-je faire pendant un appel ?

Quand un appel est en cours, vous pouvez activer le haut-parleur, mettre l'appel en attente, etc.

#### Mettre un appel en attente

Pour mettre l'appel en attente, appuyez sur  $\frac{1}{2}$  > En attente. La barre d'état affiche alors l'icône de mise en attente  $\mathbf{C}$ .

Pour reprendre l'appel, appuyez sur  $\Rightarrow$  **Reprendre**.

#### Basculer entre des appels

Si vous êtes déjà en ligne et que vous acceptez un autre appel, vous pouvez basculer entre les deux appels.

- 1. Si vous recevez un autre appel, appuyez sur Répondre pour accepter le second appel et mettre le premier appel en attente.
- 2. Pour basculer entre les interlocuteurs, appuyez sur celui avec lequel vous souhaitez parler.

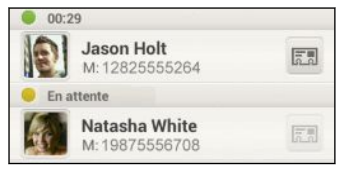

3. Pour terminer l'appel en cours et reprendre l'autre appel, appuyez sur Raccrocher.

### Activer le haut-parleur pendant un appel

Pour éviter d'endommager votre ouïe, ne tenez pas le HTC One SV contre votre oreille lorsque le haut-parleur est activé.

Effectuez l'une des opérations suivantes :

- **Retourner le HTC One SV pendant un appel (vérifiez que l'option Retourner pour** le haut-parleur est sélectionnée dans les paramètres Son).
- Sur l'écran d'accueil, appuyez sur  $\blacksquare$

L'icône  $\bigcirc$  du haut-parleur s'affiche dans la barre d'état lorsque le haut-parleur est activé.

Pour désactiver le haut-parleur, retournez de nouveau le HTC One SV face vers le haut. ou appuyez de nouveau sur  $\blacksquare$ .

#### Désactiver le microphone pendant un appel

Sur l'écran d'appel, appuyez sur  $\psi$  pour activer ou désactiver le microphone. Quand le microphone est désactivé, l'icône  $\mathbb Z$  s'affiche dans la barre d'état.

#### Terminer un appel

Faites l'une des choses suivantes pour terminer l'appel :

- Sur l'écran d'appel, appuyez sur Raccrocher.
- Ouvrez le panneau Notifications, puis appuyez sur

Si le numéro de téléphone du contact qui vous a appelé n'est pas dans votre liste de Contacts, vous pouvez enregistrer le numéro après avoir raccroché.

### Configurer une conférence téléphonique

Organiser une conférence téléphonique avec vos amis, votre famille ou vos collègues est très facile. Effectuez le premier appel (ou acceptez un appel), puis composez chaque appel suivant pour l'ajouter à la conférence.

Þ Vérifiez que votre carte SIM est activée et munie du service de conférence téléphonique. Contactez votre opérateur mobile pour plus de détails.

- 1. Appelez le premier participant à la conférence téléphonique.
- 2. Une fois la connexion établie, appuyez sur  $\frac{1}{2}$  > Ajouter un appel, puis composez le numéro du second participant. Le premier participant est mis en attente.
- 3. Une fois la connexion établie avec le second participant, appuyez sur  $\uparrow$ .
- 4. Pour ajouter un autre participant, appuyez sur  $\mathbf{C}^+$ , puis composez le numéro du contact.
- 5. Une fois la connexion établie, appuyez sur  $\uparrow$  pour ajouter le participant à la conférence téléphonique.
- 6. Pour parler en privé avec un participant à la conférence téléphonique, appuyez sur  $\odot$  puis sélectionnez Appel privé.

Pour terminer l'appel avec un participant, appuyez sur  $\bigcirc$ , puis sur Terminer cet appel.

Pour terminer la conférence téléphonique, appuyez sur Raccrocher.

### Appels Internet

Si vous êtes connecté à un réseau Wi-Fi, vous pouvez effectuer et recevoir des appels avec un compte d'appel Internet.

Avant d'ajouter un compte d'appel Internet, vérifiez que votre service d'appel ជ Internet prend en charge les appels vocaux via le protocole SIP (Session Initiation Protocol). Les appels Internet à des numéros de téléphone peuvent engendrer des coûts supplémentaires.

#### Ajouter un compte d'appel Internet

- 1. Ouvrez le panneau Notifications, puis appuyez sur  $\bullet$  > Appeler.
- 2. Dans Paramètres d'appel Internet, appuyez sur Comptes.
- 3. Appuyez sur Ajouter un compte.
- 4. Entrez les informations de votre compte.
- 5. Appuyez sur  $\frac{1}{2}$  > Enregistrer.
- 6. Pour configurer votre HTC One SV afin qu'il puisse recevoir des appels Internet sur le compte ajouté, appuyez sur le bouton de choix Recevoir des appels entrants.

#### Effectuer un appel Internet

Effectuez un appel Internet au compte de téléphonie par Internet ou au numéro de téléphone de votre contact.

Appelez l'un des éléments suivants :

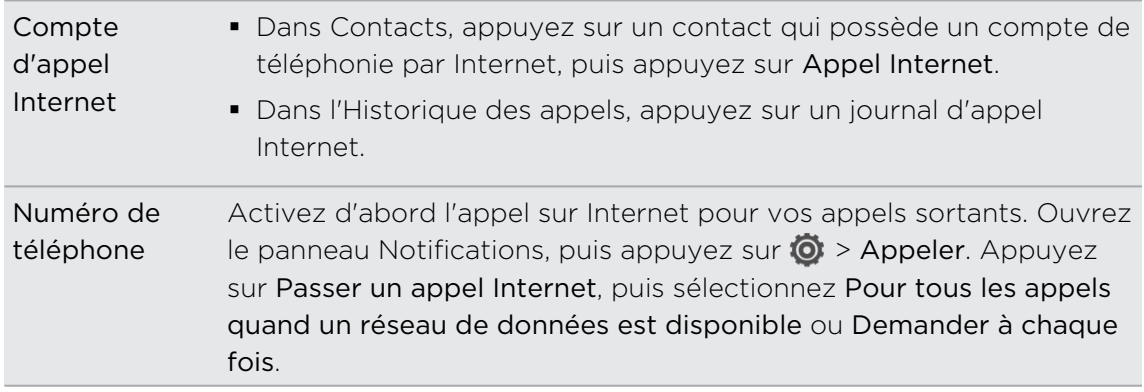

### Historique des appels

Utilisez Historique des appels pour consulter les appels manqués, les numéros appelés et les appels reçus.

#### Rappeler un appel manqué

L'icône  $\blacktriangleright$  apparaît sur la barre d'état lorsque vous manquez un appel.

- 1. Ouvrez le panneau Notifications pour identifier l'appelant.
- 2. Pour revenir à l'appel, appuyez sur la notification d'appel manqué.
- 3. Appuyez sur le nom ou le numéro de l'appelant sur l'écran de l'historique des appels.

### Consulter les appels dans l'Historique des appels

- 1. Sur l'écran d'accueil, appuyez sur  $\mathbb{C}$ .
- 2. Appuyez sur l'onglet Historique des appels.
- 3. Dans l'écran Historique des appels, vous pouvez :
	- § Appuyer sur un nom ou un numéro dans la liste pour l'appeler.
	- § Appuyer et maintenir un nom ou un numéro dans la liste pour afficher le menu des options.
	- Appuyer sur  $\heartsuit$  pour consulter uniquement l'historique des appels d'un contact en particulier.
	- § Appuyer sur > Afficher pour n'afficher qu'un seul type d'appels comme les appels manqués ou les appels sortants.

Ajouter un nouveau numéro de téléphone à partir de Historique des appels

- 1. Sur l'écran Historique des appels, appuyez et maintenez le numéro de téléphone, puis appuyez sur Enregistrer dans les Contacts.
- 2. Vous pouvez créer un nouveau contact ou enregistrer le numéro dans un contact existant.

#### Effacer la liste de l'Historique des appels

Dans l'écran Historique des appels, faites l'une des choses suivantes :

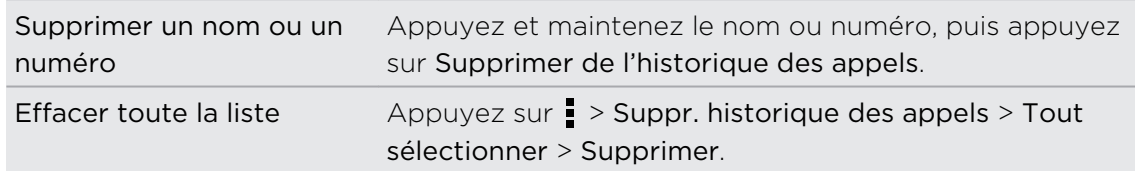

### Appel maison

Quand vous êtes à l'étranger, il est très facile d'appeler vos amis et votre famille à partir du domicile.

Le code de votre pays est ajouté automatiquement si vous appelez vos contacts lorsque vous êtes en itinérance. Mais lorsque vous saisissez manuellement un numéro de téléphone à appeler, vous devez entrer un signe plus (+) et le code du pays avant le numéro.

#### Modifier le code de pays par défaut pour Appel maison

- 1. Ouvrez le panneau Notifications, puis appuyez sur  $\bullet$  > Appeler.
- 2. Appuyez sur Paramètres d'appel maison.
- 3. Sélectionnez un pays, et appuyez sur OK.

#### Désactiver l'appel maison

Si vous préférez entrer les numéros de téléphone manuellement lorsque vous êtes en itinérance, vous pouvez désactiver Appel maison.

- 1. Ouvrez le panneau Notifications, puis appuyez sur  $\bullet$  > Appeler.
- 2. Dans Autres paramètres, décochez l'option Appel maison.

# Paramètres d'appel

Vous pouvez modifier votre numéro de boîte vocale et d'autres paramètres d'appel.

Contactez votre opérateur mobile si vous n'êtes pas certain de la façon de modifier  $F$ les paramètres d'appel.

Ouvrez le panneau Notifications, puis appuyez sur  $\bullet$  > Appeler.

# Messages

# À propos de l'application Messages

Restez en contact avec vos proches. Utilisez l'application Messages pour rédiger et envoyer des SMS (message texte) et des MMS (messages multimédia). Dans l'écran Tous les messages, vos messages envoyés et reçus sont clairement groupés dans des conversations par nom de contact ou par numéro de téléphone.

### Envoyer un message texte (SMS)

- 1. Dans l'écran d'accueil, appuyez sur  $\frac{111}{111}$  > Messages.
- 2. Appuyez sur  $\pm$ .
- 3. Entrez un nom de contact ou un numéro de portable dans le champ  $\mathring{A}$ .

Envoyer du message à un groupe d'amis ? Appuyez sur  $\blacktriangle$ , puis sélectionnez les destinataires de votre message.

4. Appuyez sur le champ Ajouter du texte, puis rédigez votre message.

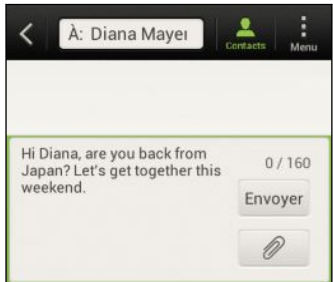

- 5. Appuyez sur Envoyer, ou appuyez sur  $\leq$  pour enregistrer le message comme brouillon.
- § Le nombre de caractères est limité pour un message texte (affiché au-dessus du bouton Envoyer). Si vous dépassez la limite, votre message texte sera delivré en un seul message mais plusieurs messages seront facturés.
- § Votre message texte devient automatiquement un MMS si vous saisissez une adresse de messagerie pour le destinataire, ajoutez un objet, joignez un élément ou rédigez un long message.

## Envoyer un message multimédia (MMS)

- 1. Dans l'écran d'accueil, appuyez sur  $\frac{1}{2}$  > Messages.
- 2. Appuyez sur  $\pm$ .
- 3. Entrez un nom de contact, un numéro de portable ou une adresse e-mail dans le champ À.

Envoyer le message à un groupe d'amis ? Appuyez sur  $\blacktriangle$ , puis sélectionnez les destinataires de votre message.

- 4. Pour ajouter un objet, appuyez sur  $\frac{1}{2}$  > Ajouter un objet.
- 5. Appuyez sur le champ Ajouter du texte, puis rédigez votre message.
- 6. Appuyez sur  $\mathscr{D}$ , puis choisissez un type de pièce jointe.
- 7. Sélectionnez ou recherchez l'élément à joindre.
- 8. Après avoir ajouté une pièce jointe, appuyez sur  $\bullet$  pour voir les options de remplacement, d'affichage ou de suppression de la pièce jointe.
- 9. Appuyez sur Envoyer, ou appuyez sur  $\leq$  pour enregistrer le message comme brouillon.

#### Créer un diaporama

- 1. Après avoir ajouté une photo, une vidéo, ou un son dans le MMS, appuyez sur  $\mathscr{D}$  > Diapo.
- 2. Choisissez où vous voulez insérer la diapo suivante.
- 3. Juste après l'ajout d'une diapo, effectuez l'une des opérations suivantes :
	- Appuyez sur  $\mathscr{D}$ , puis choisissez d'ajouter une photo ou une vidéo.
	- Appuyez sur  $\mathscr{D}$  > Audio pour ajouter un enregistrement musical ou vocal à une diapo.
	- Appuyez sur Ajouter du texte puis rédigez votre légende.
	- Appuyez sur ♥ pour voir les options de remplacement, d'affichage ou de suppression de la pièce jointe.
- 4. Appuyez sur  $\frac{1}{4}$  > Aperçu. Appuyez une fois sur l'écran d'aperçu pour faire apparaître les commandes de lecture.

Si vous ne voyez pas Aperçu, défilez vers le bas du menu.

5. Quand vous avez terminé, appuyez sur Envoyer, ou appuyez sur  $\leq$  pour enregistrer le message comme brouillon.

Impossible de trouver les adresses e-mails de vos contacts dans Messages ?

- 1. Si seuls les numéros de téléphone apparaissent lorsque vous saisissez un nom de contact, appuyez sur  $\blacktriangle$ .
- 2. Appuyez sur  $\frac{1}{2}$  > Afficher e-mail.

Pour toujours afficher les adresses e-mail, appuyez sur : dans l'écran Tous les messages, puis appuyez sur Paramètres > Général > Afficher adresse e-mail.

### Reprendre un brouillon de message

- 1. Dans l'écran Tous les messages, appuyez sur  $\frac{1}{2}$  > Brouillons.
- 2. Appuyez sur le message et reprenez sa rédaction.
- 3. Appuyez sur Envoyer.

### Vérifier vos messages

Selon vos paramètres de notification, le HTC One SV émet un son, vibre ou affiche le message brièvement dans la barre d'état quand vous recevez un nouveau message. Une nouvelle icône de message  $\equiv$  s'affiche également dans la barre d'état.

Pour ouvrir et lire le message, vous pouvez :

§ Ouvrir le panneau Notifications, puis appuyer sur la notification de nouveau message.

§ Aller à l'application Messages et ouvrir le message.

Afficher et enregistrer la pièce jointe d'un MMS

- § Si un fichier média (une photo ou une vidéo) est joint au message reçu, appuyez dessus pour afficher le contenu.
- § Pour enregistrer la pièce jointe, appuyez sur le message multimédia, puis choisissez d'enregistrer à partir du menu d'options.
- § Si la pièce jointe est un contact (vCard), appuyez dessus pour afficher les informations du contact, puis appuyez sur Enregistrer pour l'ajouter à vos contacts.
- § Si la pièce jointe est un rendez-vous ou un événement (vCalendar), appuyez dessus, puis choisissez l'agenda pour l'enregistrer, et appuyez sur Importer.

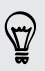

Si vous vous souciez de la taille de vos téléchargements, vous pouvez choisir de vérifier la taille et l'objet avant de télécharger un message multimédia. Dans l'écran Tous les messages, appuyez sur  $\frac{1}{3}$  > Paramètres > Messages multimédia (MMS). Décochez l'option Récupération auto.

### Enregistrer un message texte dans l'application Tâches

Enregistrez un message texte dans votre liste des Tâches de sorte que vous pouvez vous rappeler quand répondre.

- 1. Dans l'écran Tous les messages, appuyez sur un contact (ou un numéro de téléphone) pour afficher l'échange des messages avec ce contact.
- 2. Appuyez sur le message à enregistrer, puis appuyez sur Enregistrer comme tâche.
- 3. Entrez d'autres détails ou modifier le titre de la tâche.
- 4. Appuyez sur Enregistrer.

### Répondre à un message

- 1. Dans l'écran Tous les messages, appuyez sur un contact (ou un numéro de téléphone) pour afficher l'échange des messages avec ce contact.
- 2. Appuyez sur le champ Ajouter du texte, puis rédigez votre message.
- 3. Appuyez sur Envoyer.

#### Répondre en utilisant un autre numéro de téléphone du contact

Si plusieurs numéros de téléphone sont stockés dans votre HTC One SV pour un même contact, le numéro de téléphone utilisé apparaît sous le nom du contact.

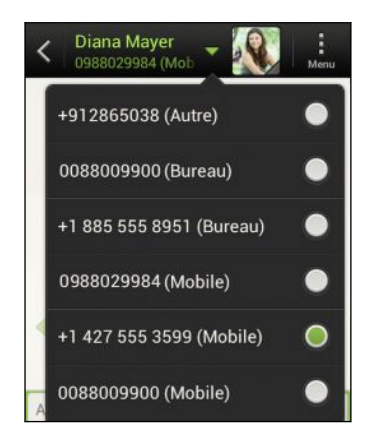

N'oubliez pas que votre réponse sera envoyée au numéro de téléphone du dernier message que vous avez reçu de ce contact.

- 1. Dans l'écran Tous les messages, appuyez sur un contact (ou un numéro de téléphone) pour afficher l'échange des messages avec ce contact.
- 2. Appuyez sur  $\blacktriangledown$ , puis sélectionnez un autre numéro de téléphone de ce contact.
- 3. Appuyez sur le champ Ajouter du texte, puis rédigez votre message.
- 4. Appuyez sur Envoyer.

### Transférer un message

- 1. Dans l'écran Tous les messages, appuyez sur un contact (ou un numéro de téléphone) pour afficher l'échange des messages avec ce contact.
- 2. Saisissez un message, puis appuyez sur Suivant.
- 3. Dans le champ  $\dot{A}$ , insérez un ou plusieurs destinataires.
- 4. Appuyez sur Envoyer.

## Messages WAP Push

Les messages WAP Push contiennent un lien Web. Généralement, le lien sert à télécharger un fichier que vous avez demandé à un fournisseur d'accès.

Lors de la réception d'un message WAP Push, une icône de notification  $\mathbb{R}$  s'affiche dans la barre d'état.

Ouvrir et lire un nouveau message WAP Push

- 1. Ouvrez le panneau Notifications, puis appuyez sur la notification de message push.
- 2. Appuyez sur Visiter le site web.

Afficher tous vos messages WAP Push

- 1. Dans l'écran d'accueil, appuyez sur  $\frac{1}{2}$  > Messages.
- 2. Appuyez sur  $\frac{1}{2}$  > Messages Push.

Cette option n'est disponible que si vous avez préalablement reçu des messages push WAP.

### Gestion des fils de message

#### Verrouiller un message

Verrouillez un message pour éviter qu'il soit effacé même si vous supprimez les autres messages du fil.

- 1. Dans l'écran Tous les messages, appuyez sur un contact (ou un numéro de téléphone) pour afficher l'échange des messages avec ce contact.
- 2. Appuyez sur le message à verrouiller.
- 3. Appuyez sur Verrouiller le message dans le menu des options. Une icône de verrou **a** s'affiche.

#### Copier un message texte sur votre carte SIM

- 1. Dans l'écran Tous les messages, appuyez sur un contact (ou un numéro de téléphone) pour afficher l'échange des messages avec ce contact.
- 2. Appuyez sur le message, puis appuyez sur Copier en SIM. Une icône de carte  $SIM \n\mathbb{D}$  s'affiche.

#### Supprimer un seul message

- 1. Dans l'écran Tous les messages, appuyez sur un contact (ou un numéro de téléphone) pour afficher l'échange des messages avec ce contact.
- 2. Appuyez sur le message à supprimer.
- 3. Si le message est verrouillé, appuyez sur Déverrouiller le message dans le menu d'options, puis appuyez et maintenez le message pour afficher de nouveau le menu d'options.
- 4. Appuyez sur Supprimer le message, et appuyez sur OK.

#### Supprimer plusieurs messages dans une conversation

- 1. Dans l'écran Tous les messages, appuyez sur un contact (ou un numéro de téléphone) pour afficher l'échange des messages avec ce contact.
- 2. Appuyez sur  $\frac{1}{2}$  > Supprimer.
- 3. Appuyez sur Supprimer par sélection ou Supprimer par numéro de téléphone (si le contact a utilisé plusieurs numéros durant la conversation ).

Dans les paramètres de Messages, appuyez sur Général > Supprimer les anciens messages pour supprimer automatiquement les anciens messages par conversation.

#### Supprimer une conversation

- 1. Dans l'écran Tous les messages, appuyez et maintenez un contact (ou un numéro de téléphone) dont vous souhaitez supprimer les messages, puis appuyez sur Supprimer.
- 2. Appuyez sur OK pour supprimer le fil tout entier.

Les messages verrouillés dans le fil de la conversation ne seront pas supprimés sauf si vous cochez la case Supprimer les messages verrouillés.

#### Supprimer plusieurs conversations

- 1. Dans l'écran Tous les messages, appuyez sur  $\frac{1}{2}$  > Supprimer.
- 2. Sélectionnez les fils de conversation à supprimer.
- 3. Appuyez sur Supprimer. Les messages verrouillés ne seront pas supprimés.

## Sauvegarder vos SMS

- 1. Dans l'écran d'accueil, appuyez sur  $\frac{111}{111}$  > Messages.
- 2. Appuyez sur  $\frac{1}{2}$  > Sauvegarder les SMS > Sauvegarder les SMS.
- 3. Entrez un nom pour votre fichier de sauvegarde, puis appuyez sur OK.

#### Sauvegarder les SMS via e-mail

F Vous devez configurer votre compte de messagerie dans l'application E-mail.

- 1. Dans l'écran Tous les messages, appuyez sur  $\frac{1}{2}$  > Sauvegarder les SMS.
- 2. Appuyez sur Sauvegarder les SMS via e-mail.

L'écran de saisie de l'application E-mail s'ouvre, avec le fichier de sauvegarde joint.

- 3. Entrer votre adresse e-mail.
- 4. Composez votre e-mail, puis appuyez sur Envoyer.

Pour restaurer vos SMS sur HTC One SV, ouvrez le message e-mail avec le fichier de sauvegarde en pièce jointe depuis l'application E-mail. Appuyez sur la pièce jointe pour la télécharger d'abord, puis appuyez à nouveau sur celle-ci pour ouvrir le fichier de sauvegarde à importer.

#### Restaurer des SMS

Vous pouvez uniquement restaurer des SMS qui ont été exportés à l'aide de la fonction Sauvegarder les SMS.

- 1. Dans l'écran d'accueil, appuyez sur  $\frac{1}{2}$  > Messages.
- 2. Appuyez sur  $\frac{1}{2}$  > Sauvegarder les SMS > Restaurer SMS.
- 3. Appuyez sur le fichier de sauvegarde à importer.
- 4. Appuyez sur OK.

## Configurer les options de message

Consultez et modifiez les paramètres de l'application Messages. Vous pouvez ajouter une signature à vos messages, modifier vos options de messagerie, etc.

Dans l'écran Tous les messages, appuyez sur  $\frac{1}{2}$  > Paramètres.

# Recherche et navigateur Web

## Rechercher sur HTC One SV et sur le Web

Vous pouvez rechercher des informations sur HTC One SV et sur le Web en utilisant Rechercher. Certaines applications, comme Contacts ou E-mail, ont leur propre fonction de recherche, que vous pouvez utiliser pour rechercher uniquement dans ces applications.

#### Configurer les options de recherche

- 1. Dans l'écran d'accueil, appuyez sur  $\Omega$ . Google
- 2. Appuyez sur  $\frac{1}{2}$  > Paramètres.
- 3. Appuyez sur Recherche Google, puis personnalisez vos paramètres de recherche.
- 4. Quand vous avez terminé, appuyez sur  $\leq$ .
- 5. Appuyez sur Éléments pouvant être recherchés, puis sélectionnez les éléments à inclure lors d'une recherche.

#### Effectuer des recherches sur le Web et HTC One SV

- 1. Dans l'écran d'accueil, appuyez sur **Q** Google
- 2. Dans la boîte de recherche, saisissez les mots de votre recherche. Lors de la frappe, les éléments correspondants sur HTC One SV et les suggestions de recherche de Google s'affichent dans une liste.
- 3. Si ce que vous cherchez se trouve dans la liste de suggestions, appuyez sur l'élément pour l'ouvrir dans l'application appropriée.

Appuyez sur  $\nabla$  pour l'entrer dans la zone de recherche. De nouvelles suggestions apparaissent et vous pouvez entrer du texte ou appuyer sur  $\blacksquare$  à côté des suggestions suivantes pour rapidement affiner votre recherche.

## Naviguer sur le Web

- 1. Dans l'écran d'accueil, appuyez sur  $\frac{11!}{1!!}$  > Internet.
- 2. Appuyez sur la zone URL en haut de l'écran.
- 3. Entrez vos mots clés de recherche ou une adresse de page Web.
- 4. Sur la page Web, vous pouvez :
	- § Appuyer sur un lien pour l'ouvrir, ou appuyer et maintenir un lien pour afficher plus d'options.
	- § Saisir une adresse e-mail pour envoyer un message à cette adresse.
- 5. Effleurez le bas de l'écran pour montrer rapidement la zone URL et les autres options.

#### Passer en mode Lecture

Vous voulez lire un article ou un blog sans être distrait ? Le mode Lecture supprime les menus, les bannières et les arrière-plans d'une page Web.

Lors de l'affichage d'une page Web, appuyez sur  $\Xi$  (si disponible) pour passer en mode Lecture.

Pour désactiver le mode Lecture, appuyez sur  $\square$ 

#### Afficher la version complète d'un site web

Pendant l'affichage d'une page Web, appuyez sur  $\frac{1}{2}$  > Afficher le site bureau.

#### Ouvrir ou basculer entre les onglets du navigateur

Ouvrez plusieurs onglets du navigateur pour passer plus facilement d'un site Web à un autre.

- 1. Pendant l'affichage d'une page Web, appuyez sur Onglets.
- 2. Effectuez l'une des opérations suivantes :
	- Pour ouvrir un nouvel onglet, appuyez sur Nouvel onglet.
	- Pour passer à un autre onglet du navigateur, faites glisser votre doigt jusqu'à ce que la page Web que vous souhaitez afficher apparaisse. Appuyez sur une page Web pour l'afficher en plein écran.

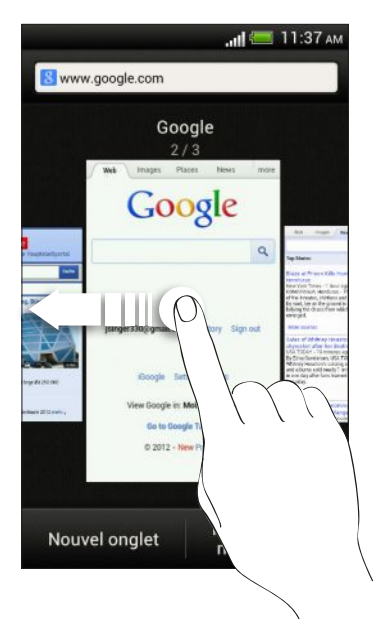

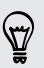

Appuyez sur  $\otimes$  pour fermer une page Web.

# Navigation privée

Vous pouvez utiliser les onglets incognito pour naviguer sur le Web avec plus d'intimité. Les cookies du navigateur ne sont pas partagés, mais supprimés lorsque vous fermez tous les onglets incognito. Les pages que vous consultez en incognito n'apparaîtront pas non plus dans votre historique de navigation, sauf pour les fichiers que vous téléchargez.

Dans l'écran du navigateur, appuyez sur Onglets > Nouvel onglet navig. privée.

# Ajouter et gérer vos favoris

#### Ajouter une page Web aux favoris

口 Ajoutez une page Web aux favoris dans une fenêtre normale du navigateur (et non lorsque vous utilisez un onglet de navigation privée).

- 1. Pendant l'affichage d'une page Web, appuyez sur Ajouter à.
- 2. Appuyez sur Favoris.
- 3. Modifiez le nom du favori le cas échéant.
- 4. Pour enregistrer le favori dans un nouveau dossier, appuyez sur Favoris.
- 5. Dans l'écran Ajouter à, appuyez sur  $\blacktriangledown$  > Nouveau dossier.
- 6. Appuyez sur OK.

#### Ouvrir un favori

- 1. Pendant l'affichage d'une page Web, appuyez sur Favoris.
- 2. Sur l'onglet Favoris, naviguez jusqu'au favori à ouvrir, puis appuyez dessus.

Si vous avez configuré Google Chrome™ sync sur votre compte Google, appuyez sur  $\blacktriangledown$  dans l'écran Favoris, puis sélectionnez le compte Google pour afficher vos favoris synchronisés.

#### Modifier un favori

- 1. Pendant l'affichage d'une page Web, appuyez sur Favoris.
- 2. Sur l'onglet Favoris, appuyez sur  $\frac{1}{2}$  > Modifier.
- 3. Appuyez sur  $\mathbb I$  à droite du favori que vous souhaitez modifier.
- 4. Entrez vos modifications et appuyez sur OK.

#### Synchroniser vos favoris avec Google Chrome

Créez des favoris à partir du navigateur Google Chrome de votre ordinateur et synchronisez-les sur HTC One SV. Pour plus d'informations sur Google Chrome, visitez <http://support.google.com/chrome>.

- § Lorsque vous utilisez votre navigateur de bureau Google Chrome, vous devez vous P connecter à votre compte Google et configurer la synchronisation Google Chrome.
	- § Vérifiez que vous êtes connecté à votre compte Google chaque fois que vous enregistrez des favoris Google Chrome sur votre ordinateur.
	- 1. Ouvrez le panneau Notifications, et appuyez sur  $\bullet$  > Comptes et synchronisation.
	- 2. Appuyez sur votre compte Google.
	- 3. Sélectionnez l'option Synchroniser Internet.

## Sauvegarder le contenu Web pour plus tard

Enregistrez des pages Web à lire plus tard, même sans connexion Internet. Certains clips vidéo dans les pages Web peuvent également être ajoutés à la Liste à regarder afin que vous puissiez rapidement les trouver et les regarder pendant votre temps libre.

ロ Seules les pages Web seront enregistrées sur HTC One SV. Vous devez vous connecter à Internet lors de l'ouverture des pages liées et des clips vidéo.

- 1. Pendant l'affichage d'une page Web, appuyez sur Ajouter à.
- 2. Effectuez l'une des opérations suivantes :
	- **Pour enregistrer la page Web sur votre liste, appuyez sur Liste de lecture.**
	- § Appuyez sur Liste à regarder si la page Web contient un ou plusieurs clips vidéo, puis sélectionnez les vidéos à ajouter à la Liste à regarder.

Afficher des éléments dans votre Liste de lecture ou Liste à regarder

- 1. Pendant l'affichage d'une page Web, appuyez sur Enregistré.
- 2. Sur l'onglet Enregistré, faites l'une des choses suivantes :
	- § Dans Liste de lecture, appuyez sur une miniature de la page Web que vous souhaitez ouvrir.
	- § Dans Liste à regarder, appuyez sur une miniature du clip vidéo que vous souhaitez ouvrir.
	- Appuyez sur pour voir plus d'options.

# Afficher votre historique de navigation

- 1. Pendant l'affichage d'une page Web, appuyez sur  $\frac{1}{2}$  > Historique.
- 2. Sur l'onglet Historique, appuyez sur une période horaire pour voir une liste de pages Web que vous avez visitées.

#### Effacer votre historique de navigation

- 1. Pendant l'affichage d'une page Web, appuyez sur  $\frac{1}{2}$  > Historique.
- 2. Sur l'onglet Historique, appuyez sur  $\frac{1}{2}$  > Effacer tout.

#### Afficher une page fréquemment visitée

- 1. Pendant l'affichage d'une page Web, appuyez sur  $\blacksquare$  > Historique.
- 2. Sur l'onglet Les + visités, naviguez jusqu'à la page à afficher puis appuyez dessus.

#### Effacer la liste des pages les plus visitées

- 1. Pendant l'affichage d'une page Web, appuyez sur  $\frac{1}{2}$  > Historique.
- 2. Sur l'onglet Les + visités, appuyez sur  $\frac{1}{2}$  > Effacer tout.

# Télécharger des fichiers et des applications

Vous pouvez télécharger des fichiers et des applications directement à partir de vos sites Web préférés.

- Les fichiers et les applications téléchargés sur le Web peuvent provenir de sources F inconnues. Pour protéger le HTC One SV et vos données personnelles, nous vous recommandons vivement de télécharger et ouvir uniquement les fichiers dont vous êtes sûr.
	- 1. Ouvrez votre navigateur Web, puis allez sur le site où vous pouvez télécharger le fichier désiré.
	- 2. Effectuez l'une des opérations suivantes :
		- § Suivez les instructions de téléchargement du site pour les applications.
		- § Appuyez et maintenez une image ou un lien Web, puis appuyez sur Enregistrer le lien.

Avant de pouvoir installer l'application téléchargée, vous devez configurer HTC One SV pour permettre l'installation d'applications fournies par un tiers dans Paramètres > Sécurité > Sources inconnues.

#### Afficher vos téléchargements

- 1. Dans l'écran d'accueil, appuyez sur  $\frac{1}{2}$  > Téléchargements.
- 2. Appuyez sur le fichier pour l'ouvrir.

## Configurer les options du navigateur

Personnalisez le navigateur Web suivant votre style de navigation. Définissez les options d'affichage, de confidentialié et de sécurité lors de l'utilisation du navigateur.

Dans l'écran du navigateur, appuyez sur  $\frac{1}{2}$  > Paramètres.

#### Définir votre page d'accueil

- 1. Dans l'écran du navigateur, appuyez sur  $\frac{1}{2}$  > Paramètres.
- 2. Appuyez sur Général > Définir la page d'accueil.
- 3. Sélectionnez la page d'accueil que vous souhaitez utiliser.

Choisir d'afficher un contenu compatible avec Adobe Flash

Choisissez le contenu Adobe® Flash que vous voulez voir sur une page Web, et quand vous voulez pour le voir.

- 1. Dans l'écran du navigateur, appuyez sur  $\frac{1}{2}$  > Paramètres.
- 2. Appuyez sur Avancés > Activer Flash et les plug-ins > À la demande.

Après avoir sélectionné À la demande, vous pouvez afficher le contenu de Adobe Flash en appuyant sur  $\blacktriangleright$  sur la page Web.

# Photos, vidéos, et musique

## Galerie

#### À propos de l'application Galerie

Se souvenir des bons moments. Utilisez Galerie pour afficher toutes vos photos et vidéos qui sont sur HTC One SV ou vos albums en ligne.

Vous pouvez même :

- § Ajouter des cadres photo et appliquer des effets.
- **•** Découper vos vidéos.
- Partager sur vos réseaux sociaux, sites de partage de photos, etc.
- § Visualiser vos photos et vidéos sur un téléviseur grand écran.

#### Regarder des photos et des vidéos

- 1. Dans l'écran d'accueil, appuyez sur  $\frac{111}{111}$  > Galerie.
- 2. Appuyez sur un album photo ou vidéo.
- 3. Appuyez sur une photo ou une vidéo pour l'afficher en plein écran.

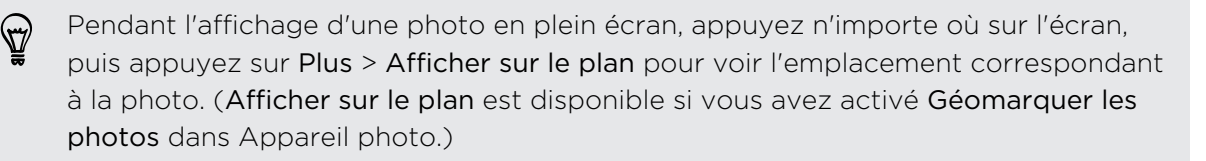

#### Démarrer un diaporama photo

- 1. Appuyez sur un album photo.
- 2. Appuyez sur Lire.

Pendant le diaporama, appuyez sur l'écran pour afficher les commandes. Appuyez sur **O** pour définir les préférences du diaporama.

#### Regarder une vidéo

- 1. Appuyez sur un album vidéo, puis appuyez sur une vidéo.
- 2. Appuyez sur les commandes à l'écran pour contrôler la lecture vidéo, régler le volume, capturer une image pendant la lecture, etc.

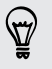

Appuyez sur Plus > Sélectionner un lecteur pour partager la vidéo sur votre réseau domestique.

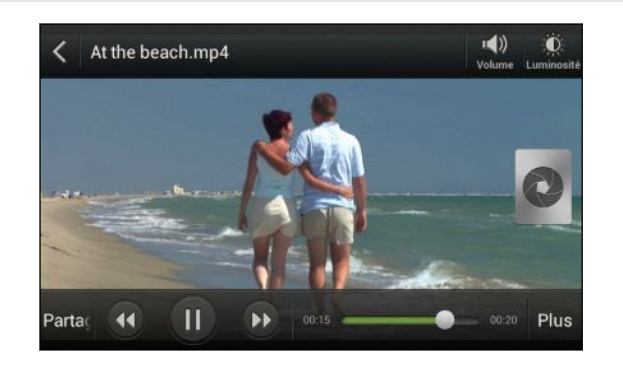

#### Prendre une photo en regardant une vidéo

Pendant que vous regardez une vidéo dans Galerie, appuyez sur  $\Omega$  pour capturer une image fixe.

#### Modifier vos photos et vidéos

#### Rotation d'une photo

1. Dans l'écran Albums de l'application Galerie, choisissez un album.

2. Appuyez et maintenez une photo, et appuyez sur Modifier > Pivoter à gauche ou Pivoter à droite.

#### Rogner une photo

- 1. Dans l'écran Albums de l'application Galerie, choisissez un album.
- 2. Appuyez et maintenez une photo, et appuyez sur Modifier > Rogner. Le rogneur apparaît autour de la photo.
- 3. Vous pouvez :
	- Déplacer l'outil rogneur sur une section de la photo à rogner.
	- § Appuyer et maintenir le bord de l'outil rogneur. Quand les flèches apparaissent, glissez votre doigt vers l'intérieur ou l'extérieur pour redimensionner l'outil rogneur.

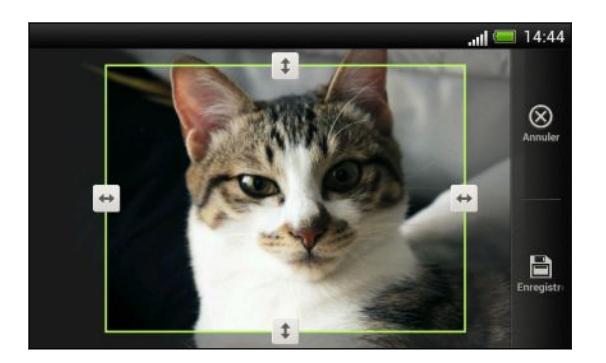

#### 4. Appuyez sur Enregistrer.

La photo découpée est enregistrée comme copie. La photo originale n'est pas modifiée.

#### Ajouter des effets photo

- 1. Dans l'écran Albums de l'application Galerie, choisissez un album.
- 2. Appuyez et maintenez une photo, et appuyez sur Modifier > Effets.
- 3. Appuyez sur un effet pour l'appliquer à la photo.
- 4. Appuyez sur Enregistrer.

La photo enrichie est enregistrée comme copie. La photo originale n'est pas modifiée.

#### Ajouter des effets photo personnalisés

Les effets photo existants ne sont-ils pas exactement ce que vous recherchez ? Vous pouvez créer vos propres effets photo dans Galerie.

Vous pouvez uniquement ajouter des effets aux photos stockées localement.

- 1. Dans l'écran Albums de l'application Galerie, choisissez un album.
- 2. Appuyez et maintenez une photo, et appuyez sur Modifier > Effets.
- 3. Appuyez sur  $\mathbb{Z}$  >  $\pm$ .
- 4. Appuyez sur un filtre.
- 5. Faites glisser le curseur pour obtenir l'effet désiré.
- 6. Vous pouvez faire l'une des choses suivantes :
	- § Ajouter plus d'un filtre pour créer un effet complexe.
	- § Réorganiser les filtres pour modifier l'effet. Appuyez et maintenez le filtre à déplacer. Puis faites-le glisser vers une nouvelle position.
	- § Supprimer des filtres. Appuyez et maintenez le filtre à supprimer. Puis faites-le glisser sur Supprimer.
	- Appuyez sur  $\Box$  pour ajouter une image à votre photo.
- 7. Appuyez sur OK pour appliquer les effets à votre photo.

Pour enregistrer vos effets personnalisés pour une utilisation ultérieure, appuyez sur Enregistrer le prédéfini.

8. Appuyez sur Enregistrer.

#### Découper une vidéo

Supprimez des scènes d'une vidéo que vous avez enregistrée sur le HTC One SV.

- 1. Dans l'écran Albums de l'application Galerie, choisissez un album.
- 2. Appuyez et maintenez la vidéo que vous souhaitez modifier, puis appuyez sur Découper.
- 3. Déplacez les deux curseurs sur le début et la fin de la section de la vidéo que vous voulez couper.

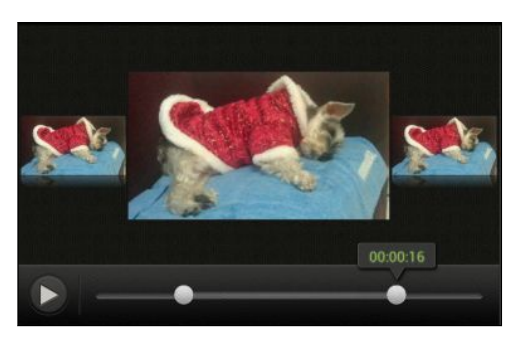

Quand vous déplacez un curseur, vous verrez les marqueurs de temps et les trames vidéos. Celle du milieu est votre trame de début ou de fin.

- 4. Appuyez sur  $\blacktriangleright$  pour prévisualiser votre vidéo.
- 5. Appuyez sur OK.

La vidéo découpée est enregistrée en tant que nouveau fichier. La vidéo originale reste inchangée.

#### Regarder les photos dans vos réseaux sociaux

Dans l'application Galerie, consultez vos téléchargements et ceux de vos amis sur les réseaux sociaux ou sur les sites de partage de photos.

¤ Connectez-vous à vos comptes avant de commencer à visionner des photos en ligne.

- 1. Dans l'écran d'accueil, appuyez sur  $\frac{1}{n}$  > Galerie.
- 2. Sur la barre du haut, appuyez sur v, puis appuyez sur un réseau social ou un site de partage de photos.
- 3. Appuyez sur un compte pour commencer à visionner des photos dans ce compte.

Pour commenter une photo, appuyez et maintenez une miniature de la photo et appuyez sur Ajouter un commentaire.

#### Envoyer des photos/vidéos

Envoyez des photos/vidéos à votre ordinateur ou un autre appareil via email, MMS, ou Bluetooth.

#### Envoyer vos photos ou vidéos par email

Vous pouvez envoyer plusieurs photos, vidéos, ou les deux dans un email. Elles sont ajoutées comme pièces jointes dans votre email.

- 1. Dans l'écran d'accueil, appuyez sur  $\frac{111}{111}$  > Galerie.
- 2. Appuyez sur l'album qui contient les photos ou les vidéos que vous voulez partager.
- 3. Appuyez sur Partager, appuyez ensuite sur Gmail ou E-mail.
- 4. Sélectionnez les photos ou les vidéos à partager, puis appuyez sur Suivant.
- 5. Rédigez votre message, puis appuyez sur  $\triangleright$  (Gmail) ou Envoyer (E-mail).

Si vous sélectionnez E-Mail et que vous avez plusieurs comptes de messagerie, le compte de messagerie par défaut sera utilisé.

#### Envoyer une photo ou une vidéo par MMS

- 1. Dans l'écran d'accueil, appuyez sur  $\frac{111}{111}$  > Galerie.
- 2. Appuyez sur l'album qui contient les photos ou les vidéos que vous voulez partager.
- 3. Appuyez sur Partager > Messages.
- 4. Appuyez sur la photo/vidéo à envoyer. La photo/vidéo est ajoutée automatiquement au MMS.
- 5. Pour ajouter une autre photo ou vidéo à votre diaporama, appuyez sur  $\mathscr{D}$ , puis appuyez sur Image ou Vidéo.
- 6. Composez votre message, puis appuyez sur Envoyer.

#### Envoyer des photos/vidéos par Bluetooth

Utilisez Bluetooth pour envoyez des photos et vidéos à un autre appareil ou votre ordinateur.

- 1. Dans l'écran d'accueil, appuyez sur  $\frac{111}{111}$  > Galerie.
- 2. Appuyez sur l'album qui contient les photos ou les vidéos que vous voulez partager.
- 3. Appuyez sur Partager > Bluetooth.
- 4. Sélectionnez les photos ou les vidéos à partager, puis appuyez sur Suivant.

Il vous sera demandé d'activer Bluetooth et de vous connecter à l'appareil de réception Bluetooth afin que les fichiers puissent être envoyés.

Partager des photos/vidéos sur le Web

Utilisez l'application Galerie pour partager des photos et des vidéos directement sur vos réseaux sociaux. Et vous pouvez poster des vidéos sur YouTube.

Vous pouvez également partager une photo ou une vidéo tout de suite après l'avoir capturée.

#### Partager des photos ou des vidéos sur Facebook

Connectez-vous à votre compte Facebook pour pouvoir envoyer des photos ou  $\boldsymbol{\mathsf{\Omega}}$ des vidéos.

- 1. Dans l'écran d'accueil, appuyez sur  $\frac{11!}{1!!}$  > Galerie.
- 2. Appuyez sur l'album qui contient les photos ou les vidéos que vous voulez partager.
- 3. Appuyez sur Partager > Facebook pour HTC Sense.
- 4. Sélectionnez les photos ou les vidéos à partager, puis appuyez sur Suivant.
- 5. Sélectionnez l'album de destination et définissez les paramètres de confidentialité pour les photos/vidéos téléchargées.

Appuyez sur Ajouter tag et description pour saisir une légende sur chaque photo ou vidéo ou identifier des amis sur vos photos. Si vous partagez plusieurs photos ou vidéos, glisser vers la gauche pour aller à la suivante. Pensez à appuyer sur Enregistrer quand vous avez terminé.

6. Appuyez sur OK.

#### Partager des photos ou des vidéos sur Flickr

Connectez-vous à votre compte Flickr® pour pouvoir envoyer des photos ou des 口 vidéos.

- 1. Dans l'écran d'accueil, appuyez sur  $\frac{111}{111}$  > Galerie.
- 2. Appuyez sur l'album qui contient les photos ou les vidéos que vous voulez partager.
- 3. Appuyez sur Partager > Flickr.
- 4. Sélectionnez les photos ou les vidéos à partager, puis appuyez sur Suivant.
- 5. Sélectionnez l'album de destination et définissez les paramètres de confidentialité pour les photos/vidéos téléchargées.

Appuyez sur Ajouter tag et description pour saisir une légende sur chaque photo ou vidéo ou identifier des amis sur vos photos. Si vous partagez plusieurs photos ou vidéos, glisser vers la gauche pour aller à la suivante. Pensez à appuyer sur Enregistrer quand vous avez terminé.

6. Appuyez sur OK.

#### Partager des photos sur Picasa

F Connectez-vous à votre compte Google pour télécharger des photos dans Picasa™.

- 1. Dans l'écran d'accueil, appuyez sur  $\frac{1}{1!1!}$  > Galerie.
- 2. Appuyez sur l'album qui contient les photos que vous voulez partager.
- 3. Appuyez sur Partager > Picasa.
- 4. Sélectionnez les photos à partager, puis appuyez sur Suivant.
- 5. Saisissez une légende pour les photos que vous téléchargez.
- 6. Sélectionnez l'album de destination en ligne pour télécharger vos photos, ou appuyez sur  $\blacksquare$  pour créer un nouvel album.
- 7. Appuyez sur Envoyer.

#### Partager des vidéos sur YouTube

Téléchargez vos vidéos sur YouTube et faites immédiatement sensation.

- 1. Dans l'écran d'accueil, appuyez sur  $\frac{11!}{1!!}$  > Galerie.
- 2. Appuyez sur un album vidéo, et appuyez sur Partager > YouTube.
- 3. Sélectionnez les vidéos à partager, puis appuyez sur Suivant.
- 4. Appuyez sur le compte Google que vous souhaitez utiliser, et sélectionnez la connexion de données à utiliser pour télécharger les vidéos.
- 5. Saisissez un titre et une description pour les vidéos que vous téléchargez.
- 6. Sélectionnez une option de confidentialité pour les vidéos ou marquez-les pour faciliter la recherche.
- 7. Appuyez sur Envoyer.

## **Musique**

# À propos de l'application Musique

L'application Musique est une plaque tournante pour votre musique préférée que ce soit sur HTC One SV ou diffusée par le biais d'un service de musique.

Vous pouvez :

- Parcourir la musique par artistes, albums, playlists ou par dossiers.
- § Accédez rapidement aux morceaux récemment joués sur l'écran principal.
- § Ajouter des raccourcis vers les services de musique ou les applications musicales installés dans HTC One SV.
- En savoir plus sur paroles d'une chanson et sur l'artiste.

#### Parcourir la musique

- 1. Dans l'écran d'accueil, appuyez sur  $\frac{1}{2}$  > Musique.
- 2. Vous pouvez :

- Parcourir la musique enregistrée sur HTC One SV. Appuyez sur Mon  $t$ éléphone >  $\blacktriangledown$ , et choisissez si vous voulez explorer par artistes, album, ou autres.
- § Appuyez sur un service de musique pour trouver des chansons ou des stations de radio.

Dans l'écran principal de Musique, vous pouvez ajouter des raccourcis vers d'autres services de musique ou applications musicales installés dans HTC One SV. Appuyez sur  $\frac{1}{2}$  > Ajouter un raccourci d'application, puis choisissez une application.

#### Améliorer la sonorité de votre musique

Lorsque vous branchez votre casque, HTC One SV active automatiquement le profil Beats Audio pour vous offrir une qualité sonore enrichie.

Pour activer ou désactiver le profil Beats Audio, ouvrez le panneau Notifications, et appuyez sur  $\bullet$  > Son > Effets audio.

#### Écouter de la musique

Ecoutez vos chansons préférées sur HTC One SV à l'aide de l'application Musique.

- 1. Pendant que vous parcourez votre collection musicale, appuyez sur une chanson pour la lire.
- 2. Appuyez sur les icônes à l'écran pour contrôler la lecture de musique, répéter des chansons, etc.

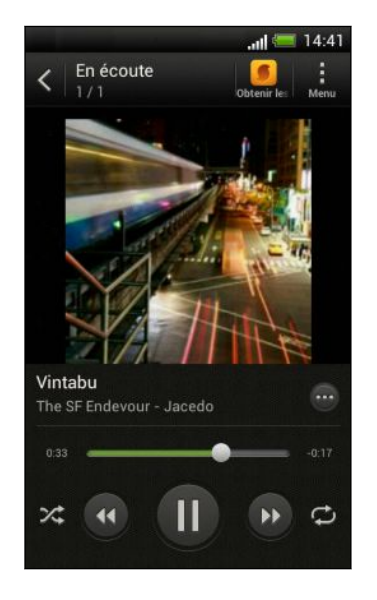

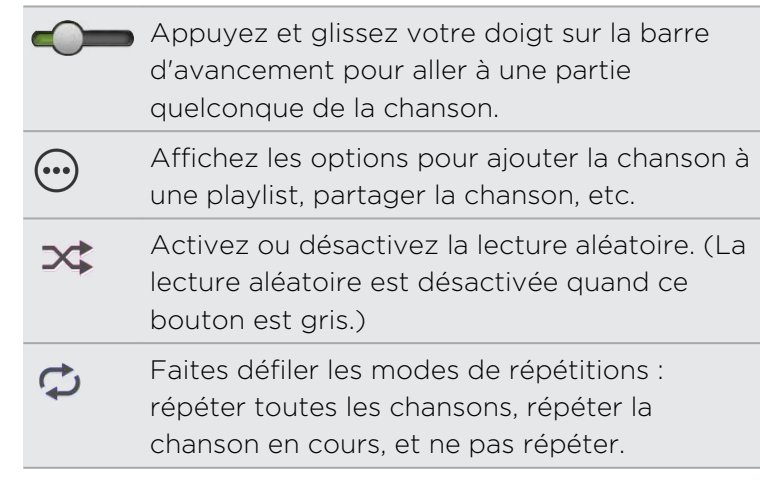

#### Rechercher des vidéos musicales sur YouTube

Il est facile de trouver les vidéos des chansons que vous aimez sur YouTube. Dans l'écran Lecture en cours, appuyez sur  $\odot$  > Rechercher > YouTube.

#### Mettre à jour les pochettes d'album

- 1. Sur l'écran En écoute, appuyez sur  $\frac{1}{2}$  > Mettre à jour la pochette.
- 2. Choisissez si vous voulez mettre à jour automatiquement ou manuellement toutes les pochettes d'album ou simplement celle de la chanson en cours de lecture dans l'écran Lecture en cours.

#### Lire la musique depuis l'écran verrouillé

Si vous écoutez de la musique avec l'écran éteint, appuyez sur Alimentation pour réactiver l'écran et contrôler la musique directement sur l'écran verrouillé.

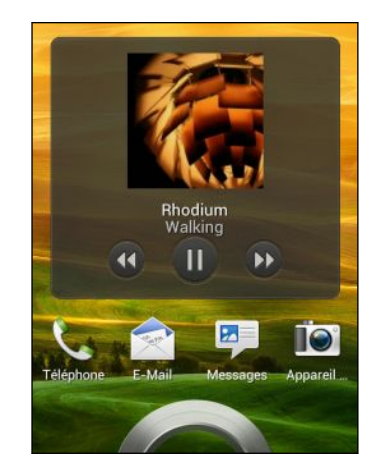

Vous pouvez également contrôler la lecture de la musique à partir du panneau Notifications.

#### Créer une playlist

Personalisez votre expérience musicale en créant des playlists musicales. Faites une playlist contenant uniquement vos chansons préférées ou créez-en une correspondant à votre humeur du jour. Créez autant de playlists que vous le voulez.

- 1. Dans l'écran d'accueil, appuyez sur  $\frac{1}{100}$  > Musique > Mon téléphone.
- 2. Commencez à lire une chanson que vous souhaitez ajouter à une nouvelle playlist.
- 3. Appuyez sur  $\odot$  > Ajouter à la playlist.

S'il n'y a pas de playlist, vous serez invité à entrer le nom d'une nouvelle playlist.

- 4. Dans l'écran Sélectionner playlist, appuyez sur  $\big\uparrow$ .
- 5. Saisissez le nom d'une playlist.
- 6. Appuyez sur Enregistrer.

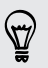

Vous pouvez également ajouter des chansons, tout en créant une nouvelle playlist. Appuyez sur > Ajouter des chansons pour ajouter d'autres chansons.

#### Lire les chansons d'une playlist

- 1. Dans l'écran d'accueil, appuyez sur  $\frac{1}{n}$  > Musique > Mon téléphone.
- 2. Appuyez sur  $\blacktriangledown$  > Playlists.
- 3. Appuyez sur une playlist, puis appuyez sur la chanson que vous voulez écouter en premier.

Quand vous appuyez sur une chanson pour l'écouter, l'écran En écoute met à jour votre playlist.

#### Gestion des playlists

Après avoir créé une playlist, vous pouvez y ajouter d'autres chansons, les réorganiser, etc.

- 1. Dans l'écran d'accueil, appuyez sur  $\frac{1}{2}$  > Musique > Mon téléphone.
- 2. Appuyez sur  $\blacktriangledown$  > Playlists, et appuyez sur la playlist que vous souhaitez modifier.
- 3. Appuyez sur  $\frac{1}{2}$  > Modifier la playlist.

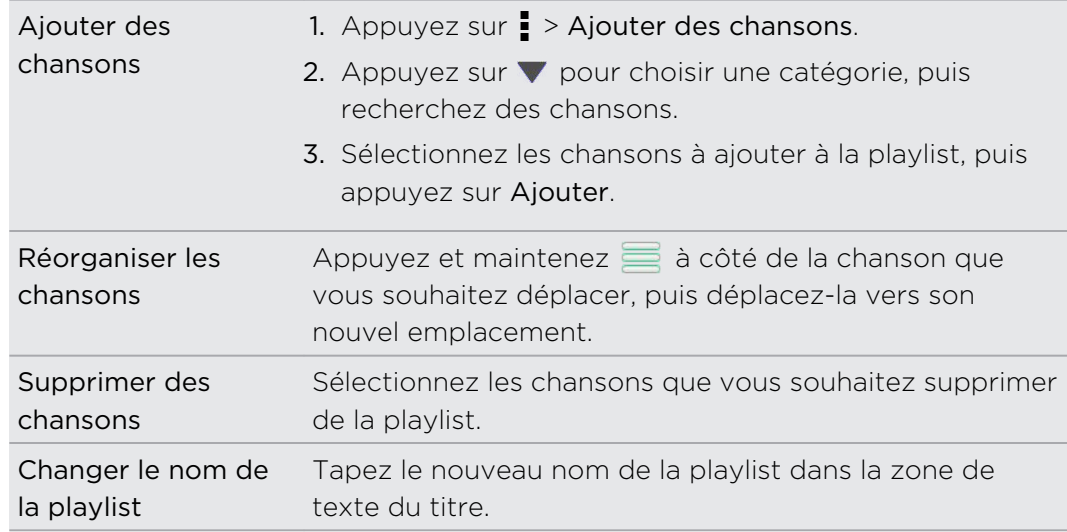

4. Appuyez sur Enregistrer.

#### Supprimer des playlists

- 1. Dans l'écran d'accueil, appuyez sur  $\frac{1}{111}$  > Musique > Mon téléphone.
- 2. Appuyez sur  $\blacktriangledown$  > Playlists.
- 3. Vous pouvez :
	- § Appuyer et maintenir la playlist que vous souhaitez supprimer, puis appuyer sur Supprimer la playlist.
	- § Appuyer sur > Supprimer des playlists pour supprimer plusieurs playlists.

#### Ajouter une chanson à la file d'attente

Pendant la lecture d'une chanson, vous pouvez aussi parcourir les autres morceaux stockés sur HTC One SV. Ajouter une chanson ou un album à la file d'attente afin qu'elle (il) soit lu(e) à la fin de la lecture de la playlist en cours.

- 1. Lorsqu'une chanson est en cours de lecture, recherchez d'autres morceaux.
- 2. Lorsque vous avez trouvé l'album, la playlist, l'artiste, ou le dossier que vous voulez, appuyez et maintenez, puis appuyez sur Ajouter à la file d'attente.

Pour ajouter un seul morceau, recherchez la chanson, puis appuyez sur  $\odot$  > Ajouter à la file d'attente.

#### Définir une chanson comme sonnerie

Choisissez une chanson dans votre bibliothèque Musique et définissez-la comme votre sonnerie ou comme sonnerie pour un contact favori.

- 1. Dans l'écran d'accueil, appuyez sur  $\frac{1}{n}$  > Musique > Mon téléphone.
- 2. Recherchez la chanson que vous souhaitez définir comme sonnerie.
- 3. Appuyez sur  $\odot$  > Définir comme sonnerie.
- 4. Appuyez sur Sonnerie de téléphone ou Sonnerie de contact. Si vous sélectionnez Sonnerie de contact, choisissez les contacts avec lesquels vous souhaitez associer la sonnerie.

#### Découpage d'une sonnerie MP3

Utilisez la fonction de découpage de la sonnerie de l'application Musique si vous voulez définir une partie seulement de la chanson comme sonnerie.

- 1. Quand vous trouvez la chanson désirée, appuyez sur  $\odot$  > Définir comme sonnerie > Découper la sonnerie.
- 2. Placez d'abord les curseurs de découpage pour définir le début et la fin de la section souhaitée de la sonnerie.

Pour une coupe plus précise, appuyez sur les flèches gauche ou droite. Les marqueurs de temps indiquent où vous vous trouvez sur la chanson.

- 3. Quand vous avez fini de découper, appuyez sur Définir comme.
- 4. Définissez ensuite le morceau découpé comme Sonnerie du téléphone ou Sonnerie de contact.

Vous pouvez voir votre nouvelle sonnerie dans les paramètres du téléphone. Ouvrez le panneau Notifications, puis appuyez sur  $\bullet$  > Son > Sonnerie du téléphone.

#### Partager de la musique par Bluetooth

Choisissez une chanson dans la bibliothèque de l'application Musique et utilisez Bluetooth pour l'envoyer à un autre appareil ou à votre ordinateur.

- 1. Dans l'écran d'accueil, appuyez sur  $\frac{1}{100}$  > Musique > Mon téléphone.
- 2. Recherchez la chanson que vous souhaitez envoyer.
- 3. Appuyez sur  $\bigcirc$  > Partager > Partager le fichier > Bluetooth.

Il vous sera demandé d'activer Bluetooth sur votre HTC One SV et de vous connecter à l'appareil Bluetooth de réception afin de pouvoir envoyer la musique.

### Je ne sais pas quelle chanson ils écoutent ?

SoundHound peut trouver des infos sur la chanson que vous écoutez.

- 1. Sur l'écran principal de Musique, appuyez sur SoundHound.
- 2. Chantez ou jouez quelques passages de la chanson.

Vous pouvez rechercher les paroles, vous renseigner sur les dates des tournées de l'artiste, etc.

# Movie Editor

#### Créer un nouveau diaporama avec Movie Editor

Vous voulez une nouvelle façon de partager vos photos et vidéos ? Movie Editor vous permet de créer de courts films de diaporama à thèmes complets avec transitions et musique de fond.

- 1. Dans l'écran d'accueil, appuyez sur  $\frac{1}{2}$  > Movie Editor.
- 2. Appuyez sur  $\bigstar$ , puis entrez un titre pour votre diaporama.
- 3. Appuyez sur Sélectionner un thème. Les thèmes incluent les transitions de diapositives, la musique du thème par défaut, et l'arrière-plan de mouvement.
- 4. Appuyez sur le thème désiré, puis appuyez sur OK.
- 5. Appuyez sur  $\pm$ , sélectionnez les photos et les vidéos dans Galerie, et appuyez sur Suivant.

6. Modifier votre diaporama :

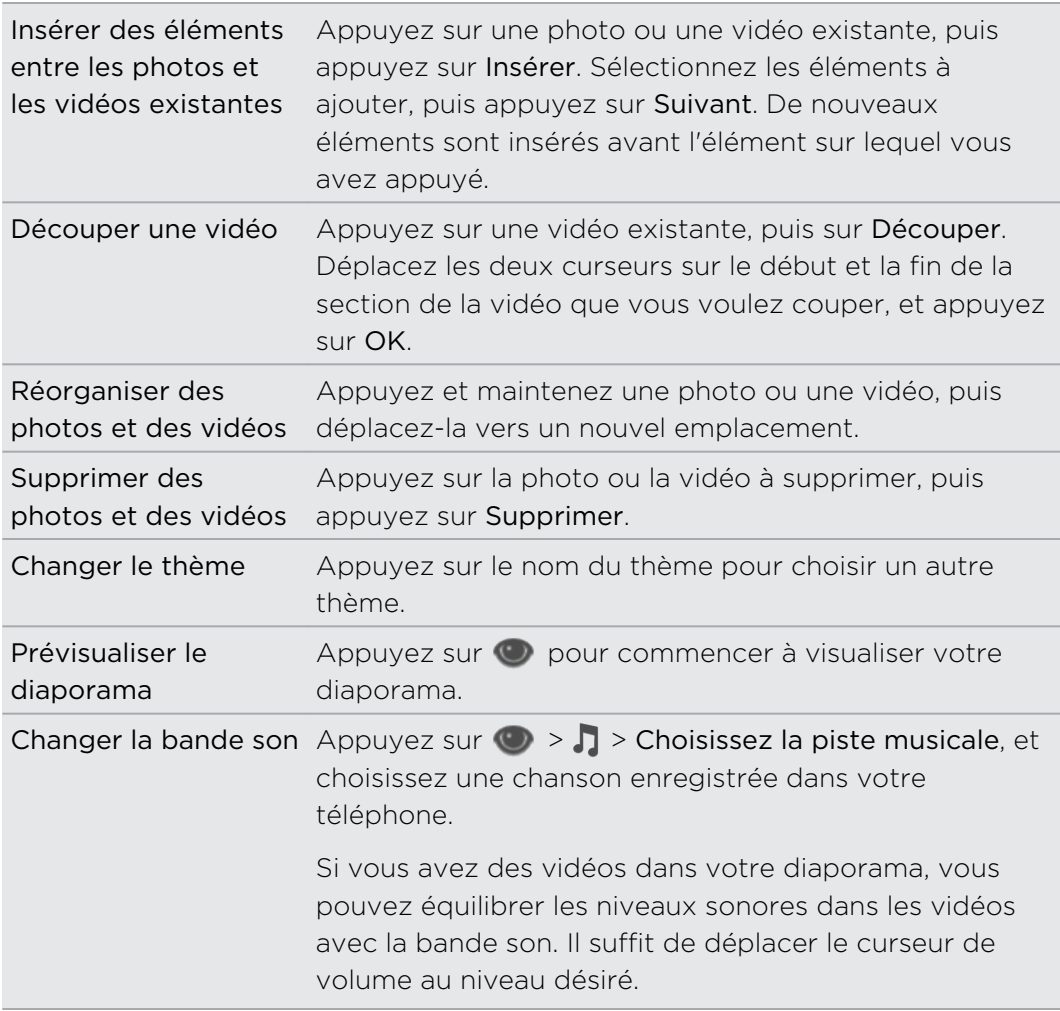

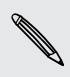

Movie Editor enregistre automatiquement vos films de sorte que vous ne risquez pas de perdre les modifications que vous effectuez.

7. Appuyez sur Enregistrer, et choisissez une résolution.

Vous pouvez partager le diaporama à partir de Galerie. Recherchez le diaporama, puis appuyez sur Partager.

# Affichage sans fil

#### Partager votre média sur un grand écran

Partagez vos photos, vidéos et films avec vos amis sur un grand écran. Connectez simplement HTC One SV à votre réseau domestique et partagez instantanément vos photos, vidéos, films et musique sur vos appareils compatibles DLNA® .

Vous n'avez pas de DLNA configuré à la maison ? Ne vous inquiétez pas. Vous pouvez acheter HTC Media Link HD et l'accrocher à un affichage HDMI. Reportez-vous à la documentation qui accompagne HTC Media Link HD pour savoir comment le configurer et l'utiliser avec HTC One SV.

- $\overline{R}$ § Si vous comptez utiliser un téléviseur compatible DLNA ou un système audio, reportez-vous à sa documentation sur la façon de le connecter à votre réseau domestique.
	- Vous devrez utiliser HTC Media Link HD avec HTC Watch™ pour afficher des films et des bandes annonces sur un téléviseur grand écran.

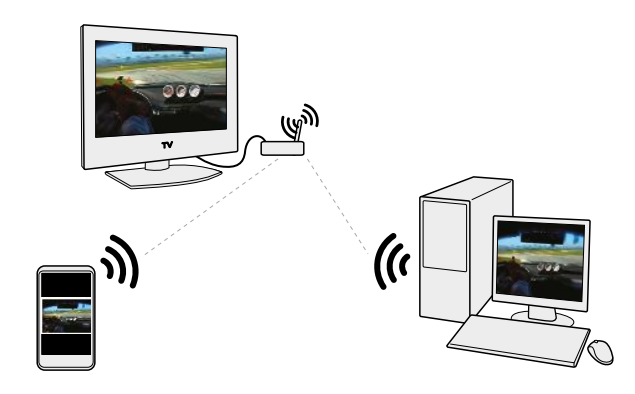

- 1. Connectez le HTC One SV à votre réseau domestique via Wi-Fi.
- 2. Ouvrez l'application Galerie, HTC Watch, ou Musique.
- 3. Localisez le média que vous voulez partager, puis appuyez dessus.
- 4. Effectuez une des opérations suivantes :

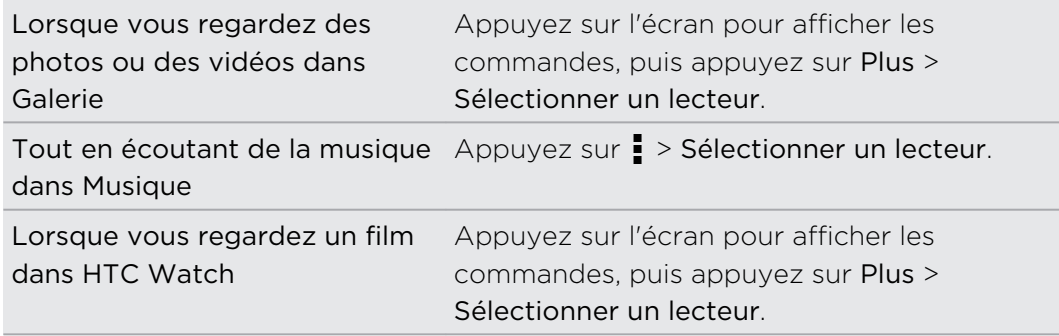

#### 97 Photos, vidéos, et musique

- 5. Choisissez l'appareil sur votre réseau sur lequel vous voulez lire le média.
- 6. Une fois connecté à l'autre appareil, appuyez sur les commandes à l'écran pour contrôler la lecture, régler le volume, etc.

Pour plus d'informations sur DLNA, visitez [www.dlna.org](http://www.dlna.org).

# Comptes et synchronisation

## Ajouter vos réseaux sociaux, comptes de messagerie et bien plus encore

- 1. Ouvrez le panneau Notifications, et appuyez sur  $\bullet$  > Comptes et synchronisation.
- 2. Appuyez sur  $\pm$ .
- 3. Appuyez sur le type de compte à ajouter.
- 4. Suivez les instructions à l'écran pour saisir les informations du compte.

# Ajouter un ou plusieurs comptes Google

Connectez-vous à votre compte Google pour voir vos Gmail, contacts, et agendas, et pour utiliser les applis Google sur HTC One SV. Si vous ajoutez plus d'un compte Google, vous pouvez basculer entre les comptes dans les applications telles que Gmail et choisir le compte sur lequel sauvegarder vos paramètres.

- 1. Ouvrez le panneau Notifications, et appuyez sur  $\bullet$  > Comptes et synchronisation.
- 2. Appuyez sur  $\pm$ .
- 3. Appuyez sur Google.
- 4. Suivez les instructions à l'écran pour vous connecter à un compte ou créer un nouveau compte.

#### Vous avez oublié le mot de passe de votre compte Google ?

Si vous avez oublié le mot de passe de votre compte Google, essayez de le récupérer en allant sur le site Web de Google.

- 1. Sur le HTC One SV ou sur votre ordinateur, ouvrez votre navigateur Web
- 2. Allez à [www.google.com/accounts/recovery.](http://www.google.com/accounts/recovery)
- 3. Sélectionnez l'option pour récupérer votre mot de passe, puis entrez l'adresse e-mail ou le nom d'utilisateur que vous utilisez pour vous connecter à compte votre Google.
- 4. Cliquez sur Continuer.
- 5. Suivez les instructions données à l'écran pour réinitialiser votre mot de passe.

## Gérer vos comptes en ligne

Synchronisation de tous vos comptes automatiquement

- 1. Ouvrez le panneau Notifications, et appuyez sur  $\bullet$  > Comptes et synchronisation.
- 2. Appuyez sur la touche Activer/Désactiver Synchronisation automatique pour activer ou désactiver la synchronisation automatique.

#### Synchroniser un compte manuellement

- 1. Ouvrez le panneau Notifications, et appuyez sur  $\bullet$  > Comptes et synchronisation.
- 2. Appuyez sur le compte à synchroniser.
- 3. Appuyez sur  $\mathbf Q$ .

#### Modifier les données synchronisées ou les paramètres pour un compte

- 1. Ouvrez le panneau Notifications, et appuyez sur  $\bullet$  > Comptes et synchronisation.
- 2. Appuyez sur le compte à mettre à jour.
- 3. Appuyez sur l'élément à synchroniser ou modifier.

#### Supprimer un compte

Vous pouvez supprimer un compte pour supprimer toutes les informations qui lui sont associées dans HTC One SV. La suppression d'un compte n'efface pas les informations du service en ligne concerné.

- 1. Ouvrez le panneau Notifications, et appuyez sur  $\bigcirc$  > Comptes et synchronisation.
- 2. Appuyez sur le compte à supprimer.
- 3. Appuyez sur  $\blacksquare$ .

# **Contacts**

# À propos de l'application Contacts

Avec l'application Contacts, vous pouvez facilement gérer vos communications avec vos contacts par téléphone, messagerie, e-mail, et réseaux sociaux.

Et, si vous avez les mêmes contacts provenant de différentes sources, vous pouvez fusionner leurs coordonnées afin de ne pas avoir de doublons.

Pour ouvrir Contacts, dans l'écran d'accueil, appuyez sur  $\frac{11}{111}$  > Contacts.

## Votre liste de contacts

L'application Contacts affiche tous les contacts enregistrés localement et provenant des comptes en ligne auxquels vous êtes connecté.

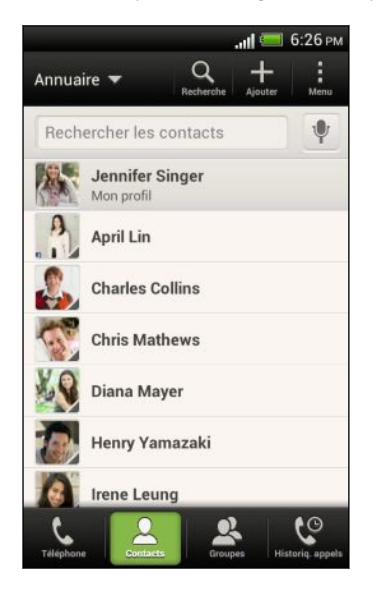

Vous pouvez :

- § Afficher votre profil et modifier vos informations de contact.
- § Créer, modifier, ou trouver des contacts.
- § Consulter les mises à jour de statut.
- Appuyer sur un nom pour voir les informations stockées de ce contact.
- § Voir une icône de notification lorsqu'un contact vous a envoyé de nouveaux messages.
- Etre averti de l'anniversaire du contact.
- Découvrir qui est en ligne dans Google Talk™. Les icônes d'état en ligne s'affichent si vous êtes connecté à Google Talk.

#### Filtrer votre liste de contacts

Choisissez les contacts du compte à afficher.

- 1. Dans l'onglet Contacts, appuyez sur  $\blacktriangledown$  sur la barre du haut.
- 2. Choisissez les comptes en ligne qui contiennent les contacts que vous souhaitez afficher.
- 3. Appuyez sur  $\leq$ .

Pour définir vos options de tri de contacts, appuyez sur  $\rightarrow$  Paramètres.

#### Configuration des options de recherche de contacts

En plus de rechercher les contacts par nom, vous pouvez également rechercher par d'autres critères tels que par leur nom de groupe ou leur société.

- 1. Sur l'onglet Contacts, appuyez sur  $\frac{1}{2}$  > Paramètres.
- 2. Appuyez sur Rechercher les contacts par, puis choisissez les types de critères de recherche.

# Configurer votre profil

Stockez vos informations personnelles pour pouvoir les envoyer facilement à d'autres personnes.

- 1. Sur l'onglet Contacts, appuyez sur Mon profil.
- 2. Appuyez sur Modifier ma carte de visite.
- 3. Entrez votre nom et vos informations de contact.
- 4. Appuyez sur  $\overline{O}$  (ou la photo actuelle) pour changer votre photo de contact.
- 5. Appuyez sur Enregistrer.

#### Ce que vous pouvez voir sur votre profil

Quand vous appuyez sur Mon profil, vous voyez les onglets suivants :

#### Détails  $\boxed{\equiv}$

Affiche vos informations de contact. Vous verrez également vos messages les plus récents dans les réseaux sociaux (si vous êtes connecté à des réseaux sociaux.) Vous pouvez également modifier votre profil ou le partager avec d'autres.

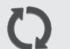

#### Mises à jour

Affiche les mises à jour que vous avez postées dans vos réseaux sociaux.

#### Galerie

Affiche les albums et photos de vos réseaux sociaux.

## Ajouter un nouveau contact

- 1. Sur l'onglet Contacts, appuyez sur  $\pm$ .
- 2. Appuyez sur le champ Nom, puis saisissez le nom du contact.

Appuyez sur  $\mathbb{I}$  si vous voulez saisir séparément le nom et le prénom du contact. En fonction du type de contact, vous pouvez également ajouter un préfixe (comme Dr.) ou un suffixe (comme Ph.D).

3. Sélectionnez le Type de contact. Ceci détermine le type de compte avec lequel le contact se synchronisera.

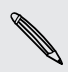

Certains champs ne sont pas disponibles lors de l'ajout des contacts dans votre carte SIM.

- 4. Entrez les informations du contact dans les champs prévus.
- 5. Appuyez sur Enregistrer.

#### Trouver des personnes que vous connaissez sur les réseaux sociaux

HTC One SV recherche automatiquement les contacts de votre téléphone sur différents réseaux sociaux auxquels vous êtes connecté. En fonction de la correspondance des adresses e-mail et des coordonnées, vous pouvez envoyer vos demandes à vos contacts de se joindre à votre réseau social.

Pour activer ou désactiver cette fonction, appuyez sur  $\frac{1}{2}$  > Paramètres sur l'onglet Contacts, puis sélectionnez ou décochez l'option Trouvez les personnes que vous connaissez.

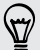

Pour actualiser manuellement la liste des suggestions de personnes, appuyez sur > Gérer les contacts > Contacts liés. Sur l'onglet Notifications, appuyez sur > Actualiser.

#### Envoyer des demandes de réseaux sociaux à vos contacts

- 1. Appuyez sur la notification Personnes que vous connaissez (Si elle est disponible sur l'onglet Contacts).
- 2. Choisissez les personnes à suivre ou à qui envoyer des demandes d'amis en utilisant les réseaux sociaux auxquels vous êtes connecté

### Importer ou copier des contacts

Importer des contacts depuis votre carte SIM

- 1. Sur l'onglet Contacts, appuyez sur  $\frac{1}{2}$  > Gérer les contacts.
- 2. Appuyez sur Importer/Exporter les contacts > Importer depuis la carte SIM.
- 3. Si vous avez un compte Google ou Exchange ActiveSync, tapez le type pour les contacts importés.
- 4. Sélectionnez les contacts que vous voulez importer.
- 5. Appuyez sur Enregistrer.

#### Importer un contact d'un compte Exchange ActiveSync

- 1. Dans l'onglet Contacts, saisissez le nom ou l'adresse e-mail du contact dans le champ de recherche.
- 2. Appuyez sur Rechercher des contacts dans votre annuaire de l'entreprise.
- 3. Appuyez sur le nom du contact que vous souhaitez copier sur HTC One SV.

4. Appuyez sur  $\bigtriangledown$  pour importer le contact.

#### Copier des contacts d'un compte vers un autre

- 1. Sur l'onglet Contacts, appuyez sur  $\frac{1}{2}$  > Gérer les contacts.
- 2. Appuyez sur Copier les contacts, puis choisissez un type de contact ou un compte en ligne à partir duquel copier.

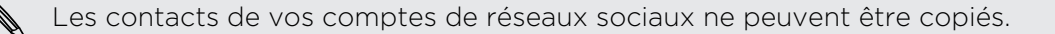

3. Sélectionnez un type de contact ou un compte sur lequel vous souhaitez enregistrer.

# Fusionner les informations de contact

Éviter la duplication des entrées en fusionnant les informations de contact provenant de différentes sources, telles que vos comptes de réseaux sociaux, dans un seul contact.

#### Accepter les suggestions de liens de contact

Lorsque le HTC One SV trouve des contacts qui peuvent être fusionnés, une notification de lien apparaît quand vous ouvrez l'application Contacts.

- 1. Sur l'onglet Contacts, appuyez sur Notification de suggestion de lien si disponible. Vous verrez alors une liste de contacts suggérés à fusionner.
- 2. Choisissez les contacts que vous souhaitez fusionner.

Si vous ne voulez pas recevoir de suggestions de liens de contact, sur l'onglet Contacts, appuyez sur > Paramètres. Décochez l'option Suggérer des liens de contact.

Fusionner manuellement les informations de contact

- 1. Sur l'onglet Contacts, appuyez sur le nom du contact (pas sur l'icône ou la photo) que vous souhaitez lier.
- 2. Appuyez sur  $OQ$ .

- 3. Vous pouvez :
	- Sous Liens suggérés, appuyer sur  $OQ$  pour lier le contact à un compte.
	- Sous Ajouter un contact, appuyer sur l'une des options pour ajouter un lien vers un autre contact.

#### Briser le lien

- 1. Sur l'onglet Contacts, appuyez sur le nom du contact (pas sur l'icône ou la photo) dont vous voulez briser le lien.
- 2. Appuyez sur  $\mathbb{G}$ .
- 3. Dans la section Contacts liés, appuyez sur  $\mathbf{G}$  à côté d'un compte pour briser le lien.

# Informations et conversations d'un contact

Lorsque vous appuyez sur un contact dans l'écran Contacts, l'écran contenant les informations du contact s'ouvre.

L'écran des informations du contact comporte les onglets suivants :

#### $\equiv$ Détails

Affiche les informations stockées pour le contact. Joignez le contact en appuyant sur une option.

#### Fil

Affiche les messages SMS et emails envoyés par le contact. Etablit également la liste de tous vos appels entrants, sortants, et manqués de ce contact.

#### Mises à jour

Affiche les mises à jour et les événements des contacts de vos réseaux sociaux.

Si vous voyez une notification d'anniversaire du contact dans la section Événements, vous pouvez appuyer sur la notification et choisir comment vous voulez accueillir vos contacts.

Galerie

F

Affiche les albums et les photos des contacts liés.

#### Modifier les informations d'un contact

Les contacts des réseaux sociaux ne peuvent pas être modifiés.

1. Sur l'onglet Contacts, appuyez et maintenez le contact, puis appuyez sur Modifier le contact.

- 2. Saisissez les nouvelles informations.
- 3. Appuyez sur Enregistrer.

#### Supprimer des contacts

- 1. Sur l'onglet Contacts, appuyez sur  $\frac{1}{2}$  > Supprimer les contacts.
- 2. Sélectionnez les contact que vous voulez supprimer.
- 3. Appuyez sur Supprimer.

## Groupes de contacts

Créez des groupes de contacts pour faciliter l'envoi d'un message ou d'un email à plusieurs personnes à la fois.Nous avons également ajouté le groupe Fréquent. C'est un groupe spécial qui ajoute automatiquement les contacts appelés ou qui permet d'être appelé par la plupart.

Vous pouvez également synchroniser les groupes du HTC One SV avec les groupes de votre compte Google, accessible via le navigateur Web de votre ordinateur.

#### Créer un groupe

- 1. Dans l'onglet Groupes, appuyez sur  $\biguparrow$ :
- 2. Entrez un nom pour le groupe.
- 3. Appuyez sur O pour sélectionner une photo pour le groupe.
- 4. Appuyez sur  $\frac{1}{4}$  > Ajouter le contact au groupe.
- 5. Sélectionnez les contacts à ajouter, puis appuyez sur Enregistrer.
- 6. Lorsque votre groupe est complet, appuyez sur Enregistrer.

#### Modifier un groupe de contacts

- 1. Sur l'onglet Groupes, appuyez et maintenez le groupe puis appuyez sur Modifier le groupe.
- 2. Vous pouvez :
	- § Appuyer sur le nom du groupe pour changer le nom. Vous pouvez uniquement modifier le nom des groupes que vous avez créés.
	- § Appuyer sur l'icône à côté du nom du groupe pour modifier ou supprimer la photo du groupe.
	- § Appuyer sur > Ajouter le contact au groupe pour ajouter d'autres membres.
	- **•** Pour réorganiser les membres du groupe, appuyez et maintenez  $\geq$  à la fin du nom du contact, puis déplacez-le vers sa nouvelle position.
	- Appuyer sur  $\otimes$  à côté d'un contact à supprimer du groupe.
- 3. Appuyez sur Enregistrer.

### Envoyer un message ou un e-mail à un groupe

Vous serez facturé pour chaque SMS envoyé. Par exemple, si vous envoyez un message à un groupe de cinq contacts, cinq messages seront facturés.

- 1. Sur l'onglet Groupes, appuyez sur le groupe auquel vous souhaitez envoyer un message ou un e-mail.
- 2. Allez à l'onglet Action du groupe.
- 3. Choisissez si vous voulez envoyer un SMS ou un e-mail.

#### Organiser vos groupes de contacts

- 1. Dans l'onglet Groupes, appuyez sur  $\mathbb{Z}$ :
- 2. Appuyez et maintenez à la fin du groupe à déplacer, puis déplacez-le vers sa nouvelle position.
- 3. Appuyez sur Enregistrer.

#### Supprimer des groupes

Vous pouvez uniquement supprimer les groupes que vous avez créés.

Dans l'onglet Groupes, vous pouvez :

- § Appuyer et maintenir un groupe que vous voulez supprimer, puis appuyer sur Supprimer le groupe.
- Appuyer sur Ø pour choisir plusieurs groupes de contact à supprimer.

## Ajouter des widgets Contacts

Restez proche des gens qui vous sont chers en ajoutant un widget Contacts à chacun de vos groupes.

- 1. Appuyez et maintenez un espace libre dans votre écran d'accueil.
- 2. Sur l'onglet Widgets, appuyez sur Tous les widgets > Contacts.
- 3. Choisissez le style du widget, puis faites-le glisser vers une miniature de l'écran d'accueil où vous souhaitez l'ajouter.
- 4. Sélectionnez le groupe à ajouter comme widget.
- 5. Répétez les étapes ci-dessus pour ajouter un autre widget Contacts.

Définir la méthode de communication par défaut

Choisissez l'action de communication (par exemple, appeler ou envoyer un message) lorsque vous appuyez sur la photo d'un contact sur le widget Contacts.

- 1. Dans l'écran d'accueil, allez au widget Contacts.
- 2. Appuyez sur la photo d'un contact sur le widget.
- 3. Appuyez sur le mode de communication désiré pour le contact.

Si vous avez besoin de changer la méthode de communication par défaut, appuyez sur le nom du contact (pas sur la photo), puis sur Définir une action par défaut.

#### Rester en contact

- 1. Dans l'écran d'accueil, allez au widget Contacts.
- 2. Appuyez sur la photo d'un contact (la photo, pas le nom) sur le widget. La méthode de communication par défaut que vous avez définie pour ce contact s'exécutera.

## Envoyer les informations d'un contact

1. Sur l'onglet Contacts, faites l'une des choses suivantes :

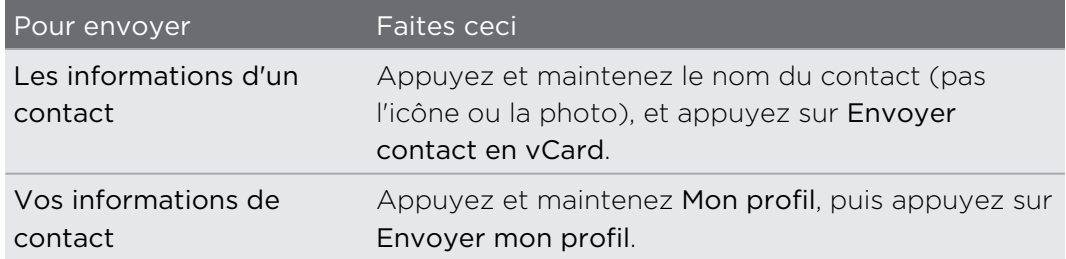

- 2. Choisissez la façon dont vous voulez envoyer la vCard.
- 3. Sélectionnez le type d'informations à envoyer.
- 4. Appuyez sur Envoyer.

Envoyer plusieurs cartes de contact

- 1. Sur l'onglet Contacts, appuyez sur  $\frac{1}{2}$  > Envoyer les contacts.
- 2. Sélectionnez les contacts dont vous souhaitez partager les informations de contact.
- 3. Appuyez sur Envoyer.
- 4. Choisissez la méthode de partage des cartes de contact.

## Sauvegarder vos contacts

- 1. Sur l'onglet Contacts, appuyez sur  $\frac{1}{2}$  > Gérer les contacts.
- 2. Appuyez sur Importer/Exporter les contacts > Exporter vers mémoire du téléphone.
- 3. Sélectionnez un compte ou un type de contacts à exporter, puis appuyez sur OK.
### Restaurer des contacts

Vous pouvez restaurer uniquement les contacts qui ont été sauvegardés à l'aide de la fonction Exporter sur la mémoire du téléphone.

- 1. Sur l'onglet Contacts, appuyez sur  $\frac{1}{2}$  > Gérer les contacts.
- 2. Appuyez sur Importer/Exporter les contacts > Importer depuis mémoire du téléphone.
- 3. Si vous avez plus d'un compte déjà configuré, appuyez sur le type pour les contacts importés.

# Sauvegarder vos contacts sur la carte mémoire

- 1. Sur l'onglet Contacts, appuyez sur  $\frac{1}{2}$  > Gérer les contacts.
- 2. Appuyez sur Importer/Exporter les contacts > Exporter vers la carte mémoire.
- 3. Sélectionnez un compte ou un type de contacts à exporter, et appuyez sur OK.

### Restauration des contacts

Vous pouvez uniquement restaurer des contacts qui ont été sauvegardés dans la carte mémoire en utilisant la fonction Exporter vers la carte mémoire.

- 1. Sur l'onglet Contacts, appuyez sur  $\frac{1}{2}$  > Gérer les contacts.
- 2. Appuyez sur Importer/Exporter les contacts > Importer à partir de la carte mémoire.
- 3. Si vous avez plus d'un compte déjà configuré, appuyez sur le type pour les contacts importés.

# **Social**

# Facebook pour HTC Sense

Le fait de vous connecter à votre compte Facebook® à partir des paramètres Comptes et synchronisation ou de l'application Facebook (préinstallée ou téléchargée) vous connecte automatiquement à Facebook pour HTC Sense. En outre, il se peut que vous deviez autoriser Facebook pour HTC Sense à se connecter à votre compte Facebook.

Avec Facebook pour HTC Sense, vous pouvez :

- § Voir vos contacts Facebook et leurs mises à jour dans Contacts.
- § Voir les photos Facebook dans Galerie.
- Consulter les mises à jour Facebook de vos amis dans Friend Stream<sup>™</sup>.
- Afficher les événements Facebook et les anniversaires de vos amis dans Agenda.

### Twitter pour HTC Sense

Lorsque vous êtes connecté à Twitter™ pour HTC Sense, vous pouvez voir vos contacts Twitter et leurs derniers tweets dans Contacts. Vous pouvez également envoyer des tweets et consulter les tweets de vos amis dans Friend Stream.

Si vous avez l'application Twitter (préinstallée ou téléchargée), le fait de vous Si vous avez rapplication mitter.<br>Connecter à Twitter pour HTC Sense ne vous connecte pas à l'application Twitter et vice versa. Si vous voulez utiliser le même compte Twitter pour les deux, vous devrez vous connecter avec les mêmes identifiants pour les deux.

### A propos de Friend Stream

Avec Friend Stream, vous pouvez partager et recevoir les mises à jour de vos amis sur des réseaux sociaux en un seul flux.

Dans l'écran d'accueil, appuyez sur **III** > Friend Stream.

Quand vous appuyez sur la mise à jour de statut de quelqu'un, vous pouvez :

- Rédiger un commentaire.
- § Aimer les messages postés sur Facebook.
- **•** Regarder des albums photos.
- § Afficher le tweet. S'il y a un lien Web partagé, vous verrez également la page Web postée juste en dessous du tweet.

Quand vous appuyez sur la photo ou le nom d'une personne, vous pouvez :

- Consultez les informations du profil de la personne.
- Regarder le mur Facebook de la personne.
- § Consulter les tweets postés par la personne.

Appuyer sur v pour afficher les messages d'un réseau social.

Faites glisser sur les autres onglets pour afficher d'autres options. Vous pouvez appuyer sur > Modifier les onglets pour personnaliser les onglets Friend Stream.

### Mettre à jour votre statut dans Friend Stream

- 1. Sur l'onglet Tous, appuyez sur  $\pm$ :
- 2. Entrez votre mise à jour de statut.
- 3. Pour ne pas envoyer la mise à jour de statut à certains comptes de réseaux sociaux, appuyez sur  $\equiv 1$  et décochez les réseaux sociaux à exclure.
- 4. Appuyez sur OK.
- 5. Appuyez sur  $\mathscr{D}$ .
- 6. Choisissez ce que vous voulez joindre à votre mise à jour du statut.
- 7. Appuyez sur Poster.

### Profiter de Facebook dans Friend Stream

Publiez vos mises à jour, écrivez des messages sur les murs, ou enregistrez-vous à un lieu.

Poster un message sur le mur Facebook d'un ami

- 1. Dans Friend Stream, appuyez sur  $\blacktriangledown$  > Facebook.
- 2. Appuyez sur  $\frac{1}{\sqrt{2}}$  > Mon mur.
- 3. Appuyez sur un ami dans la liste.
- 4. Rédigez votre message.
- 5. Appuyez sur Poster.

### Commenter les messages postés sur Facebook

Appuyez sur la mise à jour d'un contact sur l'onglet Tout, vous pouvez faire ce qui suit :

- § Appuyer sur le nom de l'album affiché dans la mise à jour de statut pour afficher et commenter les photos de l'album en utilisant l'application Galerie.
- § Aimer la mise à jour du statut de la personne.
- § Appuyer sur la zone de texte, et écrire ce que vous pensez de la mise à jour du statut de la personne.

### S'enregistrer dans un lieu

Laissez vos amis Facebook savoir où vous êtes en vous enregistrant dans un lieu.

Pour déterminer votre position, vous devez activer les sources de localisation dans P Paramètres > Localisation.

- 1. Allez sur l'onglet Localisations, et appuyez sur  $\mathbf{\heartsuit}$ .
- 2. Appuyez sur un lieu dans la liste.
- 3. Appuyez sur Lieux.
- 4. Ajoutez votre message de statut et même identifiez les amis qui vous accompagnent.
- 5. Appuyez sur Lieux.

### Tweeter dans Friend Stream

- 1. Dans Friend Stream, appuyez sur  $\blacktriangledown$  > Twitter pour HTC Sense.
- 2. Appuyez sur  $\pm$ .
- 3. Entrez votre tweet.
- 4. Appuyez sur  $\oslash$  ou  $\phi$  pour ajouter une image de votre emplacement actuel à votre tweet.
- 5. Appuyez sur Poster.

### Rechercher les utilisateurs Twitter à suivre

- 1. Sur l'un des onglets, appuyez sur  $\mathbf Q$ .
- 2. Tapez un nom Twitter dans la boîte de recherche.
- 3. Appuyez sur  $\mathbf Q$ .
- 4. Dans les résultats de recherche, appuyez sur l'utilisateur Twitter à suivre.
- 5. Appuyez sur  $\frac{1}{2}$  > Suivre.

#### Arrêter le suivi d'un utilisateur Twitter

- 1. Sur l'onglet Tous les tweets appuyez sur l'utilisateur de Twitter que vous ne voulez plus suivre.
- 2. Appuyez sur  $\frac{1}{2}$  > Ne plus suivre.

### Envoyer un message direct

Vous pouvez uniquement envoyer un message direct (MD) à quelqu'un qui vous suit.

- 1. Dans l'onglet MD, appuyez sur  $\big\|$  :
- 2. Entrez le nom d'un utilisateur Twitter dans le champ  $\mathring{A}$ .
- 3. Entrez votre message, puis appuyez sur Poster.

Vous pouvez également envoyer un message direct si vous appuyez et maintenez un tweet du destinataire du message direct. Appuyez ensuite sur Envoyer un message direct dans le menu d'options.

### Répondre ou retweeter à un tweet

- 1. Dans l'onglet Tous les tweets, appuyez sur le tweet auquel vous voulez répondre ou retweeter.
- 2. Effectuez une des opérations suivantes :
	- **•** Appuyez sur Retweeter.
	- Appuyez sur Répondre, entrez votre réponse ou ajoutez une note personnelle au tweet, et appuyez sur Poster.

# Chater avec Google Talk

Google Talk est le programme de messagerie instantanée de Google. Il permet de communiquer avec d'autres contacts qui utilisent également Google Talk.

Pour ouvrir Google Talk, dans l'écran d'accueil, appuyez sur **: 7** > Talk.

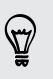

Pour découvrir ce que vous pouvez faire et obtenir de l'aide dans Google Talk, appuyez sur  $\blacktriangleright$  > Aide.

# Utilisation de Google+

Avec Google+™, vous pouvez vérifier les mises à jour de vos amis, poster vos propres mises à jour, et chater avec des amis dans vos cercles Google+.

Pour ouvrir Google+, dans l'écran d'accueil, appuyez sur  $\frac{1}{111}$  > Google+

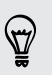

Pour découvrir ce que vous pouvez faire et obtenir de l'aide dans Google+, appuyez sur : > Aide.

# E-mail

# Gmail

### Afficher votre boîte de réception Gmail

Tous vos e-mails reçus sont placés dans votre boîte de réception.

Dans l'écran d'accueil, appuyez sur **i de la Gmail**.

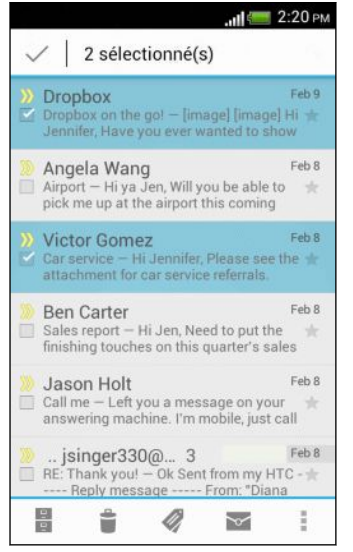

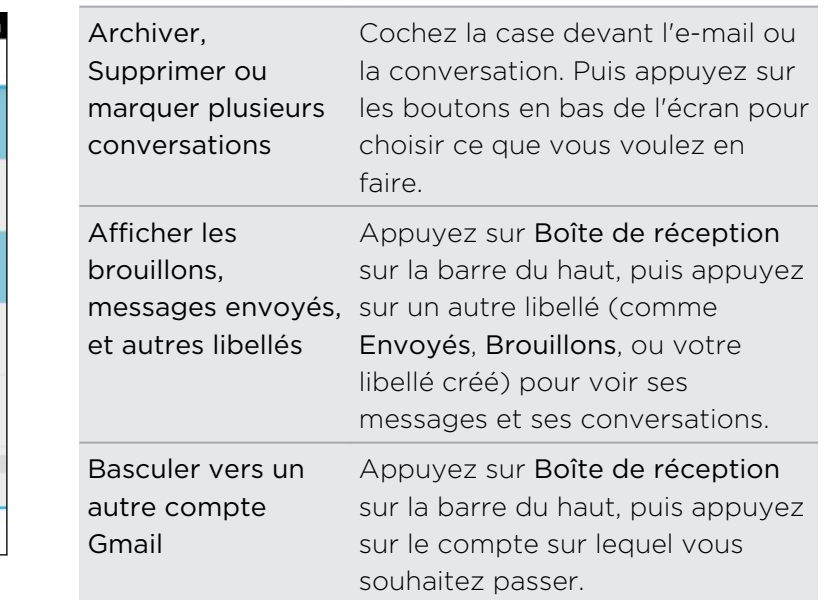

### Envoyer un e-mail dans Gmail

- 1. Dans la boîte de réception du compte Gmail que vous voulez utiliser, appuyez  $\mathsf{sur} \sum_{\perp}$
- 2. Insérez un ou plusieurs destinataires.

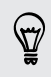

Vous voulez inclure plusieurs destinataires dans une copie carbone (Cc) ou copie carbone invisible (Cci) du message e-mail ? Appuyez sur  $\frac{1}{2}$  > Ajouter Cc/Cci.

- 3. Entrez l'objet de l'e-mail, puis composez votre message.
- 4. Pour joindre une photo, appuyez sur  $\frac{1}{2}$  > Joindre un fichier.
- 5. Appuyez sur  $\triangleright$  pour envoyer.

### Répondre ou transférer des e-mails dans Gmail

- 1. Dans la boîte de réception Gmail, appuyez sur l'e-mail ou la conversation.
- 2. Pour répondre à l'expéditeur, appuyez sur  $\blacklozenge$ . Ou, appuyez sur  $\blacktriangleright$  et choisissez Répondre à tous ou Transférer.
- 3. Effectuez l'une des opérations suivantes :
	- § Si vous répondez à l'expéditeur ou que vous avez sélectionné Répondre à tous, rédigez votre message.
	- § Si vous avez choisi Transférer, spécifiez les destinataires du message.

Appuyez sur Réponse incluse si vous voulez incorporer votre nouveau message avec l'e-mail reçu. Cette action supprime les pièces jointes ou le formatage de l'email d'origine.

4. Appuyez sur  $\triangleright$  pour envoyer.

#### Obtenir de l'aide

Pour en savoir plus sur l'utilisation de Gmail, dans la boîte de réception Gmail, appuyez  $sur \rightarrow Aide.$ 

### E-mail

Ajouter un compte de messagerie POP3/IMAP

- 1. Dans l'écran d'accueil, appuyez sur  $\frac{1}{111}$  > E-mail.
- 2. Effectuez l'une des opérations suivantes :
	- § Si c'est le premier compte de messagerie que vous ajoutez dans E-mail, appuyez sur Autre (POP3/IMAP) dans l'écran Choisir votre fournisseur de messagerie.
	- § Si vous avez déjà ajouté un compte de messagerie dans E-mail, appuyez sur  $\frac{1}{3}$  > Nouveau compte > Autre (POP3/IMAP).
- 3. Saisissez l'adresse de messagerie et le mot de passe du compte, puis appuyez sur Suivant.

Si vous êtes invité à saisir plus de paramètres de messagerie, faites appel à votre fournisseur de service de messagerie.

4. Saisissez le nom du compte et votre nom, puis appuyez sur Terminer la configuration.

### Ajouter un compte Microsoft Exchange ActiveSync

La synchronisation fonctionne avec Microsoft Exchange Server 2003 Service Pack 2 (SP2) ou une version ultérieure.

- 1. Dans l'écran d'accueil, appuyez sur  $\frac{111}{111}$  > E-mail.
- 2. Effectuez l'une des opérations suivantes :
	- § Si c'est le premier compte de messagerie que vous ajoutez dans E-mail, appuyez sur Microsoft Exchange ActiveSync dans l'écran Choisir un fournisseur de messagerie.
	- § Si vous avez déjà ajouté un compte de messagerie dans E-mail, appuyez sur  $\frac{1}{2}$  > Nouveau compte > Microsoft Exchange ActiveSync.
- 3. Saisissez les informations du compte Exchange ActiveSync, puis appuyez sur Suivant.

Si votre serveur Exchange d'entreprise ne prend pas en charge la détection automatique, saisissez les paramètres de votre serveur Exchange. Demandez les détails à l'administrateur de votre serveur Exchange.

- 4. Choisissez les options de synchronisation que vous souhaitez, puis appuyez sur Suivant.
- 5. Entrez le nom du compte, puis appuyez sur Terminer la configuration.

### Consulter votre boîte de réception E-mail

Quand vous ouvrez l'application E-mail, la boîte de réception d'un des comptes de messagerie que vous avez configuré sur votre HTC One SV s'affiche.

Pour basculer entre les comptes de messagerie, appuyez sur la barre qui affiche le compte de messagerie actuel, puis appuyez sur un autre compte.

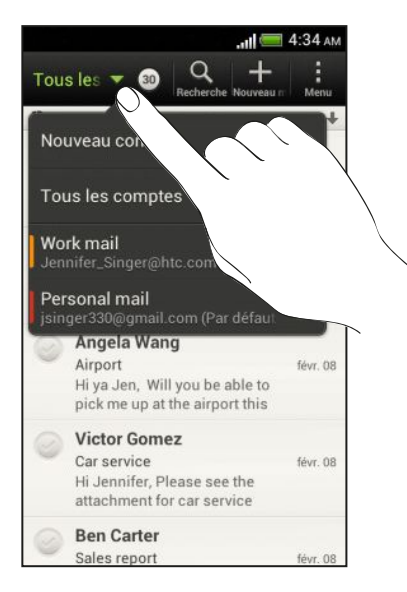

#### Afficher la boîte de réception unifiée de tous vos comptes de messagerie

Visualisez les e-mails de tous vos comptes dans un seul endroit sans être obligé de passer d'un compte à un autre.

Appuyez simplement sur la barre qui affiche le compte e-mail actuel, puis appuyez sur Tous les comptes. Les e-mails ont un code de couleur pour distinguer à quel compte e-mail ils appartiennent.

Il est possible d'afficher jusqu'à 15 comptes de messages dans la boîte de réception unifiée.

### Organiser les e-mails.

Avez-vous un gros tas d'e-mails dans votre boîte de réception ? Organisez vos e-mails en onglets et trouvez rapidement les messages désirés.

- 1. Basculez sur le compte de messagerie que vous voulez utiliser.
- 2. Dans la boîte de réception, appuyez sur  $\frac{1}{2}$  > Filtres.
- 3. Appuyez et maintenez un onglet, puis faites-le glisser sur la rangée du bas pour l'ajouter.
- 4. Appuyez sur  $\leq$ , puis glissez sur l'onglet ajouté.

### Actualiser manuellement un compte de messagerie

Quels que soient vos paramètres de synchronisation, vous pouvez également synchroniser vos e-mails envoyés et reçus manuellement à tout moment.

- Lors de l'affichage d'un compte e-mail, appuyez sur > Actualiser.
- § Si vous avez plusieurs comptes e-mail, vous pouvez tous les actualiser en même temps. Allez d'abord dans la boîte de réception Tous les comptes. Puis appuyez  $\text{sur}$  > Actualiser.

### Trier les e-mails

Personnaliser la façon dont vous triez vos e-mails.

Dans la boîte de réception, appuyez sur  $\frac{1}{2}$  > Trier, puis sélectionnez parmi les options de tri.

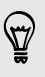

Pour faire défiler rapidement la liste des messages selon l'option de tri que vous avez sélectionnée, appuyez et maintenez deux doigts sur un e-mail, puis faites glisser vers le haut ou vers le bas.

#### Envoyer un e-mail

- 1. Dans l'écran d'accueil, appuyez sur  $\frac{1}{2}$  > E-mail.
- 2. Basculez sur le compte de messagerie que vous voulez utiliser.
- 3. Appuyez sur  $\pm$ .

4. Insérez un ou plusieurs destinataires.

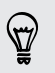

Vous voulez inclure plusieurs destinataires dans une copie carbone (Cc) ou copie carbone invisible (Cci) de l'e-mail ? Appuyez sur  $\frac{1}{2}$  > Afficher Cc/Cci.

- 5. Entrez l'objet, puis composez votre message.
- 6. Effectuez l'une des opérations suivantes :
	- § Ajoutez une pièce jointe. Appuyez sur Joindre puis choisissez ce que vous voulez joindre.
	- § Définissez la priorité pour un message important. Appuyez sur > Définir la priorité.
- 7. Appuyez sur Envoyer, ou pour l'envoyer plus tard, appuyez sur Enregistrer.

#### Reprendre un brouillon

- 1. Dans une boîte de réception, appuyez sur  $\frac{1}{2}$  > Dossier > Brouillons.
- 2. Appuyez sur le message.
- 3. Une fois l'édition terminée, appuyez sur Envoyer.

### Lire et répondre à un e-mail

- 1. Dans l'écran d'accueil, appuyez sur  $\frac{1}{111}$  > E-mail.
- 2. Commutez vers la boîte de réception du compte que vous voulez utiliser.
- 3. Dans la boîte de réception du compte de messagerie, appuyez sur l'e-mail ou la conversation que vous souhaitez lire.

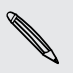

Si vous voulez lire un message particulier à l'intérieur d'une conversation e-mail, appuyez sur pour développer la conversation, puis appuyez sur l'e-mail.

4. Appuyez sur Répondre ou Rép. à tous.

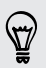

Appuyez sur pour plus d'actions pour l'e-mail.

### Où sont mes e-mails non lus ?

Les e-mails non lus s'affichent en gras dans votre boîte de réception et des barres de couleur apparaissent à côté d'eux.Les barres de couleur indiquent également le compte de messagerie à partir duquel le message est reçu.

Pour regrouper tous les e-mails non lus, ajoutez l'onglet Non lu à votre boîte de réception.

- 1. Commutez vers la boîte de réception du compte que vous voulez utiliser.
- 2. Dans la boîte de réception, appuyez sur  $\frac{1}{2}$  > Filtres.
- 3. Appuyez et maintenez Non lu puis faites-le glisser sur la rangée du bas pour l'ajouter.
- 4. Appuyez sur  $\leq$ , puis appuyez sur l'onglet Non lu.

#### Enregistrer un e-mail dans l'application Tâches

Enregistrez un e-mail dans votre liste des Tâches de sorte que vous pouvez vous rappeler quand répondre.

- 1. Dans la boîte de réception, Appuyez et maintenez un e-mail, puis appuyez sur Enregistrer comme tâche.
- 2. Dans l'écran Nouvelle tâche, entrez les informations de la tâche, puis appuyez sur Enregistrer.

### Rechercher des e-mails

- 1. Appuyez sur  $\mathbf Q$ .
- 2. Si vous souhaitez affiner ou filtrer votre recherche, appuyez sur  $\bullet$ , vérifier les options de recherche, puis appuyez sur OK. Par exemple, vous pouvez concentrer la recherche sur une partie d'un e-mail ou filtrer des e-mails avec des pièces jointes ou étiquetés en haute priorité.
- 3. Dans la boîte de recherche, saisissez les mots de votre recherche.
- 4. Appuyez sur un résultat pour ouvrir l'e-mail.

#### Rechercher des e-mails à partir d'un contact

Vous vous souvenez de l'expéditeur, mais n'arrivez pas retrouver un e-mail particulier de ce contact ?

- 1. Commutez vers la boîte de réception du compte que vous voulez utiliser.
- 2. Appuyez et maintenez un e-mail d'un contact.
- 3. Appuyez sur Rechercher le courrier par l'expéditeur. Une liste d'e-mails de ce contact apparaît.

### Travailler avec le compte Exchange ActiveSync

#### Marquer un e-mail

- 1. Basculez vers votre compte Exchange ActiveSync.
- 2. Lorsque vous affichez la boîte de réception, appuyez sur l'icône du drapeau qui apparaît à côté d'un e-mail ou d'une conversation.

Pour marquer un message e-mail à l'intérieur d'une conversation, appuyez sur pour étendre la conversation, puis appuyez sur l'icône du drapeau de l'e-mail.

#### Configurer votre état Absent du bureau

- 1. Basculez vers votre compte Exchange ActiveSync.
- 2. Appuyez sur  $\frac{1}{2}$  > Absent du bureau.
- 3. Appuyez sur votre état actuel de présence au bureau, puis sélectionnez Absent du bureau.
- 4. Configurez les dates et les horaires.
- 5. Saisissez le message de réponse automatique.
- 6. Si vous voulez un message de réponse automatique différent pour les destinataires hors de votre organisation, appuyez sur l'option Envoyer une réponse auto aux destinataires externes, puis entrez le message de réponse automatique dans la boîte qui apparaît.
- 7. Appuyez sur Enregistrer.

#### Envoyer une demande de réunion

- 1. Basculez vers votre compte Exchange ActiveSync.
- 2. Appuyez sur  $\frac{1}{2}$  > Nouvelle invitation à une réunion.
- 3. Saisissez les informations de la réunion.
- 4. Appuyez sur Enregistrer.

#### Gérer les e-mails

#### Déplacer des e-mails vers un autre dossier

- 1. Commutez vers la boîte de réception du compte que vous voulez utiliser.
- 2. Sélectionnez l'e-mail à déplacer.

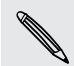

Pour tout sélectionner, sélectionnez d'abord un message e-mail, et appuyez sur  $\frac{1}{2}$ Tout sélectionner.

3. Appuyez sur Déplacer vers, puis sélectionnez un dossier.

#### Supprimer des e-mails

- 1. Commutez vers la boîte de réception du compte que vous voulez utiliser.
- 2. Appuyez sur les boutons de choix des e-mails que vous voulez supprimer.

Pour tout sélectionner, sélectionnez d'abord un message e-mail, et appuyez sur  $\frac{1}{2}$ Tout sélectionner.

3. Appuyez sur Supprimer.

#### Basculer vers d'autres dossiers

- 1. Dans une boîte de réception, appuyez sur  $\frac{1}{2}$  > Dossier.
- 2. Appuyez sur le dossier contenant les messages que vous voulez afficher.

### Changer les paramètres du compte de messagerie

Vous pouvez modifier vos paramètres de notification par courriel, ajouter une signature e-mail, supprimer un compte etc.

- 1. Basculez sur le compte de messagerie dont vous voulez changer les paramètres.
- 2. Appuyez sur  $\frac{1}{2}$  > Paramètres.

#### Synchronisation moins fréquente des e-mails

Lorsque vous n'avez pas besoin de synchroniser fréquemment les e-mails, comme lorsque vous regardez une vidéo ou quand vous êtes au volant, utilisez Synchro intelligente pour étendre automatiquement le délai avant que HTC One SV ne synchronise votre compte de messagerie. Synchro intelligente vous aide à économiser l'énergie de la batterie.

- 1. Basculez sur le compte de messagerie sur lequel vous voulez utiliser Synchro intelligente.
- 2. Appuyez sur  $\frac{1}{2}$  > Paramètres > Synchroniser, envoyer et recevoir.
- 3. Appuyez sur Synchro période de pointe > Synchro intelligente.
- 4. Appuyez sur Synchro hors pointe > Synchro intelligente.
- 5. Appuyez sur  $\leq$ .

Synchro intelligente étend alors le temps de synchronisation des e-mail après chaque passage du temps de synchronisation automatique et lorsque vous n'ouvrez pas l'application E-mail. Pour synchroniser votre messagerie à tout moment, ouvrez l'application E-mail et consultez votre boîte de réception.

# Agenda

# À propos de Agenda

Ne manquez jamais plus une date importante. Utilisez l'application Agenda pour planifier des événements, réunions et rendez-vous.

Vous pouvez configurer HTC One SV pour rester en synchronisation avec des agendas tels que Google Agenda, Outlook Agenda, et Microsoft Exchange ActiveSync Agenda.

Si vous êtes connecté à vos comptes de réseaux sociaux, les événements de l'agenda associé apparaîtront dans Agenda.

## Créer un événement

Vous pouvez créer des événements qui se synchronisent avec vos agendas Google ou Exchange ActiveSync, ainsi que des événements sur HTC One SV.

- 1. Dans l'écran d'accueil, appuyez sur  $\frac{1}{2}$  > Agenda.
- 2. Sur l'une des vues de Agenda, appuyez sur  $\pm$ .
- 3. Appuyez sur  $\blacktriangledown$ , puis sélectionnez l'agenda dans lequel vous allez ajouter l'événement.
- 4. Pour inviter des personnes, appuyez sur  $\triangle$  et choisissez celles que vous voulez inviter.
- 5. Entrez et définissez les détails de l'événement.
- 6. Appuyez sur Enregistrer.

# Afficher l'Agenda

- 1. Appuyez sur l'onglet Agenda.
- 2. Effectuez l'une des opérations suivantes :
	- § Dans l'une des vues Agenda, revenez à la date actuelle en appuyant sur Aujourd'hui.
	- § Dans les vues Jour, Semaine et Agenda, les événements sont codés par couleur pour indiquer le compte ou type d'agenda auquel ils appartiennent. Pour déterminer ce que représente chaque couleur, appuyez sur  $\blacktriangledown$ .

Si vous ne voyez pas l'onglet Agenda, appuyez sur les onglets > Modifier les onglets, appuyez et maintenez l'onglet Agenda, puis faites-le glisser sur la rangée du bas.

### Vue du mois

En vue du mois, vous verrez des marqueurs sur les jours des événements.

En vue du mois, effectuez l'une des opérations suivantes :

- § Choisissez un jour pour consulter les événements de ce jour.
- § Appuyez et maintenez le jour pour ouvrir un menu d'options à partir duquel vous pouvez choisir de créer un événement ou basculer en vue du jour ou en vue agenda.
- § Faites glisser votre doigt vers le haut/bas de l'écran pour visualiser les mois précédents/suivants.

### Vues jour et agenda

Vue jour montre vos événements par jour, alors que la vue agenda affiche tous vos événements dans l'ordre chronologique.

- § Si l'événement est l'anniversaire ou la fête de votre contact , appuyez dessus pour envoyer un message de vœux.
- En vue jour :
	- § Appuyez sur un créneau horaire pour créer un nouvel événement à ce moment-là.
	- § Faire glisser vers la gauche/droite à travers l'écran pour visualiser les jours précédents/suivants.
	- § Si la météo du jour s'affiche appuyez sur la météo à changer pour afficher une autre ville.
	- Voir l'heure de l'événement dans un autre fuseau horaire. Appuyez sur > Double fuseau horaire > Choisir un lieu, puis entrez le deuxième lieu.

### Vue de la semaine

La vue de la semaine affiche le tableau des événements d'une semaine.

En vue de la semaine, vous pouvez :

- § Appuyer et maintenir un créneau horaire pour créer un événement à ce moment
- § Appuyer sur un événement (indiqué sous forme de blocs de couleur) pour afficher ses informations.
- § Glisser vers la gauche/droite à travers l'écran pour afficher les semaines précédentes/suivantes.

# Gestion des événements de l'Agenda

### Modifier un événement

Vous pouvez uniquement modifier les événements que vous avez créés.

1. Pendant l'affichage d'un événement, appuyez sur  $\blacksquare$ .

Si vous modifiez un événement qui se répète, vous serez invité à choisir de modifier uniquement cette occurrence ou toutes les occurrences de cet événement.

- 2. Apportez vos modifications à l'événement.
- 3. Appuyez sur Enregistrer. Ou appuyez sur Envoyer la mise à jour si vous avez invité des contacts à l'événement.

### Supprimer un événement

Effectuez l'une des opérations suivantes :

- Pendant l'affichage d'un événement, appuyez sur : > Supprimer l'événement.
- § En vue du jour, agenda ou semaine, appuyez et maintenez un événement, puis appuyez sur Supprimer ou Supprimer l'événement.

Si l'événement se répète, vous serez invité à choisir de supprimer uniquement cette occurrence ou toutes les occurrences dans Agenda.

### Partager un événement

Partagez un événement de l'agenda en utilisant un vCalendar que vous envoyez par Bluetooth ou en pièce jointe d'un e-mail ou d'un message.

- 1. Effectuez l'une des opérations suivantes :
	- Pendant l'affichage d'un événement, appuyez sur > Transférer.
	- § En vue du jour, de la semaine, ou en vue agenda, appuyez et maintenez un événement, puis appuyez sur Transférer.
- 2. Choisissez la façon dont vous voulez envoyer l'événement.

# Accepter ou décliner une invitation à une réunion

Allez à l'onglet Invite pour voir les invitations à des réunions que vous avez refusées ou pas encore acceptées.

- F § Vous devez configurer un compte Exchange ActiveSync pour recevoir des invitations à une réunion dans Agenda.
	- Si vous ne voyez pas l'onglet Invite, appuyez sur  $\frac{1}{2}$  > Modifier les onglets, appuyez et maintenez Invite puis faites-le glisser sur la rangée du bas.
	- 1. Appuyez sur l'onglet Invite, puis appuyez sur une invitation à une réunion.
	- 2. Acceptez, déclinez, ou acceptez provisoirement l'invitation ou proposez un nouvel horaire.

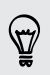

Appuyez sur pour choisir d'autres options, telles que le déplacement de l'invitation dans un dossier.

# Définir des rappels pour vos événements

Vous avez un événement important dont vous devez vous rappeler ? Agenda permet de vous rappeler facilement des événements importants.

- 1. Pendant la consultation d'un événement de l'agenda, appuyez sur Rappel.
- 2. Choisissez combien de temps à l'avance vous voulez recevoir un rappel pour l'événement.

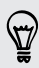

Vous pouvez définir l'heure de rappel par défaut ou choisir une sonnerie de rappel d'événement dans les paramètres Agenda.

# Désactiver ou répéter les rappels d'événement

Si vous avez défini au moins un rappel d'événement, l'icône correspondante  $\blacksquare$ apparaît dans la zone de notification de la barre d'état en guise de rappel.

- 1. Ouvrez le panneau Notifications.
- 2. Appuyez sur la notification de rappel d'événement.
- 3. Effectuez l'une des opérations suivantes :
	- § Choisissez de mettre en attente ou désactivez tous les rappels d'événement.
	- Appuyez sur  $\leq$  pour garder les rappels en attente dans la zone des notifications de la barre d'état.

# Afficher ou masquer les agendas

- 1. Dans l'une des vues de Agenda, appuyez sur  $\blacktriangledown$ .
- 2. Sélectionnez ou désactivez le calendrier que vous souhaitez afficher ou masquer, puis appuyez sur  $\leq$ .
- Les agendas restent synchronisés sur HTC One SV, même s'ils sont masqués.
	- § Vous pouvez également afficher ou masquer les tâches que vous avez créés dans HTC One SV.

# Changer les paramètres de Agenda

Il est possible de changer les paramètres de l'application Agenda pour spécifier l'affichage des événements et les notifications des prochains événements.

Sur l'une des vues de Agenda, appuyez sur  $\frac{1}{2}$  > Paramètres.

# Mémoire en ligne et services

# Dropbox

### Utiliser Dropbox sur HTC One SV

Quand vous utilisez Dropbox, vous avez toujours accès à vos photos, vidéos, et documents – sur HTC One SV, votre ordinateur, et vos autres appareils mobiles, avec lesquels vous avez accès à Dropbox.

Si l'application Dropbox n'est pas préchargée, vous pouvez la télécharger et **I** l'installer à partir de Google Play.

Sur HTC One SV, connectez-vous à votre compte Dropbox afin de pouvoir :

- § Profiter de 23Go supplémentaires de stockage Dropbox gratuits pendant deux ans.
- § Accéder à vos photos et vidéos enregistrées dans Dropbox directement à partir de Galerie.
- § Fini les grosses pièces jointes lors du partage par e-mail. Envoyez simplement un lien vers vos fichiers Dropbox.
- § Afficher et modifier des documents Office stockés dans Dropbox.
- § Afficher les documents PDF stockés dans Dropbox.
- § Enregistrer des documents, tels que des pièces jointes, directement sur Dropbox.
- § Vérifiez votre espace de stockage Dropbox restant à tout moment.
- § Recherche de fichiers. Incluez simplement Dropbox comme l'un des éléments pouvant être recherchés dans Rechercher Google.

### À propos de l'offre de mémoire supplémentaire gratuite de Dropbox

La mémoire de 23Go supplémentaire de Dropbox est une offre spéciale disponible sur les appareils HTC utilisant Android™ avec HTC Sense™ 4.0 ou HTC Sense 4+, et qui ont Dropbox préchargé. Cette offre est disponible à la fois pour les utilisateurs nouveaux et actuels de Dropbox.

- Pour obtenir ces 23Go de mémoire supplémentaire et gratuite de Dropbox pour une période de deux ans, veuillez vous connecter à votre compte Dropbox depuis HTC One SV (et non à partir de votre ordinateur ou d'autres appareils non HTC), et terminez l'assistant de Premiers pas sur le site Web de Dropbox ([www.dropbox.com/gs\)](http://www.dropbox.com/gs).
- § Si vous n'avez pas encore de compte Dropbox, vous pouvez créer un nouveau compte à partir de HTC One SV ou à partir de votre ordinateur à [www.dropbox.com.](http://www.dropbox.com)
- § Cette mémoire supplémentaire gratuite est une offre valable seulement une fois. Vous pouvez bénéficier de cette offre sur un seul appareil HTC.

Rendez-vous sur le site Dropbox ([http://www.dropbox.com/help/249](https://www.dropbox.com/help/249)) pour les conditions d'utilisation complètes.

### Configurer votre compte Dropbox

Pour obtenir vos 23Go supplémentaires de mémoire Dropbox gratuits pendant deux ans, configurez votre compte Dropbox à partir de HTC One SV, et terminez l'assistant de mise en route sur le site Web de Dropbox.

- 1. Ouvrez le panneau Notifications, et appuyez sur  $\bullet$  > Comptes et synchronisation.
- 2. Appuyez sur  $\bigstar$  > Dropbox.
- 3. Suivez les instructions à l'écran pour créer ou vous connecter à votre compte.
- 4. En utilisant le navigateur internet de votre ordinateur, allez au site Web de Dropbox [\(www.dropbox.com\)](http://www.dropbox.com), connectez-vous à votre compte, et terminez l'assistant de mise en route.

Dans l'écran d'accueil, vous pouvez également appuyer sur  $\frac{1}{2}$  > Dropbox pour utiliser l'application Dropbox pour configurer votre compte.

### Partager vos photos et vidéos sur Dropbox

Utilisez Galerie pour télécharger vos photos et vidéos sur Dropbox. Vous pouvez ensuite partager le lien vers votre Dropbox afin que vos amis puissent voir vos photos et vos vidéos.

### Transférer vos photos et vidéos sur Dropbox à partir de Galerie

- 1. Dans l'écran d'accueil, appuyez sur  $\frac{1}{100}$  > Galerie.
- 2. Appuyez sur l'album qui contient les photos ou les vidéos que vous souhaitez partager.
- 3. Appuyez sur Partager > Dropbox.
- 4. Sélectionnez les photos ou les vidéos que vous souhaitez télécharger, puis appuyez sur Suivant.
- 5. Créez ou choisissez un dossier dans Dropbox, puis appuyez sur Envoyer.

Pour afficher vos téléchargement directement depuis Galerie, placez-les dans le dossier Photos dans votre Dropbox. Ou dans Photos, créez un dossier et téléchargez-les dans ce dossier.

### Téléchargement auto des photos de l'appareil photo

Vos nouvelles prises de vues seront envoyées automatiquement, si vous avez activé la fonction Téléchargement de l'appareil photo quand vous avez configuré votre compte Dropbox sur HTC One SV. Si vous ne l'avez pas déjà activée, vous pouvez l'activer dans les paramètres de Dropbox.

- 1. Dans l'écran d'accueil, appuyez sur  $\frac{111}{111}$  > Dropbox.
- 2. Appuyez sur  $\frac{1}{2}$  > Paramètres > Activer le téléchargement de l'appareil photo.
- 3. Choisissez le type de connexion Internet à utiliser pour télécharger sur Dropbox les photos et les vidéos que vous avez capturées.
- 4. Appuyez sur Activer.

### Afficher vos photos et vidéos envoyées à partir de Galerie

Vous pouvez accéder au dossier Téléchargements de l'appareil photo et aux sousdossiers dans le dossier Photos dans votre Dropbox à partir de Galerie. Ils apparaîtront comme des albums.

- 1. Dans l'écran d'accueil, appuyez sur  $\frac{111}{111}$  > Galerie.
- 2. Appuyez sur  $\blacktriangledown$  > Dropbox.
- 3. Quand vous voyez un message indiquant que HTC Sense veut accéder à Dropbox, prenez soin d'appuyer sur Autoriser.

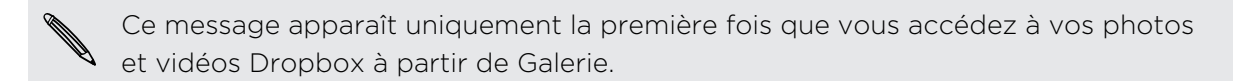

4. Appuyez sur un album pour afficher les photos dans celle-ci.

#### Partager le lien vers votre Dropbox

Partagez le lien vers votre album complet de photos et de vidéos qui est dans votre Dropbox afin que d'autres personnes puissent y accéder.

- 1. Dans l'écran Galerie Albums, appuyez sur  $\blacktriangledown$  > Dropbox.
- 2. Appuyez sur un album.
- 3. Effectuez une des opérations suivantes :
	- Pour partager cet album, appuyez sur Partager.
	- § Pour partager une seule photo, appuyez dessus pour l'afficher, puis appuyez dessus à nouveau et appuyez sur Partager.
- 4. Choisissez comment vous souhaitez partager le lien vers l'album ou la photo, par exemple en l'envoyant par e-mail ou en la postant sur vos réseaux sociaux.

Vous pouvez également utiliser l'application Dropbox pour partager le lien. Appuyez sur  $\bigcirc$  qui apparaît à côté du dossier de l'album ou de la photo, puis appuyez sur Partager.

### Envoyer des liens vers des fichiers Dropbox par e-mail

Plus besoin de joindre de fichiers à votre e-mail. En utilisant l'application E-mail, vous pouvez facilement inclure les liens vers vos fichiers Dropbox et les envoyer dans votre e-mail.

- 1. Dans l'écran d'accueil, appuyez sur  $\frac{111}{111}$  > E-mail.
- 2. Si vous avez plusieurs comptes de messagerie, basculez sur l'un d'eux.
- 3. Créez un nouvel e-mail et remplissez le champ des destinataires, ou répondez à un e-mail.
- 4. Vous pouvez :
	- § Appuyer sur Joindre > Document, puis choisir un type de document.
	- **Appuyer sur Joindre > Fichier si vous désirez choisir un type de fichier.**
- 5. Appuyez sur Dropbox.
- 6. Ouvrez le dossier contenant les fichiers désirés, puis sélectionnez les fichiers que vous souhaitez partager.
- 7. Appuyez sur OK.

Vous verrez alors les liens vers vos fichiers sélectionnés ajoutés à votre e-mail.

8. Appuyez sur Envoyer.

### Garder vos documents dans Dropbox

#### Enregistrer un document Office dans Dropbox

Vous pouvez ouvrir un document Office sur HTC One SV et l'enregistrer sur votre Dropbox.

- 1. Ouvrez un document Office, tel que celui joint à un e-mail.
- 2. Appuyez sur  $\frac{1}{2}$  > Fichier > Enregistrer sous.
- 3. Entrez un nouveau nom de fichier.
- 4. Appuyez sur  $\blacktriangledown$  > Dropbox.
- 5. Appuyez sur Enregistrer.

Votre document sera enregistré dans le dossier Polaris Office à la racine de votre dossier Dropbox.

Pour enregistrer le document dans un autre dossier Dropbox, appuyez sur  $\frac{1}{2}$  > Fichier > Partager > Dropbox. Créez ou sélectionnez un dossier, puis appuyez sur Envoyer.

### Modifier un document Office dans Dropbox

Vous pouvez modifier un document stocké dans votre Dropbox et enregistrer vos modifications.

- 1. Dans l'écran d'accueil, appuyez sur  $\frac{1}{n}$  > Dropbox.
- 2. Ouvrez le dossier contenant les documents désirés.
- 3. Appuyez sur le document pour l'ouvrir.
- 4. Pour apporter des modifications, appuyez sur Modifier.
- 5. Après avoir modifié le document, appuyez sur  $\frac{1}{2}$  > Fichier.
- 6. Enregistrez le document, ou enregistrez-le comme un nouveau fichier dans Dropbox.

#### Enregistrer un document PDF dans Dropbox

Vous pouvez ouvrir un document PDF sur HTC One SV et l'enregistrer sur votre Dropbox.

- 1. Ouvrez un document PDF, tel que celui joint à un e-mail.
- 2. Appuyez sur  $\frac{1}{2}$  > Enregistrer sous.
- 3. Entrez un nouveau nom de fichier.
- 4. Appuyez sur  $\blacktriangledown$  > Dropbox.
- 5. Appuyez sur OK.

Votre document sera enregistré dans le dossier PDFViewer à la racine de votre dossier Dropbox.

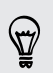

Pour enregistrer le PDF dans un autre dossier Dropbox, appuyez sur  $\frac{1}{2}$  > Partager > Dropbox. Créez ou sélectionnez un dossier, puis appuyez sur Envoyer.

### Consulter votre espace de mémoire de Dropbox

Vous pouvez vérifier combien d'espace de mémoire vous avez encore dans votre Dropbox avant d'y télécharger plus de contenu.

ロ Avant que vos infos de mémoire Dropbox apparaissent dans Paramètres, vous devez d'abord accéder à votre Dropbox à partir d'une application (telle que Galerie) et permettre à HTC Sense d'accéder à votre Dropbox.

Ouvrez le panneau Notifications, puis appuyez sur  $\bullet$  > Mémoire.

Dans mémoire en ligne, vous verrez votre mémoire Dropbox disponible.

### Délier HTC One SV de Dropbox

Vous pouvez délier à distance HTC One SV de votre Dropbox, si vous perdez votre appareil.

- 1. Sur le navigateur internet de votre ordinateur, connectez-vous au site web de Dropbox [\(www.dropbox.com\)](http://www.dropbox.com).
- 2. Dans le coin droit d'une page quelconque du site Web, cliquez sur Compte. (Ou cliquez sur votre nom de compte, puis cliquez sur Paramètres.)
- 3. Cliquez sur l'onglet Sécurité.
- 4. Dans Mes appareils, cliquez sur Délier à droite de votre appareil Android.
- 5. Cliquez sur Délier le téléphone.

### **SkyDrive**

### A propos de SkyDrive pour HTC Sense

Avec le stockage en ligne SkyDrive®, vous pouvez conserver toutes vos photos et vos documents en un seul endroit. Vous pouvez y accéder à tout moment sur HTC One SV, votre ordinateur, et votre autre appareil mobile où vous avez accès à SkyDrive.

Vous pouvez :

- § Utiliser Galerie pour télécharger vos photos. Vous serez également en mesure d'accéder à vos photos stockées dans votre stockage SkyDrive.
- § Fini les grosses pièces jointes lors du partage par e-mail. Il suffit d'envoyer un lien vers vos fichiers qui sont stockés dans SkyDrive.
- § Utilisez Polaris Office pour modifier vos documents Office stockés dans SkyDrive.
- § Utilisez Visionneuse PDF pour consulter vos documents PDF qui sont stockés dans SkyDrive.
- § Enregistrez des documents de HTC One SV directement sur votre stockage SkyDrive.

### Connexion à SkyDrive

Pour utiliser SkyDrive comme votre espace de stockage en ligne, connectez-vous en utilisant votre Windows Live® ID.

- 1. Ouvrez le panneau Notifications, et appuyez sur  $\bullet$  > Comptes et synchronisation.
- 2. Appuyez sur  $\frac{1}{\sqrt{2}}$  > SkyDrive pour HTC Sense
- 3. Suivez les instructions à l'écran pour vous connecter, ou créez d'abord votre ID Windows Live si vous n'en avez pas déjà une.

### Envoyer vos photos sur SkyDrive depuis Galerie

- 1. Dans l'écran d'accueil, appuyez sur  $\frac{111}{111}$  > Galerie.
- 2. Appuyez sur l'album qui contient les photos désirées.
- 3. Appuyez sur Partager > SkyDrive pour HTC Sense.
- 4. Sélectionnez une ou plusieurs photos à partager, puis appuyez sur Suivant.
- 5. Sélectionnez un dossier dans SkyDrive, puis appuyez sur OK.

### Envoyer des liens vers des fichiers SkyDrive par e-mail

Pour partager vos fichiers stockés dans SkyDrive par e-mail, vous n'avez pas besoin de les télécharger et les joindre à votre message. En utilisant l'application E-mail, vous pouvez facilement inclure les liens vers vos fichiers SkyDrive et les envoyer dans votre e-mail.

- 1. Dans l'écran d'accueil, appuyez sur  $\frac{1}{111}$  > E-mail.
- 2. Si vous avez plusieurs comptes de messagerie, basculez sur l'un d'eux.
- 3. Créez un nouvel e-mail et remplissez le champ des destinataires, ou répondez à un e-mail.
- 4. Vous pouvez :
	- § Appuyer sur Joindre > Document, puis choisir un type de document.
	- § Appuyer sur Joindre > Fichier si vous désirez choisir un type de fichier.
- 5. Appuyez sur SkyDrive.
- 6. Ouvrez le dossier contenant les fichiers désirés, puis sélectionnez les fichiers que vous souhaitez partager.
- 7. Appuyez sur OK.

Vous verrez alors les liens vers vos fichiers sélectionnés ajoutés à votre e-mail.

8. Appuyez sur Envoyer.

### Garder vos documents dans SkyDrive

#### Enregistrer un document Office dans SkyDrive

En utilisant Polaris Office, vous pouvez créer ou ouvrir un document et l'enregistrer sur votre mémoire en ligne SkyDrive.

- 1. Dans l'écran d'accueil, appuyez sur  $\frac{1}{2}$  > Polaris Office.
- 2. Créez ou ouvrez un document.
- 3. Appuyez sur  $\frac{1}{2}$  > Fichier > Enregistrer sous.
- 4. Entrez un nouveau nom de fichier.
- 5. Appuyez sur  $\blacktriangledown$  > SkyDrive.
- 6. Appuyez sur Enregistrer.

Après avoir ouvert un document, vous pouvez également appuyer sur  $\frac{1}{2}$  > Fichier > Partager > SkyDrive pour HTC Sense pour télécharger le document dans un dossier SkyDrive.

### Modifier un document Office dans SkyDrive

En utilisant Polaris Office, vous pouvez afficher ou modifier un document qui est stocké dans votre stockage SkyDrive.

- 1. Dans l'écran d'accueil, appuyez sur  $\frac{1}{2}$  > Polaris Office.
- 2. Appuyez sur SkyDrive.
- 3. Ouvrez le dossier contenant le document à afficher ou à modifier.
- 4. Appuyez sur le document pour l'ouvrir.
- 5. Pour apporter des modifications, appuyez sur Modifier.
- 6. Après avoir édité le document, appuyez sur  $\frac{1}{3}$  > Fichier.
- 7. Enregistrez le document, ou enregistrez-le comme un nouveau fichier dans SkyDrive.

#### Enregistrer un document PDF dans SkyDrive

En utilisant Visionneuse PDF, vous pouvez ouvrir un document et l'enregistrer sur votre mémoire en ligne SkyDrive.

- 1. Dans l'écran d'accueil, appuyez sur  $\frac{1}{2}$  > Visionneuse PDF.
- 2. Allez au document désiré et ouvrez-le.
- 3. Appuyez sur  $\frac{1}{2}$  > Enregistrer sous.
- 4. Entrez un nouveau nom de fichier.
- 5. Appuyez sur  $\blacktriangledown$  > SkyDrive.
- 6. Appuyez sur OK.

Après avoir ouvert un document, vous pouvez également appuyer sur > Partager > SkyDrive pour HTC Sense pour télécharger le document dans un dossier SkyDrive.

# **HTC Watch**

### A propos de HTC Watch

Avec notre HTC Watch le service de vidéo en ligne, achetez vos films ou séries TV préférés et appréciez de les regarder.

Vous pouvez :

- Louer ou acheter des films et des émissions de télévision. Vous aurez d'abord besoin de créer votre compte HTC Watch.
- § Prévisualiser les bandes annonces avant d'acheter vos films.
- Recommander un film ou une émission TV à votre famille et vos amis.
- § Regarder les vidéos que vous avez achetées sur un maximum de cinq appareils HTC qui ont accès à HTC Watch en utilisant votre compte.

HTC Watch est uniquement disponible dans certains pays.

### Créer ou vous connecter à votre compte HTC Watch

- 1. Dans l'écran d'accueil, appuyez sur  $\frac{11!}{1!}$  > Watch.
- 2. Appuyez sur  $\frac{1}{2}$  > Paramètres > Compte.
- 3. Créez un nouveau compte HTC Watch, ou connectez-vous directement si vous avez déjà votre compte.

### Location ou achat d'une vidéo

- Veillez à utiliser une carte de crédit enregistrée dans la même région que celle  $\boldsymbol{\mathsf{\Xi}}$ associée à votre compte HTC Watch.
	- 1. Dans l'application HTC Watch, visitez notre vidéothèque, ou appuyez sur  $\mathsf Q$ pour rechercher un titre.
	- 2. Appuyez sur une vidéo pour afficher des détails tels que le casting et le synopsis.
- 3. Pendant la visualisation, vous pouvez :
	- **•** Regarder la bande annonce, si disponible. Appuyer sur  $\triangleright$  pour la lire.
	- Recommander la vidéo en partageant son lien. Appuyer sur > Partager puis choisir comment partager.
- 4. Appuyez sur le bouton du prix pour louer ou acheter la vidéo.
- 5. Si c'est la première fois que vous louez ou achetez, ajoutez les informations de votre carte de crédit et vos informations de facturation.
- 6. Confirmez votre location ou achat.

Vous pouvez aller à votre bibliothèque pour vérifier vos téléchargements.

#### Gérer vos téléchargements

Gérez vos téléchargements et voyez tous vos achats. Vous pouvez aussi commencer à regarder une vidéo en cours de téléchargement.

Dans la section Ma bibliothèque dans l'écran principal de HTC Watch, vous pouvez :

- § Appuyer sur Téléchargement en cours pour vérifier la progression du téléchargement de vos vidéos achetées ou louées.
- § Appuyer sur Mes films ou Mes émissions de télévision pour voir une liste complète des vidéos que vous avez achetées ou louées.

Pendant le téléchargement d'une vidéo, vous pouvez appuyer sur la vidéo pour commencer à la regarder. Vous pouvez également mettre en pause un téléchargement, le reprendre, ou re-télécharger une vidéo.

### Modifier les paramètres

Dans l'application HTC Watch, appuyez sur  $\frac{1}{2}$  > Paramètres. Vous pouvez modifier les paramètres de votre compte, modifier ou supprimer vos informations de carte de crédit, etc.

### Vérifier ce qui est lié à votre compte HTC Watch

Lorsque vous téléchargez des films ou des émissions de télévision de la vidéothèque, votre appareil HTC sera automatiquement ajouté à votre compte HTC Watch. Si vous possédez plus d'un appareil HTC qui a accès à HTC Watch, vous pouvez télécharger et regarder des vidéos sur cinq appareils au maximum. Vous pouvez vérifier quels appareils HTC sont liés à votre compte HTC Watch.

- 1. Dans l'application HTC Watch, appuyez sur  $\frac{1}{2}$  > Paramètres.
- 2. Appuyez sur Gestion de l'appareil.

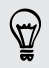

Vous pouvez supprimer le lien et supprimer un appareil HTC de votre compte.

### Supprimer votre compte HTC Watch

- 1. Dans l'application HTC Watch, appuyez sur  $\frac{1}{2}$  > Paramètres.
- 2. Appuyez sur Compte >  $\blacksquare$ .

### Questions principales sur HTC Watch

### Pourquoi suis-je invité à me connecter à nouveau à mon compte ?

Chaque fois qu'un délai (environ 20 minutes) est écoulé, vous êtes à nouveau invité à vous connecter à votre compte HTC Watch avant de pouvoir continuer à louer ou acheter des vidéos ou accéder à certains paramètres. C'est une précaution de sécurité pour vérifier votre identité et assurer que vous en avez pris connaissance que c'est votre compte.

### Quelle est la durée de location d'une vidéo ?

Selon les termes du contrat du studio et le pays où vous avez téléchargé la vidéo, la période de location est de 24 ou 48 heures, à partir de la première visualisation.

Si vous ne regardez pas immédiatement la vidéo, vous avez jusqu'à 30 jours avant l'expiration de la location.

### Pourquoi HTC Watch ne me permet-il pas de retirer un périphérique et d'en ajouter un nouveau ?

Vous pouvez supprimer un appareil HTC uniquement une fois tous les 120 jours.

# HTC Car

## Sur la route avec HTC Car

Maintenant, quand vous conduisez, vous pouvez facilement utiliser HTC One SV pour atteindre votre destination, vous divertir et vous aider à rester en contact avec vos proches. Obtenez un accès facile à la musique, aux cartes, à la navigation, et aux appels téléphoniques avec HTC Car.

- 1. HTC Car se lance instantanément quand vous montez le HTC One SV dans HTC Car Kit.
- 2. Sur le panneau principal de HTC Car vous pouvez :
	- § Glisser vers la gauche ou la droite pour aller aux autres panneaux tels que Musique ou Contacts.
	- De l'écran principal, appuyez sur un raccourci pour effectuer immédiatement une opération. Par exemple, le fait d'appuyer sur le raccourci Musique lit immédiatement la dernière chanson que vous écoutiez.

Lorsque vous utilisez HTC Car, retournez au panneau principal à partir de n'importe quel écran en appuyant sur  $\bigcap$ .

Quand vous retirez HTC One SV du HTC Car Kit, HTC Car quittera automatiquement.

Vous pouvez aussi fermer manuellement HTC Car en appuyant sur  $\leq$  à partir du panneau principal.

# Ecouter de la musique dans HTC Car

- 1. Dans le panneau principal, glissez vers la gauche jusqu'à voir le panneau Musique.
- 2. Faites glisser de bas en haut sur l'écran et appuyez sur  $\blacktriangledown$  pour parcourir votre musique par catégorie ou rechercher dans votre collection.
- 3. Appuyez sur un album, une chanson ou une liste de lecture pour l'écouter.
- 4. La prochaine fois que vous voudrez écouter la même musique, vous pourrez :
	- § Appuyer sur le raccourci Musique sur le panneau principal pour écouter la dernière chanson que vous écoutiez.
	- § Revenir au panneau Musique et appuyer sur l'un des albums récents.

### Écouter la radio Internet avec TuneIn

Directement depuis votre HTC Car, profitez de l'écoute des stations de radio Internet avec TuneIn.

- 1. Dans le panneau principal, glissez vers la gauche jusqu'à voir le panneau Applications Musique.
- 2. Appuyez sur Radio Internet. Vous pouvez alors :
	- § Parcourir toutes les stations disponibles par catégorie.
	- **•** Appuyer sur  $\mathbf Q$  pour entrer et rechercher les stations par mot-clé comme le nom d'artiste ou le sujet.
- 3. Appuyez sur une station pour commencer à l'écouter.

# Trouver votre chemin avec HTC Car

HTC Car vous aide à trouver votre chemin vers votre destination. Accédez facilement à des cartes et trouvez votre emplacement actuel. Trouvez les attractions à proximité pendant vos week-ends. HTC Car vous donne les informations dont vous avez besoin pour ne pas vous perdre.

### Explorer ce qui vous entoure

Envie d'aventure ? En quelques clics, vous pouvez rapidement trouver des endroits intéressants autour de vous.

- 1. Glissez vers la droite jusqu'à voir le panneau Navigation, puis appuyez sur  $\mathbb{R}$ .
- 2. Appuyez sur une catégorie ou entrez vos propres mots-clés de recherche.

Obtention de l'itinéraire dans HTC Car

- F Par défaut, HTC Car utilise Google Maps™ comme application de navigation. Dans les pays où Google Maps ne prend pas en charge la navigation pas à pas, vous pouvez configurer HTC Car pour utiliser l'application HTC Localisations.
	- 1. Glissez vers la droite jusqu'à voir le panneau Navigation.
	- 2. Vous pouvez :

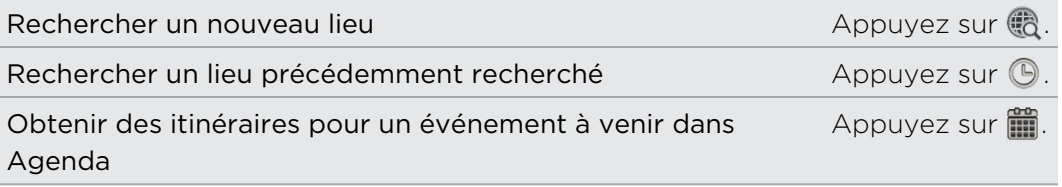

- 3. Appuyez sur un élément pour voir les points de début et de fin sur la carte.
- 4. Appuyez sur Démarrer la navigation pour obtenir les itinéraires.

## Rester connecté à vos contacts

Le fait d'être au volant ne veut pas dire que vous devez être isolé du reste du monde. Avec HTC Car, vous pouvez recevoir des appels, effectuer des appels, et recevoir des notifications.

### Gérer les appels entrants dans HTC Car

D'un simple geste, vous pouvez choisir comment vous voulez gérer un appel entrant.

- § Glissez vers la droite pour répondre.
- § Glissez vers la gauche pour refuser.

#### Effectuer des appels téléphoniques dans HTC Car

**Sur le panneau principal, appuyez sur le raccourci Téléphone pour ouvrir le** clavier.

§ Pour effectuer un appel à partir de votre répertoire, faites glisser sur l'écran jusqu'à voir le panneau Contacts. Puis faites glisser de bas en haut pour ouvrir votre annuaire.

## Modifier les paramètres de HTC Car

Choisissez vos accessoires Bluetooth par défaut, paramétrez HTC Car pour qu'il se lance automatiquement, etc.

Sur le panneau principal, appuyez sur les icônes d'état sous l'horloge.

# Voyage et cartes

## Paramètres de localisation

### Activer les services de localisation

Pour trouver votre position sur votre HTC One SV, vous devez activer les sources de localisation.

- 1. Ouvrez le panneau Notifications, puis appuyez sur Paramètres > Localisation.
- 2. Sélectionnez l'une ou les deux options suivantes :

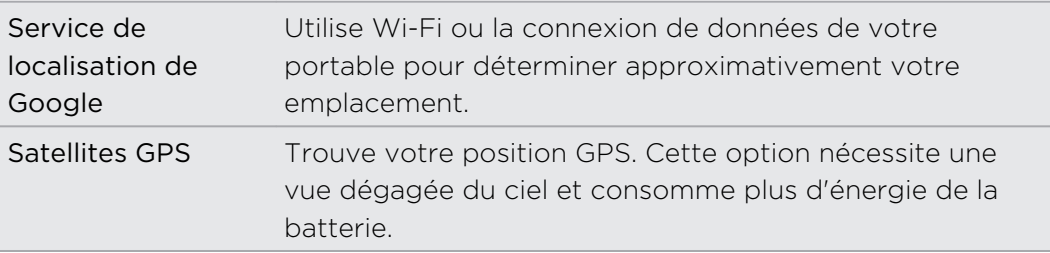

# Localisations

### À propos de Localisations

Recherchez des lieux d'intérêt, obtenez des itinéraires, et conduisez en utilisant le guidage GPS pas-à-pas grâce à Localisations. Localisations est votre parfait compagnon de voyage, dans votre région ou à l'étranger. Avec Localisations, vous pouvez télécharger des cartes. Ainsi, aucune inquiétude si vous n'avez pas de connexion Internet ou si vous craignez les coûts d'itinérance de données lorsque vous êtes sur la route ou à l'étranger.

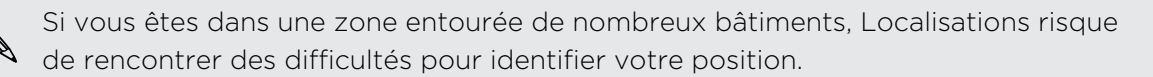

### Recherche de votre position et de ses alentours

- 1. Dans l'écran d'accueil, appuyez sur  $\frac{1}{2}$  > Localisations.
- 2. Si vous ne voyez pas votre position actuelle sur la carte, appuyez sur  $\oplus$ .
- 3. Appuyez sur Liens rapides > À proximité.
- 4. Sélectionnez une catégorie qui vous intéresse pour voir les lieux aux alentours.

### Rechercher un lieu d'intérêt

Vous pouvez rechercher un nom d'établissement, de rue, ou de ville. Les correspondances suggérées seront affichées lors de la frappe.

- 1. Dans Localisations, appuyez sur  $\mathbf Q$ .
- 2. Appuyez sur Points d'intérêt.
- 3. Entrez le lieu que vous voulez rechercher.

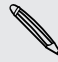

Si vous ne voyez pas ce que vous cherchez, appuyez sur Recherche étendue pour étendre la recherche.

4. Appuyez sur un établissement pour obtenir l'itinéraire, afficher sur le plan, et plus encore.

Rechercher une adresse

- 1. Dans Localisations, appuyez sur  $\mathbf{Q}$  > Adresse.
- 2. Saisissez tout ce que vous connaissez de l'adresse.

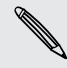

Si vous ne voyez pas ce que vous cherchez, appuyez sur Recherche étendue pour étendre la recherche.

Les informations correspondantes s'affichent.

3. Tapez l'adresse que vous cherchez.

Parmi les options disponibles, choisir d'afficher sur le plan, obtenir des itinéraires, etc.

### Choisir la carte dans laquelle rechercher

- 1. Dans Localisations, appuyez sur  $\mathbf Q$ .
- 2. Avant d'effectuer votre recherche, appuyez sur la boîte Région de recherche actuelle, puis choisissez le pays désiré.

Si vous n'avez pas une carte téléchargée de ce pays, Localisations va chercher sur ses cartes en ligne.
#### Afficher des cartes

Dans l'écran d'accueil, appuyez sur  $\frac{1}{2}$  > Localisations. Une carte s'ouvre, affichant votre position actuelle.

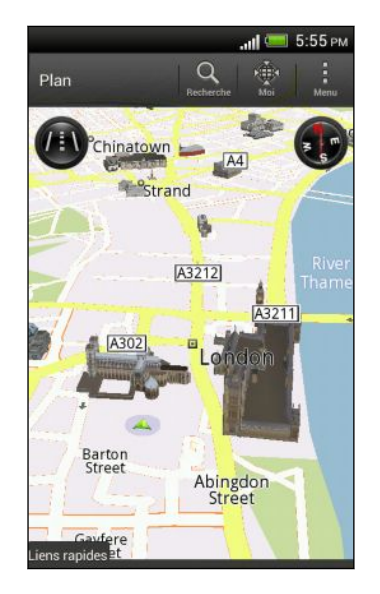

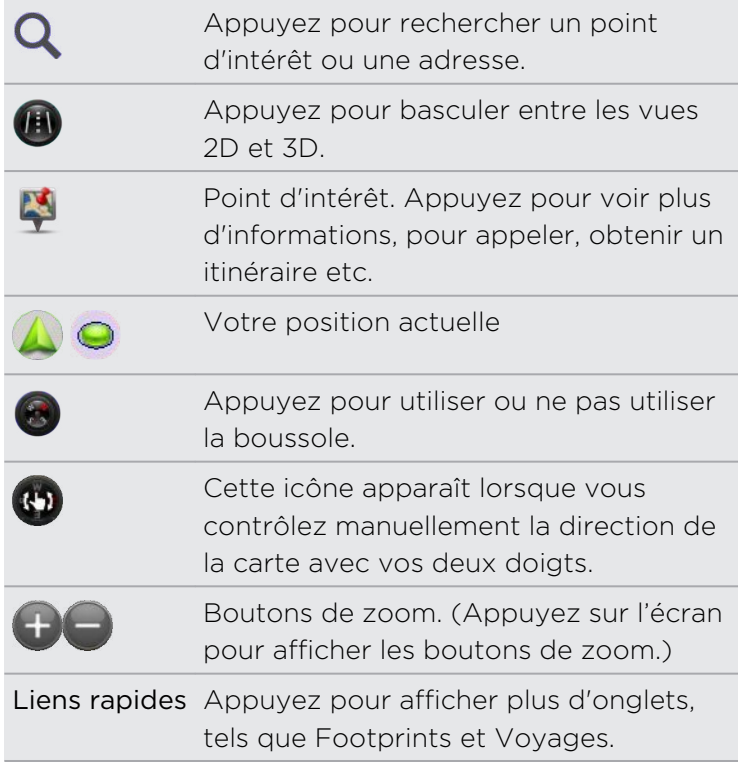

Choisissez les lieux d'intérêt à afficher sur la carte

- 1. Lors de l'affichage d'une carte, appuyez sur  $\frac{1}{2}$  > Afficher (ou Plus > Afficher).
- 2. Choisissez les points d'intérêt que vous voulez ou ne voulez pas afficher sur une carte.

Vous pouvez également choisir d'afficher ou de ne pas afficher les footprints et les bâtiments en 3D sur la carte.

3. Appuyez sur OK.

#### Épingler une position sur la carte

Épinglez une position sur la carte et ajoutez-la comme footprint, obtenez un itinéraire pour y aller, ou partagez-la avec vos amis.

- 1. Pendant l'affichage d'une carte, appuyez et maintenez une zone sur la carte que vous voulez épingler.
- 2. Appuyez sur  $\beta$ , puis choisissez une action.

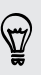

Pour supprimer toutes les punaises sur la carte, pendant l'affichage d'une carte, appuyez sur > Effacer la punaise (ou Plus > Effacer la punaise).

Modifier la langue des noms des rues et des lieux d'intérêt

- 1. Lors de l'affichage d'une carte, appuyez sur  $\frac{1}{2}$  > Paramètres > Plan > Langue de la carte (ou Plus > Paramètres > Plan > Langue de la carte).
- 2. Choisissez une des options suivantes.

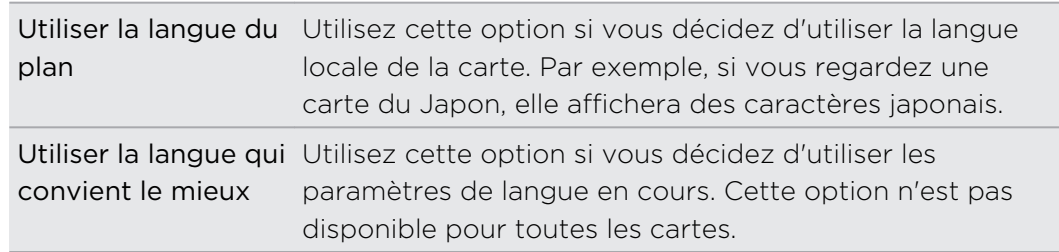

#### Enregistrer vos lieux favoris avec HTC Footprints

HTC Footprints™ fournit un moyen facile d'enregistrer vos lieux favoris et de revisiter ces lieux. Vous pouvez prendre la photo d'un endroit comme un restaurant ou un lieu d'excursion et l'enregistrer avec sa position GPS exacte, l'adresse, le numéro de téléphone, et plus encore.

La prochaine fois que vous voulez visiter le même lieu, il suffit d'accéder à la footprint. Vous pouvez ensuite visualiser la position sur la carte, la rechercher sur le Web, et plus encore.

#### Ajouter une position comme footprint

- 1. Recherchez votre destination.
- 2. Appuyez sur Enregistrer en footprints.
- 3. Vous pouvez :
	- Appuyer sur  $\angle$  pour affiner la position de la footprint sur la carte.
	- § Appuyer sur , puis choisir les libellés correspondant à l'emplacement.
	- § Appuyer sur Capturer pour prendre une photo et l'attribuer à la footprint.
	- § Appuyer sur > Modifier pour ajouter une note pour la footprint.
	- § Appuyer sur > Enregistrer la voix pour ajouter une note vocale à la footprint.
- 4. Appuyez sur OK.

Configurer une footprint comme votre lieu de domicile

Enregistrez votre adresse de domicile comme footprint pour la choisir facilement comme destination.

- 1. Lorsque vous êtes à votre domicile, ouvrez Localisations, puis appuyez sur Liens rapides > Footprints.
- 2. Appuyez sur  $\sqrt[4]{\ }$ .
- 3. Modifiez les détails le cas échéant, puis appuyez sur OK.
- 4. Appuyez sur Définir mon domicile, puis sélectionnez l'adresse de votre domicile dans la liste.

 $\langle \!\! \! \! \langle \gamma \rangle\!\! \rangle$ Pour changer votre adresse de domicile à tout moment, appuyez sur  $\frac{1}{2}$ .

#### Revisiter une footprint

- 1. Sur l'onglet Footprints, appuyez sur une catégorie.
- 2. Appuyez sur la footprint à revisiter.
- 3. Dans Actions, vous avez la possibilité de voir la footprint sur la carte, obtenir un itinéraire, consulter les établissements à proximité, et plus encore.

#### Modifier ou supprimer une footprint

- 1. Sur l'onglet Footprints, appuyez sur une catégorie.
- 2. Appuyez et maintenez la footprint que vous voulez modifier ou supprimer.
- 3. Appuyez sur Modifier ou Supprimer dans le menu des options.

#### Partager vos footprints

- 1. Sur l'onglet Footprints, appuyez sur une catégorie.
- 2. Appuyez et maintenez la footprint désirée.
- 3. Appuyez sur Partager, puis choisissez la méthode de partage de la footprint.

#### Supprimer plusieurs footprints

- 1. Sur l'onglet Footprints, appuyez sur une catégorie.
- 2. Appuyez sur  $\frac{1}{2}$  > Supprimer.
- 3. Sélectionnez les footprints à supprimer, puis appuyez sur Supprimer.

#### Exporter vos footprints

Sauvegardez les footprints en les exportant. Vous pouvez également ouvrir des fichiers de footprints exportés dans d'autres applications comme Google Earth™ sur votre PC.

- 1. Sur l'onglet Footprints, appuyez sur une catégorie.
- 2. Appuyez sur  $\frac{1}{2}$  > Exporter.
- 3. Sélectionnez les footprints à exporter, puis appuyez sur Exporter. Les footprints sont exportées en tant que fichiers .kmz. Si vous avez exporté plusieurs footprints en même temps, elles sont enregistrées ensemble dans un fichier .kmz.

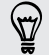

Après l'exportation, appuyez sur Envoyer si vous voulez partager le fichier. kmz.

#### Importer des footprints

Récupérez des footprints que vous avez préalablement sauvegardées. Vous pouvez également importer des fichiers .kmz que vous avez enregistrés dans d'autres applications.

- 1. Sur l'onglet Footprints, appuyez sur  $\frac{1}{2}$  > Importer > Données Footprints.
- 2. Sur l'onglet Type, appuyez sur le fichier que vous souhaitez importer.

Vous pouvez également appuyer sur Photos pour importer une image pouvant comporter des informations de footprint.

3. Appuyez sur Importer.

Planifier vos voyages

Utilisez Voyages pour planifier votre itinéraire. Localisez des lieux dans la ville ou le pays que vous voulez visiter, et obtenez facilement l'itinéraire d'une destination à une autre.

#### Créer un voyage

- 1. Dans l'écran d'accueil, appuyez sur  $\frac{1}{n}$  > Localisations.
- 2. Appuyez sur Liens rapides > Voyages.
- 3. Sur l'onglet Voyages, appuyez sur  $\pm$ .
- 4. Entrez un nom pour votre voyage.
- 5. Appuyez sur  $\bigtriangledown$ , puis ajouter votre lieu de départ.
- 6. Appuyez sur  $\pm$ , puis ajoutez un lieu d'intérêt parmi les options disponibles.
- 7. Ajoutez d'autres lieux que vous voulez visiter.
- 8. Appuyez sur Enregistrer.

#### Obtenir un itinéraire pour votre voyage

- 1. Sur l'onglet Voyages, appuyez sur un voyage pour l'ouvrir.
- 2. Appuyez sur  $\overset{\bullet}{\iff}$  pour afficher le plan.
- 3. Appuyez sur  $\Xi$ . Le plan affiche la route vers les lieux que vous avez ajoutés, en commençant par la première étape de votre itinéraire.
- 4. Effectuez l'une des opérations suivantes :
	- En bas de l'écran, appuyez sur  $\langle \cdot \rangle$  ou  $\rangle$  pour suivre la route de votre itinéraire.
	- § Glissez la barre de directions vers le haut, puis appuyez sur les instructions pour suivre la route de votre itinéraire.

#### Gérer un voyage

Vous avez changé vos plans de voyage ? Après avoir créé un voyage, vous pouvez y ajouter, réorganiser, ou supprimer des lieux.

- 1. Sur l'onglet Voyages, appuyez sur un voyage pour l'ouvrir.
- 2. Effectuez l'une des opérations suivantes :

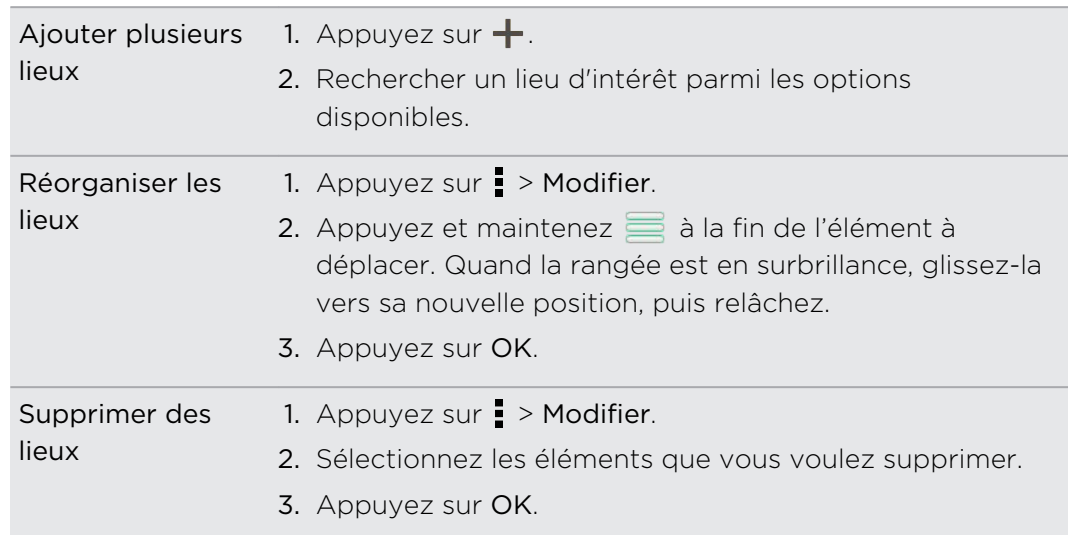

#### Supprimer des voyages

- 1. Sur l'onglet Voyages, appuyez sur  $\frac{1}{2}$  > Supprimer.
- 2. Sélectionnez les voyages que vous voulez supprimer.
- 3. Appuyez sur Supprimer.

#### Exporter vos voyages

Sauvegardez les voyages en les exportant et en les enregistrant dans des fichiers .tcz.

- 1. Sur l'onglet Voyages, appuyez sur  $\frac{1}{2}$  > Exporter.
- 2. Sélectionnez les voyages, puis appuyez sur Exporter.

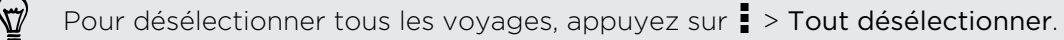

Les voyages exportés sont enregistrés sous forme de fichiers .tcz. Si vous avez exporté plusieurs voyages en même temps, ils seront enregistrés ensemble dans un fichier .tcz.

#### Importer des voyages

Importez des voyages que vous avez enregistrés précédemment en fichiers .tcz.

- 1. Sur l'onglet Voyages, appuyez sur  $\frac{1}{2}$  > Importer.
- 2. Appuyez sur l'application que vous voulez importer, puis appuyez sur Importer.

#### Obtenir un itinéraire

Obtenez des instructions détaillées pour vous rendre à destination.

#### Obtenir un itinéraire à partir de votre position actuelle

1. Dans Localisations, recherchez votre destination.

Avez-vous enregistré vos footprints ? Vous pouvez également définir une footprint comme votre destination. Allez à l'onglet Footprints, puis choisissez une footprint.

- 2. Appuyez sur Itinéraire.
- 3. Choisissez comment vous souhaitez vous rendre à votre destination. La carte s'ouvre et affiche la route vers votre destination.
- 4. Effectuez l'une des opérations suivantes :
	- En bas de l'écran, appuyez sur  $\langle$  ou  $\rangle$  pour suivre la route vers votre destination.
	- § Glissez la barre de directions vers le haut, puis appuyez sur les instructions pour suivre la route vers votre destination.

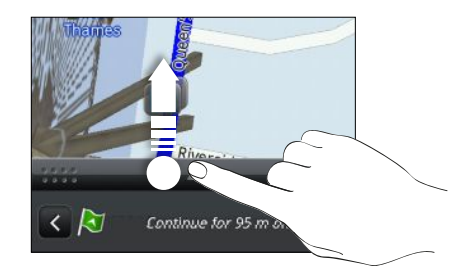

#### Obtenir un itinéraire en configurant un point de départ et un point d'arrivée

- 1. Lors de l'affichage de la carte, appuyez sur  $\frac{1}{2}$  > Itinéraire.
- 2. Appuyez sur le champ de texte Ma position, puis recherchez le point de départ souhaité.
- 3. Appuyez sur le champ de texte Point d'arrivée, puis recherchez la destination souhaitée.
- 4. Appuyez sur Conduite ou Marche suivant votre moyen de transport.
- 5. Effectuez l'une des opérations suivantes :
	- En bas de l'écran, appuyez sur  $\langle$  ou  $\rangle$  pour suivre la route vers votre destination.
	- § Glissez la barre de directions vers le haut, puis appuyez sur les instructions pour suivre la route vers votre destination.

#### Utiliser la navigation pas-à-pas

- § Vérifiez si vous disposez de la navigation pas-à-pas pour votre pays ou votre F région.
	- § Pour utiliser la navigation pas-à-pas, l'option Satellites GPS dans Paramètres > Localisation doit être sélectionnée.
	- 1. Dans Localisations, recherchez votre destination.

Avez-vous des footprints stockées? Vous pouvez également en définir une comme votre destination. Allez à l'onglet Footprints, puis choisissez une footprint.

2. Appuyez sur Navigation premium.

#### Définir les préférences de navigation

Choisissez la méthode utilisée par Localisations pour indiquer votre route. Vous pouvez demander à Localisations d'éviter les autoroutes ou les péages, afficher les informations des rues, choisir votre route préférée, etc.

- 1. Pendant la navigation pas-à-pas, appuyez sur  $\bullet$  > Navigator.
- 2. Définissez vos préférences en sélectionnant ou en appuyant sur un élément.

#### Désactiver les avertissements de vitesse et de radar automatique

Si vous disposez du service de radar automatique, vous pouvez le désactiver temporairement.

- 1. Pendant la navigation pas-à-pas, appuyez sur  $\bullet$  > Avertissements.
- 2. Décochez les boutons de choix Avertissement de vitesse et Avertissement de radar automatique.

#### Répondre à un appel en utilisant la navigation

Quand vous recevez un appel, la carte se déplace légèrement vers le haut pour que vous puissiez voir l'appel entrant et décrocher. Ne vous inquiétez pas, la navigation reste opérationnelle car nous nous sommes arrangés pour que l'écran d'appel prenne le moins d'espace possible en bas de l'écran.

#### Gérer les services de localisations

Consultez les cartes, la navigation, les informations de radar automatique, et les voix pour les instructions vocales pas-à-pas qui sont déjà dans le HTC One SV.

- 1. Dans l'écran d'accueil, appuyez sur  $\frac{1}{111}$  > Localisations.
- 2. Appuyez sur  $\frac{1}{2}$  > Obtenir plus. Dans l'onglet Achetés, vous verrez la liste des services qui sont déjà dans le HTC One SV.

#### Télécharger des cartes ou acheter des services

Vous partez en vacances à l'étranger ? Téléchargez gratuitement la carte de votre pays de destination. Téléchargez ou achetez des services supplémentaires tels que la navigation, les radars automatiques, et les instructions vocales pas-à-pas.

Vous devez vous connecter à Internet pour télécharger ou acheter des cartes et F des services.

- 1. Dans l'écran d'accueil, appuyez sur  $\frac{1}{n+1}$  > Localisations.
- 2. Appuyez sur  $\frac{1}{2}$  > Obtenir plus.
- 3. Glissez vers l'onglet de l'élément ou du service à télécharger.
- 4. Suivant ce que vous avez sélectionné, appuyez sur Télécharger ou Acheter.

Si vous avez un code d'échange, saisissez-le en appuyant sur Code d'échange en haut de l'onglet Navigation

### Google Maps

#### À propos de Google Maps

Google Maps vous permet de suivre votre emplacement actuel, afficher les situations de trafic en temps réel, et recevoir des itinéraires détaillés.

Il fournit également des outils de recherche pour localiser des lieux intéressants ou une adresse sur un plan ou pour afficher des emplacements au niveau de la rue.

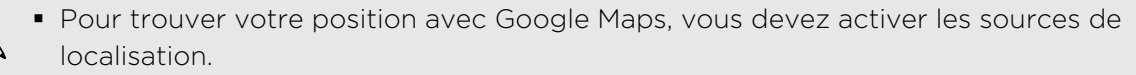

**•** L'application Google Maps ne couvre pas tous les pays et toutes les villes.

#### Apprendre à utiliser les cartes

Quand vous ouvrez Google Maps, il est très facile de trouver votre position sur la carte ou de rechercher des lieux aux alentours à l'aide d'un panorama ou d'un zoom avant/ arrière sur la carte.

 $\mathsf{R}$ Pour trouver votre position avec Google Maps, vous devez activer les sources de localisation.

- 1. Dans l'écran d'accueil, appuyez sur  $\frac{1}{2}$  > Cartes.
- 2. Appuyez sur  $\bullet$  pour afficher votre emplacement actuel. Le marqueur bleu ou **a** affiche votre emplacement sur la carte.
- **3.** Appuyez sur *�* pour activer ou désactiver le mode Boussole. En mode Boussole, la carte passe en vue inclinée et s'oriente automatiquement selon la direction vers laquelle vous êtes tourné.

#### Vérifier les informations d'un emplacement

- 1. Appuyez et maintenez une position sur la carte. Une bulle s'ouvre sur l'emplacement, avec le nom de l'emplacement, une partie de l'adresse et une miniature grâce à Street View (si disponible).
- 2. Appuyez sur la bulle pour voir plus d'informations. Vous pouvez obtenir les itinéraires vers l'emplacement, consulter les lieux intéressants à proximité, etc.

#### Rechercher un emplacement

Dans Google Maps, vous pouvez rechercher un emplacement, comme une adresse, un commerce ou un lieu public (ex : musées).

- 1. Dans Cartes, appuyez sur  $\mathbf Q$ .
- 2. Entrez le lieu à rechercher dans la fenêtre de recherche.
- 3. Appuyez sur la touche Entrée sur le clavier pour rechercher le lieu que vous avez saisi ou appuyez sur une suggestion. Les résultats de recherche s'affichent sous forme de marqueurs sur la carte.
- 4. Effectuez l'une des opérations suivantes :
	- Appuyez sur un marqueur  $\Diamond$ . Une bulle s'ouvre alors, indiquant le nom de l'emplacement. Si c'est ce que vous cherchez, appuyez sur la bulle.
	- § Appuyez sur Résultats de la recherche pour afficher les résultats de la recherche sous la forme d'une liste, puis appuyez sur le lieu.

Les informations concernant le lieu sélectionné s'affichent à l'écran.

5. Appuyez sur les boutons à l'écran pour afficher le lieu sur une carte, obtenir un itinéraire, afficher le lieu dans Street View (si disponible), etc. Faites défiler l'écran pour voir d'autres options.

#### Effacer le plan

Une fois la recherche terminée, vous pouvez effacer les différents marqueurs apparus sur le plan.

#### Appuyez sur  $\frac{1}{2}$  > Effacer le plan.

#### Rechercher un lieu d'intérêt dans les environs

Utilisez Google+ Local pour rechercher des lieux d'intérêt à proximité de votre position actuelle. Google+ Local utilise Google Maps pour rechercher des lieux habituels, comme la station essence la plus proche ou un distributeur automatique.

- § Avant d'utiliser Google+ Local, il est nécessaire d'activer les sources de localisation.  $\mathbb{R}$ 
	- § Le nom de l'application Google+ Local peut différer en fonction de la version de Google Maps installée.
	- 1. Dans l'écran d'accueil, appuyez sur  $\frac{111}{111}$  > Locales.
	- 2. Appuyez sur le type d'emplacement où vous souhaitez effectuer une recherche, ou appuyez sur  $\mathbf Q$  pour entrer ce que vous cherchez. Si la recherche trouve plusieurs lieux, les résultats apparaîtront sous forme d'une liste.
	- 3. Vous pouvez :
		- § Appuyer sur Affichage plan pour voir où ces lieux se trouvent sur la carte.
		- § A partir de la liste des résultats, appuyez sur un endroit pour afficher plus d'informations.

#### Obtenir un itinéraire

Obtenez un itinéraire détaillé vers votre destination. Google Maps peut vous fournir un itinéraire à pied, en transport public ou en voiture.

- 1. Lors de l'affichage d'une carte, appuyez sur  $\bullet$ .
- 2. Effectuez l'une des opérations suivantes :
	- § Utilisez votre position actuelle comme point de départ ou saisissez un emplacement dans le premier champ. Puis saisissez votre destination dans le second champ.
	- Appuyez sur ▲ pour sélectionner une adresse à partir de vos contacts ou d'un point sur une carte.

Si le lieu de destination a plusieurs emplacements possibles, choisissez celui que vous voulez.

3. Choisissez comment vous souhaitez vous rendre à votre destination.

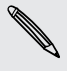

Si vous prenez les transports en commun, sélectionnez vos préférences de transport.

4. Appuyez sur Obtenir un itinéraire.

Si vous conduisez ou marchez, appuyez sur Liste des itinéraires pour voir l'itinéraire. Vous pouvez appuyer sur les boutons fléchés sur la carte pour suivre l'itinéraire.

Quand vous avez terminé, appuyez sur  $\mathbb{S}^1$  pour réinitialiser la carte. Votre destination est automatiquement enregistrée dans l'historique de Google Maps.

Rechercher vos amis avec Google Latitude (disponible par pays)

Le service de localisation Google Latitude® vous permet de partager des lieux et des messages d'état avec vos amis. Cela vous permet également d'obtenir les informations pour localiser vos amis, envoyer les détails de votre position par email, et plus encore.

Votre emplacement n'est pas partagé automatiquement. Vous devez vous inscrire à Latitude, puis inviter vos amis à voir votre position ou accepter leurs invitations. Seuls les amis que vous avez explicitement invités ou acceptés peuvent voir votre position.

#### Ouvrir et rejoindre Latitude

- 1. Dans l'écran d'accueil, appuyez sur  $\frac{1}{1!}$  > Cartes.
- 2. Lors de l'affichage d'une carte, appuyez sur  $\triangle$  > Rejoindre Latitude.
- 3. Une fois que vous avez rejoint Latitude et fermé l'application, vous pouvez effectuer l'une des opérations suivantes pour l'ouvrir depuis l'écran d'accueil :
	- Appuyez sur  $\frac{1}{2}$  > Latitude.
	- Ouvrez Cartes, et appuyez sur ▲ > Latitude.

#### Obtenir de l'aide

Si vous avez besoin d'aide ou si vous avez des questions concernant Cartes ou Latitude, appuyez sur  $\frac{1}{3}$  > Aide (ou Plus > Aide).

# Applications essentielles

### Utiliser l'Horloge

#### À propos du widget Horloge HTC

Utilisez le widget Horloge HTC pour afficher la date, l'heure et le lieu actuels. Vous pouvez également utiliser l'Horloge pour afficher l'heure d'une autre ville.

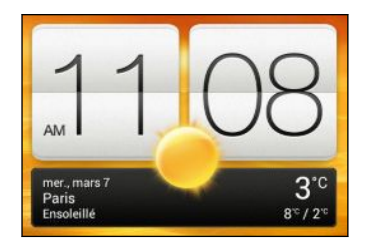

#### Changer l'emplacement sur le widget Horloge

Par défaut, le widget Horloge affiche votre météo du jour. Vous pouvez personnaliser le widget Horloge sur votre écran d'accueil pour voir la météo d'un autre lieu.

- 1. Appuyez et maintenez le widget Horloge puis déplacez-le sur le bouton Modifier.
- 2. Choisissez une ville.

Si vous ne voyez pas la ville souhaitée, appuyez sur  $\bigstar$  pour la rechercher et l'ajouter.

3. Appuyez sur OK.

87

Il est possible d'ajouter plusieurs widgets Horloge sur l'écran d'accueil étendu.

#### À propos de l'application Horloge

Obtenez plus de votre application Horloge que simplement la date et l'heure. Utilisez HTC One SV comme une horloge mondiale pour consulter l'heure dans les villes à travers le monde. Vous pouvez également définir des alarmes ou suivre votre temps en utilisant le chronomètre ou la minuterie.

Pour ouvrir l'application Horloge, appuyez sur **ill** dans l'écran d'accueil, et appuyez sur Horloge. Appuyez sur les onglets de la rangée du bas ou glissez votre doigt à travers les onglets pour basculer entre les différentes fonctions.

#### Paramètres d'horloge mondiale

#### Configurer votre ville de résidence

- 1. Sur l'onglet Horloge mondiale, appuyez sur  $\frac{1}{2}$  > Paramètres d'accueil.
- 2. Entrez le nom de la ville de votre domicile.
- 3. Faites défiler la liste et sélectionnez votre ville.

#### Configurer la date et l'heure manuellement

- 1. Sur l'onglet Horloge mondiale, appuyez sur  $\frac{1}{2}$  > Paramètre d'heure locale.
- 2. Décochez Date/Heure automatique et Fuseau horaire automatique, puis configurez le fuseau horaire, la date, et l'heure.

#### Ajouter une ville sur l'écran Horloge mondiale

- 1. Sur l'onglet Horloge mondiale, appuyez sur  $\pm$ .
- 2. Entrez le nom de la ville à ajouter.
- 3. Parcourez la liste et sélectionnez la ville à ajouter.

#### Définir une alarme

Vous pouvez configurer une ou plusieurs alarmes.

- 1. Sur l'onglet Alarmes, cochez le bouton de choix d'une alarme puis appuyez sur cette alarme.
- 2. Dans Définir l'alarme, utilisez les molettes pour régler l'heure de l'alarme.
- 3. Si vous souhaitez garder l'alarme plusieurs jours, appuyez sur Répéter.
- 4. Appuyez sur OK.
- Pour désactiver une alarme, décochez le bouton de choix correspondant.
- Si vous souhaitez configurer plus de trois alarmes, appuyez sur  $\bigstar$ .

#### Supprimer une alarme

- 1. Sur l'onglet Alarmes, appuyez sur  $\blacksquare$ .
- 2. Sélectionnez les messages à supprimer, puis appuyez sur Supprimer.

### Consulter la Météo

Utilisez l'application et le widget Météo pour consulter la météo du jour et les prévisions des jours suivants. En plus de votre position actuelle, vous pouvez consulter les prévisions météo d'autres villes du monde entier.

- 1. Dans l'écran d'accueil, appuyez sur  $\frac{1}{2}$  > Météo. Les options pour les prévisions horaires et à quatre jours sont affichées.
- 2. Pendant l'affichage des prévisions vous pouvez :
	- § Consulter la météo des autres villes, en faisant glisser votre doigt sur l'écran.
	- Appuyer sur  $\Omega$  pour mettre à jour les informations météo.

§ Appuyez sur l'écran pour voir les informations météo telles que la température, l'heure approximative du coucher du soleil, etc.

Vos paramètres dans l'application Météo contrôlent également les informations météo qui s'affichent dans Horloge et Agenda.

#### Ajouter une ville à l'écran Météo

Ajoutez plus de villes sur l'écran Météo pour pouvoir consulter à tout moment les prévisions météo de ces villes. En plus de votre emplacement actuel, l'écran Météo peut afficher jusqu'à 15 villes.

- 1. Sur l'écran Météo, appuyez sur  $\pm$ .
- 2. Saisissez l'emplacement à ajouter.
- 3. Appuyez sur la ville désirée.

Changer l'ordre des villes sur l'écran Météo

- 1. Sur l'écran Météo, appuyez sur  $\frac{1}{2}$  > Modifier.
- 2. Appuyez et maintenez  $\equiv$  à la fin de l'élément que vous voulez déplacer, puis déplacez-le vers sa nouvelle position.

3. Appuyez sur OK.

#### Supprimer des villes de l'écran Météo

- 1. Sur l'écran Météo, appuyez sur  $\rightarrow$  Modifier.
- 2. Sélectionnez les villes à supprimer, puis appuyez sur OK.

### Afficher un PDF

Utilisez Visionneuse PDF pour lire les fichiers PDF que vous avez téléchargés ou copiés dans le HTC One SV.

- 1. Dans l'écran d'accueil, appuyez sur  $\frac{1}{2}$  > Visionneuse PDF.
- 2. Allez au fichier PDF que vous désirez ouvrir, et appuyez dessus.
- 3. Lors de l'affichage d'un fichier PDF, vous pouvez :
	- § Glisser vers le haut et vers le bas de l'écran pour recadrer ou parcourir les pages.
	- Ecarter ou rapprocher vos doigts sur la page pour zoomer ou dézoomer.
	- Appuyer sur l'écran et appuyer sur **:** pour imprimer le fichier, le partager, etc.

### Travailler sur des documents

Utilisez Polaris Office pour modifier des fichiers Microsoft Office Word (.doc et .docx), Microsoft Office Excel (.xls et .xlsx), Microsoft Office PowerPoint (.ppt, .pps et .pptx), et texte (.txt) à tout moment.

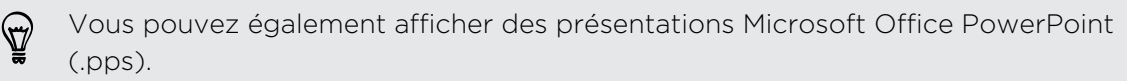

Dans l'écran d'accueil, appuyez sur **:...** > Polaris Office.

Afficher un document

Sur l'écran principal Polaris Office, recherchez le fichier que vous souhaitez modifier et ouvrez-le.

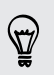

Lorsque vous affichez la liste des fichiers, appuyez sur **:** pour rafraîchir ou trier la liste.

#### Créer un document

- 1. Sur l'écran principal de Polaris Office, appuyez sur  $\pm$ .
- 2. Choisissez un type de fichier à créer :
- 3. Commencez à saisir le texte.
- 4. Appuyez sur  $\leq$ , puis appuyez sur Enregistrer.

#### Modifier un document

- 1. Sur l'écran principal Polaris Office, recherchez le fichier que vous souhaitez modifier et ouvrez-le.
- 2. Effectuez l'une des opérations suivantes :
	- Si votre fichier est un document Microsoft Office Word, Microsoft Office PowerPoint, ou un fichier texte, appuyez sur  $\mathbb{N}$ .
	- Si votre fichier est un document Microsoft Office Excel, appuyez sur une cellule, puis entrez vos modifications dans le champ de texte.
- 3. Faites glisser à travers la barre d'outils au bas pour choisir parmi différentes fonctions d'édition.

Si vous ne voyez pas la barre d'outils, appuyez sur  $\rightarrow$  Barre d'outils activée.

4. Quand vous avez fini vos modifications, appuyez sur  $\langle$ , puis appuyez sur Enregistrer ou Enregistrer sous.

#### Modifier une présentation

- 1. Le document Microsoft Office PowerPoint étant ouvert, appuyez sur  $\blacksquare$ .
- 2. Appuyez sur  $\mathbb D$  pour afficher les autres diapos et appuyez sur la diapo que vous souhaitez modifier.
- 3. Effectuez l'une des opérations suivantes :
	- Pour ajouter une autre diapo, appuyez sur  $\boxed{+}$  puis choisissez une mise en page.
	- Pour modifier le texte, appuyez deux fois sur une zone de texte sur la présentation.
	- § Pour redimensionner une image ou une zone de texte, tapez sur celle-ci et faites glisser  $\left( \right)$ .
	- § Utilisez la barre d'outils au bas pour continuer à modifier la présentation.
- 4. Appuyez sur pour prévisualiser la présentation.
- 5. Appuyez sur  $\leq$  puis sur Enregistrer ou Enregistrer sous.

#### Modifier une feuille de calcul

- 1. Le fichier Excel Microsoft étant ouvert, appuyez sur une cellule de la feuille de calcul.
- 2. Effectuez l'une des opérations suivantes :
	- § Appuyez sur la barre de formule et saisissez du texte, des chiffres ou des symboles.
	- Pour entrer une fonction, appuyez sur  $f_x$ .
	- Pour sélectionner plusieurs cellules, appuyez sur une cellule, puis faites glisser  $\bigcirc$ .
	- § Pour changer le format du texte ou de la valeur numérique, appuyez sur une cellule, puis appuyez sur  $\frac{1}{2}$  > Format.
	- § Pour insérer un graphique, sélectionnez les informations que vous souhaitez inclure dans le graphique, puis appuyez sur  $\frac{1}{2}$  > Insérer > Graphique.
	- § Utilisez la barre d'outils au bas de l'écran pour continuer à modifier la feuille de calcul.
- 3. Appuyez sur  $\leq$  puis sur Enregistrer ou Enregistrer sous.

### Prendre des notes

Utilisez Notes pour noter des idées, des questions, et tout le reste. Tapez du texte, enregistrez de l'audio, joignez des photos et des documents, et liez même vos notes à une réunion dans Agenda.

Dans l'écran d'accueil, appuyez sur  $\frac{1}{2}$  > Notes. La première fois que vous ouvrez l'application, vous pouvez découvrir et configurer votre compte Evernote®. Si vous ignorez cette étape, vous pourrez vous connecter ultérieurement à Evernote dans les paramètres de Comptes et synchronisation.

#### Créer un carnet

1. Appuyez sur l'écran principal de Notes, appuyez sur v pour ouvrir un menu de sélection, puis appuyez sur Nouveau carnet.

- 2. Tapez un titre de carnet.
- 3. Appuyez sur Carnet local pour enregistrer le carnet sur HTC One SV ou appuyez sur Carnet synchronisé pour synchroniser vos notes avec votre compte Evernote.
- 4. Appuyez sur Créer.

Pour ouvrir ou changer de carnet, appuyez à nouveau sur  $\blacktriangledown$ , puis tapez sur un nom de carnet.

#### Déplacer des notes

- 1. Lorsqu'une note est ouverte, appuyez sur  $\frac{1}{2}$  > Déplacer vers.
- 2. Sélectionnez l'ordinateur cible.

Vous pouvez également déplacer plusieurs notes à la fois. Dans l'écran principal Notes, appuyez sur  $\frac{1}{5}$  > Déplacer les notes et sélectionnez les notes que vous souhaitez déplacer.

#### Rédiger une note

- 1. Avec un carnet ouvert, appuyez sur  $\big\uparrow$ .
- 2. Tapez un titre de note.
- 3. Rédigez votre note :
	- § Appuyez sur la note, puis commencez à saisir votre texte.
	- Appuyez sur pour démarrer et arrêter l'enregistrement audio.
	- § Appuyez sur > Joindre et choisissez un type de fichier.
	- Appuyez sur pour créer un dessin et l'insérer dans votre note.
	- Appuyez sur **O** pour prendre une photo et l'insérer dans votre note.
- 4. Appuyez sur  $\blacktriangleright$  Enregistrer.

Pour lier une note à un événement, appuyez sur  $\frac{1}{2}$  > Agenda.

#### Créer un dessin

Vous pouvez créer un dessin, un griffonnage, ou une illustration et l'inclure dans votre note.

- 1. Avec une note ouverte, appuyez sur
- 2. Choisissez une couleur à utiliser.
- 3. Dessinez sur l'espace vide avec le bout de votre doigt.
- 4. Si vous avez besoin d'effacer une partie du dessin, appuyez sur  $\circled{2}$  puis déplacez votre doigt à gauche et à droite sur la zone que vous souhaitez effacer. Vous pouvez également appuyer sur  $\frac{1}{2}$  > Annuler pour effacer le dernier trait que vous avez fait.
- 5. Appuyez sur  $\Box$  pour insérer le dessin dans votre note.

#### Importer une page Web dans une note

- 1. Lors de l'affichage d'une page Web sur Internet, appuyez sur  $\frac{1}{3}$  > Partager.
- 2. Appuyez sur Notes. La page Web est importée dans une note comme une image.

Pour ajouter du texte ou joindre une image ou un dessin à votre note, appuyez sur l'espace avant ou après la page Web.

#### Relire une note

#### Ecouter un enregistrement audio dans Notes

Après l'enregistrement d'une réunion, vous pouvez écouter le clip audio pour revoir les points clés. Si vous avez pris des notes pendant l'enregistrement audio, des « marquages de temps » (petits nœuds colorés dans la barre audio) sont ajoutés pour marquer vos notes dans le cadre de l'enregistrement audio.

- 1. Ouvrir une note où vous avez enregistré un message vocal.
- 2. Appuyez sur ▶ pour écouter l'enregistrement audio.
- 3. Appuyez sur  $\blacksquare$  ou sur  $\blacksquare$  pour passer au marquage de temps suivant ou précédent. Lorsque vous vous déplacez d'un Marquage de temps à l'autre, vous verrez une miniature de note pour avoir un aperçu rapide de ce que vous avez noté lors de l'enregistrement.

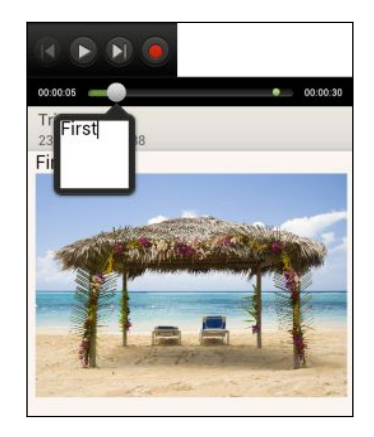

Vous pouvez également appuyer sur un élément particulier sur votre note pour sauter à son Marquage de temps et entendre le son que vous avez enregistré à ce moment-là.

#### Partager une note

- 1. Avec un carnet ouvert, appuyez sur la note que vous souhaitez partager.
- 2. Appuyez sur  $\frac{1}{2}$  > Partager la note.
- 3. Choisissez la façon dont vous voulez partager votre note.
- § Pour la plupart des options de partage, les notes sont automatiquement converties et envoyées sous forme d'images.
- Pour imprimer une note, appuyez sur > Imprimer. Le HTC One SV et l'imprimante doivent être connectés sur le même réseau Wi-Fi.

### Conserver la trace de vos tâches.

Utilisez l'application Tâches pour organiser et suivre les listes À faire et Tâches. Créez des tâches sur votre téléphone ou synchronisez-les avec vos comptes Google et Microsoft Exchange ActiveSync. Vous pouvez également afficher vos tâches dans Agenda.

Pour ouvrir l'application Tâches, appuyez sur  $\frac{111}{111}$  > Tâches.

Pour basculer entre vos comptes de tâches, appuyez sur v, puis appuyez sur un autre compte.

#### Créer une tâche

1. Dans l'application Tâches, saisissez le nom de la tâche dans la zone de texte Nouvelle tâche.

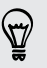

Si vous voulez créer une tâche et entrer les détails plus tard, appuyez sur  $\blacktriangle$  après avoir entré le nom de la tâche.

- 2. Appuyez sur  $\pm$  puis entrez les détails de la tâche.
- 3. Appuyez sur Enregistrer.

#### Lier une tâche à un contact

Aider les amis sur un projet ou un événement ? Liez une tâche à un contact dans l'application Contacts de sorte que lorsque votre ami(e) appelle, la tâche apparaît à l'écran. Vous pouvez également filtrer les tâches pour indiquer quelles sont les tâches associées à un contact spécifique.

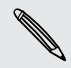

Seules les tâches dans Mes tâches peuvent être liées à un contact.

- 1. Lorsque vous entrez les détails de la tâche, appuyez sur la zone de texte sous Contacts, et saisissez un nom.
- 2. Si vous souhaitez lier la tâche à un contact dans l'application Contacts, appuyez  $sur$ .
- 3. Sélectionnez le contact, et appuyez sur Enregistrer.
- 4. Renseignez le reste des informations, et appuyez sur Enregistrer.

#### Lier une tâche à un emplacement

Liez des tâches à un emplacement de sorte que la prochaine fois que vous êtes dans les environs, vous pouvez vérifier quelles courses vous pouvez faire en cours de route.

Vous pouvez uniquement lier un emplacement aux tâches créées dans Mes tâches.

- 1. Lorsque vous entrez les détails de la tâche, appuyez sur la zone de texte sous Localisation et saisissez un emplacement.
- 2. Pour spécifier une zone sur la carte, appuyez sur  $\times$ .
- 3. Déplacez  $\bullet$  sur une zone.
- 4. Appuyez sur OK.
- 5. Entrez un nom pour l'emplacement puis appuyez sur OK.
- 6. Renseignez le reste des informations, et appuyez sur Enregistrer.

La tâche est tracée sur une carte avec d'autres tâches liées à des emplacements.

- Pour voir ces tâches sur une carte, appuyez sur sur l'écran principal Tâches. Effectuer un panoramique sur la carte jusqu'à ce que (indicateur d'emplacement) apparaisse. L'indicateur d'emplacement indique le nombre de tâches liées à cet emplacement.
- Pour afficher les détails de la tâche, appuyez sur ●.
- Pour afficher votre position sur la carte, appuyez sur  $\frac{1}{2}$  > Me localiser.

#### Gérer les tâches

- 1. Allez à la liste qui contient les tâches.
- 2. Dans la liste des tâches, vous pouvez :

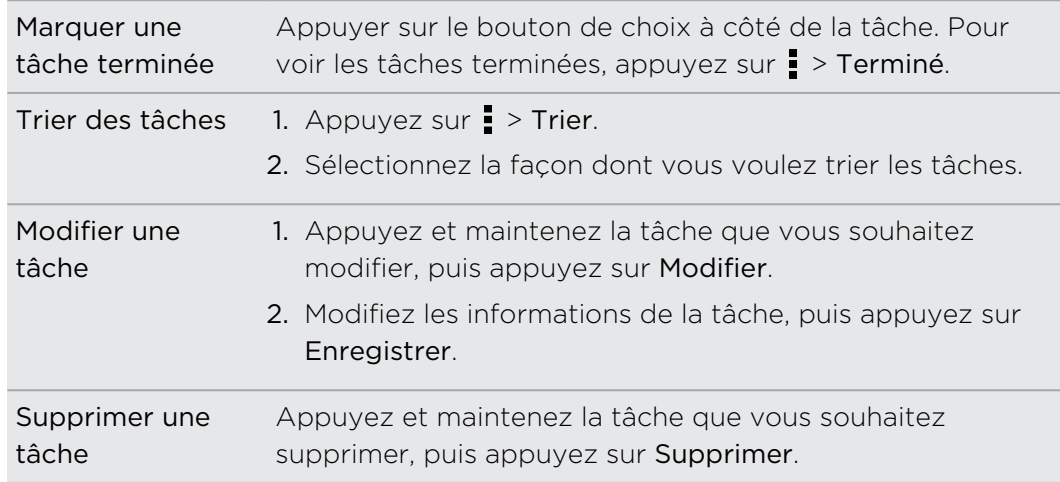

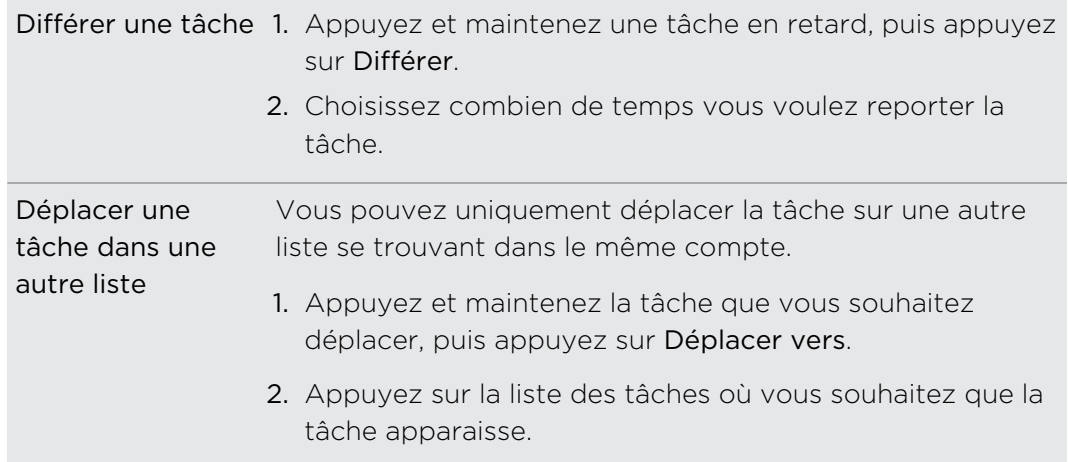

#### Afficher la liste unifiée de tâches

Vous pouvez afficher et mettre à jour une liste unifiée de tâches. Les tâches ont un code de couleur pour distinguer facilement les comptes auxquels elles appartiennent.

Dans l'application Tâches, appuyez sur  $\blacktriangledown$  > Tous les comptes

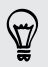

Si vous souhaitez afficher les tâches stockées dans HTC One SV , appuyez sur Mes tâches.

#### Filtrer des tâches

- 1. Allez à la liste qui contient les tâches que vous souhaitez filtrer.
- 2. Appuyez sur  $\sqrt{2}$ .
- 3. Dans la liste, choisissez comment vous souhaitez filtrer les tâches.

#### Créer une liste de tâches

- 1. Dans l'application Tâches, appuyez sur  $\frac{1}{2}$  > Listes
- 2. Appuyez sur  $\bigstar$ , puis choisissez un compte pour la liste.

Les listes peuvent pas être créés pour les comptes Microsoft Exchange ActiveSync.

3. Entrez un nom pour la liste, puis appuyez sur OK.

#### Gérer des listes de tâches

- 1. Dans l'application Tâches, appuyez sur  $\frac{1}{2}$  > Listes
- 2. De là, vous pouvez :

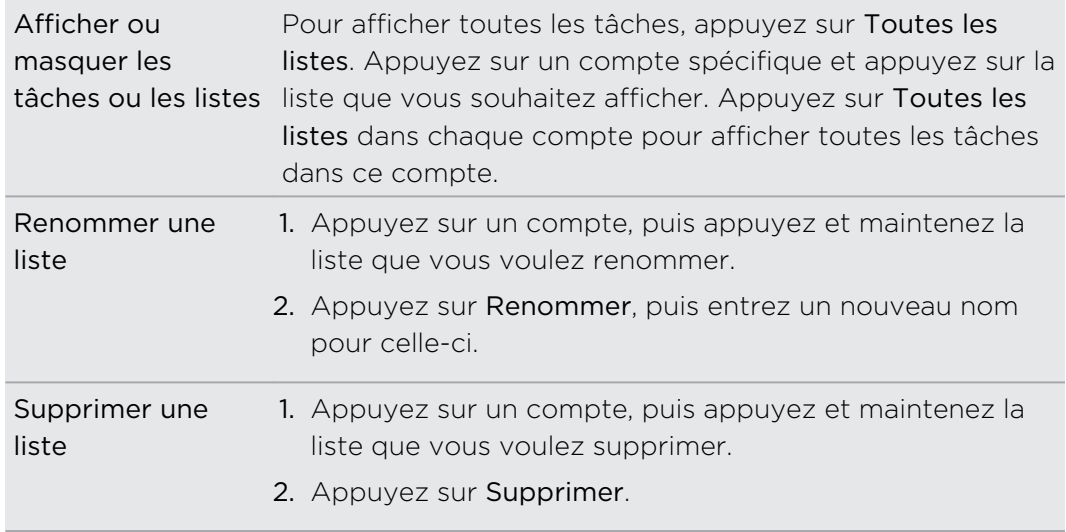

#### Sauvegarder ou restaurer des tâches

- 1. Allez à la liste qui contient les tâches que vous souhaitez sauvegarder.
- 2. Appuyez sur  $\frac{1}{2}$  > Importer/Exporter
- 3. Appuyez sur Exporter vers la carte mémoire. pour sauvegarder vos tâches, ou appuyez sur Importer à partir de la carte mémoire. pour restaurer les tâches sur votre téléphone.

### Changer les paramètres des Tâches<br>
Established des Tâches

- 1. Dans l'application Tâches, appuyez sur  $\frac{1}{2}$  > Paramètres
- 2. Modifier les paramètres et appuyez sur  $\leq$ .

### Suivre vos actions boursières

Utilisez l'application Bourse pour obtenir les dernières informations des cotations boursières et des indices que vous suivez.

Le téléchargement automatique des informations boursières peut entraîner des frais de données supplémentaires.

- 1. Dans l'écran d'accueil, appuyez sur  $\frac{111}{111}$  > Bourse.
- 2. Sur l'onglet Bourse, effectuez l'une des opérations suivantes :
	- § Appuyez sur un élément à afficher dans la liste concernant le cours d'une action ou d'un indice boursier
	- Appuyez sur  $\Omega$  pour mettre à jour les informations boursières.
	- § Appuyez sur > Ajouter pour ajouter le cours d'une action ou un indice boursier.
	- Pour changer l'ordre de la liste des actions, appuyez sur > Modifier. Appuyez et maintenez à la fin de l'élément que vous voulez déplacer, puis déplacez-le vers sa nouvelle position.
- 3. Si vous avez sélectionné une cotation ou un des indices boursiers particuliers, vous pouvez :
	- § Afficher les informations commerciales d'un élément, ainsi que la courbe des cours pendant une période spécifique.
	- § Appuyer sur une autre période pour afficher les informations commerciales passées d'un élément.

#### Ajouter le cours d'une action ou un indice boursier

- 1. Sur l'écran principal Bourse, appuyez sur  $\frac{1}{2}$  > Ajouter.
- 2. Entrez la cotation boursière ou l'indice boursier dans le champ de texte, puis appuyez sur  $\mathbf Q$ .
- 3. Entrez la cotation boursière ou l'indice boursier que vous voulez ajouter.

Pour supprimer un élément, appuyez sur  $\frac{1}{2}$  > Modifier dans l'écran principal Bourse. Sélectionnez les éléments à supprimer, puis appuyez sur Supprimer.

## Google Play et autres applications

### Obtenir des applications depuis Google Play

Google Play est l'endroit idéal pour trouver de nouvelles applications pour votre HTC One SV. Choisissez parmi une grande variété d'applications gratuites et payantes par catégorie d'applications de productivité, de divertissement, ou de jeux.

- Un service de paiement Google Wallet<sup>™</sup> est nécessaire pour acheter une application payante. Il vous sera demandé de confirmer la méthode de paiement lorsque vous achetez une application.
	- Le nom de l'application Play Store peut varier en fonction de votre région.
	- La possibilité d'acheter des applications varie selon la région.

#### Rechercher et installer une application

Lorsque vous installez et utilisez des applications sur votre HTC One SV, cela peut nécessiter l'accès à certaines de vos informations personnelles, fonctions, ou paramètres. Téléchargez et installez uniquement les applications dont vous êtes sûr.

- Faites attention lorsque vous téléchargez des applications qui ont accès à des fonctions ou à une quantité significative de données sur le HTC One SV. Vous êtes responsable des conséquences de l'utilisation des applications téléchargées.
	- 1. Dans l'écran d'accueil, appuyez sur  $\frac{111}{111}$  > Play Store.
	- 2. Parcourez ou recherchez une application.
	- 3. Quand vous avez trouvé l'application désirée, appuyez dessus et lisez les descriptions et les commentaires des utilisateurs.
	- 4. Pour télécharger ou acheter l'application, appuyez sur Installer (pour les applications gratuites) ou sur le bouton du prix (pour les applications payantes).
	- 5. Appuyez sur Accepter et télécharger ou Accepter et acheter.

Pour ouvrir l'application, appuyez sur **illi** dans l'écran d'accueil. Dans l'écran Toutes les applications, appuyez sur l'application.

#### Désinstaller une application

Vous pouvez désinstaller une application et obtenir son remboursement si vous procédez dans la limite allouée après l'achat. Pour en savoir plus au sujet du remboursement des applications payantes, visitez le site d'aide de Google Play [\(http://support.google.com/googleplay/\)](http://support.google.com/googleplay/).

- 1. Dans l'écran d'accueil, appuyez sur  $\frac{1}{2}$  > Play Store.
- 2. Appuyez sur  $\frac{1}{2}$  > Mes applications.
- 3. Appuyez sur l'application que vous voulez supprimer, puis appuyez sur Désinstaller.

#### Obtenir de l'aide

Si vous avez besoin d'aide ou si vous avez des questions concernant Google Play, appuyez sur  $\blacktriangleright$   $\blacktriangle$  Aide.

### Regarder des vidéos sur YouTube

Utilisez l'application YouTube pour découvrir les vidéos les plus populaires sur les sites Web de partage en ligne.

- 1. Dans l'écran d'accueil, appuyez sur  $\frac{111}{111}$  > YouTube.
- 2. Glissez vers la gauche pour afficher le panneau de notification.
- 3. Sélectionnez une catégorie et faites défiler à travers la liste des vidéos, puis appuyez sur celle que vous souhaitez regarder.
- 4. Tout en regardant une vidéo, vous pouvez :
	- § Tourner HTC One SV sur le côté pour regarder la vidéo en plein écran.
	- § Appuyer sur l'écran vidéo pour mettre en pause, continuer la lecture, ou déplacer le curseur pour accéder un endroit de la vidéo.
	- § Appuyer sur un onglet pour en savoir plus à propos de la vidéo, voir les vidéos associées, ou lire ce que les spectateurs pensent. Vous pouvez également glisser votre doigt sur les onglets pour voir s'il y a plusieurs éléments disponibles.

Appuyez sur l'icône YouTube pour revenir à l'écran principal.

#### Rechercher des vidéos

- 1. Dans l'application YouTube, appuyez sur  $\mathbf Q$ .
- 2. Dans la boîte de recherche, saisissez les mots de votre recherche. En cours de frappe, les éléments correspondants sont affichés sous forme de liste.
- 3. Si l'élément recherché se trouve dans la liste de suggestions, appuyez sur l'élément.

Appuyez sur  $\nabla$  pour l'entrer dans la zone de recherche. De nouvelles suggestions apparaissent et vous pouvez entrer du texte ou appuyez sur  $\blacksquare$  à côté des suggestions suivantes pour rapidement affiner votre recherche.

4. Parcourez les résultats et appuyez sur une vidéo pour la regarder.

Vous avez aussi la possibilité d'afficher les résultats postés récemment. Appuyez sur Toujours, puis sélectionnez une période.

#### Enregistrer une vidéo pour plus tard

Enregistrez une vidéo sur votre liste Regarder plus tard de sorte qu'elle sera toujours disponible dans YouTube même si vous avez fermé l'application.

- 1. Recherchez la vidéo que vous voulez enregistrer, puis appuyez dessus.
- 2. Appuyez sur  $\rightarrow$  > Ajouter à > Regarder plus tard.

Pour visualiser les vidéos enregistrées, dans le panneau de notification de YouTube, appuyez sur votre nom de compte, puis appuyez sur Regarder plus tard. Sélectionnez une vidéo dans la liste.

#### Précharger des vidéos

Configurez l'application YouTube pour précharger des vidéos afin de pouvoir les regarder sans interruption. Les vidéos sont préchargées lorsque HTC One SV est en cours de charge et est connecté à un réseau Wi-Fi.

Pour plus d'informations sur le préchargement de vidéos, reportez-vous à l'aide de YouTube.

- 1. Dans l'application YouTube, appuyez sur  $\frac{1}{2}$  > Paramètres > Préchargement.
- 2. Sélectionnez le type de vidéos à précharger.

Les vidéos sont préchargées lorsque  $\perp$  apparaît sur l'écran Liste à regarder ou sur le canal auquel vous êtes abonné. L'icône se transforme en  $\bullet$  lorsque les vidéos sont prêtes à être regardées.

#### Supprimer l'historique de recherche

- 1. Dans l'application YouTube, appuyez sur  $\frac{1}{2}$  > Paramètres.
- 2. Appuyez sur Rechercher > Effacer l'historique de recherches.

#### Partager un lien vidéo

- 1. Sur l'écran d'affichage de la vidéo, appuyez sur  $\leq$ .
- 2. Choisissez la méthode de partage du lien vidéo parmi les options disponibles.

### Écouter la Radio FM

Choisissez et écoutez vos stations radio favorites grâce à l'application Radio FM.

Vous devez d'abord connecter un casque à la prise audio de votre HTC One SV ជ pour utiliser la Radio FM. La Radio FM utilise le casque steréo comme antenne radio.

1. Dans l'écran d'accueil, appuyez sur  $\frac{1}{111}$  > Radio FM.

La première fois que vous ouvrez la Radio FM, elle joue la première station FM trouvée.

- 2. Vous pouvez :
	- Appuyer sur  $\Box$  ou sur  $\Box$  pour passer à la station suivante ou précédente.
	- § Déplacer le curseur pour régler la fréquence de la bande FM.
	- Appuyer sur ou sur pour régler la fréquence radio vers le haut ou vers le bas par pas de 0,1 MHz.
	- **Appuyer sur pour choisir parmi les stations préréglées, donner un nom à** la station que vous écoutez actuellement, rechercher à nouveau les stations, etc.

Fermer ou arrêter l'application Radio FM

- Appuyez sur  $\leq$  pour continuer à écouter la radio tout en utilisant d'autres applications.
- Pour éteindre tout à fait l'application Radio FM, appuyez sur  $\bf{0}$ .

### Enregistrer des clips vocaux

Utilisez Magnétophone pour capturer des informations au cours des conférences, des interviews, ou même pour créer votre propre journal audio.

- 1. Dans l'écran d'accueil, appuyez sur  $\frac{1}{n+1}$  > Magnétophone.
- 2. Tenez le microphone près de la source sonore.

3. Appuyez sur pour commencer l'enregistrement d'un clip vocal.

Le Magnétophone peut s'exécuter en arrière-plan pendant que vous faites autre  $\blacklozenge$  chose sur votre HTC One SV, sauf si vous ouvrez d'autres applications qui utilisent les fonctions audio.

- 4. Appuyez sur pour arrêter l'enregistrement.
- 5. Tapez un nom pour le clip vocal et appuyez sur Enregistrer.

Pour lire le clip vocal, appuyez sur  $\blacktriangleright$ .

87)

Pour afficher les options pour supprimer ou renommer le clip vocal, appuyez sur .

#### Définir un clip vocal comme sonnerie

- 1. Sur l'écran Magnétophone, appuyez sur  $\equiv$ .
- 2. Appuyez et maintenez l'enregistrement vocal choisi, puis appuyez sur Définir comme sonnerie.

### Partager des jeux et des applications

Vous avez découvert un jeu ou une application amusante provenant de Google Play ? Partagez vos jeux et vos applications préférés avec vos amis.

Pour que vos amis puissent se relier à l'application et la télécharger depuis Google Play, ils doivent utiliser un appareil Android.

- 1. Dans l'écran d'accueil, appuyez sur  $\frac{111}{111}$ .
- 2. Appuyez sur  $\blacktriangleright$  Partager.
- 3. Appuyez sur une application et choisissez la façon de la partager :

## Votre téléphone et votre ordinateur

### Où les applications, les données et les fichiers sont-ils stockés

HTC One SV utilise ces types de mémoire:

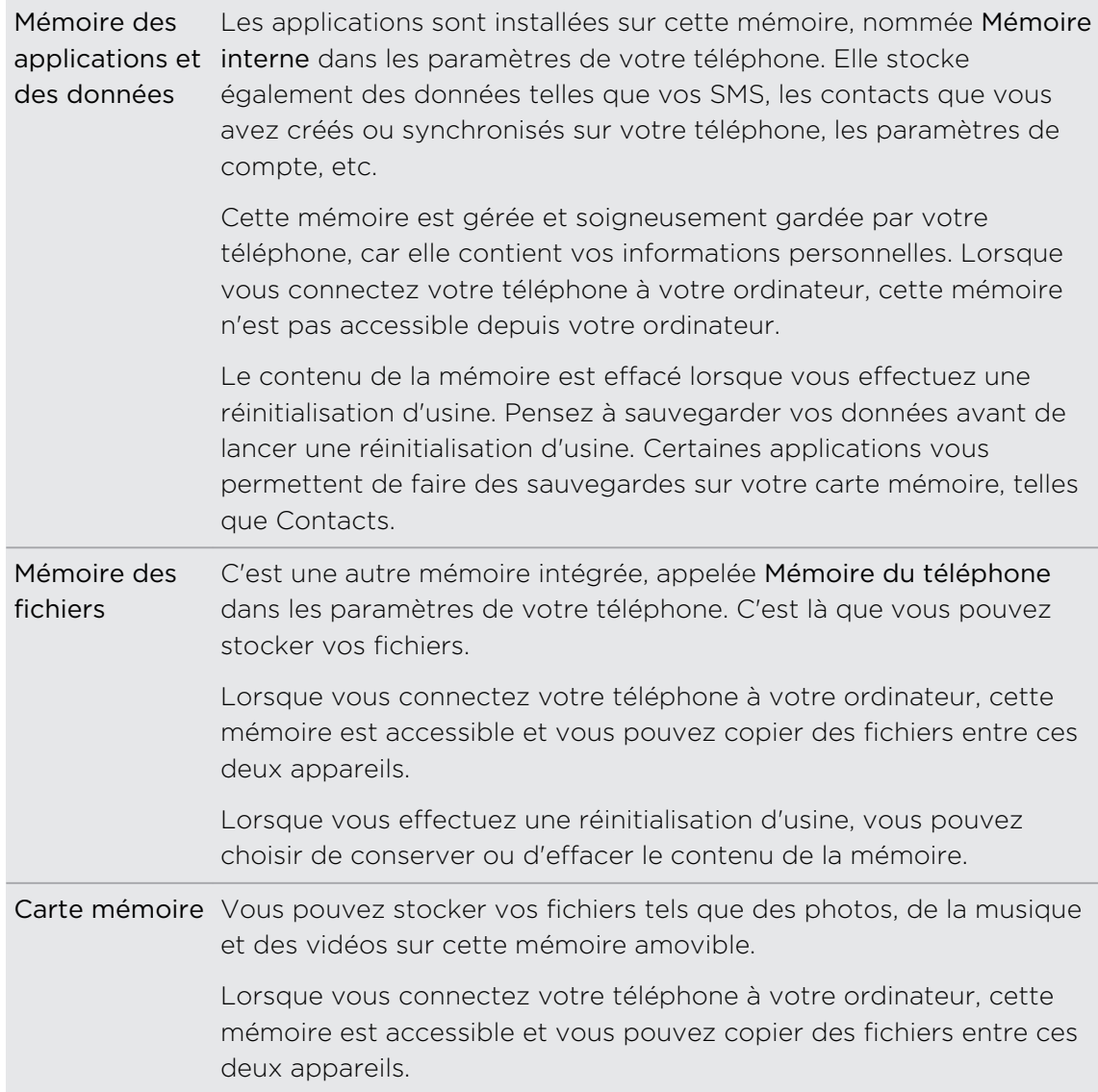

La mémoire par défaut pour vos fichiers, qu'il s'agisse de la Mémoire du téléphone ou de votre carte mémoire, peut varier d'une application à l'autre. Certaines applications vous permettent de définir la mémoire par défaut.

### Connecter HTC One SV à un ordinateur

Quand vous connectez votre HTC One SV à un ordinateur avec le câble USB, l'écran Choisir un type de connexion s'ouvre et vous laisse choisir le type de connexion USB.

Choisissez une des options suivantes :

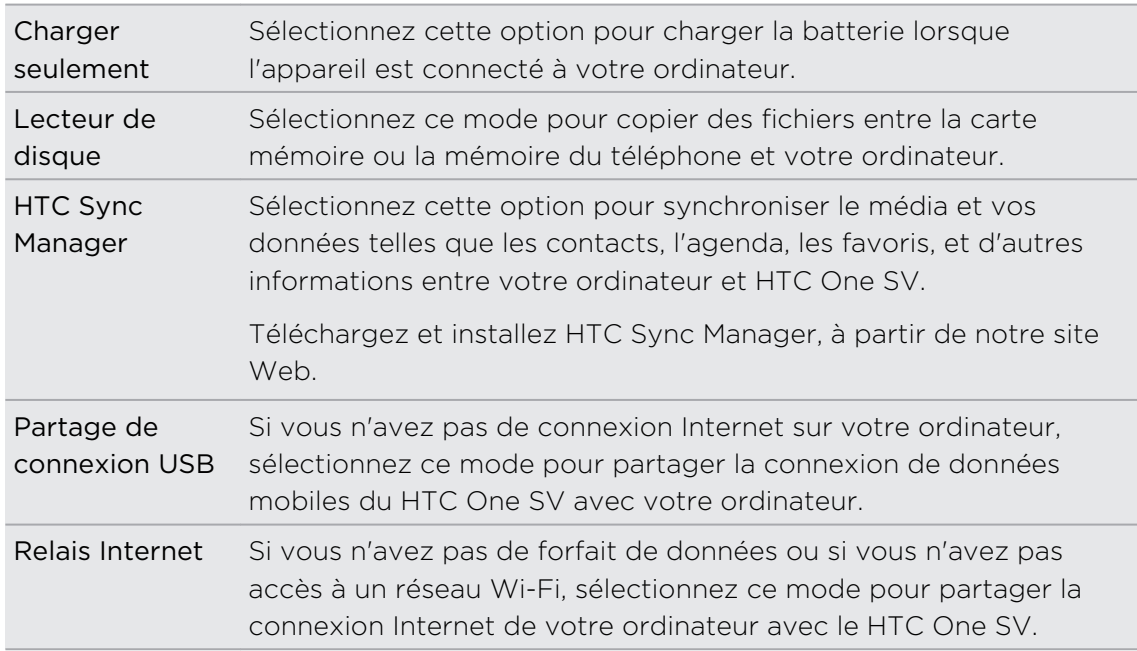

### Copier des fichiers vers/de la mémoire du téléphone ou la carte mémoire

Vous pouvez copier votre musique, vos photos et autres fichiers sur HTC One SV.

- 1. Connectez le HTC One SV à votre ordinateur en utilisant le câble USB fourni.
- 2. Sur l'écran Sélectionnez un type de connexion, sélectionnez Lecteur de disque. Votre ordinateur reconnaît les mémoires accessibles sur HTC One SV comme des disques amovibles.
- 3. Accédez à la mémoire du téléphone ou à la carte mémoire.
- 4. Copiez et collez vos fichiers.
- 5. Une fois les fichiers copiés, démontez les disques amovibles (sur le HTC One SV connecté) suivant la procédure du système d'exploitation de votre ordinateur pour déconnecter le HTC One SV en toute sécurité.
- 6. Déconnectez HTC One SV de votre ordinateur.

### Partager votre connexion de données mobiles par partage de connexion USB

Pas de connexion Internet disponible sur votre ordinateur ? Pas de problème. Utilisez la connexion de données du HTC One SV pour vous connecter à Internet.

- § Assurez-vous que votre carte SIM est insérée dans HTC One SV.
	- Installez d'abord HTC Sync Manager sur votre ordinateur.
	- § Vous devrez peut-être faire ajouter le partage de connexion USB à votre forfait, et cela peut occasionner des coûts supplémentaires. Contactez votre opérateur mobile pour les détails.
	- 1. Sur le HTC One SV, activez Réseau mobile dans les paramètres.
	- 2. Connectez le HTC One SV à votre ordinateur en utilisant le câble USB fourni.
	- 3. Sur l'écran Sélectionnez un type de connexion, appuyez sur Partage de connexion USB.

### Connexion à Internet via un ordinateur

Si vous n'avez temporairement pas accès à Internet, vous pouvez toujours vous connecter en utilisant la connexion Internet de votre ordinateur.

Installez d'abord HTC Sync Manager sur votre ordinateur.

1. Vérifiez que votre ordinateur est connecté à Internet.

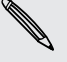

 $\mathsf{p}$ 

F

Deux choses à vérifier concernant la connexion Internet de votre ordinateur. Premièrement, il est recommandé de désactiver le pare-feu du réseau local. Deuxièmement, si votre ordinateur se connecte à Internet via PPP (par exemple, Dial UP, xDSL, ou VPN), le relais Internet ne prendra en charge que le protocole TCP.

- 2. Connectez le HTC One SV à l'ordinateur en utilisant le câble USB fourni.
- 3. Lorsque vous êtes invité à sélectionner un type de connexion, sélectionnez Relais Internet.

# HTC Sync Manager

### Synchroniser vos médias et données avec HTC Sync Manager

Avec HTC Sync Manager, profitez des mêmes médias riches, que vous soyez devant votre ordinateur ou en déplacement. Il permet également de stocker vos mêmes contacts, documents importants, et autres données à la fois sur HTC One SV et votre ordinateur.

HTC Sync Manager remplace HTC Sync, et offre de nombreuses autres fonctions. Vous pouvez :

- § Gérer votre bibliothèque de musique, photos et vidéos sur votre ordinateur.
- § Lire la musique et regarder des vidéos à l'aide du lecteur intégré. Vous pouvez aussi lire des playlists iTunes® et Windows Media® Player.
- § Synchroniser les photos, vidéos, musique, et playlists entre HTC One SV et votre ordinateur.
- § Synchroniser des informations telles que des contacts, agenda, documents, et favoris web entre HTC One SV et votre ordinateur.

#### Quels sont les formats de fichiers supportés par HTC Sync Manager ?

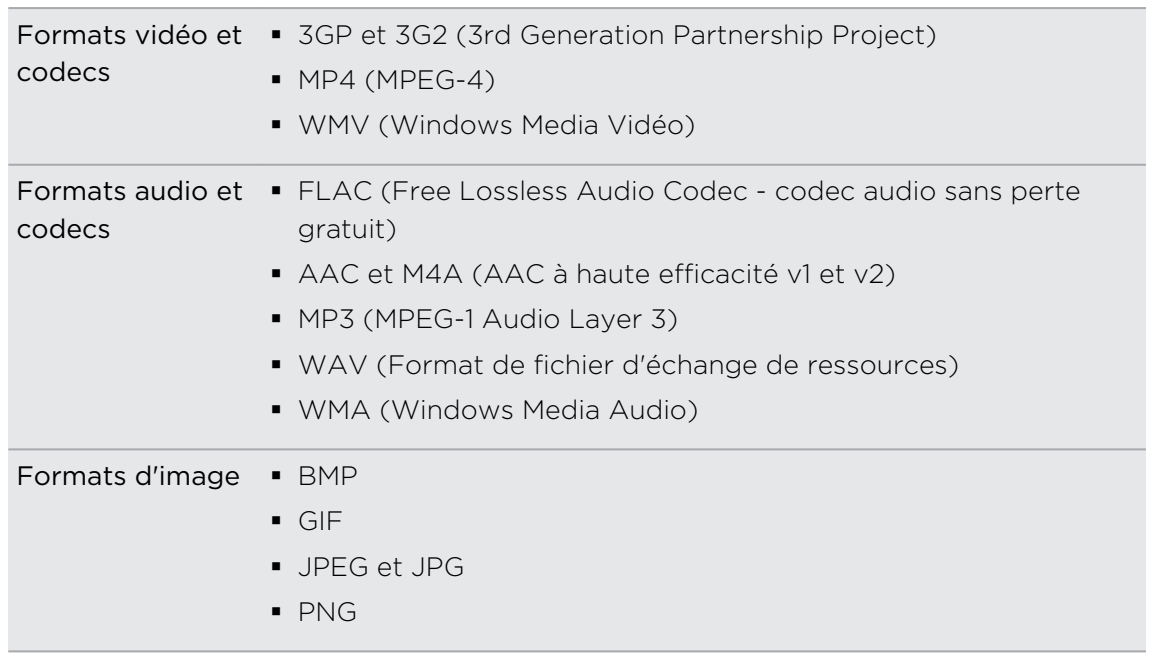

Les formats WMA et WMV sont uniquement supportés dans Windows.

### Installer sur un ordinateur Windows

- $\mathsf{P}$ § Pour une installation sans tracas, fermez d'abord tous les programmes en cours et fermez temporairement le programme antivirus avant de commencer l'installation de HTC Sync Manager.
	- § Vous devez avoir les droits d'administrateur si vous installez HTC Sync Manager sur Windows Vista® ou des versions ultérieures.
	- 1. Connectez le HTC One SV à votre ordinateur au moyen du câble USB fourni.
	- 2. Sur l'écran Choisir un type de connexion de HTC One SV, sélectionnez HTC Sync Manager.
	- 3. Lorsque vous voyez la fenêtre AutoPlay apparaître sur votre écran d'ordinateur, cliquez sur HTC Sync Manager.

Si HTC Sync Manager n'est pas trouvé sur votre ordinateur, votre navigateur s'ouvre automatiquement et vous amène à notre site Web HTC.

- 4. Téléchargez le programme d'installation de HTC Sync Manager sur votre ordinateur.
- 5. Double-cliquez sur le programme d'installation que vous avez téléchargé et suivez les instructions à l'écran pour installer HTC Sync Manager.

### Ecran principal du HTC Sync Manager

Depuis l'écran principal, vous pouvez voir vos médiathèques et lire vos médias. Vous pouvez également synchroniser avec HTC One SV lorsqu'il est connecté.

- § Cliquez sur Musique ou Galerie pour basculer entre ces deux bibliothèques ou configurer les paramètres de synchronisation pour HTC One SV et l'ordinateur. Lorsque vous êtes dans une de ces bibliothèques, cliquez sur  $\leq$  pour revenir à l'écran précédent.
- § Lisez un morceau de musique ou une vidéo. Utilisez les commandes en bas au centre de l'écran pour contrôler la lecture.
- § Cliquez sur Plus pour établir des contacts, l'agenda et les autres paramètres de synchronisation pour HTC One SV et votre ordinateur.
- $\blacksquare$  Cliquez sur  $\blacksquare$  pour modifier les paramètres, vérifier les mises à jour de logiciels, etc.

### Importer des médias sur HTC Sync Manager

Vous pouvez rassembler toutes vos musiques, photos et vidéos dans HTC Sync Manager et utiliser le lecteur intégré pour les apprécier.

- § Cliquez sur Musique > Bibliothèque, puis faites glisser un dossier (ou n'importe quel fichier musical à l'intérieur du dossier) sur HTC Sync Manager .
- **Cliquez sur Galerie > Albums**, puis faites glisser un dossier (ou toute photo ou vidéo à l'intérieur de ce dossier) sur HTC Sync Manager.

Lorsque vous faites glisser un dossier ou un fichier, le dossier complet est ajouté comme un album dans HTC Sync Manager. Le chemin du dossier sera également ajouté à la liste des dossiers regardés dans Paramètres.

Chaque fois qu'il y a de nouveaux médias trouvés dans les dossiers regardés, ils seront automatiquement importés sur HTC Sync Manager.

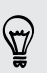

Pour importer, vous pouvez également cliquer sur  $\equiv$  > Paramètres et ajouter les dossiers qui contiennent les médias souhaités. Après l'ajout, cliquez sur OK.
# Importer de la musique, des vidéos et des playlists à partir d'autres applications

Si vous avez installé Windows Media Player ou iTunes sur votre ordinateur, les chansons, playlists et vidéos de ces applications sont automatiquement importées dans HTC Sync Manager. Vous pouvez également les importer manuellement.

Vous devez avoir Windows Media Player 11 ou version ultérieure ou iTunes 8.0 ou  $\mathsf{p}$ version ultérieure installé sur votre ordinateur.

- 1. Cliquez sur  $\equiv$  > Paramètres.
- 2. Dans les paramètres Bibliothèque musicale :
	- Cliquez sur Importer pour choisir les applications multimédias sur votre ordinateur à partir desquelles vous souhaitez importer de la musique.
	- § Cliquez sur Importer des playlists pour obtenir des playlists d'autres applications multimédias.
- 3. Cliquez sur OK.

# Ecouter de la musique dans HTC Sync Manager

Etes-vous accro de musique avec une importante collection de musique numérique sur votre ordinateur ? Gérez votre bibliothèque de musique et appréciez le plaisir d'écouter vos chansons préférées à partir de HTC Sync Manager.

- 1. Dans HTC Sync Manager, cliquez sur Musique.
- 2. Pour parcourir vos chansons et albums, cliquez sur Bibliothèque  $> \blacktriangledown$ , puis choisissez de parcourir par album, genre, artiste, ou chanson.
- 3. Double-cliquez sur un album pour l'ouvrir, ou double-cliquez sur une chanson pour la lire.
- 4. Utilisez les commandes de lecture au bas de l'écran pour faire une pause, reprendre la lecture, répéter des chansons, etc.

Sur le côté inférieur gauche de l'écran, faites glisser le curseur de la barre de progression  $\Box$  pour accéder à n'importe quel moment de la chanson.

### Créer une playlist dans HTC Sync Manager

- 1. Dans la bibliothèque musicale, cliquez sur un album ou une chanson que vous souhaitez ajouter à une nouvelle playlist.
- 2. Cliquez sur  $\blacktriangleright$  > Nouvelle playlist.
- 3. Saisissez un nom de playlist, puis cliquez sur OK.
- 4. Pour ajouter des chansons à la playlist, maintenez enfoncée la touche CTRL tout en cliquant sur un ou plusieurs albums ou morceaux de musique, cliquez sur  $\big\Vert$ , puis sélectionnez le nom de la playlist.
- 5. Lorsque vous avez terminé d'ajouter des chansons, cliquez sur PLAYLISTS. Double-cliquez sur la miniature de la playlist, puis double-cliquez sur une chanson pour commencer à jouer.

# Regarder des photos et des vidéos dans HTC Sync Manager

Parcourez et regardez les photos et les vidéos de votre ordinateur que vous avez importées sur HTC Sync Manager Galerie.

- 1. Dans HTC Sync Manager, cliquez sur Galerie.
- 2. Cliquez sur Albums, puis double cliquez sur un album pour l'ouvrir.
- 3. Cliquez sur  $\vee$  à côté de Trier par et choisissez comment vous voulez organiser vos photos et vidéos.

4. Double-cliquez sur une photo ou une vidéo pour voir une vue agrandie.

### Modifier vos photos

Vous pouvez effectuer des modifications de base sur les photos telles que le rognage et la rotation.

- 1. Dans l'écran ALBUMS, ouvrez l'album contenant les photos à modifier.
- 2. Maintenez enfoncé la touche CTRL tout en cliquant sur chaque photo que vous souhaitez modifier.
- 3. Cliquez sur  $\mathbb{I}$ . Un écran s'ouvre alors, affichant une bande de miniatures de toutes vos photos sélectionnées.
- 4. Sur la bande de miniatures, cliquez sur la première photo, puis choisissez ce que vous voulez faire de la photo.

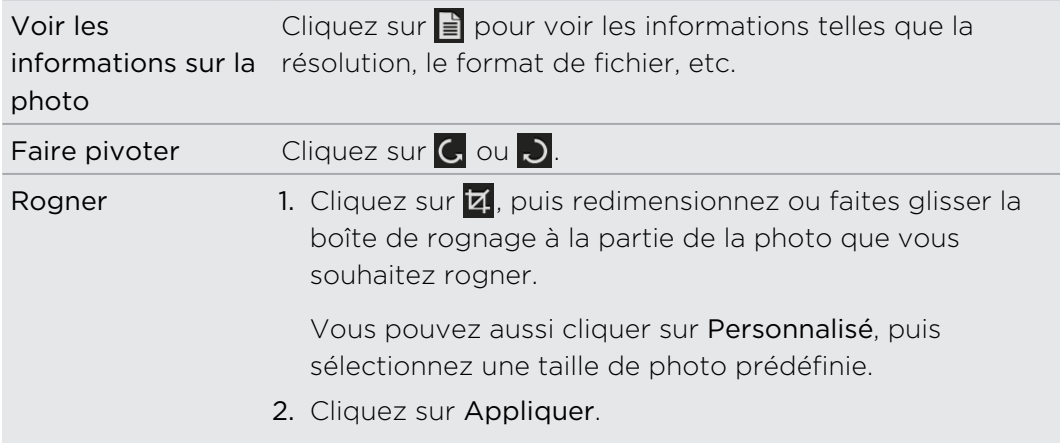

- 5. Passez à la photo suivante. Vous serez invité à enregistrer vos modifications dans la photo en cours.
- 6. Cliquez sur OK pour enregistrer et modifier la photo suivante.

# Supprimer un album de HTC Sync Manager

Pour supprimer un album sur HTC Sync Manager, vous devez supprimer le chemin de son dossier dans Paramètres. Ne retirez pas un album à partir de l'écran Musique ou Galerie parce que cela supprimerait le dossier de votre ordinateur.

- 1. Cliquez sur  $\equiv$  > Paramètres.
- 2. Cliquez sur le dossier que vous souhaitez supprimer, puis cliquez sur Supprimer.

# Synchroniser la musique avec l'ordinateur

Vous pouvez configurer HTC Sync Manager pour synchroniser des fichiers de musique et des playlists entre HTC One SV et votre ordinateur.

- 1. Connectez le HTC One SV à votre ordinateur.
- 2. Dans l'écran Sélectionnez un type de connexion du HTC One SV, sélectionnez HTC Sync Manager.
- 3. Dans HTC Sync Manager, cliquez sur Musique > Paramètres de synchro.
- 4. Sélectionnez Synchroniser la musique.
- 5. Vous pouvez choisir de :

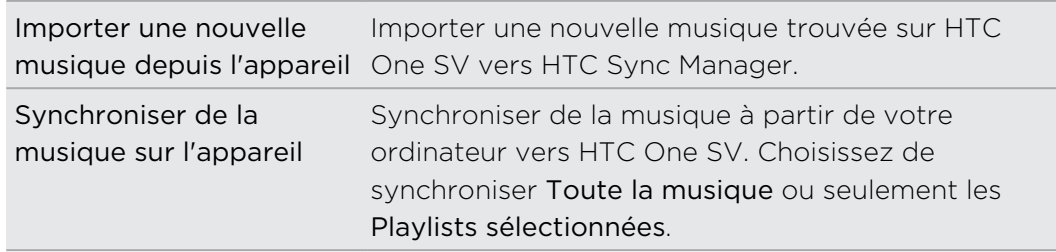

- 6. S'il y a des données contradictoires sur HTC One SV et votre ordinateur, choisissez la playlist à conserver.
- 7. Une fois que vous avez fini de mettre en place les autres éléments à synchroniser dans HTC Sync Manager, cliquez sur Q pour les synchroniser tous en même temps.

# Synchroniser des photos et des vidéos avec l'ordinateur

- 1. Connectez le HTC One SV à votre ordinateur.
- 2. Dans l'écran Sélectionnez un type de connexion du HTC One SV, sélectionnez HTC Sync Manager.
- 3. Dans HTC Sync Manager, cliquez sur Galerie > Paramètres de synchro.
- 4. Sélectionnez Synchroniser Galerie.
- 5. Vous pouvez choisir de :

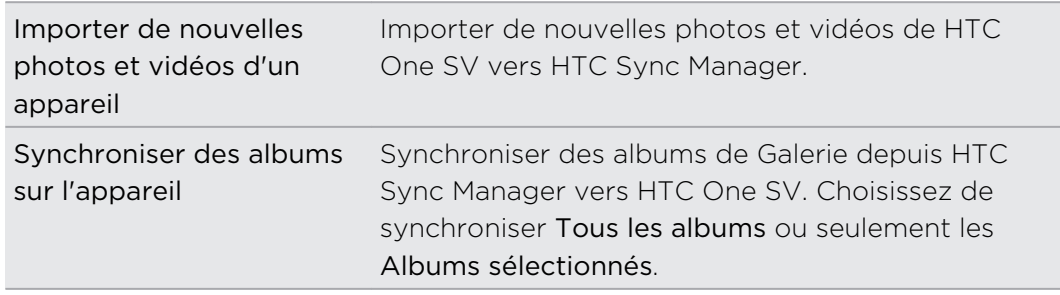

6. Une fois que vous avez fini de mettre en place les autres éléments à synchroniser dans HTC Sync Manager, cliquez sur  $\overline{O}$  pour les synchroniser tous en même temps.

# Synchroniser des documents avec l'ordinateur

- 1. Connectez HTC One SV à votre ordinateur.
- 2. Dans l'écran Sélectionnez un type de connexion du HTC One SV, sélectionnez HTC Sync Manager.
- 3. Dans HTC Sync Manager, cliquez sur Plus.
- 4. Dans Mémoire, choisissez la mémoire à synchroniser avec votre ordinateur.
- 5. Sélectionnez Document, et cliquez sur Paramètres.
- 6. Cliquez sur Ajouter, puis choisissez le dossier qui contient les documents que vous souhaitez synchroniser avec HTC One SV. Vous pouvez ajouter plusieurs dossiers.
- 7. Une fois que vous avez fini de mettre en place les autres éléments à synchroniser dans HTC Sync Manager, cliquez sur  $\overline{O}$  pour les synchroniser tous en même temps.

# Synchroniser vos contacts avec l'ordinateur

Configurez HTC Sync Manager pour synchroniser HTC One SV avec vos contacts Outlook, Outlook Express, ou Windows.

Vous pouvez synchroniser HTC One SV avec les versions suivantes de Outlook : Outlook 2003, Outlook 2007, et Outlook 2010.

 $\overline{R}$ Pour synchroniser les contacts de la carte SIM avec votre ordinateur, vous devez d'abord les importer dans l'application Contacts et les enregistrer dans le compte Téléphone sur HTC One SV.

- 1. Connectez HTC One SV à votre ordinateur.
- 2. Dans l'écran Sélectionnez un type de connexion du HTC One SV, sélectionnez HTC Sync Manager.
- 3. Dans HTC Sync Manager, cliquez sur Plus.
- 4. Dans Mémoire, choisissez la mémoire à synchroniser avec votre ordinateur.
- 5. Sélectionnez Contacts, et cliquez sur Paramètres.
- 6. Choisissez l'application à partir de laquelle synchroniser vos contacts.
- 7. S'il y a des données contradictoires sur HTC One SV et votre ordinateur, choisissez les données de contact que vous souhaitez conserver.
- 8. Une fois que vous avez fini de mettre en place les autres éléments à synchroniser dans HTC Sync Manager, cliquez sur **Q** pour les synchroniser tous en même temps.

Seuls les champs de contact se trouvant dans l'application Contacts de HTC One SV seront synchronisés.

# Synchroniser les événements de votre agenda avec l'ordinateur

Configurez HTC Sync Manager pour synchroniser HTC One SV avec votre agenda Outlook ou Windows sur votre ordinateur.

Vous pouvez synchroniser HTC One SV avec les versions suivantes de Outlook : Outlook 2003, Outlook 2007, et Outlook 2010.

- 1. Connectez HTC One SV à votre ordinateur.
- 2. Dans l'écran Sélectionnez un type de connexion du HTC One SV, sélectionnez HTC Sync Manager.
- 3. Dans HTC Sync Manager, cliquez sur Plus.
- 4. Dans Mémoire, choisissez la mémoire à synchroniser avec votre ordinateur.
- 5. Sélectionnez Agenda, et cliquez sur Paramètres.
- 6. Choisissez l'application à partir de laquelle vous voulez synchroniser les événements de l'agenda.
- 7. Choisissez le moment à partir duquel vous souhaitez démarrer la synchronisation des événements de votre agenda.
- 8. Si des rendez-vous se trouvant sur HTC One SV et votre ordinateur sont en conflit, choisissez les données à conserver.
- 9. Une fois que vous avez fini de mettre en place les autres éléments à synchroniser dans HTC Sync Manager, cliquez sur **Q** pour les synchroniser tous en même temps.

Seuls les champs de données se trouvant dans HTC One SV Agenda seront synchronisés.

# Synchroniser vos favoris web avec l'ordinateur

- Si vous synchronisez avec des favoris sur Firefox® version 3.0 ou ultérieure, fermez F d'abord le navigateur avant la synchronisation.
	- Si des favoris se trouvant sur HTC One SV et sur votre ordinateur sont en conflit, HTC Sync Manager conserve les informations de votre ordinateur.
	- 1. Connectez le HTC One SV à votre ordinateur.
	- 2. Dans l'écran Sélectionnez un type de connexion du HTC One SV, sélectionnez HTC Sync Manager.
	- 3. Dans HTC Sync Manager, cliquez sur Plus.
	- 4. Dans Mémoire, choisissez la mémoire à synchroniser avec votre ordinateur.
	- 5. Sélectionnez Favori, et cliquez sur Paramètres.
	- 6. Choisissez le navigateur Web que vous souhaitez synchroniser avec HTC One SV.
	- 7. Une fois que vous avez fini de mettre en place les autres éléments à synchroniser dans HTC Sync Manager, cliquez sur **Q** pour les synchroniser tous en même temps.

Lorsque vous synchronisez des favoris pour la première fois, un dossier de favoris nommé HTC favoris sera créé sur le navigateur Web de votre ordinateur. Ce dossier contient les favoris de HTC One SV.

S'il y a des favoris sur votre ordinateur que vous souhaitez synchroniser avec HTC One SV, assurez-vous de les enregistrer dans le dossier HTC favoris.

 $\overline{P}$ 

# Transfert rapide des médias de HTC Sync Manager vers HTC One SV

Vous pouvez transférer rapidement une chanson ou une photo à partir de HTC Sync Manager vers HTC One SV sans avoir à synchroniser les autres éléments.

Vérifiez que HTC One SV est connecté à votre ordinateur.

- 1. Recherchez la chanson ou la photo que vous souhaitez transférer vers HTC One SV.
- 2. Cliquez sur la chanson ou la photo. Vous pouvez également transférer une playlist ou un album.
- 3. Cliquez sur Envoyer vers le téléphone.

# Connexions Internet

### Connexion de données

Quand vous allumez le HTC One SV pour la première fois, il se configurera automatiquement pour utiliser la connexion de données de votre opérateur mobile (si la carte SIM est installée).

### Vérifier la connexion de données utilisée

- 1. Ouvrez le panneau Notifications, puis appuyez sur  $\bullet$ .
- 2. Appuyez sur Réseau mobile > Opérateur de réseau ou Noms des points d'accès.

#### Activer ou désactiver la connexion de données

La désactivation de votre connexion de données permet d'économiser l'énergie de la batterie et votre argent.

- 1. Ouvrez le panneau Notifications, puis appuyez sur  $\mathbf Q$ .
- 2. Appuyez sur le commutateur Activer/Désactiver du Réseau mobile pour activer et désactiver la connexion de données.
- Si la connexion de données n'est pas active et que vous n'êtes pas connecté à un  $\mathsf{R}$ réseau Wi-Fi, vous ne recevrez pas les mises à jour automatiques concernant vos comptes de messagerie, de réseaux sociaux, et autres informations synchronisées.

### Ajouter un nouveau point d'accès

- Pour ajouter une autre connexion de données à votre téléphone, demandez le nom et les paramètres du point d'accès (y compris le nom d'utilisateur et le mot de passe, le cas échéant) à votre opérateur.
	- 1. Ouvrez le panneau Notifications, puis appuyez sur  $\bullet$ .
	- 2. Appuyez sur Réseau mobile > Noms des points d'accès.
	- 3. Dans l'écran APN, appuyez sur  $\frac{1}{2}$  > Nouvel APN.
	- 4. Dans l'écran Modifier le point d'accès, saisissez les paramètres de l'APN. Appuyez sur un paramètre d'APN pour le modifier.
	- 5. Appuyez sur **> Enregistrer**.

### Activer l'itinérance des données

Connectez-vous aux réseaux partenaires de votre opérateur mobile et accédez aux services de données quand vous êtes hors de la zone de couverture de votre opérateur.

L'utilisation des services de données en itinérance peut coûter cher. Demandez les coûts d'itinérance de données à votre opérateur mobile avant d'utiliser cette fonction.

- 1. Ouvrez le panneau Notifications, puis appuyez sur  $\bullet$ .
- 2. Appuyez sur Réseau mobile puis sélectionnez l'option Itinérance de données.

Sélectionnez l'option Son d'itinérance de données si vous souhaitez que le HTC One SV émette un son lorsqu'il se connecte à un réseau itinérant.

### Wi-Fi

Pour utiliser Wi-Fi, vous devez avoir accès à un point d'accès sans fil (hotspot).

La disponibilité et la force du signal Wi-Fi dépendent des obstacles que le signal Wi-Fi doit traverser (comme des bâtiments ou un mur entre les pièces).

Activer Wi-Fi et se connecter à un réseau sans fil

- 1. Ouvrez le panneau Notifications, puis appuyez sur  $\bullet$ .
- 2. Appuyez sur le commutateur Activé/Désactivé Wi-Fi pour activer Wi-Fi.
- 3. Appuyez sur Wi-Fi.

Les réseaux Wi-Fi détectés s'affichent.

Si le réseau sans fil que vous recherchez n'est pas répertorié, appuyez sur  $\frac{1}{2}$ Ajouter un réseau pour l'ajouter manuellement.

4. Appuyez sur le réseau Wi-Fi auquel vous voulez vous connecter.

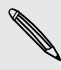

Si vous sélectionnez un réseau sécurisé, vous serez invité à entrer la clé réseau ou le mot de passe.

#### 5. Appuyez sur Connecter.

Quand votre HTC One SV est connecté à un réseau sans fil, l'icône Wi-Fi a apparaît dans la barre d'état et indique la force approximative du signal.

La prochaine fois que votre HTC One SV se connecte à un réseau sans fil sécurisé précédemment utilisé, vous n'aurez plus besoin d'entrer les informations d'authentification, sauf si vous réinitialisez votre HTC One SV aux paramètres d'usine par défaut.

### Déconnexion du réseau sans fil actuel

- 1. Ouvrez le panneau Notifications, puis appuyez sur  $\bullet$ .
- 2. Appuyez sur Wi-Fi.
- 3. Vous pouvez :
	- § Appuyer sur le réseau sans fil sur lequel HTC One SV est connecté, et appuyez sur Déconnecter.
	- § Si vous souhaitez supprimer les paramètres de ce réseau, appuyez et maintenez le nom du réseau, puis appuyez sur Retirer le réseau.

#### Se connecter à un réseau Wi-Fi différent

- 1. Ouvrez le panneau Notifications, puis appuyez sur  $\bullet$ .
- 2. Appuyez sur Wi-Fi. Les réseaux Wi-Fi détectés s'affichent.

Pour rechercher manuellement les réseaux Wi-Fi disponibles, appuyez sur  $\frac{1}{2}$  > Rechercher.

3. Appuyez sur un réseau Wi-Fi pour vous y connecter.

Se connecter à un réseau Wi-Fi en utilisant une sécurité accrue

- $\mathsf{\Xi}$ Vous devrez installer un certificat de réseau (\*.p12) sur votre HTC One SV avant de pouvoir vous connecter à un réseau Wi-Fi avec le protocole d'authentification EAP-TLS.
	- 1. Enregistrez le fichier de certificat dans le dossier racine de la carte mémoire.
	- 2. Ouvrez le panneau Notifications, puis appuyez sur  $\bullet$  > Sécurité.
	- 3. Appuyez sur Installer depuis la mémoire.
	- 4. Sélectionnez le certificat de réseau nécessaire pour se connecter au réseau EAP-TLS.
	- 5. Activez Wi-Fi et connectez-vous à un réseau sans fil.

### Se connecter à un réseau privé virtuel (VPN)

Ajoutez des réseaux privés virtuels (VPNs) pour pouvoir vous connecter et accéder aux ressources d'un réseau local sécurisé, tel que votre réseau d'entreprise.

En fonction du type de VPN que vous utilisez au bureau, il peut vous être demandé de saisir vos identifiants de connexion et d'installer les certificats de sécurité avant de vous connecter au réseau local d'entreprise. Votre administrateur réseau peut vous fournir ces informations.

D'autre part, votre HTC One SV doit d'abord établir une connexion Wi-Fi ou de données avant de pouvoir démarrer une connexion VPN.

### Ajouter une connexion VPN

Vous devez d'abord définir un code PIN ou un mot de passe d'écran verrouillé Ħ avant de vous pouvoir utiliser le mémoire des informations d'identification et configurer le VPN.

- 1. Ouvrez le panneau Notifications, puis appuyez sur  $\bullet$ .
- 2. Dans Sans fil et réseaux, appuyez sur Plus.
- 3. Appuyez sur VPN > Ajouter un réseau VPN.
- 4. Saisissez les paramètres VPN et configurez-les en utilisant les informations de sécurité fournies par votre administrateur réseau.

5. Appuyez sur Enregistrer.

Le VPN est ajouté à la section VPN de l'écran Paramètres VPN.

### Connexion à un VPN

- 1. Ouvrez le panneau Notifications, puis appuyez sur  $\bullet$ .
- 2. Dans Sans fil et réseaux, appuyez sur Plus.
- 3. Appuyez sur VPN.
- 4. Appuyez sur le VPN auquel vous voulez vous connecter.
- 5. Entrez vos identifiants de connexion, puis appuyez sur Se connecter. Quand vous êtes connecté, l'icône VPN connecté se s'affiche dans la zone de notification de la barre d'état.

Ouvrez le navigateur Web pour accéder aux ressources telles que l'intranet du réseau d'entreprise.

#### Déconnexion d'un VPN

- 1. Ouvrez le panneau Notifications.
- 2. Appuyez sur la connexion VPN pour revenir aux paramètres VPN, et appuyez sur la connexion VPN pour la déconnecter.

# Utiliser le HTC One SV comme un routeur sans fil

Partagez votre connexion data avec d'autres appareils en transformant votre HTC One SV en routeur sans fil.

- § Assurez-vous que la connexion de données est activée.
- § Vous devez avoir un forfait de données approuvé associé à votre compte auprès de votre fournisseur de service mobile pour utiliser ce service.
- 1. Ouvrez le panneau Notifications, puis appuyez sur  $\bullet$ .
- 2. Dans Sans fil et réseaux, appuyez sur Plus.
- 3. Appuyez sur Point d'accès portable et partage de connexion.
- 4. Appuyez sur Paramètres de point d'accès Wi-Fi portable.
- 5. Entrez un nom de routeur ou utilisez le nom par défaut.
- 6. Choisissez le type de sécurité et configurez le mot de passe (clé) de votre routeur sans fil. Si vous sélectionnez Aucun dans Sécurité, alors il ne sera pas nécessaire de saisir un mot de passe.

Le mot de passe est la clé que d'autres personnes doivent entrer dans leur appareil pour se connecter et utiliser votre HTC One SV comme routeur sans fil.

7. Sélectionnez l'option Point d'accès Wi-Fi portable pour activer le routeur sans fil.

Votre HTC One SV est prêt à être utilisé comme routeur sans fil dès que vous voyez (c) sur la barre d'état.

# Bluetooth et NFC

### Fonctions élémentaires de Bluetooth

### Activer ou désactiver Bluetooth

- 1. Ouvrez le panneau Notifications, puis appuyez sur  $\bullet$ .
- 2. Appuyez sur la touche activer/désactiver de Bluetooth pour l'activer ou le désactiver.

Désactivez Bluetooth quand vous ne l'utilisez pas pour économiser l'énergie de la  $\blacklozenge$  batterie ou dans les endroits où l'utilisation d'appareils sans fil est interdite (par exemple, à bord d'un avion et dans les hôpitaux).

### Changer le nom de l'appareil

Le nom de l'appareil permet aux autres appareils d'identifier votre HTC One SV.

- 1. Ouvrez le panneau Notifications, puis appuyez sur  $\mathbb{Q}$ .
- 2. Si Bluetooth est désactivé, appuyez sur la touche Activer/Désactiver Bluetooth pour l'activer.
- 3. Appuyez sur Bluetooth. L'écran Bluetooth s'ouvre.
- 4. Appuyez sur : puis appuyez sur Renommer le téléphone.
- 5. Entrez le nouveau nom de votre HTC One SV dans la boîte de dialogue, puis appuyez sur Renommer.

# <span id="page-193-0"></span>Connecter un casque Bluetooth ou un kit de voiture

Pour écouter de la musique avec un casque stéréo Bluetooth ou pour des conversations mains-libres, utilisez un casque ou un kit de voiture Bluetooth.

- F § Pour écouter de la musique avec un casque ou un kit de voiture, le casque ou le kit de voiture doit prendre en charge le profil A2DP Bluetooth.
	- § Avant de connecter votre casque, configurez-le comme identifiable pour que votre HTC One SV puisse le détecter. Consultez le manuel de votre casque pour plus de détails.
	- 1. Ouvrez le panneau Notifications, puis appuyez sur  $\bullet$ .
	- 2. Si Bluetooth est désactivé, appuyez sur la touche Activer/Désactiver Bluetooth pour l'activer.
	- 3. Appuyez sur Bluetooth. L'écran Bluetooth s'ouvre.
	- 4. Si votre casque n'apparaît pas dans la liste, appuyez sur , puis sur Rechercher appareils pour actualiser la liste.
	- 5. Quand vous voyez le nom de votre casque s'afficher dans la section Appareils disponibles, appuyez sur le nom.
	- 6. HTC One SV essaie alors de s'associer automatiquement au casque.
	- 7. Si l'association automatique échoue, entrez le code d'accès fourni avec votre casque.

L'état de l'association et de la connexion apparaît en dessous du nom du casque mains-libres ou du kit de voiture dans la section Périphériques Bluetooth. Quand le casque ou le kit de voiture Bluetooth est connecté à votre HTC One SV, l'icône Bluetooth connecté  $\mathcal{X}$  s'affiche dans la barre d'état.

### Reconnecter un casque ou un kit de voiture

Généralement, pour reconnecter votre casque, activez d'abord Bluetooth sur le HTC One SV, puis allumez le casque. Cependant, une connexion manuelle peut être nécessaire si votre casque a été utilisé avec un autre appareil Bluetooth.

Assurez-vous que le casque est identifiable. Consultez le manuel du casque pour F plus de détails.

- 1. Ouvrez le panneau Notifications, puis appuyez sur  $\bullet$ .
- 2. Si Bluetooth est désactivé, appuyez sur la touche Activer/Désactiver Bluetooth pour l'activer.
- 3. Appuyez sur Bluetooth. L'écran Bluetooth s'ouvre.
- 4. Appuyez sur le nom du casque dans la section Appareils associés.
- 5. Un code d'authentification vous est demandé, essayez 0000 ou 1234, ou consultez la documentation du casque/kit de voiture pour trouver le code d'authentification.

Si vous n'arrivez pas à reconnecter le casque ou le kit de voiture, suivez les instructions dans Dissocier un appareil Bluetooth à la page 195, puis suivez les étapes sous [Connecter un casque Bluetooth ou un kit de voiture à la page 194](#page-193-0).

# Déconnexion ou dissociation d'un périphérique Bluetooth

#### Déconnecter un appareil Bluetooth

- 1. Ouvrez le panneau Notifications, puis appuyez sur  $\bullet$ .
- 2. Appuyez sur Bluetooth. L'écran Bluetooth s'ouvre.
- 3. Dans la section Appareils associés, appuyez sur le nom de l'appareil à déconnecter.
- 4. Appuyez sur OK.

Appuyez sur le nom de l'appareil pour le reconnecter.

#### Dissocier un appareil Bluetooth

- 1. Ouvrez le panneau Notifications, puis appuyez sur  $\mathbb{Q}$ .
- 2. Si Bluetooth est désactivé, appuyez sur la touche Activer/Désactiver Bluetooth pour l'activer.
- 3. Appuyez sur Bluetooth. L'écran Bluetooth s'ouvre.
- 4. Dans la section Appareils associés, appuyez sur  $\frac{1}{11}$  à côté de l'appareil à dissocier.
- 5. Appuyez sur Dissocier.

# Envoyer des informations par Bluetooth

F

Avant de commencer, configurez l'appareil de réception en mode identifiable. Vous pouvez également le configurer sur « Recevoir des faisceaux » ou « Recevoir des fichiers ». Pour la réception d'informations via Bluetooth, référez-vous à la documentation de l'appareil.

- 1. Sur votre HTC One SV, ouvrez l'application contenant les informations ou le fichier à envoyer.
	- Contact 1. Dans l'application Contacts, appuyez sur un contact pour afficher les informations du contact. 2. Appuyez sur :, puis sur Envoyer le contact. 3. Appuyez sur l'icône de la flèche vers le bas, puis sélectionnez Bluetooth. Rendez-vous ou événement de l'agenda Dans la vue Jour, Agenda ou Semaine, appuyez et maintenez un événement, puis appuyez sur Suivant > Bluetooth. Photos ou vidéos 1. Sur l'application Galerie, choisissez un album. 2. Appuyez sur Partager > Bluetooth. Photo ou vidéo capturée Après la capture, sur l'écran d'aperçu d'Appareil photo, appuyez sur  $\triangleright$  > Bluetooth. (Notez que vous devez d'abord définir une durée de confirmation dans les paramètres d'Appareil photo.) Morceau de musique Lorsque le morceau s'affiche dans l'écran Lecture en cours de l'application Musique, appuyez sur  $\odot$  > Partager > Partager le fichier > Bluetooth. Enregistrement vocal En vue liste Magnétophone, appuyez et maintenez un clip vocal , et appuyez sur Partager > Bluetooth. Navigateur **·** Sur une page Web que vous souhaitez partager, appuyez sur **> Partager > Bluetooth.** ■ Pendant l'affichage d'une page Web en mode Lecture, appuyez sur  $\bullet$  > Bluetooth.
- 2. Suivez les étapes en fonction du type d'élément à envoyer :

- 3. Activez Bluetooth et associez avec l'appareil de réception, si vous êtes invité à le faire.
- 4. Sur l'appareil de réception, acceptez le fichier.

### Où sont enregistrées les informations envoyées

Quand vous envoyez des informations par Bluetooth, l'emplacement de l'enregistrement dépend du type d'information et de l'appareil de réception.

Si vous envoyez un événement de l'agenda ou un contact, il est directement ajouté à l'application correspondante dans l'appareil de réception.

Si vous envoyez un autre type de fichier à un ordinateur Windows, il est enregistré dans le dossier Bluetooth Exchange parmi vos dossiers de documents personnels.

- § Avec Windows XP, le chemin d'accès est : C:\Documents and Settings\ [votre nom d'utilisateur]\Mes documents\Bluetooth Exchange
- § Avec Windows Vista, le chemin d'accès est : C:\Users\[votre nom d'utilisateur]\Documents
- § Avec Windows 7, le chemin d'accès est : C:\Users\[votre nom d'utilisateur]\Documents\Dossier Bluetooth Exchange

Si vous envoyez un fichier à un autre appareil, l'emplacement d'enregistrement dépend du type de fichier. Par exemple, si vous envoyez un fichier image vers un autre téléphone portable, il sera enregistré dans un dossier nommé « Images ».

# Recevoir des informations en utilisant Bluetooth

Le HTC One SV vous permet de recevoir des fichiers via Bluetooth, incluant des photos, de la musique, des informations de contact, des événements de l'agenda et des documents tels que des documents PDF.

ជ Concernant l'envoi d'informations par Bluetooth, référez-vous à la documentation de l'appareil.

- 1. Ouvrez le panneau Notifications, puis appuyez sur  $\mathbf Q$ .
- 2. Si Bluetooth est désactivé, appuyez sur la touche Activer/Désactiver Bluetooth pour l'activer.
- 3. Appuyez sur Bluetooth. L'écran Bluetooth s'ouvre.
- 4. Appuyez sur le nom Bluetooth de votre appareil près du sommet de l'écran pour rendre le HTC One SV visible pour les appareils Bluetooth à proximité.
- 5. Sur l'appareil d'envoi, envoyez un ou plusieurs fichiers vers le HTC One SV.
- 6. Si on vous le demande, acceptez l'association sur le HTC One SV et sur l'appareil de réception. Il peut également vous être demandé de saisir le même code d'authentification ou de confirmer le code généré automatiquement sur les deux appareils.

Vous recevrez alors une demande d'autorisation Bluetooth.

7. Appuyez sur Se connecter.

- 8. Lorsque votre HTC One SV recoit une notification de demande de tranfert de fichier, ouvrez le panneau Notifications, appuyez sur le fichier entrant, puis appuyez sur Accepter.
- 9. Lorsqu'un fichier est transféré, une notification s'affiche. Ouvrez le panneau Notifications, puis appuyez sur la notification correspondante.

Lorsque vous ouvrez un fichier reçu, l'étape suivante dépend du type de fichier :

- § Les fichiers multimédia et les documents s'ouvrent généralement avec l'application compatible. Par exemple, si vous ouvrez un fichier son, la lecture commence dans l'application Musique.
- § Pour un fichier vCalendar, sélectionnez l'agenda de destination, puis appuyez sur Importer. Le vCalendar s'ajoute aux événements de votre Agenda.
- § Pour un fichier de contact vCard, vous pouvez choisir d'en importer un, plusieurs, ou tous ceux de votre liste de contacts.

### Partager du contenu avec Android Beam

Avec NFC (near field communication) intégré sur HTC One SV, vous pouvez partager du contenu avec à l'appareil mobile d'une autre personne en un instant. Partagez une page Web que vous consultez, des informations de contact, et plus encore, simplement en tenant HTC One SV et l'autre appareil dos à dos.

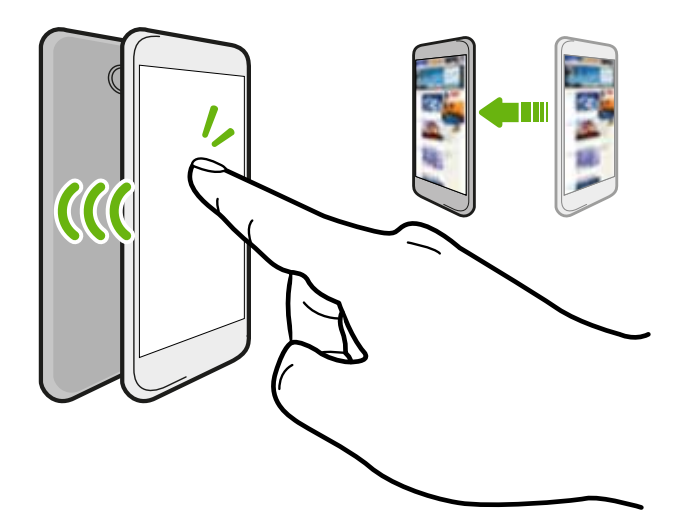

Vous pouvez également utiliser NFC pour le paiement sans contact. Contactez votre opérateur mobile pour découvrir la disponibilité des services de paiement NFC.

### Activer NFC et Android Beam

- 1. Ouvrez le panneau Notifications, puis appuyez sur  $\bullet$ .
- 2. Dans Sans fil et réseaux, appuyez sur Plus.
- 3. Sélectionnez l'option NFC et appuyez sur Android Beam.
- 4. Appuyez sur la touche Activer/Désactiver Android Beam.

### Partager du contenu

Assurez-vous que les deux appareils sont déverrouillés et activez NFC et Android F Beam.

1. Lors de l'affichage du contenu que vous souhaitez partager, maintenez HTC One SV et l'autre appareil dos à dos. Lorsque les appareils se connectent, vous entendrez un son et les deux appareils se mettront à vibrer légèrement.

2. Appuyez sur l'écran.

Le contenu partagé apparaît sur l'autre écran. Pour certains articles que vous avez partagées (telles que des informations de contact), des instructions supplémentaires sur la façon d'enregistrer l'élément s'affichent sur l'appareil de réception.

# Paramètres et sécurité

### Vérifier l'utilisation de la batterie

- 1. Ouvrez le panneau Notifications, puis appuyez sur  $\bullet$ .
- 2. Appuyez sur Alimentation > Utilisation de la batterie.
- 3. Pour voir plus de détails, appuyez sur le graphique ou les fonctions qui utilisent l'énergie de la batterie.

Si vous voyez des boutons lorsque vous regardez l'écran Détails d'utilisation, vous pouvez appuyer sur ceux-ci pour régler les paramètres qui affectent l'utilisation de la batterie ou pour désactiver la fonction qui consomme l'énergie de la batterie.

# Activer/désactiver le mode Avion

Dans de nombreux pays, la loi vous impose d'éteindre les appareils sans fil en avion. Une façon d'éteindre rapidement les fonctions sans fil est de passer le HTC One SV en mode Avion.

Quand vous activez le mode Avion, toutes les communications sans fil de votre HTC One SV sont désactivées, y compris la fonction d'appel, les services de données, Bluetooth, et Wi-Fi Cependant, vous pouvez manuellement activer Bluetooth et Wi-Fi lorsque le mode Avion est activé.

Lorsque vous désactivez le mode Avion, la fonction téléphone est réactivée et l'état précédent des fonctions Bluetooth et Wi-Fi est restauré.

Si Partage de connexion USB est activé, l'activation du mode Avion va le désactiver. Vous aurez besoin d'activer manuellement Partage de connexion USB après avoir désactivé le mode Avion.

Effectuez l'une des actions suivantes pour activer ou désactiver le mode Avion :

- **Appuyez et maintenez le bouton Alimentation, puis appuyez sur mode Avion.**
- **•** Ouvrez le panneau Notifications, puis appuyez sur  $\bullet$ . Appuyez sur la touche Activer/Désactiver mode Avion pour l'activer ou le désactiver.

Une fois le mode activé, l'icône du mode Avion  $\leftrightarrow$  s'affiche dans la barre d'état.

# Modifier les paramètres d'affichage

### Régler la luminosité de l'écran manuellement

- 1. Ouvrez le panneau Notifications, puis appuyez sur  $\mathbb{Q}$ .
- 2. Appuyez sur Affichage, gestes et boutons et appuyez sur Luminosité.
- 3. Décochez l'option Luminosité automatique.
- 4. Glissez le curseur de la luminosité vers la gauche/droite pour diminuer/ augmenter la luminosité.

### Définir la période d'inactivité avant l'arrêt de l'écran.

Après une période d'inactivité, l'écran s'éteint pour économiser l'énergie de la batterie. Vous pouvez définir la durée d'inactivité avant que l'écran ne s'éteigne.

- 1. Ouvrez le panneau Notifications, puis appuyez sur  $\bullet$ .
- 2. Appuyez sur Affichage, gestes et boutons et appuyez sur Veille.
- 3. Appuyez sur la durée avant que l'écran ne s'éteigne.

Désactivation de la rotation automatique de l'écran

La rotation automatique n'est pas prise en charge par toutes les applications.

- 1. Ouvrez le panneau Notifications, puis appuyez sur  $\bullet$ .
- 2. Appuyez sur Affichage, gestes et boutons.
- 3. Décochez l'option Rotation auto écran.

Réétalonner le G-sensor

Réétalonnez l'écran si vous pensez que l'orientation de l'écran ne répond pas correctement à la manière dont vous tenez le HTC One SV.

- 1. Ouvrez le panneau Notifications, puis appuyez sur  $\bullet$ .
- 2. Appuyez sur Affichage, gestes et boutons et appuyez sur Étalonnage du G-Sensor.
- 3. Mettez le HTC One SV sur une surface plane, puis appuyez sur Étalonner.
- 4. Après le processus de réétalonnage, appuyez sur OK.

Maintenez l'écran allumé pendant le chargement

- 1. Ouvrez le panneau Notifications, puis appuyez sur  $\bullet$ .
- 2. Appuyez sur Affichage, gestes et boutons.
- 3. Sélectionnez l'option Rester activé.

### Activer ou désactiver les effets d'animation

- 1. Ouvrez le panneau Notifications, puis appuyez sur  $\bullet$ .
- 2. Appuyez sur Affichage, gestes et boutons.
- 3. Cochez/décochez l'option Animation.

### Changer les paramètres sonores

Basculer entre les modes silencieux, vibreur et normal

Effectuez l'une des opérations suivantes :

- § Pour revenir du mode silencieux au mode normal, appuyez sur le bouton VOLUME +.
- § Pour revenir du mode vibreur au mode normal, appuyez deux fois sur le bouton VOLUME +.
- **•** Dans l'écran d'accueil, ouvrez le panneau de Notifications, et appuyez sur  $\bullet$  > Son > Profil sonore.

Jouer un son lors de la sélection des éléments à l'écran

- 1. Ouvrez le panneau Notifications, puis appuyez sur  $\bullet$ .
- 2. Appuyez sur Son.
- 3. Cochez/décochez l'option Sons des touches.

### Réduire automatiquement le volume de la sonnerie

Votre HTC One SV a une fonction qui baisse automatiquement le volume de la sonnerie dès que vous le déplacez.

- 1. Ouvrez le panneau Notifications, puis appuyez sur  $\mathbf Q$ .
- 2. Appuyez sur Son.
- 3. Sélectionnez l'option Sonnerie faible à la prise.

### Faire sonner HTC One SV plus fort dans votre poche ou votre sac

Pour éviter de manquer des appels quand votre HTC One SV est dans votre poche ou votre sac, le mode poche permet d'augmenter progressivement le volume de la sonnerie et de faire vibrer le téléphone quand vous recevez un appel.

- 1. Ouvrez le panneau Notifications, puis appuyez sur  $\mathbf{\mathcal{Q}}$ .
- 2. Appuyez sur Son.
- 3. Sélectionnez l'option Mode poche.

#### Commuter sur le haut-parleur automatiquement

Pendant un appel, vous pouvez passer sur haut-parleur en retournant tout simplement le HTC One SV.

- 1. Ouvrez le panneau Notifications, puis appuyez sur  $\bullet$ .
- 2. Appuyez sur Son.
- 3. Sélectionnez l'option Retourner pour le haut-parleur.

### Changer la langue de l'affichage

La modification de la langue règle la disposition du clavier, le formatage de la date et de l'heure, etc.

- 1. Ouvrez le panneau Notifications, puis appuyez sur  $\bullet$ .
- 2. Appuyez sur Langue et clavier > Langue du système.
- 3. Appuyez sur la langue que vous voulez utiliser.

### Sauvegarder les paramètres sur Google

Vous pouvez choisir de sauvegarder automatiquement certains paramètres tels que Wi-Fi et des favoris sur les serveurs de Google en utilisant votre compte Google afin de pouvoir les récupérer si besoin.

- 1. Ouvrez le panneau Notifications, puis appuyez sur  $\mathbf Q$ .
- 2. Appuyez sur Confidentialité et sélectionnez l'option Sauvegarder mes paramètres.

### Paramètres d'accessibilité

Utilisez ces paramètres quand vous avez téléchargé et installé un outil d'accessibilité, comme un lecteur d'écran qui fournit un retour vocal. Vous pouvez activer ou désactiver les fonctions ou les services d'accessibilité.

- 1. Ouvrez le panneau Notifications, puis appuyez sur  $\bullet$ .
- 2. Appuyez sur Accessibilité et choisissez les paramètres souhaités.

### Protéger votre carte SIM avec un code PIN

Ajoutez un niveau supplémentaire de sécurité au HTC One SV en attribuant un code PIN (personal identification number) à votre SIM.

Vérifiez que le code PIN par défaut de la carte SIM est fourni par l'opérateur mobile F avant de continuer.

- 1. Ouvrez le panneau Notifications, puis appuyez sur  $\bullet$  > Sécurité.
- 2. Appuyez sur Configurer blocage SIM, puis sélectionnez Bloquer la carte SIM.
- 3. Entrez le code PIN par défaut de la carte SIM, puis appuyez sur OK.
- 4. Pour changer le code PIN de la carte SIM, appuyez sur Modifier le code PIN de la carte SIM.

### Restaurer une carte SIM bloquée

Si vous entrez un mauvais code PIN plusieurs fois, une fois le nombre de tentatives autorisé atteint, la carte SIM sera verrouillée (PUK).

Un code PUK est nécessaire pour débloquer le HTC One SV. Contactez votre opérateur mobile pour ce code.

- 1. Dans l'écran du numéroteur téléphonique, entrez le code PUK, puis appuyez sur Suivant.
- 2. Entrez le nouveau code PIN, puis appuyez sur Suivant.
- 3. Confirmez le nouveau code PIN, puis appuyez sur OK.

# Protéger votre HTC One SV par un verrouillage d'écran

Protégez vos informations personnelles et empêchez d'autres personnes d'utiliser votre HTC One SV sans votre permission en configurant un motif de verrouillage d'écran, face unlock, un code PIN, ou un mot de passe.

Vous serez invité à déverrouiller l'écran chaque fois que vous allumerez le HTC One SV ou lorsqu'il restera inactif pendant un certain temps.

- 1. Ouvrez le panneau Notifications, puis appuyez sur  $\bullet$  > Sécurité.
- 2. Appuyez sur Verrouillage de l'écran.

87)

- 3. Sélectionnez une option de verrouillage de l'écran et configurez le verrouillage de l'écran.
- 4. Appuyez sur Verrouiller le téléphone après, puis spécifiez la durée d'inactivité avant que l'écran se verrouille.

Vous pouvez également décocher Motif visible ou Faire apparaître les mots de passe si vous ne voulez pas que votre motif de verrouillage de l'écran s'affiche quand vous le saisissez à l'écran.

### Vous avez oublié le schéma de verrouillage de votre écran ?

Si vous avez oublié le schéma de verrouillage de votre écran, vous avez cinq essais pour déverrouiller votre HTC One SV.

Si cela échoue, déverrouillez votre HTC One SV en entrant le nom d'utilisateur et le mot de passe de votre compte Google.

- 1. Dans l'écran de déverrouillage, entrez votre schéma de verrouillage.
- 2. Après la cinquième tentative, quand on vous demande de patienter 30 secondes, appuyez sur OK.
- 3. Si l'écran s'éteint, appuyez sur le bouton Alimentation pour réactiver l'écran, puis déverrouillez l'écran.
- 4. Appuyez sur le bouton Motif oublié ? quand il apparaît.
- 5. Entrez le nom d'utilisateur et le mot de passe de votre compte Google, puis appuyez sur Se connecter. Ensuite, serez invité à créer un nouveau schéma de verrouillage. Si vous ne voulez pas continuer, appuyez sur Aucun ou appuyez sur  $\leq$ .

# Crypter des données sur HTC One SV

Vous pouvez crypter des données telles que vos comptes en ligne, les paramètres et les fichiers audio et autres médias. Après le cryptage, vous devrez entrer le code PIN de verrouillage d'écran ou le mot de passe pour allumer votre téléphone et accéder aux données.

- § Définissez un code PIN ou un mot de passe de verrouillage d'écran avant le Ħ cryptage de vos données.
	- § Chargez complètement la batterie et maintenez le HTC One SV connecté à l'adaptateur secteur pendant le cryptage. Le processus de cryptage prend environ une heure.
	- § Vous ne pouvez pas annuler le cryptage. Si vous souhaitez revenir à un téléphone non crypté, vous devez effectuer une réinitialisation d'usine.
	- 1. Ouvrez le panneau Notifications, puis appuyez sur  $\mathbb{Q}$ .
	- 2. Appuyez sur Mémoire.
	- 3. Sélectionnez l'option de cryptage pour le type de mémoire que vous souhaitez crypter.
	- 4. Appuyez sur Crypter.
	- 5. Saisissez le code PIN ou le mot de passe de verrouillage de l'écran.
	- 6. Appuyez sur Suivant.
	- 7. Appuyez sur Crypter.

Le cryptage commence et la progression s'affiche. Le téléphone peut redémarrer plusieurs fois.

Lorsque le processus de cryptage est terminé, entrez votre code PIN ou le mot de passe.

# Vérification des informations sur HTC One SV

- 1. Ouvrez le panneau Notifications, puis appuyez sur  $\bullet$ .
- 2. Appuyez sur À propos de pour activer les rapports d'erreur, afficher les informations de réseau et de matériel, etc.

# Gérer la mémoire

### Vérifier la quantité de mémoire disponible du téléphone

- 1. Ouvrez le panneau Notifications, puis appuyez sur  $\bullet$ .
- 2. Appuyez sur Mémoire. La mémoire disponible du téléphone est affichée dans les sections Mémoire interne et Mémoire du téléphone.

### Vérifier l'espace disponible sur la carte mémoire

- 1. Ouvrez le panneau Notifications, puis appuyez sur  $\bullet$ .
- 2. Appuyez sur Mémoire. L'espace total et l'espace disponible de la carte mémoire s'affichent dans la section Carte mémoire.

Libérer de l'espace mémoire (mémoire interne)

Besoin de plus d'espace dans la mémoire interne ? Nettoyez le cache des applications, déplacez ou désinstallez des applications, et supprimez des anciens e-mails et messages d'un seul coup.

Vous ne pouvez pas déplacer ou désinstaller des applications préinstallées.

- 1. Ouvrez le panneau Notifications, puis appuyez sur  $\bullet$ .
- 2. Appuyez sur Mémoire, et dans Mémoire interne appuyez sur Libérer plus d'espace.
- 3. Dans l'écran Effacer les caches, choisir d'effacer le cache des applications rarement utilisées seulement ou de toutes les applications, puis appuyez sur Suivant.
- 4. Dans l'écran Gérer les applications :
	- § Appuyez sur Déplacer les applis vers la mémoire du téléphone s'il y a des applications que vous pouvez transférer dans la mémoire du téléphone.
	- **•** Appuyez sur Désinstaller les applis s'il y a des applications que vous souhaitez supprimer.
- 5. Appuyez sur Suivant.

F

- 6. Dans l'écran mémoire de courrier et SMS/MMS :
	- § Définissez moins de jours d'e-mails à télécharger afin que les anciens emails soient supprimés automatiquement de la mémoire.
	- Diminuez le nombre de messages texte et multimédia par conversation.
- 7. Dans l'écran Mémoire du contenu, choisissez le contenu que vous souhaitez supprimer de la mémoire.
- 8. Appuyez sur Terminer.

#### Effacer la mémoire cache et les données de l'application

Vous pouvez supprimer les données ou effacer le cache par application.

- 1. Ouvrez le panneau Notifications, puis appuyez sur  $\bullet$ .
- 2. Appuyez sur Applications.
- 3. Sur l'onglet Tous, appuyez sur une application.
- 4. Dans l'écran, appuyez sur Effacer les données et/ou Effacer le cache.

#### Désinstaller une application

Vous ne pouvez pas désinstaller une application qui est préinstallée sur le HTC One SV.

- 1. Ouvrez le panneau Notifications, puis appuyez sur  $\bullet$ .
- 2. Appuyez sur Applications.
- 3. Sur l'onglet Téléchargées, appuyez sur l'application que vous souhaitez désinstaller.
- 4. Appuyez sur Désinstaller.

Déplacer une application vers la mémoire du téléphone

Libérez plus d'espace dans la mémoire interne en déplaçant des applications dans la mémoire du téléphone.

Vous ne pouvez pas déplacer une application qui est préinstallée sur le HTC One 口 SV.

- 1. Ouvrez le panneau Notifications, puis appuyez sur  $\bullet$ .
- 2. Appuyez sur Applications.
- 3. Sur l'onglet Téléchargées, appuyez sur l'application que vous souhaitez déplacer.
- 4. Appuyez sur Déplacer dans la mémoire du téléphone.

### Configurer la mémoire d'application par défaut

Choisissez l'emplacement où enregistrer les éléments tels que les pièces jointes MMS, les prises de l'appareil photo, et les fichiers reçus via Bluetooth.

- 1. Ouvrez le panneau Notifications, puis appuyez sur  $\bullet$  > Mémoire.
- 2. Appuyez sur Paramètres de localisation de mémoire d'application.
- 3. Appuyez sur une application et choisissez où elle enregistre les données. Ou, appuyez sur Tout mettre à jour et choisissez la mémoire par défaut pour les applications énumérées.

### Arrêter des applications en cours en utilisant le Gestionnaire de tâches

Utilisez le Gestionnaire de tâches pour arrêter une application en cours d'exécution ou forcer une application à se fermer si elle est suspendue.

- 1. Dans l'écran d'accueil, appuyez sur  $\frac{1}{100}$  > Gestionnaire de tâches.
- 2. Dans la liste Applications, appuyez sur  $\triangledown$  à droite du nom de l'application pour l'arrêter.

# Autres éléments essentiels

# Icônes d'état

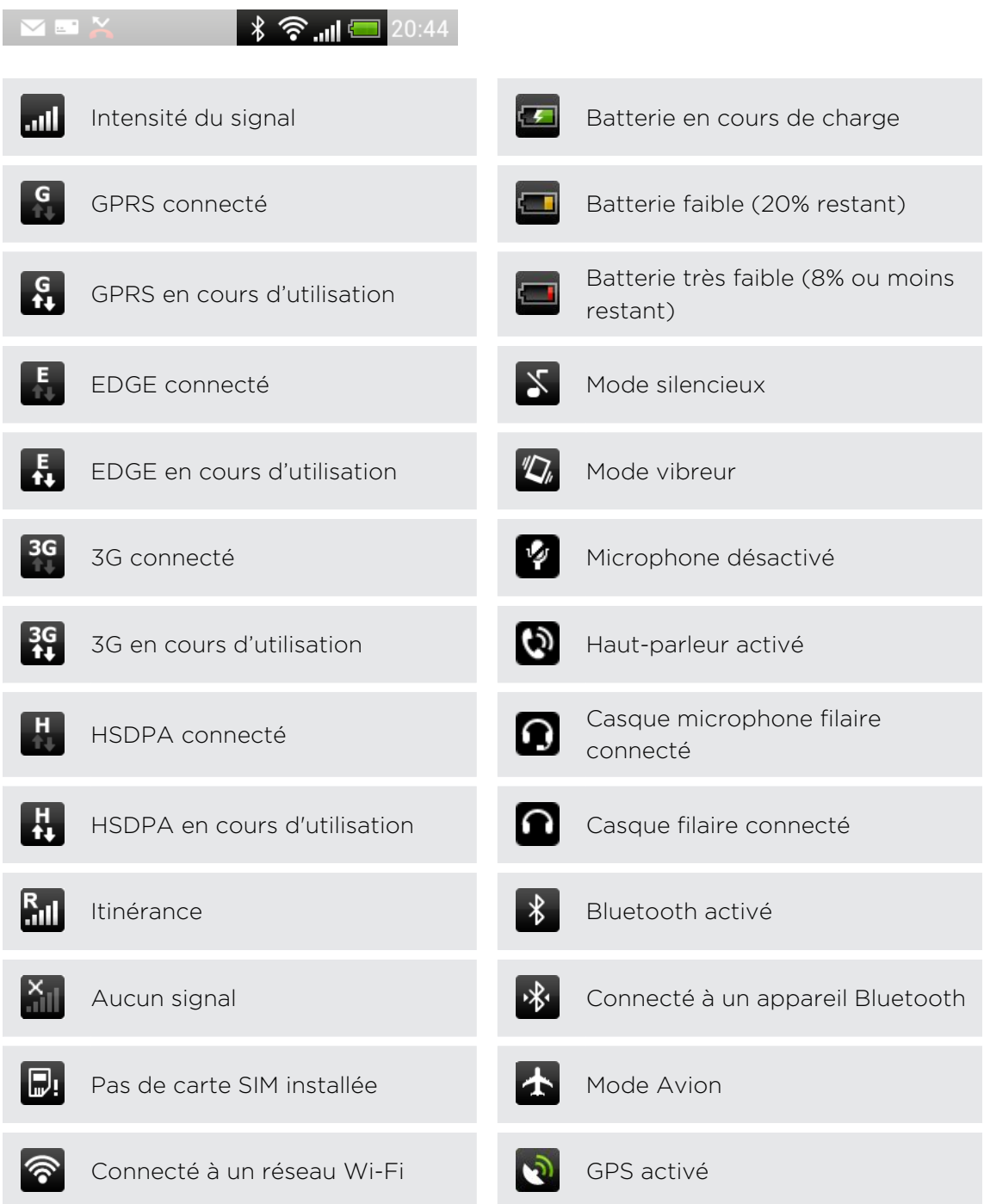

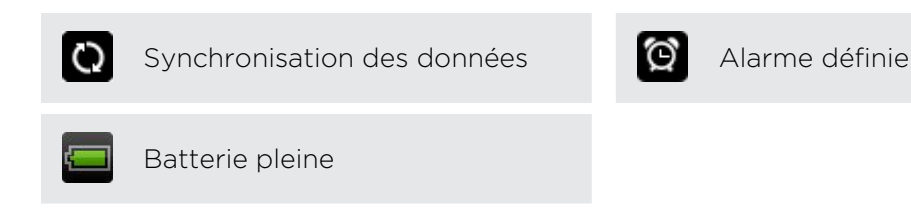

# Imprimer

Connectez votre HTC One SV à une imprimante compatible et imprimez vos documents, e-mails, invitations à une réunion, photos, etc.

- F § L'imprimante et HTC One SV doivent être allumés et connectés au même réseau local. Connectez HTC One SV au réseau local en utilisant Wi-Fi. Pour connecter l'imprimante à un réseau local, référez-vous au guide de l'utilisateur de l'imprimante.
	- Le réseau local ne doit pas être derrière un pare-feu.
	- 1. Lorsque vous utilisez une application comme Internet, E-mail, ou Agenda, ouvrez l'élément que vous voulez imprimer.
	- 2. Appuyez sur  $\frac{1}{2}$  > Imprimer (or Plus > Imprimer).
	- 3. Dans l'écran Imprimer, appuyez sur l'imprimante que vous voulez utiliser.
	- 4. S'il y a plus d'une page à imprimer, définir la plage de pages désirée.

Appuyez sur Avancés pour définir le format, la mise en page, et l'orientation de la page, et choisir une impression en noir et blanc ou en couleur.

### 5. Appuyez sur Imprimer.

Pour consulter les informations d'impression, ouvrez le panneau Notifications, puis appuyez sur l'élément que vous imprimez.

Imprimer une photo

- 1. Lorsque vous êtes dans Galerie, ouvrez la photo que vous désirez imprimer.
- 2. Appuyez sur la photo. Un menu apparaît.
- 3. Appuyez sur Plus > Imprimer, puis appuyez sur l'imprimante que vous souhaitez utiliser.
- 4. Appuyez sur Imprimer.

Pour consulter les informations d'impression, ouvrez le panneau Notifications, puis appuyez sur l'élément que vous imprimez.

### Ajouter une imprimante

Si votre imprimante n'apparaît pas dans la liste, vous devez l'ajouter.

 $\overline{P}$ L'imprimante doit être dans le même réseau Wi-Fi que celui que vous utilisez.

- 1. Depuis l'écran Imprimer, appuyez sur Ajouter une imprimante.
- 2. Entrez l'adresse IP de l'imprimante que vous souhaitez ajouter et choisissez un port. Si vous ne connaissez pas l'adresse IP de l'imprimante, demandez de l'aide de votre administrateur réseau.
- 3. Appuyez sur Suivant, puis sélectionnez le fabricant et le modèle de l'imprimante.
- 4. Appuyez sur Enregistrer.

L'imprimante figure sur la liste et vous pouvez appuyer sur celle-ci pour imprimer votre photo ou document.

### Utilisation du clavier à l'écran

Quand vous démarrez une application ou sélectionnez un champ qui nécessite une saisie, le clavier à l'écran devient disponible. Une fois la saisie terminée, appuyez sur ou  $\leq$  pour fermer le clavier à l'écran.

### Sélection d'une disposition de clavier

Vous pouvez choisir parmi trois dispositions différentes de clavier.

- 1. Ouvrez le panneau Notifications, et appuyez sur  $\bullet$  > Langue et clavier.
- 2. Appuyez sur Saisie HTC Sense > Paramètres avancés.
- 3. Appuyez sur Types de clavier, puis choisissez la disposition du clavier à utiliser.

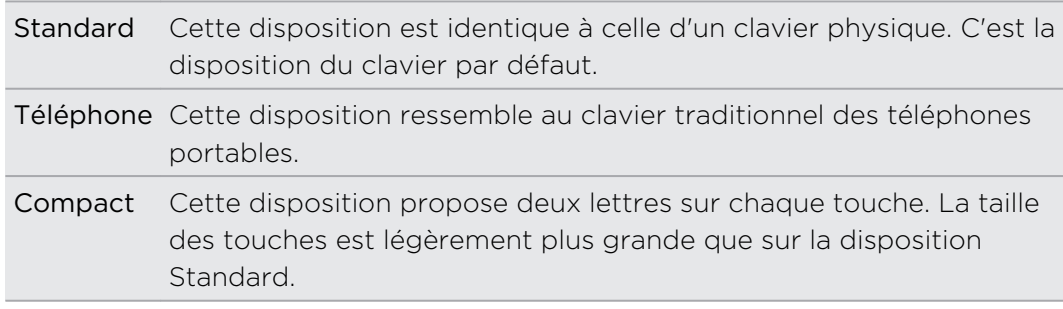

#### Saisie de texte

Il suffit d'appuyer sur les touches du clavier à l'écran pour saisir des lettres et des chiffres, ainsi que des signes de ponctuation et des symboles.

- **•** Appuyez sur **t** pour saisir une lettre majuscule. Appuyez deux fois pour activer Verr. maj.
- § Appuyez et maintenez les touches avec des caractères gris au-dessus pour saisir des chiffres, des symboles, ou accentuer des lettres. Le caractère gris affiché sur la touche est le caractère qui sera inséré quand vous appuyez et maintenez cette touche. Certaines touches ont plusieurs caractères ou accents associés.
- § Glissez vers la droite pour afficher les touches numériques ou vers la gauche pour changer la langue du clavier (pas disponible si vous utilisez le clavier trace).

#### Choisir plusieurs langues pour le clavier

Si plusieurs langues du clavier sont disponibles sur HTC One SV, vous pouvez choisir les langues à activer dans le clavier à l'écran.

- 1. Ouvrez le panneau Notifications, et appuyez sur  $\bullet$  > Langue et clavier.
- 2. Appuyez sur Saisie HTC Sense.
- 3. Appuyez sur Sélection du clavier, puis choisissez la langue désirée.

### Changer la langue du clavier

- 1. Le clavier à l'écran étant ouvert, appuyez sur  $\frac{1}{10}$ .
- 2. Sélectionnez l'option Changer de clavier pour basculer entre les langues du clavier.
- 3. Appuyez sur  $\frac{1}{2}$  jusqu'à afficher la langue que vous voulez utiliser.

Pour activer ou désactiver Changer de clavier, ouvrez le panneau Notifications, puis appuyez sur  $\ddot{\mathbf{Q}}$  > Langue et clavier > Saisie HTC Sense et appuyez sur la touche Activation/Désactivation de Changer de clavier.

# Saisie prédictive de mots

La saisie prédictive de texte est activée par défaut et les suggestions de mot s'affichent au fur et à mesure que vous tapez.

anyone anyone's anyond

Appuyez sur **pour basculer entre les modes prédictifs Multisaisie et XT9 lorsque** vous utilisez le clavier Compact ou le clavier du téléphone.

Pour saisir un mot en mode prédictif, faites l'une des choses suivantes :

- § Si le mot souhaité est en surbrillance verte ou orange dans la liste de suggestions, appuyez simplement sur la barre d'espace pour insérer le mot dans votre texte.
- Si le mot souhaité apparaît dans les suggestions avant d'avoir terminé votre saisie, appuyez dessus pour l'insérer dans votre texte.
- § Si une flèche s'affiche à droite de la liste des suggestions, appuyez sur la flèche pour voir d'autres choix.

### Définir une seconde langue pour la saisie prédictive de texte

Il est possible d'utiliser une saisie prédictive bilingue. Lorsque vous tapez, des mots seront proposés dans les langues choisies.

- 1. Ouvrez le panneau Notifications, et appuyez sur  $\bigcirc$  > Langue et clavier.
- 2. Appuyez sur Saisie HTC Sense > Paramètres avancés.
- 3. Appuyez sur Prédiction bilingue, puis choisissez la langue souhaitée.

### Ajouter un mot au dictionnaire de saisie prédictive

Lorsque vous saisissez du texte à l'aide du clavier standard, tout mot que vous tapez sur la liste de suggestion est automatiquement ajouté.

Vous pouvez également ajouter manuellement un mot à la liste.

- 1. Ouvrez le panneau Notifications, et appuyez sur  $\bullet$  > Langue et clavier.
- 2. Appuyez sur Saisie HTC Sense.
- 3. Appuyez sur Dictionnaire personnel > Modifier le dictionnaire personnel >  $\pm$ .
- 4. Saisissez le mot à ajouter, puis appuyez sur OK.

Modifier ou supprimer un mot dans le dictionnaire de saisie prédictive

- 1. Ouvrez le panneau Notifications, et appuyez sur  $\bullet$  > Langue et clavier.
- 2. Appuyez sur Saisie HTC Sense.
- 3. Appuyez sur Dictionnaire personnel > Modifier le dictionnaire personnel.
	- Pour modifier un mot, appuyez sur le mot.
	- Pour supprimer des mots du dictionnaire, appuyez sur > Supprimer. Sélectionnez les mots à supprimer, puis appuyez sur Supprimer.

### Sauvegarder votre dictionnaire personnel sur votre carte mémoire.

Si vous avez une carte mémoire installée, vous pouvez sauvegarder les nouveaux mots ajoutés au dictionnaire de saisie prédictive.

- 1. Ouvrez le panneau Notifications, et appuyez sur  $\bullet$  > Langue et clavier.
- 2. Appuyez sur Saisie HTC Sense.
- 3. Appuyez sur Dictionnaire personnel > Synchroniser le dictionnaire personnel > Copier sur la mémoire du téléphone.

Importer votre dictionnaire personnel depuis la carte mémoire

- 1. Ouvrez le panneau Notifications, et appuyez sur  $\bullet$  > Langue et clavier.
- 2. Appuyez sur Saisie HTC Sense.
- 3. Appuyez sur Dictionnaire personnel > Synchroniser le dictionnaire personnel > Restaurer depuis la mémoire du téléphone.

### Saisie de texte en parlant

Pas le temps de taper ? Prononcez les mots pour les saisir.

Comme votre HTC One SV utilise le service de reconnaissance vocale de Google, F une connexion à Internet est nécessaire pour la saisie vocale de texte.

- 1. Appuyez sur une zone où vous souhaitez saisir du texte.
- 2. Sur le clavier à l'écran, appuyez et maintenez  $\frac{2}{N}$ .
- 3. Quand vous voyez l'image du microphone, prononcez les mots que vous voulez taper.

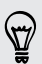

Pour définir la langue de saisie vocale, appuyez sur la barre de langue sous l'image du microphone. Vous pouvez choisir une ou plusieurs langues. Les langues disponibles dépendent des langues de saisie vocale prises en charge par Google.

- 4. Si un mot ne correspond pas à ce que vous avez prononcé et qu'il est souligné, appuyez sur le mot souligné pour le supprimer ou pour voir d'autres choix.
- 5. Entrez les signes de ponctuation en prononçant le nom (par exemple, dire virgule).

# Saisir du texte à l'aide du tracé

Au lieu de taper sur les touches du clavier à l'écran, vous pouvez « tracer » pour saisir des mots.

- 1. Faites glisser votre doigt d'une lettre à la suivante pour entrer un mot.
- 2. Soulevez votre doigt quand le mot est terminé. La liste des suggestions montrera les correspondances possibles.
- 3. Vous pouvez :
	- § Appuyer sur la barre d'espace pour insérer un mot surligné.
	- § Appuyer sur un mot dans la liste de suggestion.
	- § Appuyer sur la flèche à côté de la liste de suggestion pour voir d'autres choix.

### Activer la saisie trace

- 1. Ouvrez le panneau Notifications, et appuyez sur  $\bullet$  > Langue et clavier.
- 2. Appuyez sur Saisie HTC Sense.
- 3. Appuyez sur la touche Activer/Désactiver Clavier trace.

# Redémarrer HTC One SV

Si HTC One SV fonctionne plus lentement que d'habitude, si une application ne s'exécute pas correctement, ou si HTC One SV ne répond plus, redémarrez HTC One SV pour essayer de résoudre le problème.

- 1. Si l'écran est éteint, appuyez sur le bouton Alimentation pour le rallumer.
- 2. Déverrouillez l'écran.
- 3. Appuyez et maintenez le bouton Alimentation, puis appuyez sur Redémarrer.
- 4. Lorsqu'on vous demande de confirmer, appuyez sur Redémarrer.

Si ces étapes ne fonctionent pas, retirez et remettez la batterie, puis allumez le HTC One SV pour le redémarrer.

### Le HTC One SV ne répond pas ?

Si le HTC One SV ne répond pas lorsque vous touchez l'écran ou appuyez sur les boutons, vous pouvez toujours le redémarrer.

Appuyez et maintenez le bouton d'Alimentation pendant au moins 10 secondes, puis relâchez-le. Le HTC One SV redémarre.
# <span id="page-216-0"></span>Réinitialiser HTC One SV

Si vous donnez votre HTC One SV à quelqu'un ou si votre HTC One SV a un problème persistant, vous pouvez effectuer une réinitialisation aux valeurs d'usine (réinitialisation matérielle).

La réinitialisation aux valeurs d'usine supprimera définitivement toutes vos données et tous vos paramètres personnalisés et supprimera toutes les applications que vous avez téléchargées et installées. N'oubliez pas de sauvegarder vos données et vos fichiers avant la réinitialisation.

Réinitialisation des valeurs d'usine en utilisant les paramètres

- 1. Ouvrez le panneau Notifications, puis appuyez sur  $\bullet$ .
- 2. Appuyez sur Mémoire > Réinitialisation des valeurs d'usine.
- 3. Appuyez sur Réinitialiser le téléphone, puis appuyez sur Tout effacer.

#### Réinitialisation aux valeurs d'usine en utilisant les touches physiques

Si vous ne pouvez pas allumer le HTC One SV et accéder aux paramètres, vous pouvez toujours effectuer une réinitialisation aux valeurs d'usine en utilisant les boutons physiques du HTC One SV.

- 1. Retirez la batterie, patientez quelques secondes, puis réinsérez la batterie.
- 2. Appuyez et maintenez le bouton VOLUME -, puis appuyez et maintenez le bouton Alimentation.
- 3. Attendez que l'écran avec les trois images Android apparaissent, puis relâchez les boutons Alimentation et VOLUME -.
- 4. Appuyez sur VOLUME pour sélectionner Réinitialisation d'usine, puis appuyez sur le bouton Alimentation.

# Marques commerciales et copyrights

©2012 HTC Corporation. Tous droits réservés.

HTC, le logo HTC, le logo HTC quietly brilliant, HTC One, Friend Stream, HTC Footprints, HTC Sense, et HTC Watch sont des marques commerciales ou des marques de services de HTC Corporation.

Google, le logo Google, Android, le logo Android, Android Market, Google Apps, Google Agenda, Google Checkout, Google Earth, Google Latitude, Google Maps, Google Play, Google Talk, Google Wallet, Gmail, Picasa, et YouTube sont des marques commerciales de Google Inc.

Microsoft, Windows, ActiveSync, Excel, Outlook, PowerPoint, SkyDrive, Windows Media, et Windows Vista sont des marques déposées ou des marques commerciales de Microsoft Corporation aux États-Unis et/ou dans d'autres pays.

La marque et les logos *Bluetooth*® sont des marques déposées de Bluetooth SIG, Inc.

Adobe et Flash sont des marques déposées ou des marques commerciales de Adobe Systems Incorporated aux États-Unis et/ou dans d'autres pays.

Wi-Fi® est une marque déposée de la Wireless Fidelity Alliance, Inc.

microSD est une marque commerciale de SD-3C LLC.

Beats, BeatsAudio, et le logo b sont des marques commerciales de Beats Electronics, LLC.

Facebook est une marque commerciale de Facebook, Inc.

Twitter est une marque commerciale de Twitter, Inc., et est utilisée sous licence.

FLICKR et le logo FLICKR Dots sont des marques commerciales et/ou marques déposées de Yahoo! Inc.

DLNA, et le logo du disque DLNA sont des marques commerciales ou des marques déposées de Digital Living Network Alliance. Tous droits réservés. Toute utilisation non autorisée est strictement interdite.

iTunes et Mac sont des marques commerciales de Apple Computer, Inc.

Polaris Office est une marque commerciale de Infraware, Inc.

Tous les autres noms de sociétés, produits et services mentionnés dans ce document sont des marques commerciales, des marques déposées ou des marques de service de leurs propriétaires respectifs.

Le logiciel HTC Sync Manager peut être utilisé avec des matériels protégés par copyright que vous détenez ou pouvant être légalement utilisés et/ou dupliqués. L'utilisation et/ou la duplication non autorisée(s) du matériel sous copyright peut constituer une violation du droit d'auteur aux États-Unis et/ou dans d'autres pays ou régions. La violation des droits d'auteur américains et internationaux peuvent vous exposer à d'importantes sanctions civiles et/ou pénales. HTC Corporation ne pourra être tenu pour responsable des dommages ou pertes (directes ou indirectes) que vous pouvez encourir en raison de l'utilisation de ce logiciel.

Les images d'écran contenues dans ce document sont simulées. HTC ne sera pas responsable d'erreurs ou omissions techniques ou éditoriales contenues dans ce document, ni de dommages accessoires ou directs résultant de la mise à disposition de ce document. Les informations sont fournies « en l'état » sans aucune garantie et peuvent être modifiées sans préavis. HTC se réserve le droit de réviser le contenu de ce document à tout moment sans préavis.

Toute reproduction ou transmission de ce document, par quelque procédé que ce soit, notamment, électronique, y compris la photocopie, l'enregistrement ou le stockage dans un système de récupération, ainsi que toute traduction vers une autre langue, est interdite sans l'autorisation écrite préalable de HTC.

# Index

## A

Affichage

- désactiver la rotation de l'écran [201](#page-200-0)
- modifier la période d'inactivité avant l'arrêt de l'écran [201](#page-200-0)
- réétalonner le G-sensor [201](#page-200-0)
- régler la luminosité de l'écran [201](#page-200-0) Agenda
- créer un événement [124](#page-123-0)
- gérer des événements [126](#page-125-0)
- paramètres [128](#page-127-0)
- rappels [127](#page-126-0)
- vues [125](#page-124-0)
- Alarme [158](#page-157-0)

Alimentation

- charger la batterie [15](#page-14-0)
- économiser l'énergie de la batterie [36](#page-35-0)
- entrer en mode Veille [28](#page-27-0)
- vérifier l'utilisation de la batterie [200](#page-199-0) Android Market
- Voir [Google Play](#page-221-0)
- Appareil photo
	- effets [42](#page-41-0)
	- enregistrer une vidéo [42](#page-41-0)
	- les bases [41](#page-40-0)
	- Mode rafale [43](#page-42-0)
- paramètres [46](#page-45-0)
- prendre une photo [42](#page-41-0)
- ralenti [45](#page-44-0)
- thèmes [43](#page-42-0)
- utiliser l'appareil photo avant [42](#page-41-0)
- zoom [41](#page-40-0)
- Appel Internet [63](#page-62-0)
- Appel maison [65](#page-64-0)
- Appels
	- appeler en utilisant Wi-Fi [63](#page-62-0)
	- appeler un numéro dans un email [59](#page-58-0)
	- appeler un numéro dans un

message [59](#page-58-0)

- configurer une conférence téléphonique [63](#page-62-0)

- effectuer un appel d'urgence [59](#page-58-0)
- recevoir [60](#page-59-0)
- **Applications** 
	- icônes [50](#page-49-0)
- installer [170](#page-169-0)
- partager [174](#page-173-0)
- supprimer [171](#page-170-0)
- Associer un appareil Bluetooth [194](#page-193-0)

#### B

#### Batterie

- batterie en charge [15](#page-14-0)
- économiser l'énergie de la batterie [36](#page-35-0)
- installer [14](#page-13-0)
- retirer [13](#page-12-0)
- vérifier l'utilisation [200](#page-199-0)

#### **Bluetooth**

- activer ou désactiver [193](#page-192-0)
- connecter un casque ou un kit de voiture Bluetooth [194](#page-193-0)
- déconnecter ou dissocier [195](#page-194-0)
- envoyer des informations [196](#page-195-0)
- partager la musique [94](#page-93-0)
- recevoir des informations d'événements d'Agenda (vCalendar) [197](#page-196-0)
- recevoir des informations de Contact (vCard) [197](#page-196-0)
- Bourse [169](#page-168-0)

C Capture d'écran Voir Écran de capture Carte mémoire - déplacer des applications dans la carte mémoire [208](#page-207-0) carte microSD [12](#page-11-0) Carte SD [12](#page-11-0) Carte SIM - Code PIN de la carte SIM [204](#page-203-0)

<span id="page-220-0"></span>- copier un message [72](#page-71-0) - insérer [10](#page-9-0) Casque [194](#page-193-0) Changer la langue du téléphone [203](#page-202-0) Clavier - dictionnaire [214](#page-213-0) - saisie de texte [213](#page-212-0) - saisie de texte en parlant [215](#page-214-0) - saisie prédictive [214](#page-213-0) Clavier à l'écran Voir Clavier Comptes en ligne - gérer [99](#page-98-0) - que pouvez-vous synchroniser avec [98](#page-97-0) Conduite [140](#page-139-0) Conférence téléphonique [63](#page-62-0) Connexion de données - activer ou désactiver [188](#page-187-0) - point d'accès [188](#page-187-0) Connexion Internet - connexion de données [188](#page-187-0) - routeur sans fil [192](#page-191-0) - VPN [190](#page-189-0) - Wi-Fi [189](#page-188-0) **Contacts** - ajouter [102](#page-101-0) - ajouter un nouveau contact [102](#page-101-0) - configurer les options de recherche [101](#page-100-0) - copier depuis la carte SIM [103](#page-102-0) - filtrer vos contacts [101](#page-100-0) - fusionner les informations de contact [104](#page-103-0) - groupes [106](#page-105-0) - modifier un contact [105](#page-104-0) - supprimer [105](#page-104-0) - supprimer des contacts [105](#page-104-0) - transférer les contacts [103](#page-102-0) - widget [107](#page-106-0) Copier un texte [31](#page-30-0) 

## <u>D</u>

Demande de réunion [121](#page-120-0) Diaporama - créer en utilisant Movie Editor [94](#page-93-0)

- **Documents** - afficher [160](#page-159-0) - modifier [161](#page-160-0) Dossier - grouper des applications [52](#page-51-0) - renommer [53](#page-52-0) - supprimer des éléments [53](#page-52-0) Dropbox [129](#page-128-0) E E-mail
	- ajouter un compte Exchange [117](#page-116-0)
	- ajouter un compte POP3/IMAP [116](#page-115-0)
	- boîte de réception unifiée [118](#page-117-0)
	- envoyer [118](#page-117-0)
	- gérer les e-mails [122](#page-121-0)
	- travailler avec la messagerie Exchange ActiveSync [121](#page-120-0)
	- trier les e-mails [118](#page-117-0)
- Écran
	- désactiver la rotation de l'écran [201](#page-200-0)
- écran inactif [29](#page-28-0)
- modifier la période d'inactivité avant l'arrêt de l'écran [201](#page-200-0)
- réétalonner le G-sensor [201](#page-200-0)
- régler la luminosité de l'écran [201](#page-200-0)
- Ecran d'accueil
	- ajouter des widgets [49](#page-48-0)
	- ajouter un panneau [54](#page-53-0)
	- barre de lancement [52](#page-51-0)
	- réorganiser les éléments [51](#page-50-0)
	- réorganiser les panneaux de l'écran d'accueil [54](#page-53-0)
- supprimer un panneau [54](#page-53-0)
- Écran d'accueil
	- à propos de [19](#page-18-0)
	- étendu [19](#page-18-0)
- Écran d'Impression
- Voir Écran de capture
- Ecran de capture [33](#page-32-0)
- Écran inactif
- Voir Écran verrouillé
- Écran verrouillé
- lecture de musique [91](#page-90-0)
- raccourcis [56](#page-55-0)
- Effectuer un appel [58](#page-57-0)
- Enregistrer votre voix [173](#page-172-0)

#### <span id="page-221-0"></span>Exchange ActiveSync

- Absent du bureau [121](#page-120-0)
- envoyer une demande de réunion [121](#page-120-0)

- travailler avec la messagerie Exchange ActiveSync [121](#page-120-0)

#### F

Face unlock Voir [Reconnaissance des visages](#page-222-0) Facebook - s'enregistrer à un lieu [112](#page-111-0) Facebook pour HTC Sense [110](#page-109-0) Faible éclairage [45](#page-44-0) Fond d'écran - changer [48](#page-47-0) Footprints [146](#page-145-0) FOTA Voir Mise à jour logicielle Friend Stream [110](#page-109-0) 

#### G

Galerie - à propos de [82](#page-81-0) - afficher des photos [82](#page-81-0) - envoyer des photos et des vidéos [86](#page-85-0) - modifier des photos [83](#page-82-0) - partager des photos et des vidéos [87](#page-86-0) - regarder une vidéo [83](#page-82-0) Géomarquer [46](#page-45-0), [82](#page-81-0) Gérer la mémoire [207](#page-206-0) Google Latitude [155](#page-154-0) Google Maps [152](#page-151-0) Google Play [170](#page-169-0) Google+ [114](#page-113-0) GPS (Système de positionnement global) [152](#page-151-0)

#### H

Haut-parleur [62](#page-61-0) HDR [45](#page-44-0) Historique des appels [64](#page-63-0) Horloge [157](#page-156-0) HTC Clock - définir une alarme [158](#page-157-0) - Horloge mondiale [158](#page-157-0) HTC Sync Manager [178](#page-177-0) HTC Watch [137](#page-136-0)

#### I

Icônes [210](#page-209-0) Informations du téléphone [206](#page-205-0)

#### L

Langue [203](#page-202-0) Lecteur Flash [81](#page-80-0) Liste à regarder [79](#page-78-0) Liste de lecture [79](#page-78-0) Listes des choses à faire [167](#page-166-0) Localisation - activer les services de localisation [143](#page-142-0) Localisations  $-$  à propos de  $143$ - achat de services [152](#page-151-0) - afficher des cartes [145](#page-144-0) - footprints [146](#page-145-0) - gérer des services [152](#page-151-0) - obtention de l'itinéraire [150](#page-149-0) - téléchargement de cartes [152](#page-151-0)

#### M

Magnétophone [173](#page-172-0) Mains libres [194](#page-193-0) Market Voir Google Play Marquage de temps [164](#page-163-0) Messages - afficher [69](#page-68-0) - copier dans la carte SIM [72](#page-71-0) - supprimer [72](#page-71-0) - supprimer une conversation [73](#page-72-0) - transférer [71](#page-70-0) - verrouiller [72](#page-71-0) Météo - ajouter des villes [159](#page-158-0) - Consulter la météo [159](#page-158-0) Mettre à niveau Voir Mise à jour logicielle Microprogramme Voir Mise à jour logicielle Mise à jour logicielle [39](#page-38-0) Mises à jour du téléphone Voir Mise à jour logicielle MMS [68](#page-67-0) Mode avion [200](#page-199-0)

<span id="page-222-0"></span>Mode Lecteur [76](#page-75-0) Mode Navigation privée [78](#page-77-0) Mode Veille [28](#page-27-0) Movie Editor - créer un diaporama [94](#page-93-0) Musique - ajouter des raccourcis [89](#page-88-0) - ajouter des services de musique [89](#page-88-0) - ajouter une chanson à une file d'attente [93](#page-92-0) - définir une chanson comme sonnerie [93](#page-92-0) - écouter [90](#page-89-0) - lecture de musique à partir de l'écran verrouillé [91](#page-90-0) - parcourir la musique [89](#page-88-0) - partager de la musique via Bluetooth [94](#page-93-0) - playlist [91](#page-90-0) - pochettes d'album [90](#page-89-0) - profil Beats Audio [90](#page-89-0) - SoundHound [94](#page-93-0) - transférer de l'ordinateur [183](#page-182-0)

N

Navigateur

- favoris [78](#page-77-0)
- historique [78](#page-77-0)
- options [81](#page-80-0)
- ouvrir un onglet de navigation privée [78](#page-77-0)
- utiliser [75](#page-74-0)

Navigation

Voir [Conduite](#page-220-0)

NFC (Near Field Communication) [198](#page-197-0) Notes

- à propos de [162](#page-161-0)
- créer des carnets [162](#page-161-0)
- écrire [163](#page-162-0)
- lire [164](#page-163-0)
- partager [164](#page-163-0)

Notifications

- Icônes de notification et d'état [210](#page-209-0)

- panneau [35](#page-34-0)
- Numérotation rapide [58](#page-57-0)

# P

Panorama [44](#page-43-0)

Paramètres - À propos de [206](#page-205-0) - Applications [207](#page-206-0) - Langue et clavier [203](#page-202-0) - Mémoire [207](#page-206-0) - Son [202](#page-201-0) Paramètres du téléphone - À propos de [206](#page-205-0) - Affichage [201](#page-200-0) - Applications [207](#page-206-0) - Langue et clavier [203](#page-202-0) - Mémoire [207](#page-206-0) - Son [202](#page-201-0) Partage de connexion Voir Partage de connexion USB Partage de connexion USB [177](#page-176-0) Partager - jeux et applications [174](#page-173-0) - musique via Bluetooth [94](#page-93-0) - photos et vidéos [87](#page-86-0) Photos - afficher [82](#page-81-0) - identifier [87](#page-86-0) - modifier [83](#page-82-0) - partager [87](#page-86-0) - transférer de l'ordinateur [183](#page-182-0) Plans - Google Maps [152](#page-151-0) Prise continue [43](#page-42-0) profil Beats Audio [90](#page-89-0) PUK (Clé de déblocage de code PIN) [204](#page-203-0)

#### R

Raccourcis - Musique [89](#page-88-0) Radio Voir Radio FM Radio FM [173](#page-172-0) Rechercher [75](#page-74-0) Reconnaissance des visages [57](#page-56-0) Redémarrer [216](#page-215-0) Réinitialisation valeurs d'usine [217](#page-216-0) Réinitialisation générale Voir Réinitialisation d'usine Réinitialisation matérielle Voir Réinitialisation d'usine

Routeur Voir Routeur sans fil Routeur sans fil [192](#page-191-0)

# S

Saisie vocale [215](#page-214-0) Sauvegarder - agendas [185](#page-184-0) - contacts [108](#page-107-0), [109](#page-108-0), [185](#page-184-0) - footprints [147](#page-146-0) - messages [73](#page-72-0) - multimédia [178](#page-177-0) - notes [162](#page-161-0) - paramètres [203](#page-202-0) - photos [184](#page-183-0) - tâches [168](#page-167-0) - Voyages [148](#page-147-0) Sécurité [204](#page-203-0) SkyDrive [134](#page-133-0) SMS [67](#page-66-0) Son - baisser le volume de la sonnerie automatiquement [202](#page-201-0) - basculer sur le haut-parleur [203](#page-202-0) - changer de profil [202](#page-201-0) - jeu de sons [55](#page-54-0) - Mode poche [202](#page-201-0) - sélection sonore [202](#page-201-0) - sonnerie, notifications, et alarmes [55](#page-54-0) Sonnerie - définir une chanson comme sonnerie [93](#page-92-0) - modifier [93](#page-92-0) Supprimer des applications [171](#page-170-0) Supprimer des contacts [105](#page-104-0) Synchronisation - comptes en ligne [99](#page-98-0) - HTC Sync Manager [178](#page-177-0) - synchroniser avec l'ordinateur [183](#page-182-0)[–186](#page-185-0) Synchronisation automatique [99](#page-98-0) 

### T

#### Tâches

- créer une liste [167](#page-166-0)
- créer une tâche [165](#page-164-0)
- filtrer les tâches [167](#page-166-0)
- gérer des listes [168](#page-167-0)

Téléchargement en cours - afficher les téléchargements [81](#page-80-0) Thèmes [47](#page-46-0) Transférer la musique de l'ordinateur [183](#page-182-0)

# V

Verrouillage de l'écran [204](#page-203-0) Vidéo en ralenti [45](#page-44-0) Video Pic Voir prendre une photo pendant l'enregistrement Vidéos - enregistrement [42](#page-41-0) - modifier [85](#page-84-0) - partager [87](#page-86-0) - prendre une photo pendant l'enregistrement [43](#page-42-0) - regarder [83](#page-82-0) Volume de la sonnerie - baisser le volume de la sonnerie automatiquement [202](#page-201-0) - faire sonner votre téléphone plus fort [202](#page-201-0) VPN - ajouter une connexion [191](#page-190-0) - connexion [191](#page-190-0) Vue Saut [20](#page-19-0) W Wi-Fi

- activer [189](#page-188-0)
- appeler [63](#page-62-0)
- connexion à un autre réseau [190](#page-189-0)

- se déconnecter du réseau [190](#page-189-0)
- **Widgets** 
	- ajouter [49](#page-48-0)
- changer les paramètres [50](#page-49-0)
- supprimer [51](#page-50-0)

### 

#### YouTube

Y

- partager [173](#page-172-0)
- partager des vidéos [88](#page-87-0)
- précharger [172](#page-171-0)
- regarder [171](#page-170-0)
- sauvegarder pour plus tard [172](#page-171-0)
- trouver des vidéos et des chansons [90](#page-89-0)